# **Fluorolog® Tau-3 Lifetime System**

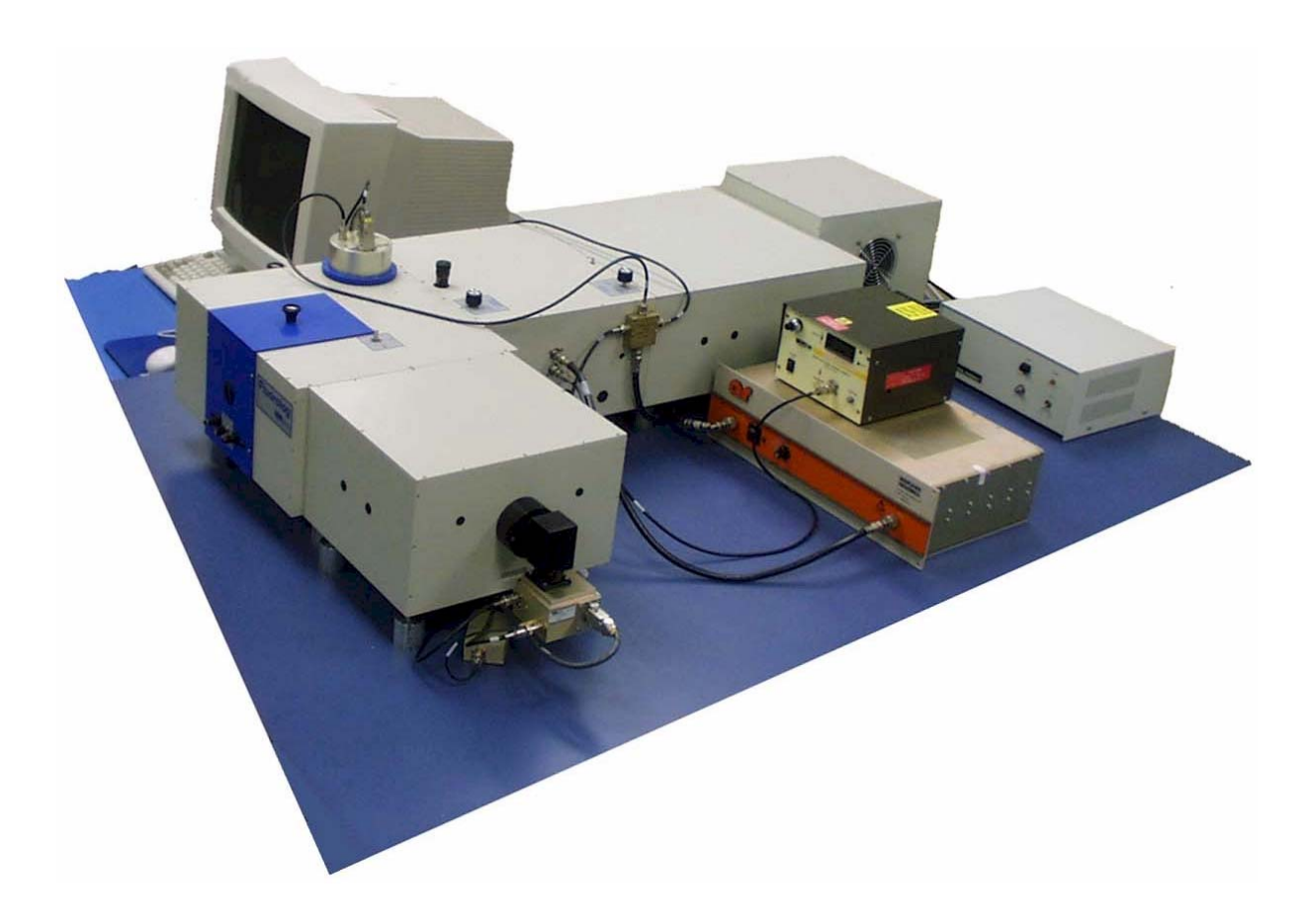

# Operation Manual

http://www.isainc.com

**In the USA:**  Jobin Yvon Inc. 3880 Park Avenue **In France:** Tel: 1-732-494-8660 16-18, rue du Canal<br>Fax: 1-732-549-5157 16-18, rue du Canal E-Mail: fluorescence@jyhoriba.com Tel: (33) 1/64.54.13.00 **Italy:** 2/57.60.30.50

www.jyhoriba.com

91165 Longjumeau cedex **Germany:** 89/46.23.17-0<br>Tel: (33) 1/64.54.13.00 **Italy:** 2/57.60.30.50 Fax: (33) 1/69.09.93.19

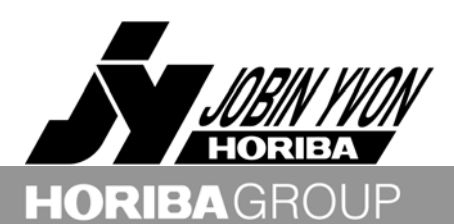

Copyright ©2001 by Jobin Yvon, Inc.

All rights reserved. No part of this work may be reproduced, stored, in a retrieval system, or transmitted in any form by any means, including electronic or mechanical, photocopying and recording, without prior written permission from Jobin Yvon, Inc. Requests for permision should be requested in writing.

Information in this manual is subject to change without notice, and does not represent a commitment on the part of the vendor.

March 2001

Part Number 81054

Lifetime v. 2.0 (29 Mar 2001)

# **Table of Contents**

### **[0: Introduction](#page-6-0)**

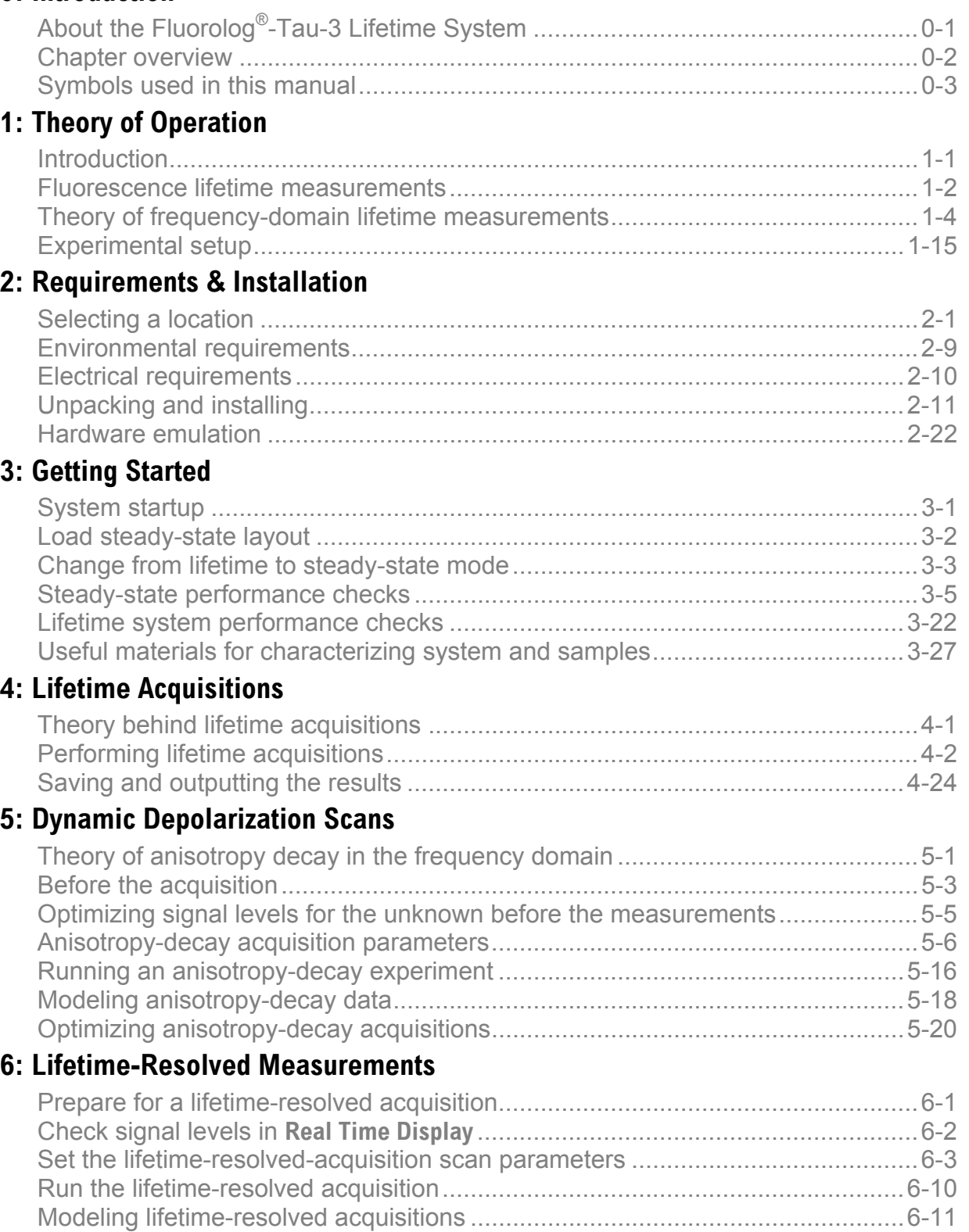

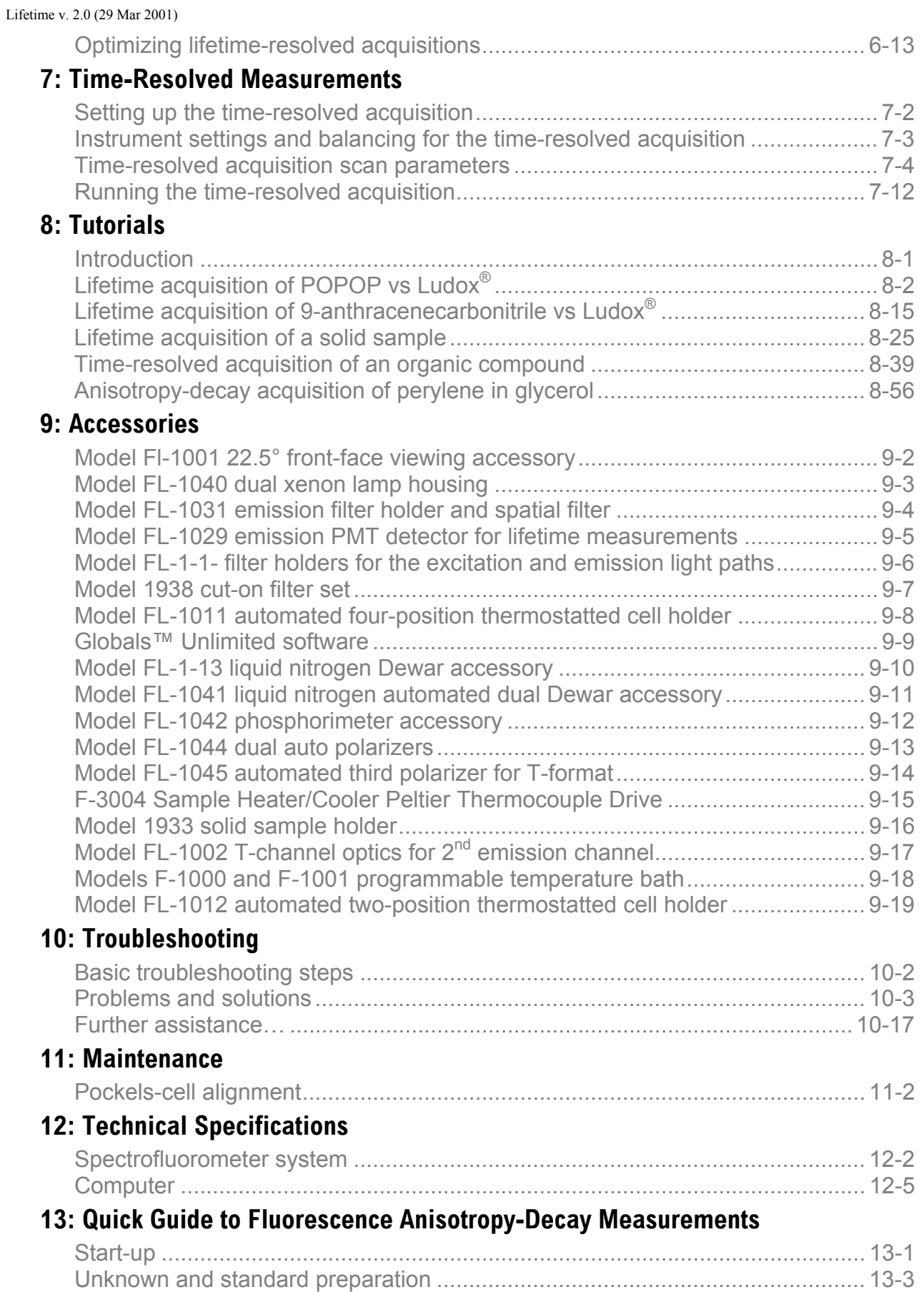

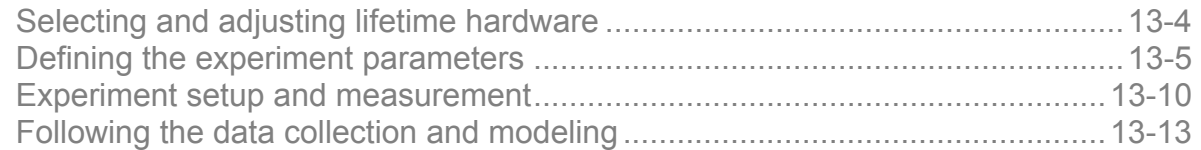

## **[14: Glossary](#page-284-0)**

## **[15: Bibliography](#page-298-0)**

## **[16: DataMax Initialization Files](#page-302-0)**

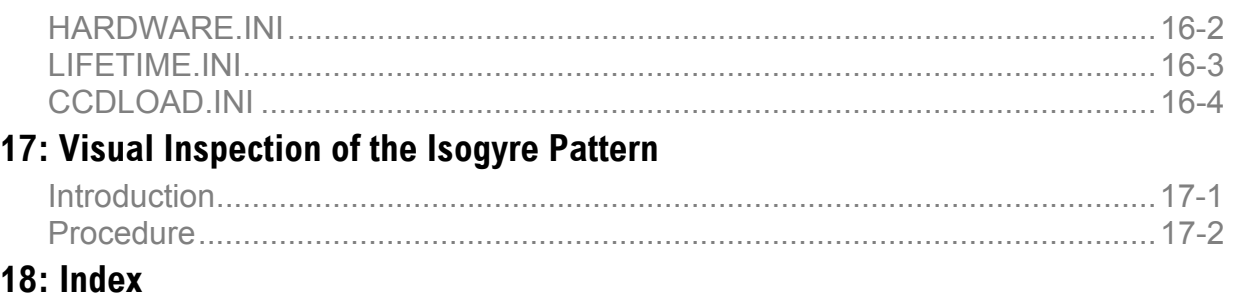

Lifetime v. 2.0 (29 Mar 2001)

<span id="page-6-0"></span>Fluorolog-3 v. 2.0 (9 Feb 2001) Introduction

# **0: Introduction**

# About the Fluorolog<sup>®</sup>-Tau-3 Lifetime System

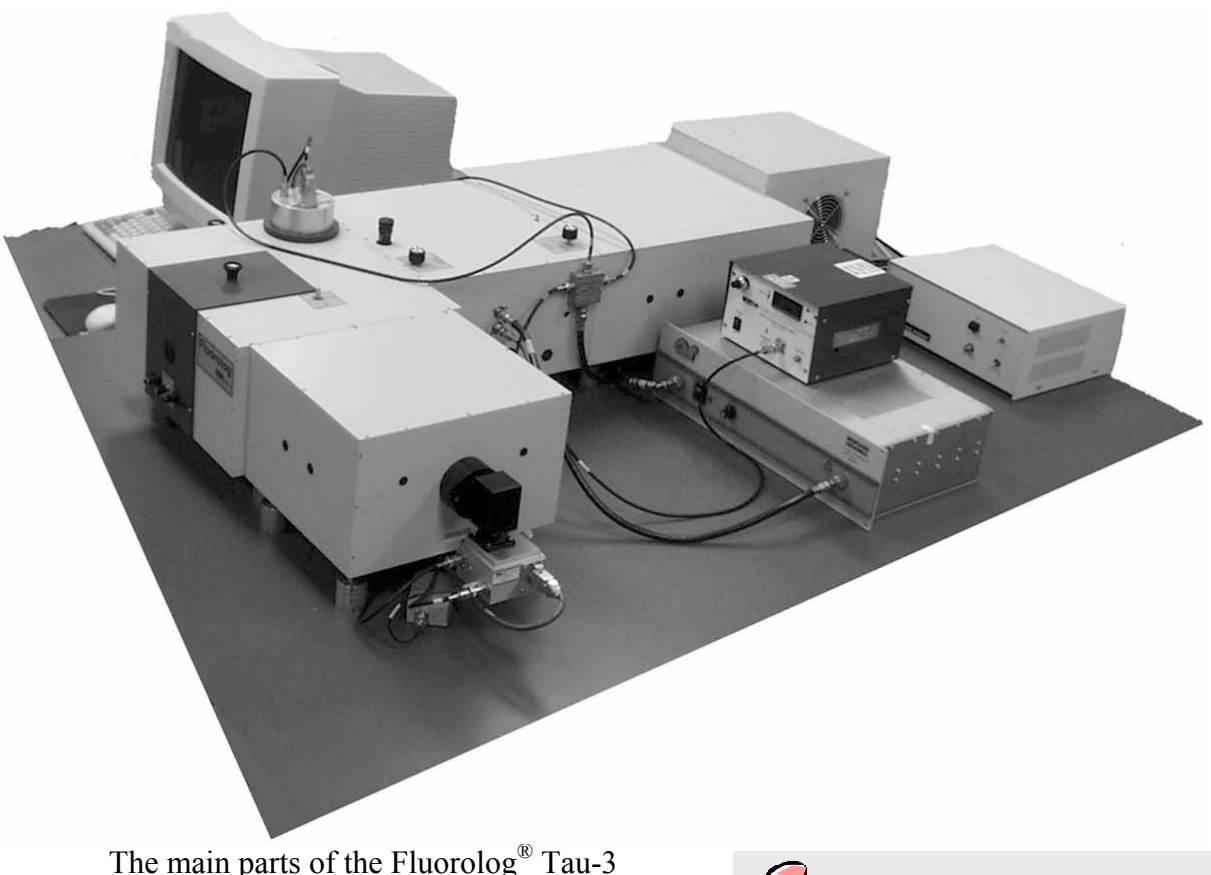

Lifetime System are:

- a personal computer
- SpectrAcq controlling computer
- state-of-the-art optical components
- DataMax for Windows<sup>™</sup>, the driving software.

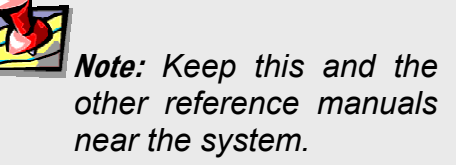

This manual explains how to operate and maintain a Fluorolog® Tau-3 Lifetime System. The manual also provides tutorials to learn how to operate the system. For a complete discussion of DataMax, refer to the *DataMax Data Collection Handbook* (contains data-acquisition information) and the *Grams/32*® *User's Guide* (contains postprocessing instructions for data manipulation), which accompany the system. For polarization measurements, see the *Spex*® *Polarizers Manual*. Hardware information is given in the *Fluorolog*®*-3 Operation Manual*.

# Chapter overview

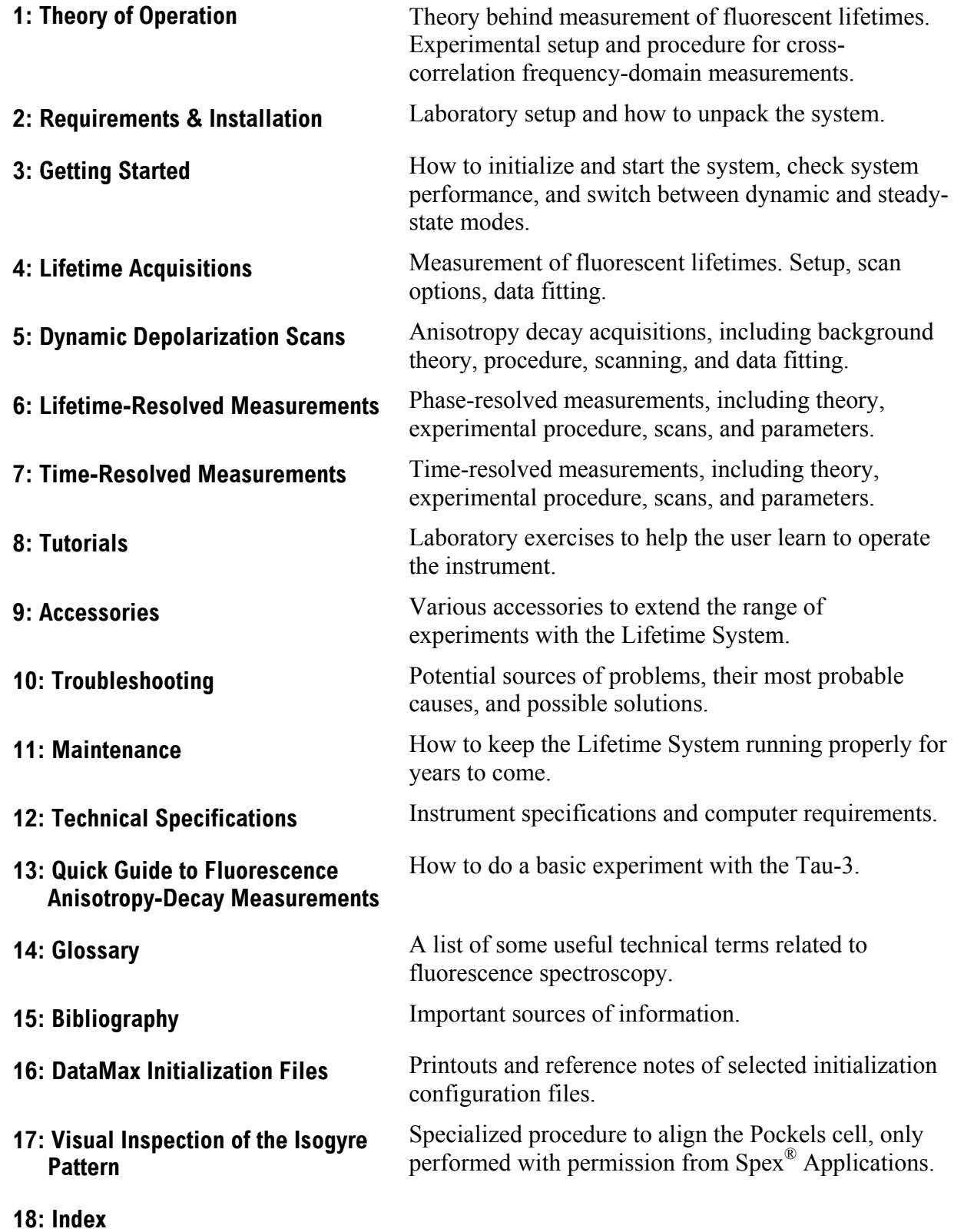

# Symbols used in this manual

Certain symbols are used throughout the text for special conditions when operating the instruments:

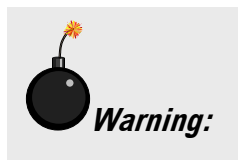

A hazardous condition exists, or danger exists that could damage the equipment. Jobin Yvon®, Inc., is not responsible for damage arising out of improper use of the equipment.

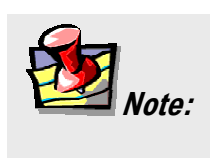

General information is given concerning operation of the equipment.

Fluorolog-3 v. 2.0 (9 Feb 2001) Introduction

**0-4**

<span id="page-10-0"></span>

# **1: Theory of Operation**

# Introduction

The Fluorolog® Tau-3 Lifetime System is used to measure the decay of fluorescence or anisotropy by a population of fluorescent molecules. The instrument design uses crosscorrelation frequency-domain measurements of the phase shift and demodulation factors across a frequency range. The resulting data are fitted to solve for the respective decays found in the population of molecules.

This chapter explores measurements of fluorescence lifetimes and anisotropy decays, explains the theory behind data acquisition and fitting algorithms, and reviews the specific hardware used.

# Fluorescence lifetime measurements

A *fluorescence lifetime* is the mean length of time between absorption of a photon, and emission of light by a population of molecules. Fluorescence lifetimes generally are about  $10^{-9}$  s, although decays can occur as short as  $10^{-11}$  s, and as long as  $10^{-7}$  s. Phosphorescence decays, which occur via a different decay mechanism, may last from  $10^{-6}$  s to  $> 1$  s.

The processes of fluorescence and phosphorescence are illustrated in the *Jabłoński diagram* below. A molecule absorbs a photon, rising from a ground electronic state to an excited singlet state. In fluorescence, the molecule returns to the ground electronic state after a period of time called the fluorescence lifetime. In phosphorescence, the molecule undergoes intersystem crossing to a triplet state, and then decays after a longer time back to the ground state.

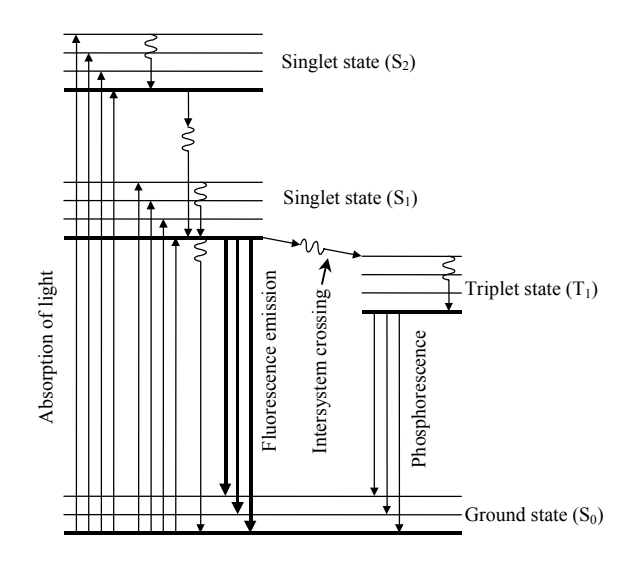

#### **Jabłoński diagram.**

There are three general methods for measuring fluorescence lifetimes. Two of them are time-domain, while the third is a frequency-domain technique:

- Pulse method
- Time-correlated single-photon counting
- Phase-modulation

## Pulse method

The pulse method uses a pulsed light source in concert with a detector, to measure the decay of a sample directly as it occurs. The detectors must possess an appropriate response time. This method, a time-domain technique, is that used by the  $Spex^{\otimes}$  Phosphorimeter. The system sweeps through the decay in fluorescence intensity by varying a time delay after the incident light pulse. The observed variation in intensity is used to construct the complete decay curve. After measurement, the pulse width, a number of instrumental parameters must be deconvolved (mathematically removed) from the data in order to fit the data properly:

- Incident pulse width
- Incident pulse shape
- Instrumental response function

Deconvolution is unnecessary if the pulse width and instrument response function are much shorter than the lifetime of the sample.

## Time-correlated single-photon counting

Time-correlated single-photon counting is also a time-domain measurement used to construct a fluorescence-intensity decay curve for a given unknown. This method measures the statistical distribution of the intensity decay by recording the amount of time elapsed from the incident flash of light until the detector records the first emitted photon from the sample. The resultant histogram is analyzed with Poisson statistics to create the intensity decay curve of fluorescence for the sample. These systems usually require a high-performance flashlamp or pulsed-laser source, with suitable photoncounting electronics, in order to perform time-to-amplitude conversions.

## Phase-modulation method

Like time-correlated single-photon counting, phase modulation does not measure fluorescence decay directly. Instead, the sample is irradiated with a sinusoidal continuouswave excitation. The fluorescence response will be modulated, with constant phaseshift and reduction in signal compared to the excitation. The output beam's response function is measured and then fitted. Thus, this technique is a frequency-domain measurement. Below is a derivation of the frequency-domain lifetime measurements.

# Theory of frequency-domain lifetime measurements

The responses of any system to an excitation impulse or a continuous sine wave may be interconverted via the *Fourier transform*. To put it non-mathematically, the response may be decomposed into a weighted series of harmonic components, called the *Fourier spectrum*. A Fourier spectrum also may be used to construct any arbitrary harmonic response.

Two examples of the Fourier transform, as applied to fluorescent systems, are shown in detail below:

- Multicomponent fluorescent decay
- Decay of fluorescent anisotropy for an isotropic (i.e., spherical) rotator with a single lifetime

### Basic definitions

The complex Fourier transformation of an impulse response, *I*(*t*), gives a real and an imaginary component, denoted *R* and *I*, respectively. *R* and *I* are defined by the equations

$$
R = \int_{0}^{\infty} I(t) \cos \omega t dt
$$
\n
$$
I = \int_{0}^{\infty} I(t) \sin \omega t dt
$$
\n(1.1)

0 where sinω*t* and cosω*t* represent the harmonic excitation at a circular frequency, ω. Non-mathematically, the Fourier-transform components are the result of integrating the product of impulse response and harmonic excitation over all time, *t*, from 0 to infinity. The observable quantities (phase, φ, and amplitude, *M*) are derived from the transform components by the definitions

$$
\phi = \arctan\left(\frac{I}{R}\right) \tag{1.3}
$$

$$
M = \sqrt{R^2 + I^2}
$$
  

$$
M^2 = R^2 + I^2
$$
 (1.4)

Notice that the experimentally measured response function contains all components for all measured times. In practice, however, the instrument measures only for a limited time, truncating the data and harmonics. Therefore, the recorded data only can *approximate* the full harmonic response of the system.

### Transformation of the Lifetime Equation

The decay response of a population of excited molecules with a single lifetime,  $\tau$ , follows standard exponential decay:

$$
I(t) = I_0 e^{-\frac{t}{\tau}}
$$
\n(1.5)

where  $I_0$  is the initial emission intensity. For an ensemble of non-interacting excited states with various lifetimes, the impulse response is a weighted sum of exponentials:

$$
I(t) = \sum_{i} a_i e^{-\frac{t}{\tau}}
$$
 (1.6)

Here  $I_0$  usually is set to unity. The pre-exponential weighting factors,  $a_i$ , are related to the observed fractional-intensity contributions, *fi*, by the relation

$$
f_i = a_i \tau_i \tag{1.7}
$$

#### **Real part of the transform**

For a multiple-lifetime model, the real part *R* of the transform equation, (2.1), using the exponential-impulse model, is

$$
\int_{0}^{\infty} I(t) \cos \omega t dt = \int_{0}^{\infty} \left( \sum_{i} a_{i} e^{-\frac{t}{\tau_{i}}} \right) \cos \omega t dt
$$

$$
= \sum_{i} \left( \int_{0}^{\infty} a e^{-\frac{t}{\tau_{i}}} \right) \cos \omega t dt
$$
(1.8)

This corresponds to a sum of definite integrals of the general form

$$
\int_{0}^{\infty} c e^{-ax} \cos bx dx = \frac{ca}{a^2 + b^2}
$$
 (1.9)

where  $a = \tau_i^{-1}$ ,  $b = \omega$ ,  $c = a_i$ , and  $x = t$ . We can write the real part of the transform, *R*, as

$$
R = \sum_{i} \frac{a_i \tau_i^{-1}}{\left(\tau_i^{-1}\right)^2 + \omega} \tag{1.10}
$$

We simplify this expression, by multiplying by τ τ *i i* 2  $\frac{1}{2}$  to give the final form for *R*:

$$
R = \sum_{i} \frac{a_i \tau_i}{1 + \omega^2 \tau_i^2}
$$
 (1.11)

#### **Imaginary part of the transform**

The derivation of the imaginary part, *I*, of the transform is similar to that for the real portion:

$$
\int_{0}^{\infty} I(t) \sin \omega t dt = \int_{0}^{\infty} \left( \sum_{i} a_{i} e^{-\frac{t}{\tau_{i}}} \right) \sin \omega t dt
$$

$$
= \sum_{i} \left( \int_{0}^{\infty} a e^{-\frac{t}{\tau_{i}}} \right) \sin \omega t dt
$$
(1.12)

This last expression is a sum of definite integrals, of the form

$$
\int_{0}^{\infty} c e^{-ax} \sin bx dx = \frac{cb}{a^2 - b^2}
$$
 (1.13)

where  $a = \tau_i^{-1}$ ,  $b = \omega$ ,  $c = a_i$ , and  $x = t$ . As with the real part, we multiply this equation by a ratio equal to 1:

$$
I = \sum_{i} \frac{a_i \omega_i}{(\tau_i^{-1})^2 + \omega} \times \frac{\tau_i^2}{\tau_i^2}
$$
  
= 
$$
\sum_{i} \frac{a_i \tau_i}{1 + \omega^2 \tau^2}
$$
 (1.14)

Again, as with the real part, we replace the pre-exponential factors *ai* by the observable fractional intensities  $f_i$ . This gives:

$$
R = \sum_{i} \frac{f_i \omega \tau_i}{1 + \omega \tau^2}
$$
 (1.15)

$$
I = \sum_{i} \frac{f_i}{1 + \omega \tau^2} \tag{1.16}
$$

Next, set *R* and *I* for one component, set the fractional intensity  $f_i = 1$ , and calculate the observables,  $\phi$  and *M*, as defined in equations 1.3 and 1.4:

$$
R = \sum_{i} \frac{1}{1 + \omega^2 \tau^2}
$$
  

$$
I = \sum_{i} \frac{\omega \tau}{1 + \omega^2 \tau^2}
$$
 (1.17)

Then the phase,  $\phi$ , becomes

Lifetime v.2.0 (20 Apr 2001) Introduction to Lifetime Measurements

$$
\phi = \arctan\left(\frac{\omega\tau}{1 + \omega^2\tau^2}\right)
$$
  
=  $\arctan\omega\tau$  (1.18)

and the phase lifetime,  $T_{\phi}$ , becomes

$$
T_{\phi} = \frac{\tan \phi}{\omega} \tag{1.19}
$$

For the modulation, *M*, we rearrange the expression:

$$
M^{2} = \left(\frac{\omega\tau}{1 + \omega^{2}\tau^{2}}\right)^{2} + \left(\frac{1}{1 + \omega^{2}\tau^{2}}\right)^{2}
$$

$$
= \frac{1 + \omega^{2}\tau^{2}}{\left(1 + \omega^{2}\tau^{2}\right)^{2}}
$$

$$
= \frac{1}{1 + \omega^{2}\tau}
$$
(1.20)

and the modulation lifetime is

$$
T_M = \frac{1}{\omega} \sqrt{\frac{1}{m^2} - 1} \tag{1.21}
$$

## Transformation of the time-resolved anisotropy equations

#### **Derivation of the impulse expressions**

Anisotropy, *r*, is the ratio of the difference in parallel and perpendicular intensities to the total emission intensity:

$$
r = \frac{I_{\parallel} - I_{\perp}}{I_{tot}} \tag{1.22}
$$

Here the total intensity,  $I_{tot} = I_{||} + 2I_{\perp}$ . Further useful expressions are:

$$
rI_{\text{tot}} = I_{\parallel} - I_{\perp} \tag{1.23}
$$

$$
I_{\parallel} = I_{tot} - 2I_{\perp} \tag{1.24}
$$

Rearrangement of the basic definitions of anisotropy and total intensity gives an expression for the parallel component of the intensity, *I||*. Substitution of 1.24 into 1.23 gives:

$$
rI_{tot} = I_{tot} - 3I_{\perp} \tag{1.25}
$$

or

$$
I_{\perp} = \frac{1}{3} I_{\text{tot}} (1 - r) \tag{1.26}
$$

Rearrangement of the definition of anisotropy gives an expression for the parallel component:

$$
I_{\parallel} = rI_{\text{tot}} + I_{\perp} \tag{1.27}
$$

Then we substitute in 1.26 for the perpendicular component:

$$
I_{\parallel} = rI_{tot} + \frac{1}{3}I_{tot}(1-r) \tag{1.28}
$$

$$
=\frac{1}{3}I_{tot}(1+2r)
$$
 (1.29)

The Tau-3 measures a time-dependent property, so we convert the equations for  $I_{\parallel}$  and *I*⊥ into time-dependent forms:

Lifetime v.2.0 (20 Apr 2001) Introduction to Lifetime Measurements

$$
I_{\perp}(t) = \frac{1}{3} I_{tot}(t) [1 - r(t)]
$$
\n(1.30)

$$
I_{\parallel}(t) = \frac{1}{3} I_{tot}(t) \left[ 1 + 2r(t) \right] \tag{1.31}
$$

The impulse equation for the decay of the total intensity,  $I_{tot}(t)$ , is a standard exponential decay,

$$
I_{\text{tot}}(t) = I_0 e^{-\frac{t}{\tau}}
$$

The anisotropy decay, *r*(*t*), has an analogous form,

$$
r(t) = r_0 e^{-\frac{t}{\Theta}}
$$

where the initial (limiting) anisotropy is  $r_0$ , and  $\Theta$  is the rotational correlation time. For brevity, we use the symbol Γ for  $1/\tau$ , and  $1/(6\Phi)$  for Θ. Then Φ corresponds to the rotational rate. Let us substitute these impulse equations into 1.30 and 1.31. The result is:

$$
I_{\perp}(t) = \frac{1}{3} e^{-t\Gamma} \left( 1 - r_0 e^{-6\Phi t} \right)
$$
 (1.32)

$$
I_{\parallel}(t) = \frac{1}{3} e^{-t\Gamma} \left( 1 + 2r_0 e^{-6\Phi t} \right)
$$
\n(1.33)

The initial intensity,  $I_0 = 0$ , so is not written in the equations. Next, we transform these two equations into the frequency domain. The procedure is similar to that for the lifetime impulse equation. One difference is that we need the real and imaginary portions of the perpendicular and parallel components of the transform, *D*||, *N*⊥, *D*⊥, and *N*||. Four integrations are necessary; only the integration for the real component of the parallel emission is provided here in detail.

$$
D_{\parallel} = \int_{0}^{\infty} I_{\parallel}(t) \cos \omega_{0} t dt
$$
  
\n
$$
= \int_{0}^{\infty} \left[ \frac{1}{3} e^{-t} \left( 1 + 2r_{0} e^{-6\Phi t} \right) \right]
$$
  
\n
$$
= \int_{0}^{\infty} \frac{1}{3} e^{-t} \cos \omega t dt
$$
  
\n
$$
= \int_{0}^{\infty} \frac{2}{3} r_{0} e^{-t(\Gamma + 6\Phi)} \cos \omega t dt
$$
  
\n
$$
= \frac{\Gamma}{\Theta^{2} + \Gamma^{2}} + \frac{2r_{0}(\Gamma + 6\Phi)}{\Theta^{2} + (\Gamma + 6\Phi)^{2}}
$$
 (1.34)

Similar methods result in expressions for *N*⊥, *D*⊥, and *N*||:

$$
D_{\perp} = \frac{\frac{\Gamma}{3}}{\omega^2 + \Gamma^2} + \frac{\frac{r_0(\Gamma + 6\Phi)}{3}}{\omega^2 + (\Gamma + 6\Phi)^2}
$$
(1.35)

$$
N_{\parallel} = \frac{\frac{\omega}{3}}{\omega^2 + \Gamma^2} + \frac{\frac{2r_0\omega}{3}}{\omega^2 + (\Gamma + 6\Phi)^2}
$$
 (1.36)

$$
N_{\perp} = \frac{\frac{\omega}{3}}{\omega^2 + \Gamma^2} - \frac{\frac{r_0 \omega}{3}}{\omega^2 + (\Gamma + 6\Phi)^2}
$$
 (1.37)

One observable is the differential phase,  $\Delta = \Phi_{\perp} - \Phi_{\parallel}$ . Derivation of  $\Delta$  is as follows. We start with 1.3,

$$
\tan \Phi_{\parallel} = \frac{N_{\parallel}}{D_{\parallel}}
$$
  
\n
$$
\tan \Phi_{\perp} = N_{\perp}
$$
\n(1.38)

Then

$$
\tan \Delta = \tan(\Phi_{\perp} - \Phi_{\parallel})
$$
  
= 
$$
\frac{\left[\tan(\Phi_{\perp}) - \tan(\Phi_{\parallel})\right]}{1 + \tan(\Phi_{\perp})\tan(\Phi_{\parallel})}
$$
 (1.39)

We substitute  $N_{\parallel}/D_{\parallel}$  for tan( $\Phi_{\parallel}$ ) and  $N_{\perp}/D_{\perp}$  for tan( $\Phi_{\perp}$ ), giving the equation for  $\Delta$ :

$$
\Delta = \arctan \frac{N_{\perp} D_{\parallel} - N_{\parallel} D_{\perp}}{D_{\perp} D_{\parallel} + N_{\perp} N_{\parallel}}
$$
\n(1.40)

But ∆ is the square root of the ratio of modulated amplitudes, *M*:

$$
\Delta = \sqrt{\frac{M_{\parallel}}{M_{\perp}}}
$$
\n
$$
= \sqrt{\frac{D_{\parallel}^2 + N_{\perp}^2}{D_{\perp}^2 + N_{\perp}^2}}
$$
\n(1.41)

Another observable is the ratio of modulated amplitudes,  $\Lambda = M_{\parallel}/M_{\perp}$ .

Unlike polarization, the average anisotropy of a mixture is a linear function of the individual anisotropies and their fractional intensity contribution to the total intensity:

$$
r = \sum_{i} f_i r_i \tag{1.42}
$$

Therefore, anisotropy is preferentially used for rotational analysis.

#### **Anisotropic rotator with two correlation times**

The decay of anisotropy over time, when more than one correlation time is involved, is a linear sum of weighted exponential components—expanded forms of the impulse equations for an isotropic rotator:

$$
r(t) = r_0 \left( g_1 e^{-\frac{t}{\Theta_1}} - g_2 e^{-\frac{t}{\Theta_2}} \right)
$$
 (1.43)

The two different correlation times are denoted  $\Theta_1$  and  $\Theta_2$ . The *g* parameter is analogous to fractional intensity: *g* assigns a fractional anisotropy loss to a particular correlation time. A linear expansion of 1.43 provides expressions for larger numbers of correlation times:

$$
r(t) = r_0 \sum_{i} g_i e^{-\frac{t}{\Theta_1}}
$$
  

$$
\sum_{i} g_i = 1
$$
 (1.44)

#### **Hindered rotators with one correlation time**

A hindered rotator is a rotator whose angular displacement is less than 360° (limited rotation). This yields a residual anisotropy value, *r*∞, at times much longer than the fluorescence lifetime of the molecule. A simple model for the hindered decay of anisotropy is:

$$
r(t) = (r_0 - r_\infty)e^{-\frac{t}{\Theta}} + r_\infty
$$
\n(1.45)

An example of this type of rotational decay is found in probes attached to proteins or membranes. Expressions for the harmonic response of this model are derived by substituting the appropriate *r*(*t*) into equations 1.30 and 1.31, followed by Fourier transformation into the frequency domain.

## Fitting lifetime and anisotropy models to experimental data

The analysis of experimental multi-frequency data is an interative process that attempts to fit an appropriately chosen model to the data. The analysis varies the model's parameters (e.g., lifetime, fractional contributions, anisotropy, etc.) in a direction that minimizes the deviations of the model from the data. Decisions on how well the model suits the data are based on an examination of the statistics of the fit:

- a plot of the residual deviations with frequency
- the value of the reduced chi-squared,  $\chi_r^2$ , a numerical value that reflects the overall goodness of fit.

### **Reduced chi-squared,** χ*<sup>r</sup>* **2**

The reduced chi-squared for multiple-lifetime analysis is defined as:

$$
\chi_r^2 = \frac{\chi^2}{\nu} \tag{1.46}
$$

where v is the degrees of freedom in the system. For lifetime analysis,

$$
v = 2NQ - P \tag{1.47}
$$

where  $N =$  number of frequencies,  $Q =$  number of wavelengths, and  $P =$  number of floating parameters.

In 1.46, the  $\chi^2$  parameter is given as:

$$
\chi^2 = \sum_{\omega} \frac{1}{\sigma_{\Phi_{\omega}}^2} \left(\Phi_{\omega} - \Phi_{\omega}\right)^2 + \sum_{\omega} \frac{1}{\sigma_{M_{\omega}}^2} \left(M_{\omega} - M_{\omega}\right)^2 \tag{1.48}
$$

Here,  $\Phi_{\omega}$  and  $M_{\omega}$  are the observed values of the phase and modulation at a frequency  $\omega$ . Φ*c*<sup>ω</sup> and *Mc*ω are the expected values of the phase and modulation at that frequency, based on the current values of the floating parameters (lifetimes and fractional intensities).  $\Phi_{c\omega}$  and  $M_{c\omega}$  are computed using equations 1.3, 1.4, 1.11, and 1.14 at each  $\omega$  in the experimental data set.  $\sigma_{\Phi_{00}}$  and  $\sigma_{M_{00}}$  are the estimated uncertainties in the experimental data. The floating parameters are varied in order to minimize  $\chi_r^2$ . Each computation is halted when a minimum is found.

#### **Reduced chi-squared for anisotropic multi-frequency data**

Fitting of rotational models to multi-frequency anisotropy data uses the same technique with the inclusion of limiting anisotropy,  $r_0$ , correlation times,  $\Theta_1$ ,  $\Theta_2$ ,..., and fractional anisotropy losses, *g*, as fixed or floating parameters in the fitting algorithm. The reduced  $\chi^2$  then becomes

Lifetime v.2.0 (20 Apr 2001) Introduction to Lifetime Measurements

$$
\chi_r^2 = \frac{1}{v} \left[ \sum_{\omega} \frac{1}{\sigma_{\Delta_{\omega}}^2} (\Theta_{\omega} - \Theta_{\omega})^2 + \sum_{\omega} \frac{1}{\sigma_{\Delta_{\omega}}^2} (M_{\omega} - M_{\omega})^2 \right]
$$
(1.49)

Essentially, the phase and modulation are replaced by differential phase and modulation ratio, along with their uncertainties. ∆*c*ω and Λ*c*ω are computed according to the anisotropy model chosen for the fit.

# Experimental setup

## Major components of the Tau-3

### **Host computer**

The top end of the Fluorolog® Tau-3 starts with DataMax, the software using the Windows™ platform. DataMax controls all aspects of measurement in both steady-state and dynamic modes. DataMax software resides in the host computer, which may be supplied by the user, or purchased from Jobin Yvon<sup>®</sup>.

#### **SpectrAcq controller**

The host computer is linked to the SpectrAcq controller via a serial port. The SpectrAcq accepts high-level commands from DataMax, and executes them to handle low-level control of the entire system. The SpectrAcq controller runs data acquisition and processing in the steady-state mode. It then communicates with the Lifetime Drawer via an Analog-to-Digital (A/D) board, in order to transfer instructions and data for lifetime measurements. The SpectrAcq is a PC-compatible system containing the appropriate power supplies and control cards to work with the Fluorolog® Tau-3. The DataMax boot disk, kept in the 3½"-floppy-disk drive of the SpectrAcq, contains all of the necessary drivers for your Tau-3 instrument's specific configuration.

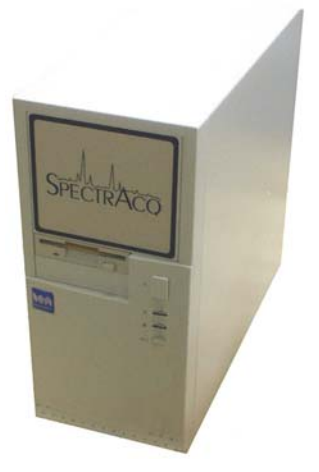

The SpectrAcq directly controls:

- Power for the core spectrofluorometer
- Monochromators and sample-compartment accessories (e.g., slits, shutters, autopolarizers, and sample changers)
- Links to the detectors for steady-state signal processing
- High-voltage DC bias to the photomultiplier tubes
- Links to the Lifetime Drawer

#### **Lifetime Drawer**

The nickname for the electronics tray inside the electronics rack is the "Lifetime Drawer". The front plate of the Drawer houses the Lifetime and Steady-State LEDs to indicate the system's operating mode. The Drawer's functions are to

- set the radio frequency (RF) applied to the Pockels-cell modulator and photomultiplier-tube housings, and
- collect and process data from each detector channel during dynamic measurements.

In order to control the applied RF, the drawer connects to the dual-channel synthesizer, usually located just below the Lifetime Drawer in the electronics rack. For signal acqui-

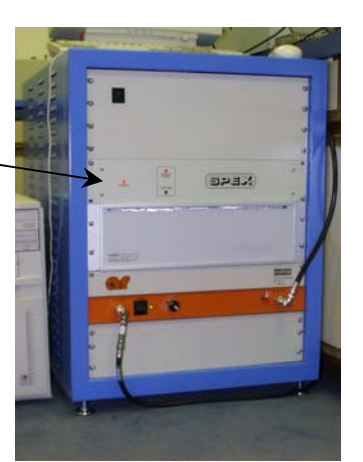

sition, the Drawer connects to each lifetime-detector housing with a 9-pin–9-pin cable. At the other end, the Drawer connects to the SpectrAcq with two 37-pin cables—one for SpectrAcq input-output and control, and the other for data transfer.

#### **Dual-channel synthesizer**

The dual-channel synthesizer is a PTS dual 310-MHz synthesizer that provides two separate frequency-locked signal outputs (Main and Auxiliary). The frequency range for the dual-channel synthesizer is 100 kHz–310 MHz. Each channel is connected to an RF-amplifier. One channel applies RF signal to the Pockels-cell modulator; the other channel applies an RF signal 41 Hz higher to each detector housing. The 41-Hz beat frequency thus created allows cross-correlation measurements of the phase and demodulation values.

#### **RF Amplifiers**

Two Amplifier Research RF amplifiers take the attenuated RF signal from each channel of the synthesizer, and apply the appropriate voltage to the modulator or detector bases. The RF amplifier for the modulator is placed on the instrument table near the modulator, and delivers RF bias to the Pockels cell.

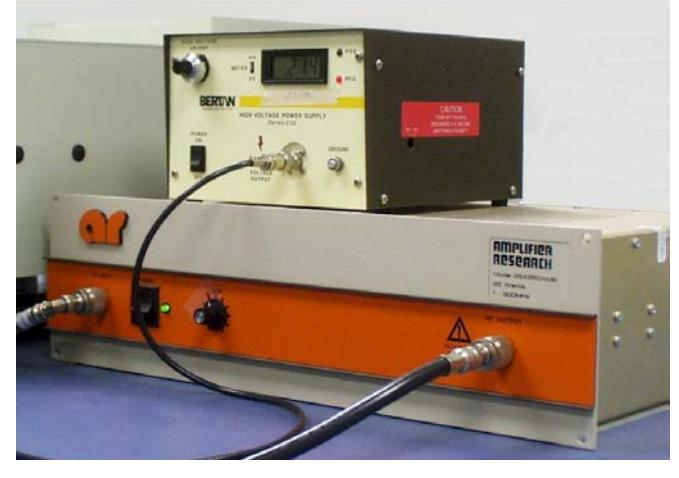

The photomultiplier-tube amplifier

is mounted on the bottom of the electronics rack. This amplifier supplies RF voltage to a three-way splitter on the side of the modulator box. The splitter divides the bias into three equal components, which are then applied to each individual lifetime-detector housing. With only two detectors (1 reference and 1 emission), the extra output carries a 50-Ω dummy terminator load.

Each amplifier has a marked and preset output-power dial. This is set at the factory, and should be adjusted only by a Jobin Yvon® Service Engineer.

#### **DC high-voltage bias supply**

An external Bertan<sup> $TM$ </sup> DC high-voltage supply is used to bias the Pockels cell at a level for the greatest possible depth of modulation for the system. The bias is mixed with RF signal as it enters the modulator box, passes across the Pockels cell, and is terminated with a 50- $\Omega$  load.

#### **Pockels cell**

The Pockels cell is the heart of the Fluorolog<sup>®</sup> Tau-3. The cell is a birefringent potassium dihydrogen phosphate (KDP) crystal, whose polarization is proportional to the bias applied along the longitudinal axis of the crystal. The crystal is enclosed in a fluid with a matching refractive index, to minimize losses in transmitted light. The Modulator Assembly includes the Pockels cell, crossed polarizers, collimating lenses, and bias electronics. The Modulator Assembly is an electro-optic modulator. This means that the light transmitted through the Pockels cell is modulated at the AC frequency applied to the cell.

Lifetime v.2.0 (20 Apr 2001) Introduction to Lifetime Measurements

A highly collimated beam of light is gathered from the excitation monochromator (or user-supplied external laser), and directed through the first polarizer, allowing only the horizontally polarized component of the excitation beam to reach the Pockels cell. The polarized light passes through the Pockels cell, whose polarization is varied between 0 and 90°, depending on the applied AC signal. The emitted light's polarization is thus rotated by the current polarization state of the cell. The emitted light passes through a second polarizer on the exit side of the

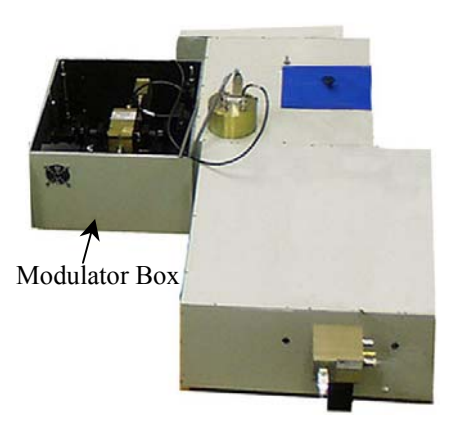

cell, which selects the vertical component of the beam. When the polarization is at 0 or 90°, no light is transmitted. As the polarization changes from 0 to 90°, so will the amount of transmitted light.

In summary, when an RF signal is applied to the Pockels cell, the polarization state of the cell changes at a rate equal to the applied frequency. Thus, the light emitted from the Modulator Assembly is modulated sinusoidally at the synthesizer's applied frequency. This emitted beam is directed onto the sample.

#### **Detector housings**

At least two lifetime-detector housings are available on each Tau-3 system:

- The reference photomultiplier-tube housing (between modulator and sample)
- The emission photomultiplier-tube housing (on the emission monochromator or the output port of the sample compartment)

#### *Emission detector housing*

The emission photomultiplier-tube housing monitors the sample's fluorescence response to the incident light. The AC signal, DC signal, and phase of the emission signal is sent to the Lifetime Drawer for processing. The photomultiplier tube requires a highvoltage DC bias for optimum sensitivity, and a cross-correlation bias (41 Hz higher than the RF bias to the modulator) to ease signal processing. (Processing a signal at 41 Hz is easier than at  $\sim$ 100 MHz.)

#### *Reference detector housing*

The reference detector helps remove instrumental variations from the measurement by providing a phase-lock on the measurement. The AC, DC, and phase of the modulated excitation beam are sent to the Lifetime Drawer for processing. The measured phase shift for the standard and unknown samples is the phase of the emission detector minus the phase of the reference detector.

Lifetime v.2.0 (20 Apr 2001) Introduction to Lifetime Measurements

# <span id="page-28-0"></span>**2: Requirements & Installation**

# Selecting a location

Before unpacking the Fluorolog<sup>®</sup>-Tau-3, select its permanent location. The instrument should be placed on a stationary table or laboratory bench with ample room for the instrument, host computer and peripherals, power supplies, and any optional accessories. Try to leave room around the instrument on all sides, for maintenance and use.

The location should include room for:

- Instrument table
- The spectrofluorometer itself
- One RF amplifier
- High-voltage bias supply
- Xenon lamp
- Lifetime electronics rack (on the floor next to the spectrofluorometer)
	- Dual-channel synthesizer
	- $\blacksquare$  I/O drawer
	- The other RF amplifier
- Host computer
- SpectrAcq controller

**Note:** *The host computer and SpectrAcq should be located close to the spectrofluorometer and electronics rack.* 

Jobin Yvon® recommends that you prepare the area where the instrument will be placed in advance:

- Select a proper location for the instrument.
- Have the selected spectrofluorometer table ready.
- Solve any electrical, plumbing, or space issues prior to installation.
- Set up the host computer, if already provided by the user.
- Have the equipment brought to the laboratory.

## Surface requirements

Consider the following when setting aside space for a new instrument:

- Location of the host computer and its peripherals.
- Location of the SpectrAcq
- Room for optional accessories (e.g., external laser, temperature bath, etc.)
- Space for sample preparation

The lifetime rack must sit on the floor next to the spectrofluorometer table. The SpectrAcq should sit near both the spectrofluorometer table and the lifetime rack. The external power supplies (Pockelscell RF amplifier and DC high-voltage bias) should be on the lab table next to the modulator compartment. The host computer may sit on top of the rack or on the lab table, if desired.

**Warning:** *Do not place any power supply directly in front of the xenon lamp exhaust fan. This can cause the lamp to overheat.* 

**Note:** *The instrument table should be able to support a mass of at least 240 lb (109 kg) for the instrument.* 

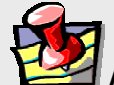

**Note:** *Users who work with other RF devices (ESR, NMR, etc.) should place the lifetime system as far as possible away from these devices, to minimize any radiofrequency interference.* 

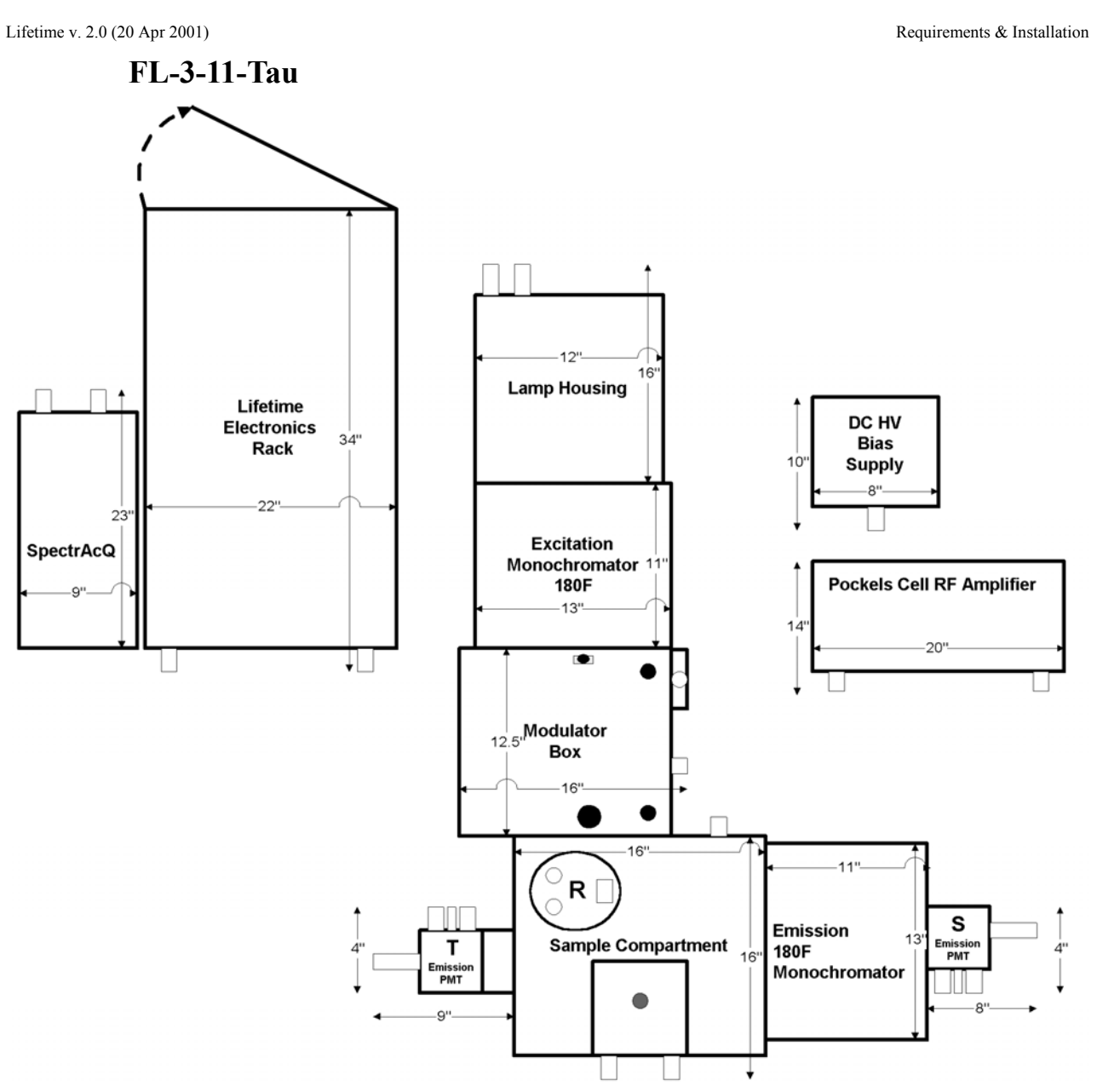

**Single Excitation/Single Emission Lifetime Spectrofluorometer with T-side Detector** 

Recommended table size: 6 ft  $\times$  5 ft (1.83 m  $\times$  1.52 m)

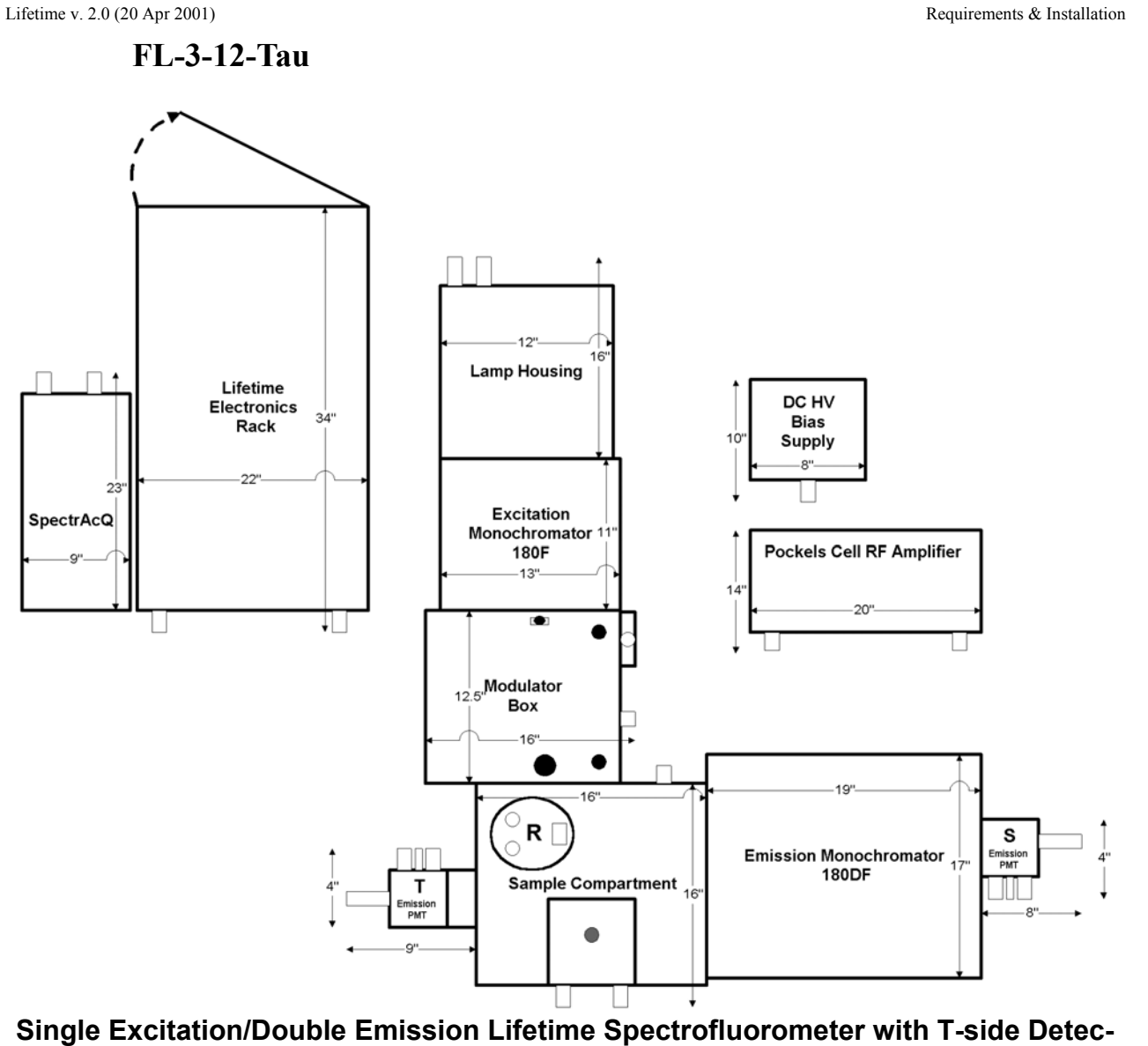

**tor** 

Recommended table size: 6 ft  $\times$  5 ft (1.83 m  $\times$  1.52 m)

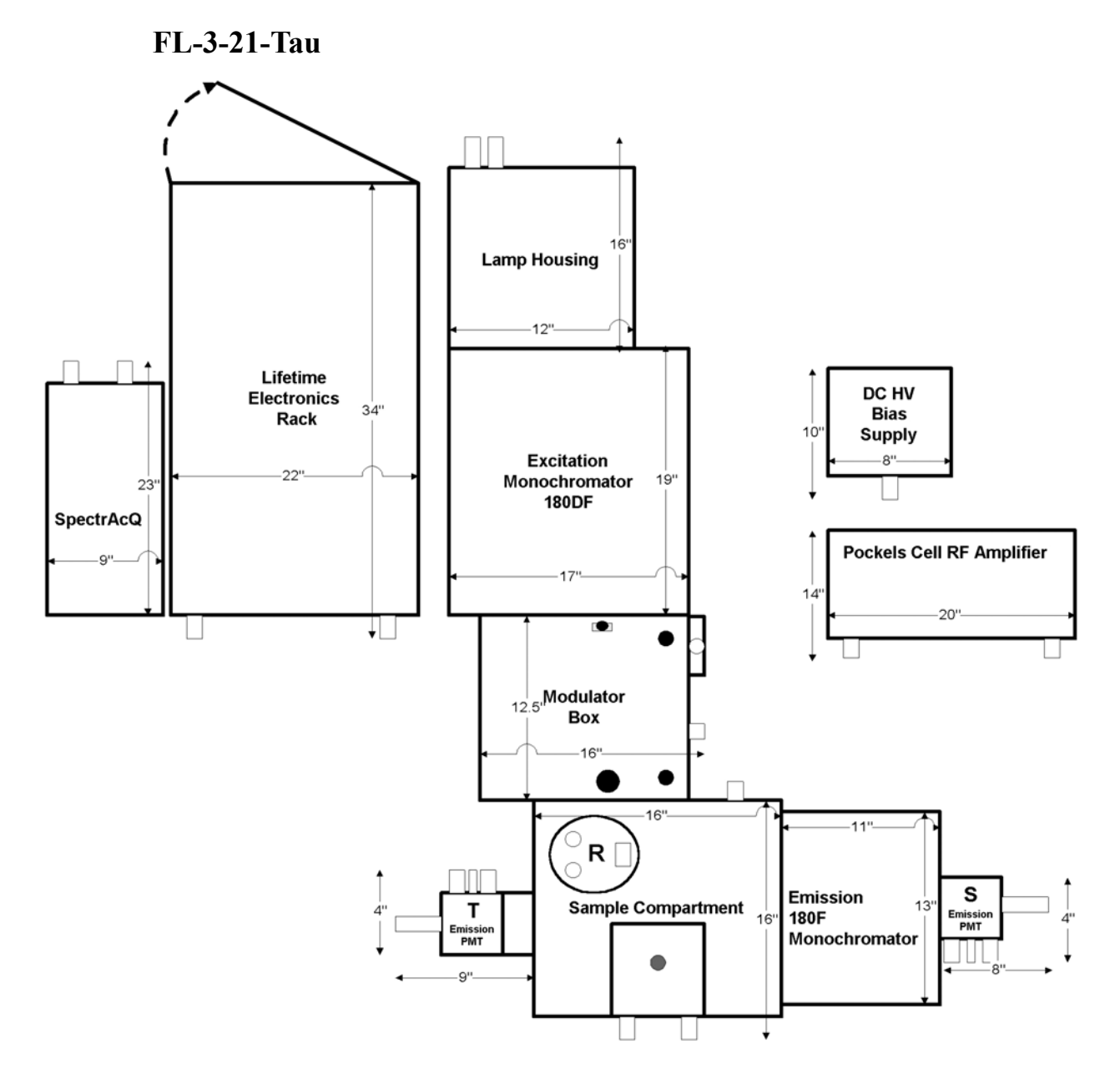

#### **Double Excitation/Single Emission Lifetime Spectrofluorometer with T-side Detector**

Recommended table size:  $6.5 \text{ ft} \times 5 \text{ ft} (1.98 \text{ m} \times 1.52 \text{ m})$ 

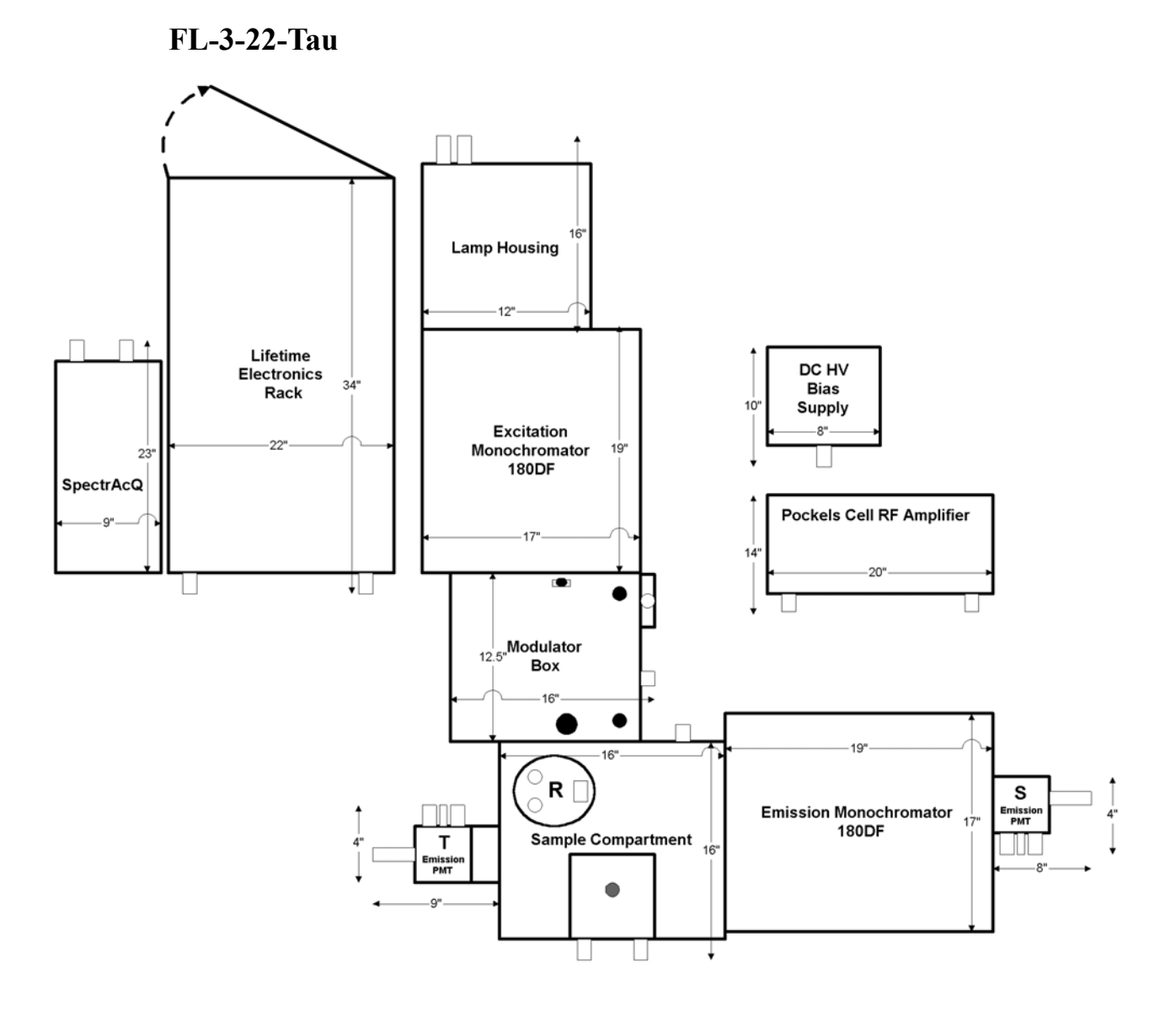

#### **Double Excitation/Double Emission Lifetime Spectrofluorometer with T-side Detector**

Recommended table size:  $6.5 \text{ ft} \times 5 \text{ ft} (1.98 \text{ m} \times 1.52 \text{ m})$ 

#### **FL-3-111-Tau**

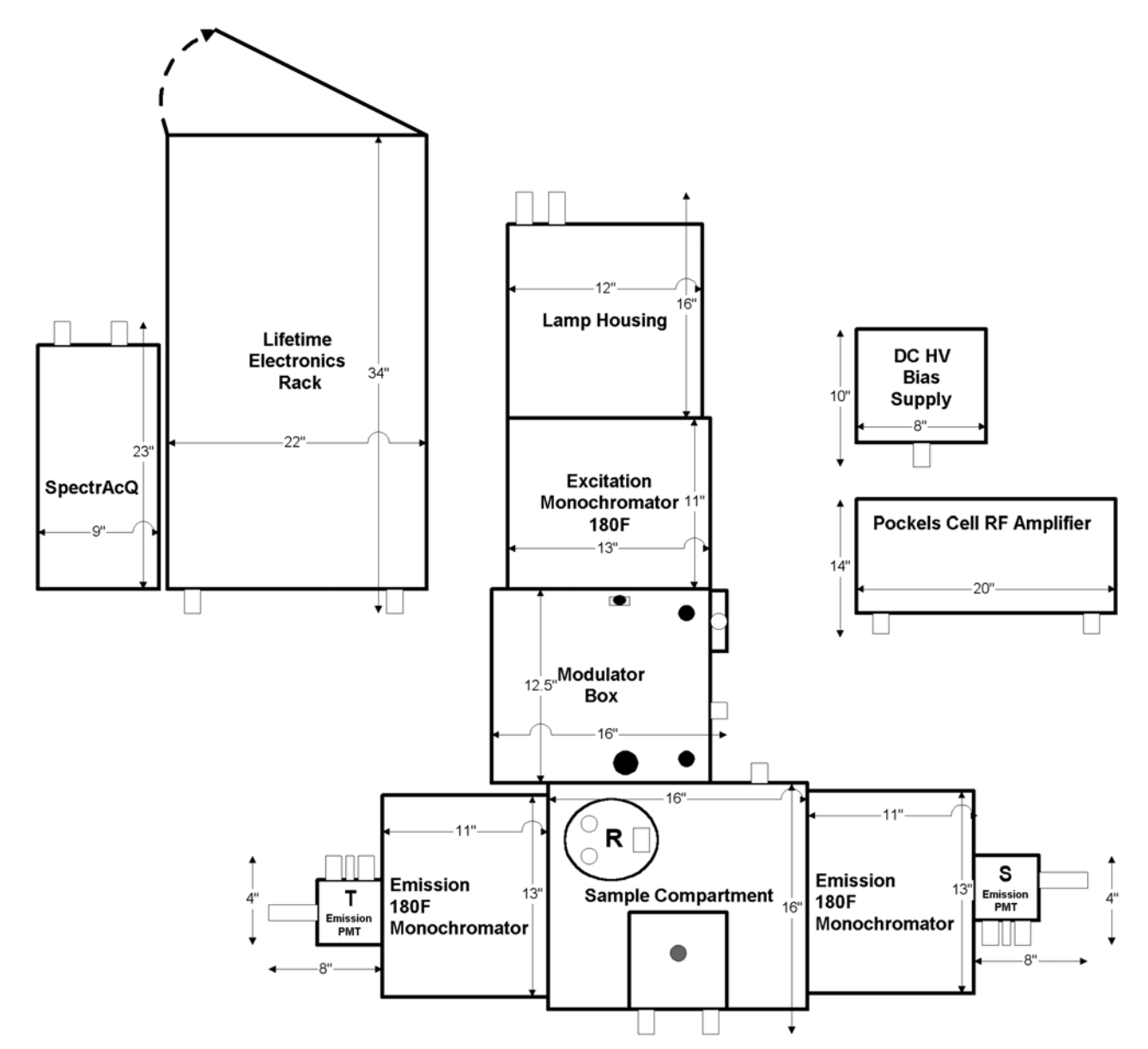

**Single Excitation/Single Emission/Single 2nd Emission Lifetime Spectrofluorometer** 

Recommended table size: 6 ft  $\times$  5 ft (1.83 m  $\times$  1.52 m)

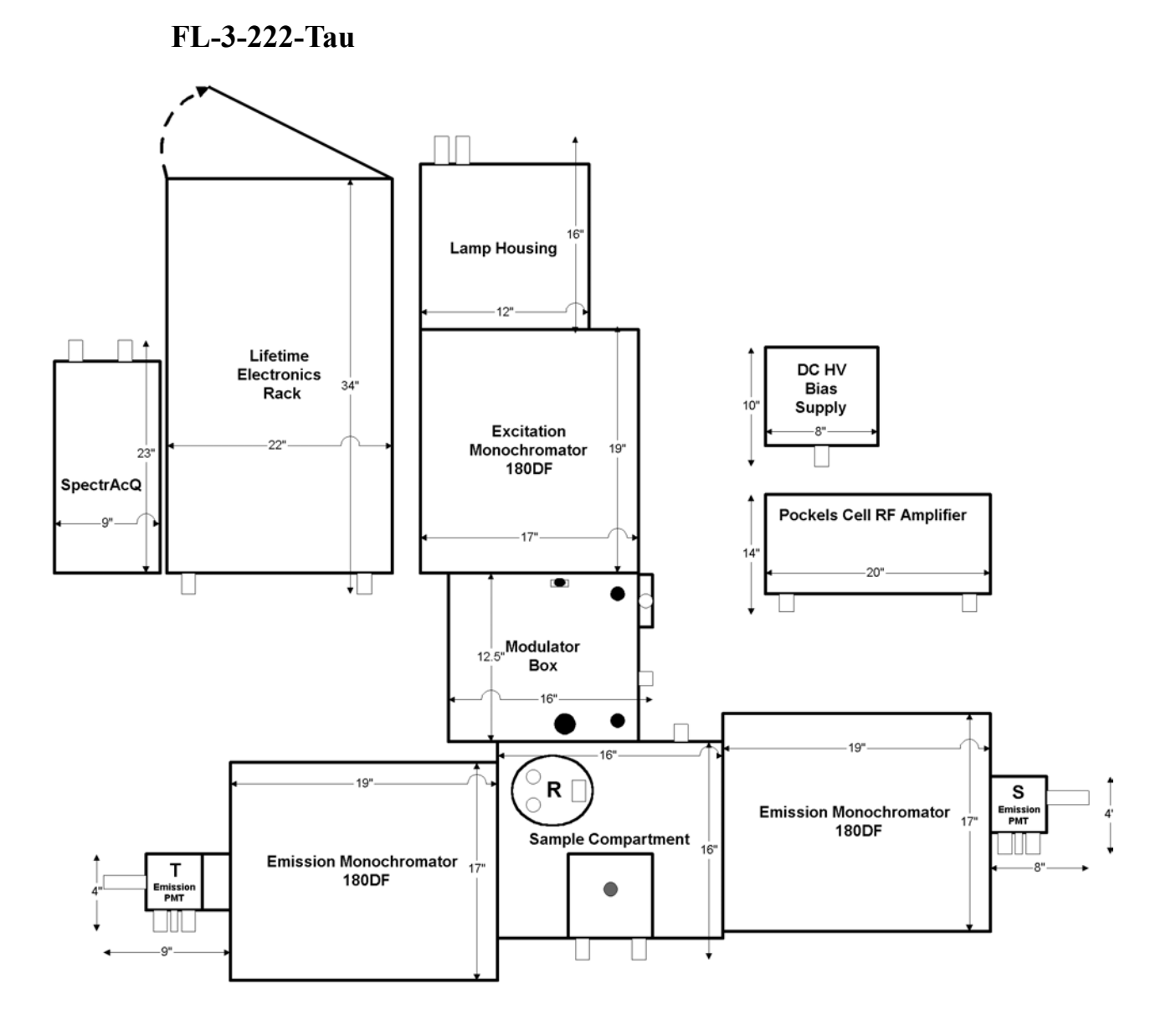

#### **Double Excitation/Double Emission/Double 2nd Emission Lifetime Spectrofluorometer**

Recommended table size:  $6.5 \text{ ft} \times 6 \text{ ft} (1.98 \text{ m} \times 1.83 \text{ m})$
# Environmental requirements

Maintaining a stable environment around the instrument is essential for good results. Changes in temperature and humidity can influence the performance of system electronics, the output of the source, the response of detectors, and the efficiency of optics, as well as affect the luminescence from your samples.

- Ambient temperature  $15-30^{\circ}$ C (59-86°F)  $\pm 2^{\circ}$ C.
- Ambient relative humidity <75%.
- Low dust levels and a clean laboratory environment.

**Warning:** *Do not block exhaust inlets and outlets, or place electronic components in front of warm exhausts. These exhausts are found on:* 

- *Both sides of the xenon lamp housing*
- *Rear of electronics rack (double fans)*
- *Side of modulator compartment*
- *Rear of RF amplifiers*

# Electrical requirements

# Voltage

- Factory preset at  $110 \text{ V} \pm 5\%/60 \text{ Hz}$  or  $220 \text{ V} \pm 5\%/50 \text{ Hz}$
- Three-conductor power cord connected to the system frame (earth) ground. This ground provides a return path for fault current from equipment malfunction or external faults.

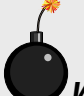

**Warning:** *For all instruments, ground continuity is required for safe operation. Any discontinuity in the ground line can make the instrument unsafe for use. Do not operate this system from an ungrounded source.*

*Jobin Yvon®, Inc., is not liable for damage from line surges and voltage fluctuations. A surge protector is strongly recommended for minor power fluctuations. For more severe voltage fluctuations, a generator or an uninterruptible power supply is suggested. Improper line voltages can damage the equipment severely.* 

# Unpacking and installing

# When the Fluorolog<sup>®</sup>-Tau-3 arrives

The Fluorolog®-Tau-3 Fluorescence Lifetime System is delivered disassembled. The shipment should include:

- optical modules
- lifetime electronics rack
- system controller
- optional equipment and accessories (e.g., host computer, if ordered)
- cables
- software
- manuals

Examine the shipping boxes carefully. If damage is evident, do not continue with the installation. Notify Jobin Yvon® and the shipper at once.

**Note:** *Many public carriers do not recognize claims for concealed damage reported later than 15 days after delivery. For a shipping damage claim, inspection by the carrier agent is required. Therefore, the original packing material should be kept as evidence. While Jobin Yvon® is not responsible for damage occurring during transit, the company will extend every effort to aid and advise.* 

All Lifetime Systems require installation by a Fluorescence Service Engineer or local representative. When you receive your instrument, call Spex® Fluorescence Service or your local representative to set up an installation.

To avoid damage, unpack the equipment as close as possible to the selected location of the instrument. Jobin Yvon® suggests that you unpack the equipment in order to set the major components on the table, while also checking that all parts have arrived undamaged.

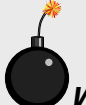

**Warning:** *The Spex® Lifetime System is a delicate instrument with sensitive components. Mishandling may seriously damage the system.* 

## Package contents

The spectrofluorometer and its accessories are contained in packing cartons. The Lifetime Electronics Rack is shipped in a crate with the feet bolted to a skid. If a host computer or any special accessories were included in the order, they accompany the instrument, unless specified by Jobin Yvon®, Inc. See the Performance Test Report or the sales order for a list of all items shipped or back-ordered.

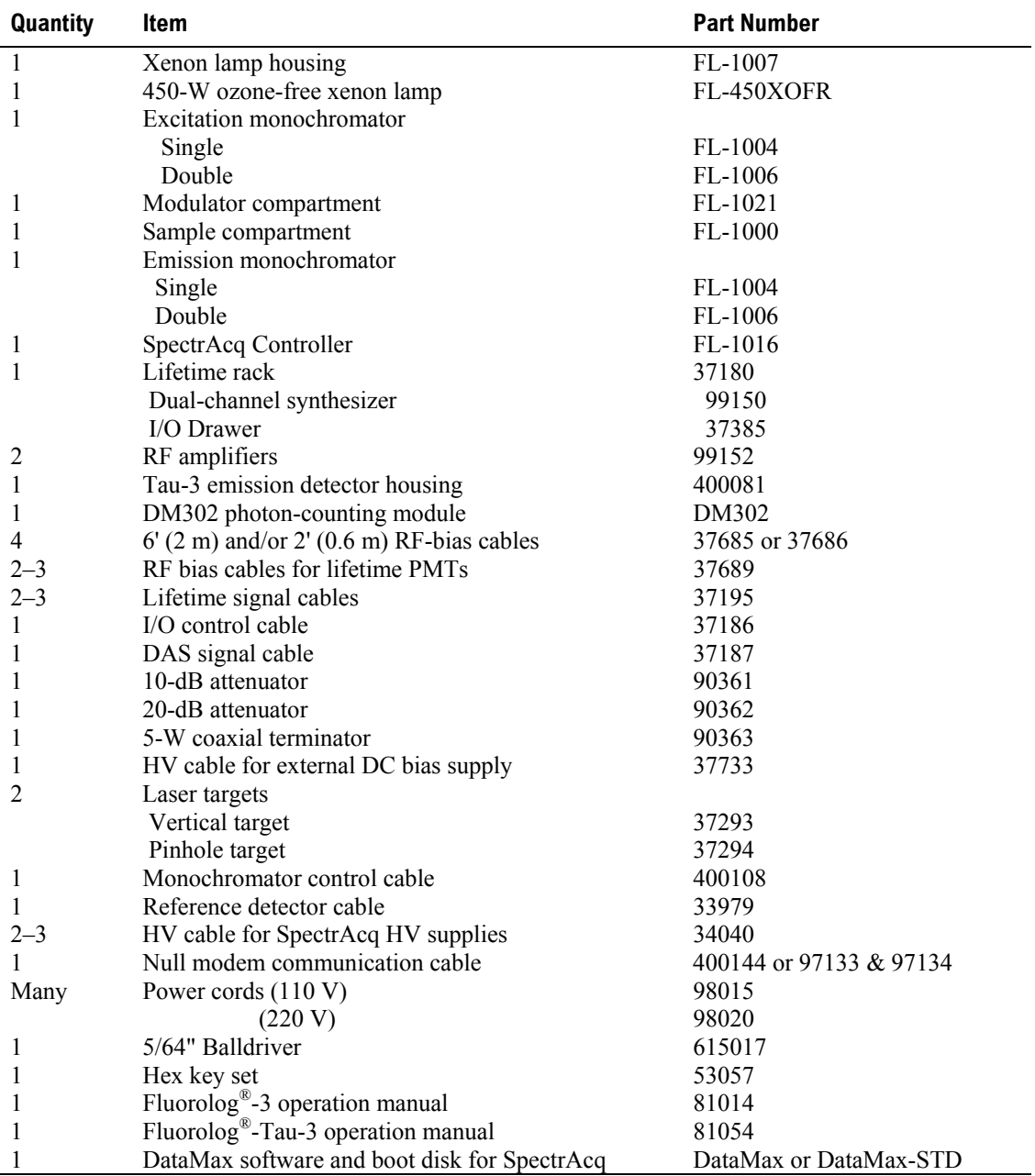

#### **General checklist for a basic Lifetime System**

# Unpacking instructions

- 1 Open the Fluorolog<sup>®</sup>-Tau-3 shipping carton containing the spectrofluorometer monochromators and compartments.
- 2 Remove the foam-injected top piece and any other shipping restraints in the carton.
- 3 With at least one helper, carefully lift the components

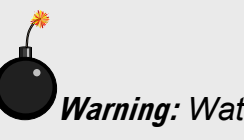

**Warning:** *Watch your fingers!* 

from the carton and rest them on the table on which the system will rest.

- 4 Move the crate covering the Lifetime Electronics Rack into the laboratory where it will stay.
- 5 Remove the shipping crate enclosing the Lifetime Electronics Rack.
- 6 Unscrew the four posts underneath the skid attached to the base of the rack.

Replace these posts with the four legs shipped in one of the other shipping cartons.

7 Unpack all other boxes containing power supplies, detectors, cables, manuals and accessories.

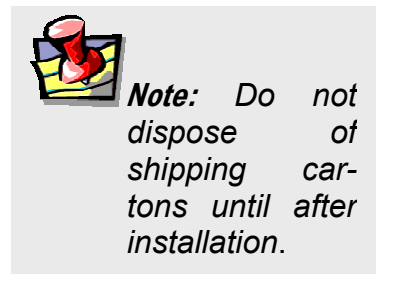

Store all these items together in a safe location.

8 Inspect for previously hidden damage.

Notify the carrier and Jobin Yvon®, Inc. if any damage is found.

9 Check the packing list and sales order to verify that all components are present.

### Suggested power connections

1 Connect the xenon lamp to an isolated 10-A circuit.

> **Warning:** *Do not use computers or other system electronics on this circuit. The xenon lamp is connected to a separate circuit, because the start pulse for xenon short-arc lamps requires ~25 kV. Some EMF from this pulse cannot be shielded, which can damage electronics on the same power circuit as the xenon-lamp power supply. Induced EMF also can travel through air to components located near the lamp power supply. (This is why the lamp must be started first, as explained in the next chapter).*

# 2 Plug all items inside the Lifetime Electronics Rack into the surge protector located below the fans.

Try to connect the external Pockels-cell RF amplifier and DC HV-bias supply to this surge protector. Having all lifetime components on the same circuit helps reduce effects of electronic noise on the system.

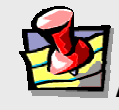

**Note:** *All components may be left in the ON position and simply switched ON and OFF using the rocker switch on the front of the Lifetime Electronics Rack.* 

- 3 Plug the surge protector on the electronics rack into a 10-A circuit shared with the computers and controllers.
- 4 Plug the SpectrAcq, host computer, and its peripherals into a surge protector.

Connect this surge protector to the same circuit as the Lifetime Electronics Rack. The SpectrAcq and host computer (with peripherals) are on the same surge protector, for they are always powered up last.

5 If there is an optional programmable temperature bath, connect this to a separate (10 A) electrical circuit.

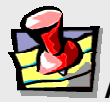

**Note:** *The Fluorolog®-3 spectrofluorometer and its internal accessories, including sample compartment, receive power from the SpectrAcq.* 

# Computer installation

Set up the host computer reasonably close to where the Fluorolog®-Tau-3 system will reside. The limitation is the length of the null-modem communications cable. The recommended location is just to the left of the spectrofluorometer, on top of the electronics rack, or on a computer desk.

Follow the instructions with the host computer, to set up the computer system, including the CPU, monitor and related peripherals (keyboard, mouse, speakers, printers, etc.).

# Software installation

The spectrofluorometer system is controlled by DataMax or DataMax-STD spectroscopy software operating within the Windows™ environment. If the computer and software were purchased from Jobin Yvon<sup>®</sup>, the software installation is complete.

If the computer is not from Jobin Yvon®, perform the installation. Contact a Jobin Yvon® Sales Representative for recommended specifications for a suitable host computer. Before the DataMax software can be installed, however, Windows™ must be installed already and operating properly. Refer to the Windows™ manual that came with the computer for installation instructions.

The DataMax software is supplied on one CD-ROM. The 3½" floppy disk is the DataMax Instrument Disk (or DataMax INI disk), which contains the spectrofluorometer's specific hardware configuration.

### **If Autorun is enabled:**

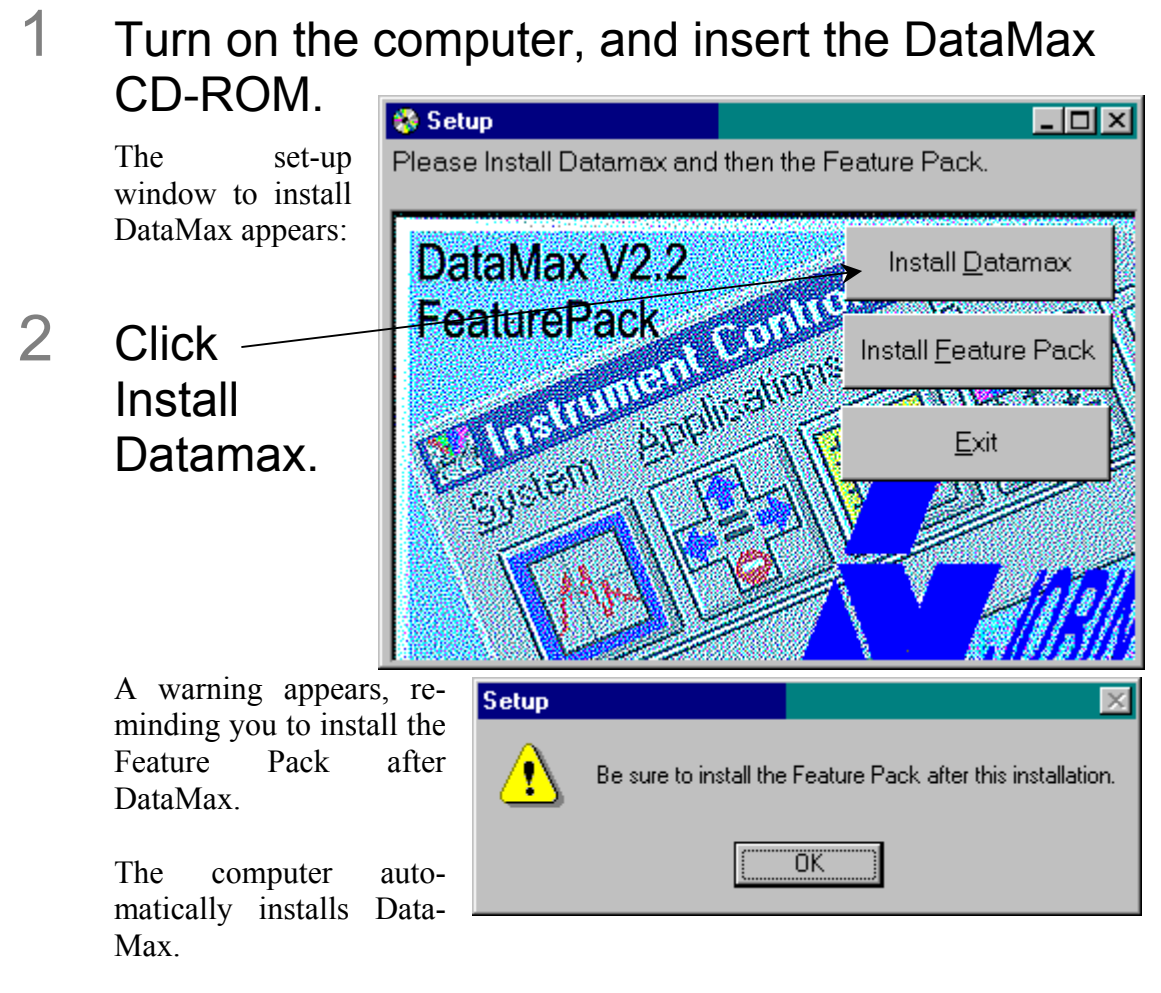

3 The computer asks for the instrument (INI) floppy disk.

Insert the floppy disk into drive A:.

# 4 Use the default options.

The computer installs the options, then returns to the set-up window:

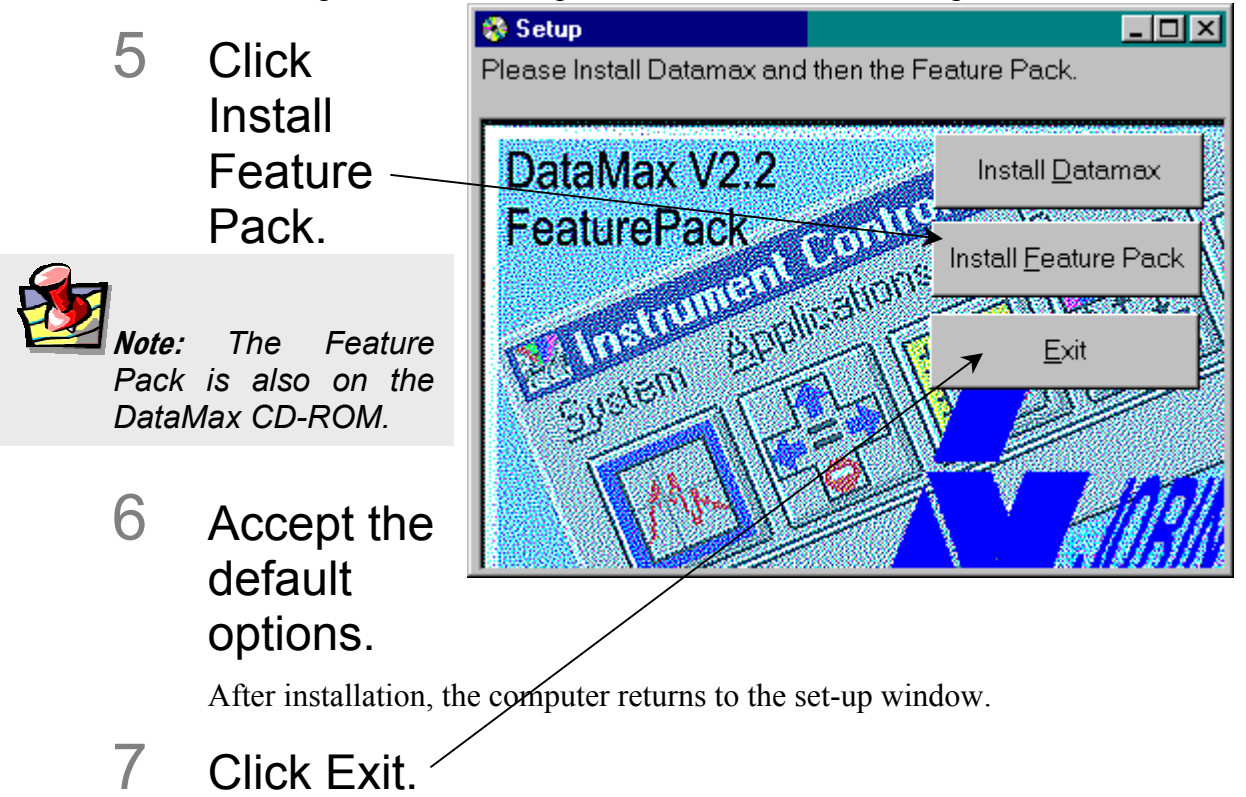

**If Autorun is disabled, use the following—or other appropriate method:** 

1 Insert the DataMax CD-ROM into the drive. Control Panel  $\Box$ o $\boxtimes$ 2 Go into  $\overline{B}$ ← ・→ ・☆ | ※ 啥 Eile Edit View  $60$ Favorites  $He$ lp Address <u>M</u> Control Panel  $\boxed{\blacksquare}$  Links  $\blacktriangleright$ Windows™ 5 Ā4  $\blacktriangle$ 才  $\overline{d}$ ×. **Control**  .<br>Add/Remove Desktop Accessibility Add New Date/Time Display **Panel**. Options Hardway Programs Themes 2,  $A<sub>a</sub>$  $\mathcal{V}$ Ýй 'A 3 Click Find Fag Fonts Game  $Intel(B)$ Internet Keyboard 27 object(s) <u>国</u>My Computer **Add/Remove Programs Properties**  $|?|X|$ Add/Remove Install/Uninstall Windows Setup | Startup Disk | Programs. To install a new program from a floppy disk or CD-ROM 濯 drive, click Install. This opens the **Add/Remove**  <u>I</u>nstall. **Programs Properties** dialog box: The following software can be automatically removed by<br>Windows. To remove a program or to modify its installed ő, 4 Click Install... components, select it from the list and click Add/Remove. Adobe Acrobat 4.0<br>Adobe PhotoDeluxe 2.0  $\blacktriangle$ ATI Display Driver Dell ResourceCD Intel(R) PRO Ethernet Adapter and Software LiveReg (Symantec Corporation) LiveUpdate 1.6 (Symantec Corporation) Lotus Notes Microsoft FrontPage 2000 SR-1 ▼∣ Add/Remove. **OK** Cancel Aool Run Installation Progra If this is the correct installation program, click Finish. To It this is the correct installation program, click Finish. To<br>start the automatic search again, click Back. To manually<br>search for the installation program, click Browse. This opens the **Run Installation Program** window. The computer Command line for installation program: D:\SETUP.EXE should find the SETUP.EXE Browse... file on the CD-ROM drive. 5 Click Finish to finish the installa- $\rightarrow$ Finish  $\overline{<$  Back Cancel tion.

### **Users outside of the USA:**

Users outside of the USA receive a softkey device that connects to the printer port of the host computer for software security. The softkey should be left in place on the host computer at all times.

# Hardware emulation

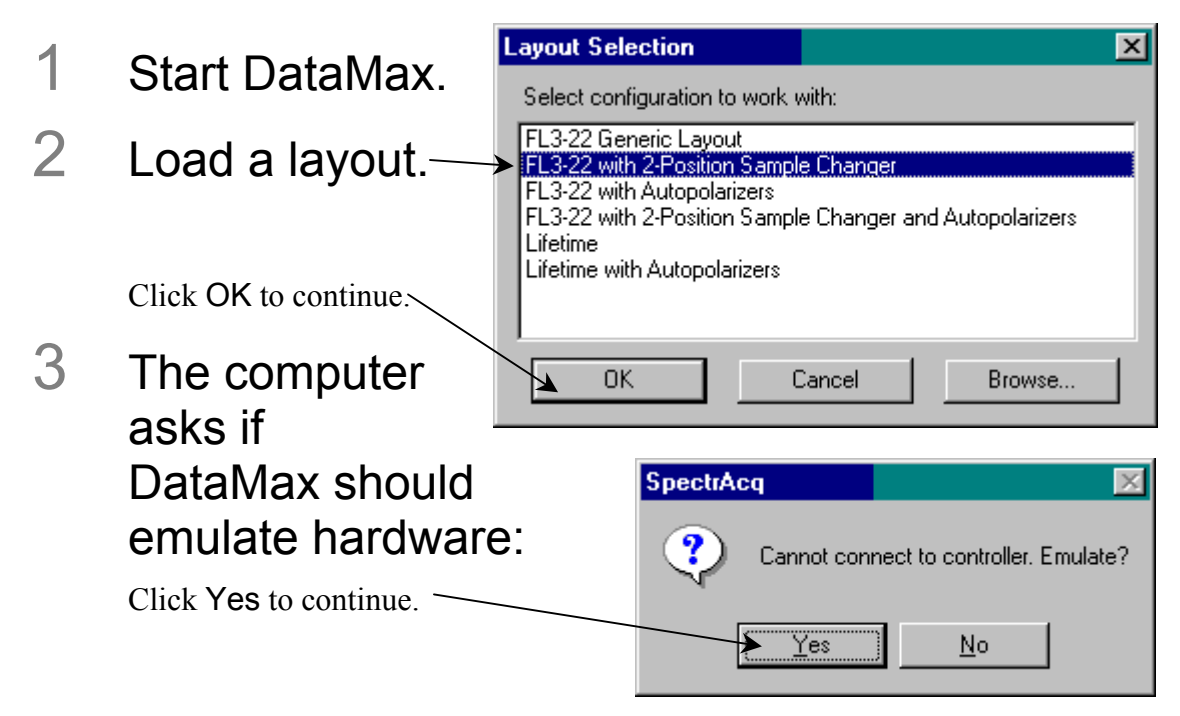

Browse through the menus to become familiar with the software layout before the system installation. For more detailed information about installing, launching, and operating DataMax for Windows™, see the *Datamax Software Manual*.

Lifetime v. 2.0 (20 Apr 2001) Getting Started

# **3: Getting Started**

# System startup

To ensure a smooth boot-up and no damage from the xenon-lamp ignition, follow the start-up sequence listed below.

1 Switch on xenon lamp.

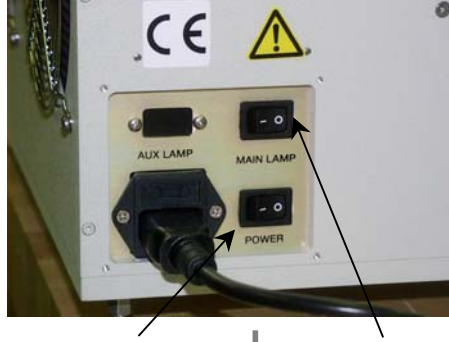

a Switch on "power". b Ignite "main lamp".

SPECTRACO

- 2 Start the Lifetime Electronics Rack.
- 3 Start the SpectrAcq.
	- $\partial$  Make sure the boot disk is in the floppy drive.
	- $\Box$  Push in the power button to start. Immediately below the power button, the green LED indicator lamp should turn on.
- 4 Start the other lifetime power supplies (HV DCbias, RF amplifier) not connected to rack.
- 5 Start automated accessories (temperature bath, MicroMax, etc.).
- 6 Switch on the host computer and peripherals. The SpectrAcq takes  $\sim$  1 min to load the drivers on the boot disk.
- 7 Click on the **DataMax** (**Instrument Control Center**) icon to run DataMax.

# Load steady-state layout

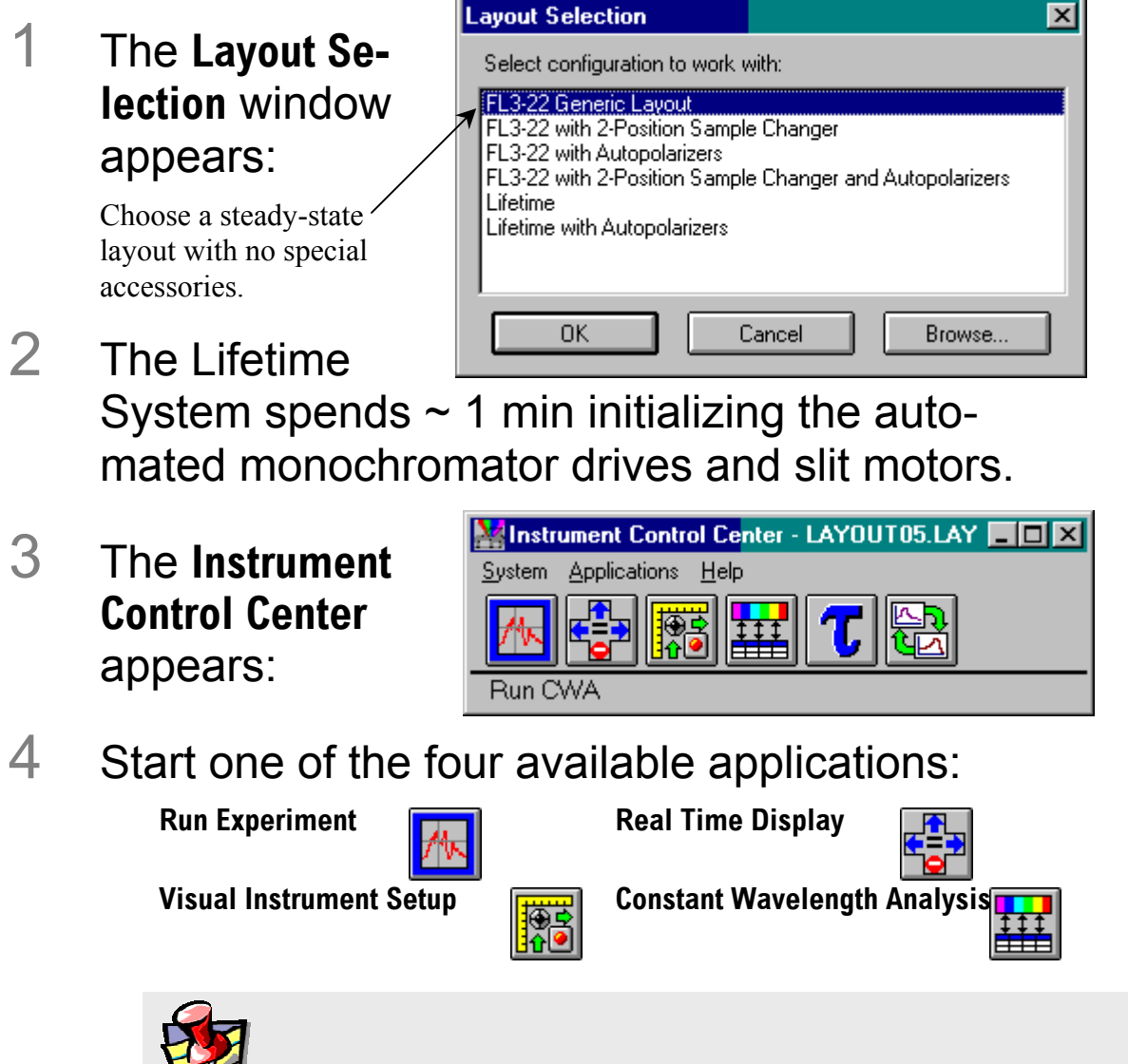

**Note:** *When initialized properly, these icons in the* **Instrument Control Center** *will be multicolored. If they are gray, this means the system has not been initialized, or the "emulation" mode has been selected.* 

# Change from lifetime to steady-state mode

With the system initialized with a steady-state layout,

# 1 I/O drawer's Steady State LED is illuminated.

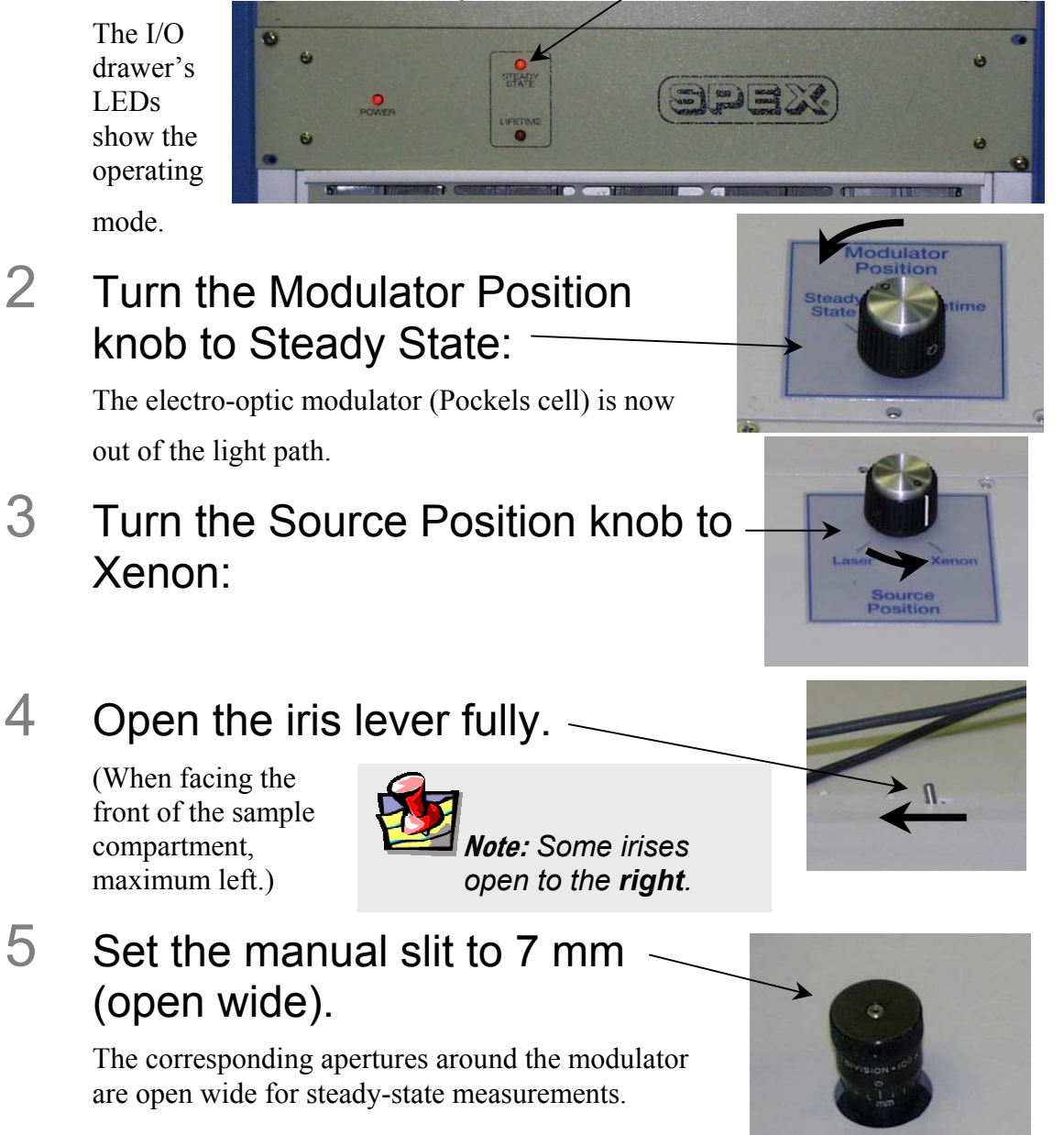

Lifetime v. 2.0 (20 Apr 2001) Getting Started

Verify that the system is in steady-state mode:

- 6 Open **Real Time Display**.
- 7 Check that the S detector units are cps (counts per second) and the R detector units are µA.

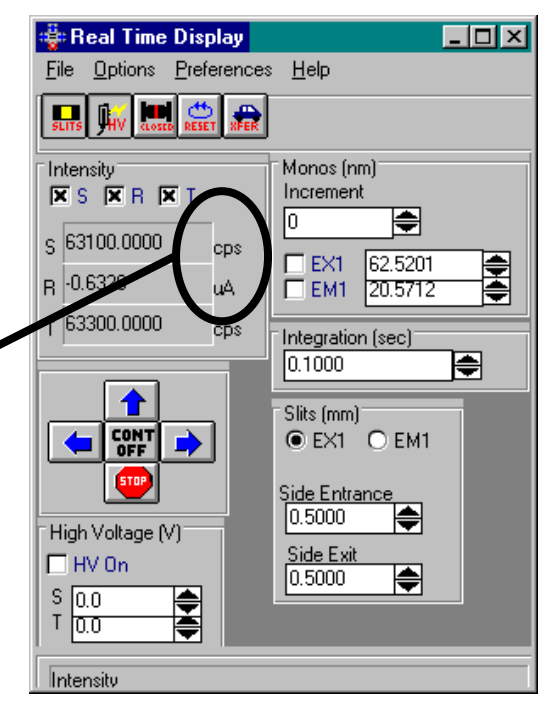

# Steady-state system performance checks

As part of routine maintenance checks, first examine the steady-state performance of the Fluorolog®-Tau-3. We recommend a check of the steady-state system calibration before each day of use. Scans of the xenon-lamp output and the Raman scatter band of water are sufficient to verify system calibration and throughput.

- *Calibration* is the procedure whereby the drive of each spectrometer is referenced to a known spectral feature.
- *Throughput* is the amount of signal that passes through and detected from the system. The throughput relates to the signal-to-noise and sensitivity of system.

The Fluorolog®-Tau-3 is an autocalibrating spectrofluorometer. This means that the system initializes its monochromator's drives, locates the zero of each drive, and assigns a wavelength value to the low limit of each drive from a calibration file. It is wise to check the calibration prior to each day's session with the instrument.

The following procedure details the steady-state calibration checks and recalibration, if necessary, for the Fluorolog<sup>®</sup>-Tau-3. For further information on how to run experiments or use **Real Time Display** or **Visual Instrument Setup**, refer to the next chapter, *Lifetime Acquisition*, or the *DataMax Software Manual*.

For these calibration checks, a single sample mount or automated sample changer should be the only sample-compartment accessory used.

The scans shown in these instructions are examples. A Performance Test Report for the new instrument is included with the documentation. Use the Performance Test Report to validate the spectral shape and relative intensity observed during the calibration checks.

## Excitation calibration check

This calibration check verifies the wavelength calibration of your excitation monochromator, using the reference photodiode located before the sample compartment. It is an excitation scan of the xenon lamp's output, and should be the first check performed.

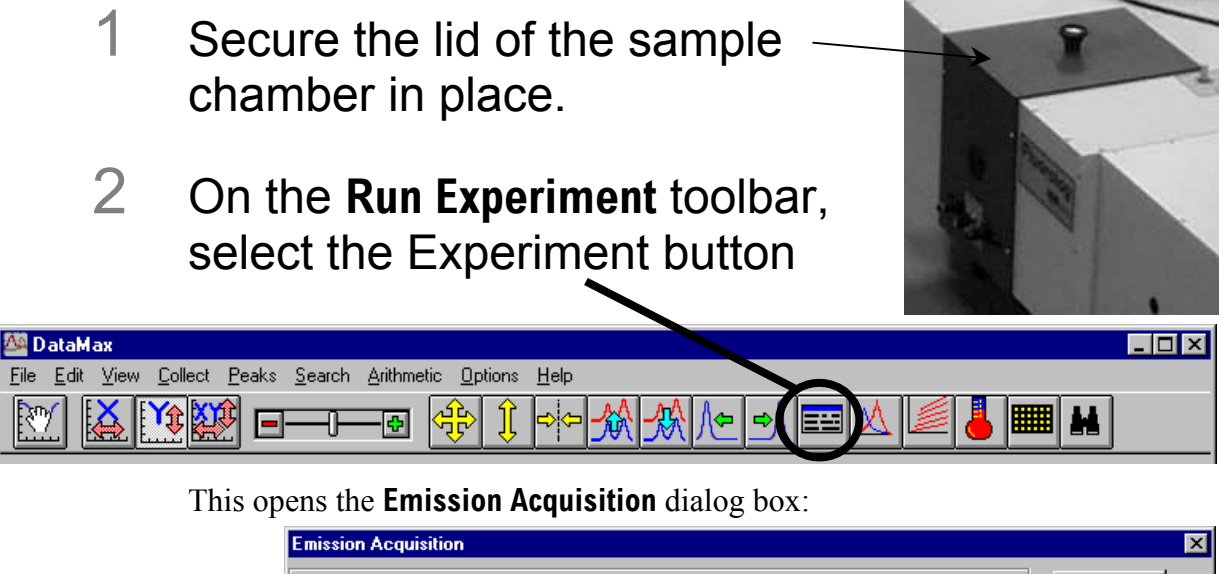

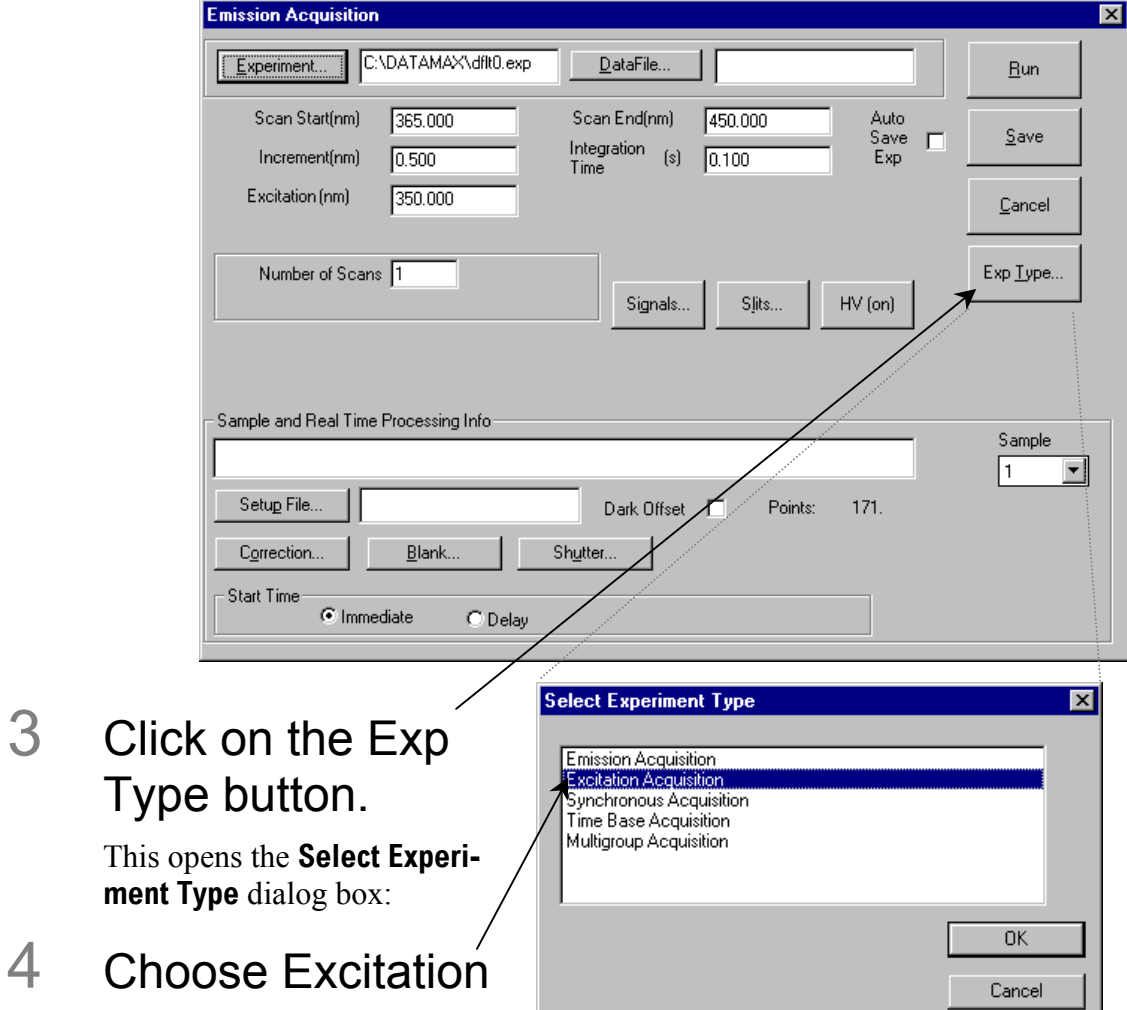

## Acquisition.

Click OK to close the **Select Experiment Type** dialog box. The **Emission Acqui**sition window converts to **Excitation Acquistion**. (For calibration and calibration verification, always adjust the excitation spectrometer first.)

# 5 Set the scan parameters for the xenon lamp scan:

### a In the **Excitation Acquisition** dialog box:

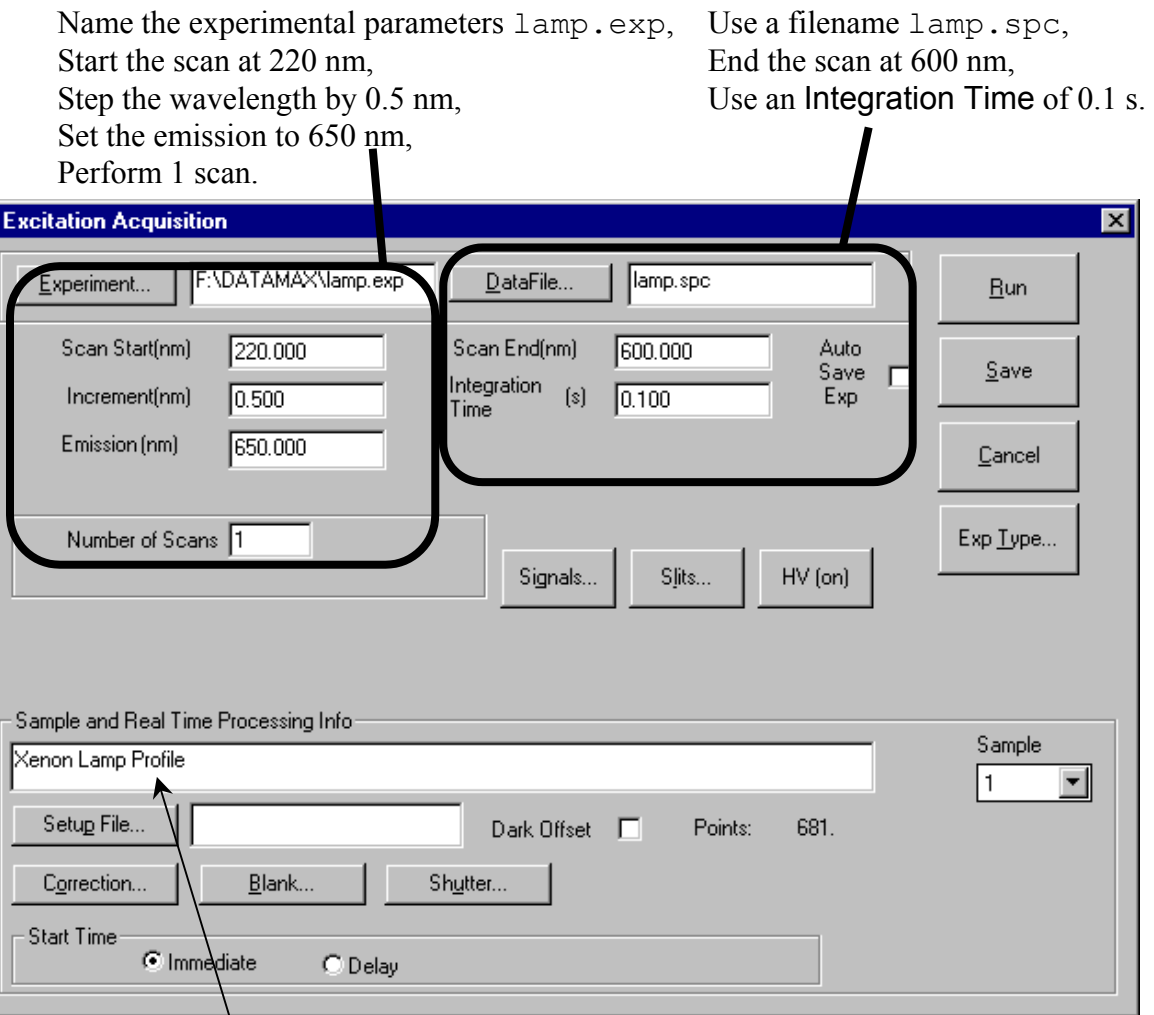

Describe the file as the spectral profile of the xenon lamp.

#### Lifetime v. 2.0 (20 Apr 2001) Getting Started

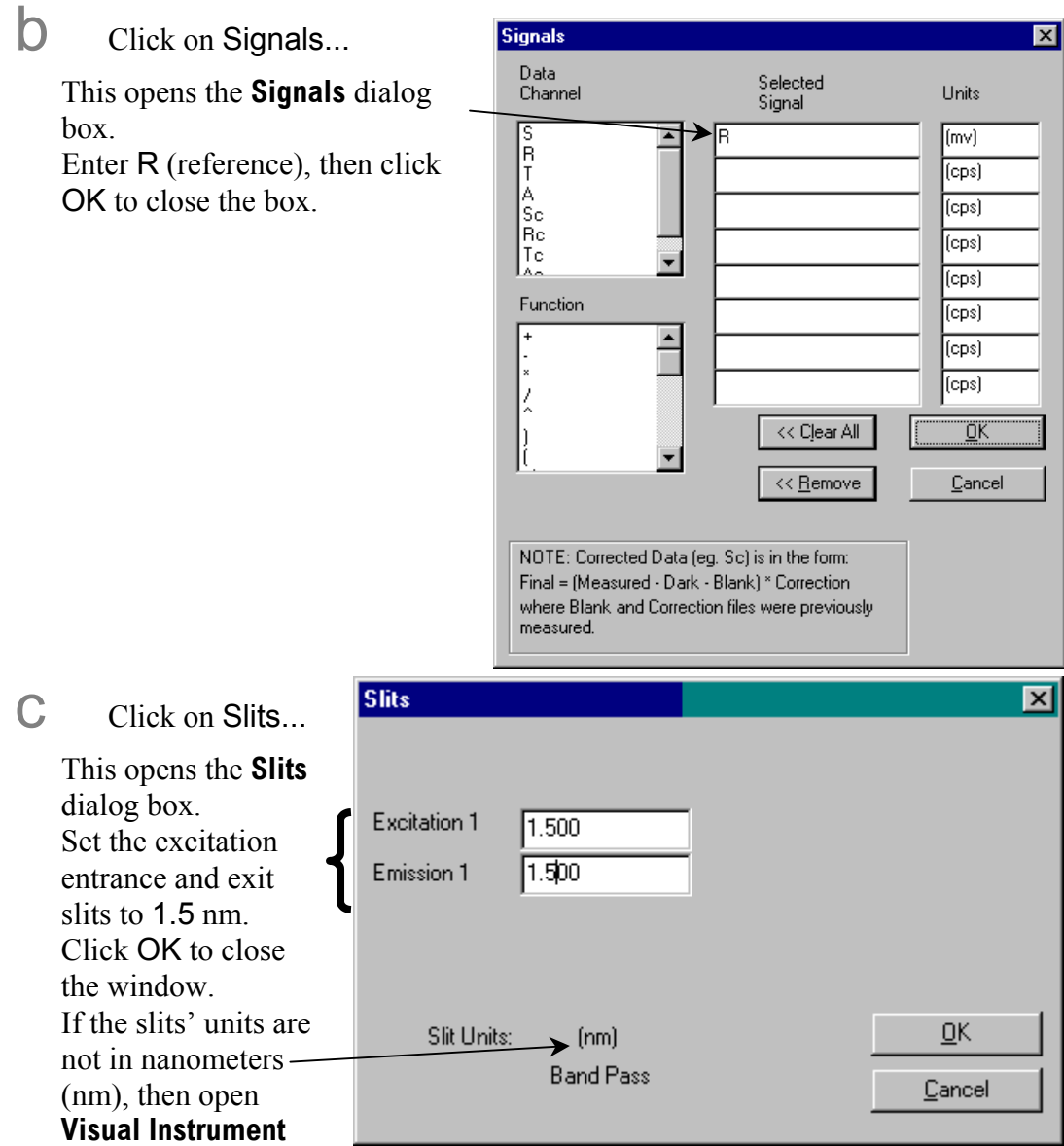

**Setup**, select Options, then Units, and set the slits' units to nm. Use the reference (R) detector channel.

d Click Run to execute the scan.

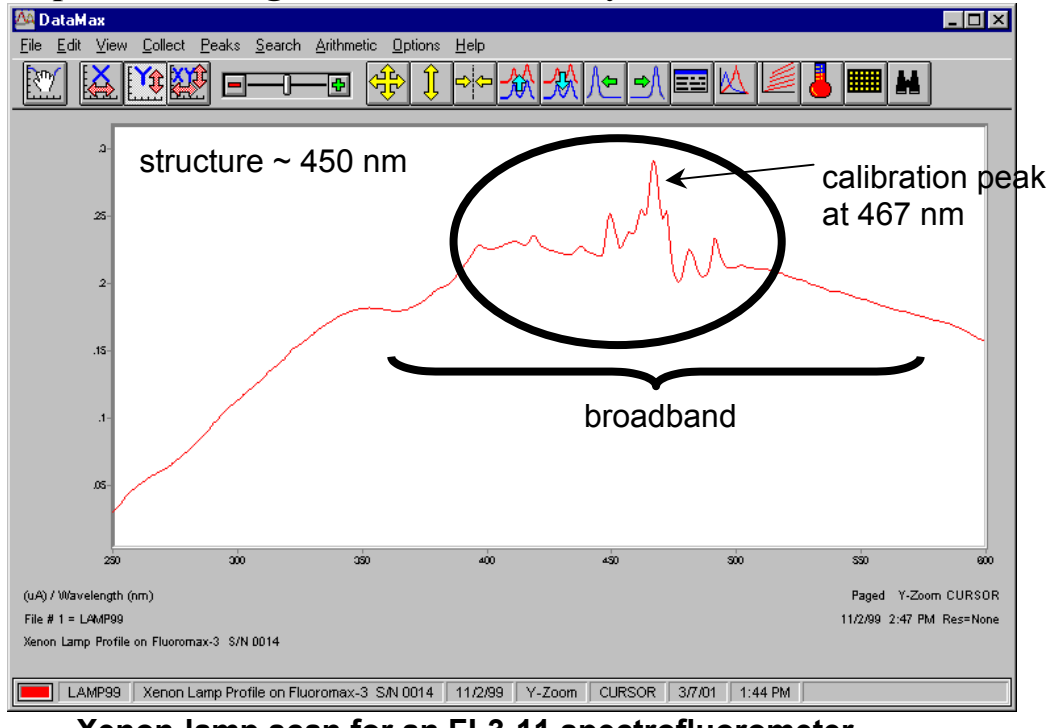

### **Lamp scan for single-monochromator systems:**

#### **Xenon-lamp scan for an FL3-11 spectrofluorometer.**

#### **Lamp scan for double-monochromator systems:**

On a double-monochromator system, the 467-nm line is no longer the most intense peak within the spectrum. Take care to isolate the 467-nm calibration line from other peaks. DataMax

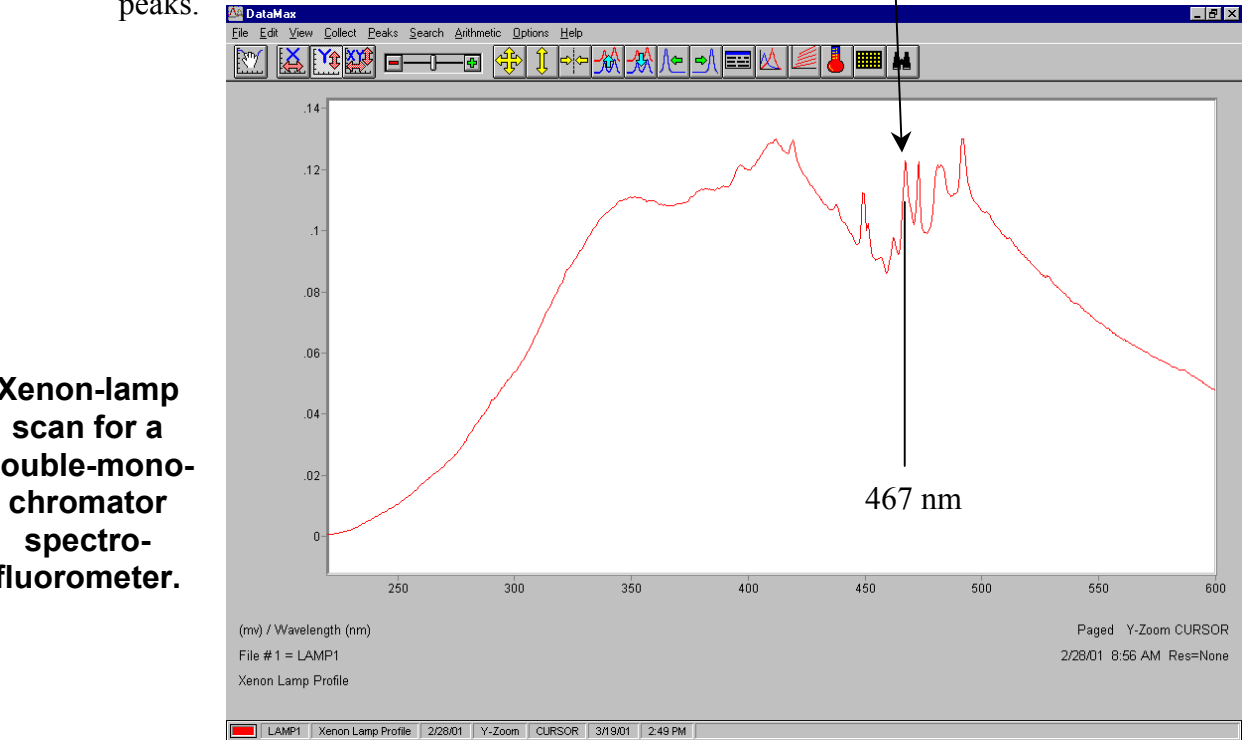

**Xenon-lamp double-monofluorometer.** 

# 6 Find the calibration peak for the xenon-lamp spectrum.

The 467-nm peak is used for excitation calibration. The intensity of this spectrum should be noted for reference, although it is not used for instrument specifications.

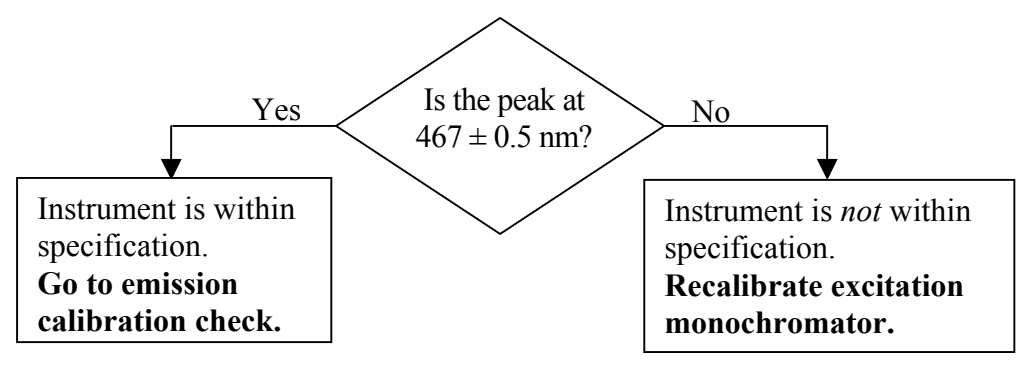

# Excitation monochromator recalibration

Re-calibration of the Tau-3 is performed by moving to the position of the observed peak, going into **Visual Instrument Setup**, and telling the software the correct position at which this peak should be. The software will save this change in position to the calibration file.

1 Note the wavelength where the 467-nm peak

2 Open the **Real Time Display**.

was observed.

3 Set the excitation monochromator to the position where the peak was observed.

> Hit the Tab key on the keyboard to set the monochromator to the entered value.

**: Beal Time Display**  $\Box$ o $\boxtimes$ File Options Preferences Help  $\overline{\mathbf{H}}$ k۳ 急 Intensity<sup>®</sup> Monos (nm) Increment  $X S X R$ lo. ₩ ⊊59300.0000 cps  $\square$  EX1 599.9721 ⊕₩  $B$  -0.5932  $E$ <sub>EM1</sub> 450.01 מה Integration (sec)  $|0.5000|$ |● CONT<br>OFF Band Pass (nm)  $O$  EX1  $O$  EM1 5TOP 0.9975 ♦ Status Message

4 Close the **Real Time Display**.

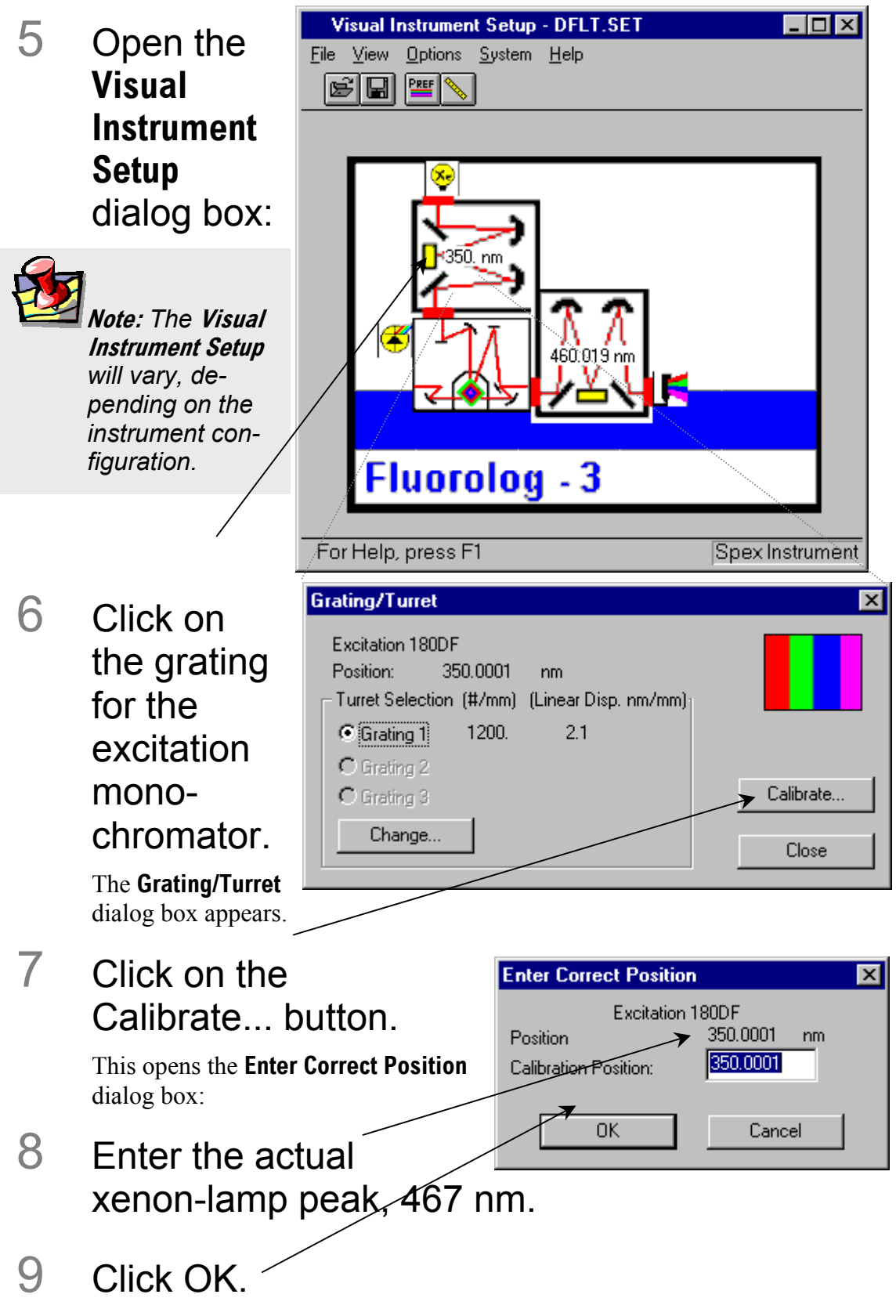

The excitation monochromator should now be calibrated.

- 10 Click Close to close the **Grating/Turret** dialog box.
- 11 Close **Visual Instrument Setup**.
- 12 Confirm that the excitation monochromator is calibrated by running another lamp scan in **Run Experiment**.

This time the peak should occur at  $467 \pm 0.5$  nm.

# Emission calibration check

**Note:** *The emission calibration of the instrument is directly affected by the calibration of the excitation monochromator.* 

This calibration check verifies the wavelength calibration of the emission monochromator with the emission photomultiplier tube. It is an emission scan of the Ramanscatter band of water performed in right-angle mode. This check should be performed after the xenon-lamp scan. When completed, the performance of the system has been verified.

The water sample should be research-quality, triple-distilled or deionized water. HPLCgrade (18-M $\Omega$  spec.) or equivalent water is suggested for the Raman scan. Impure samples of water will cause elevated background levels as well as distorted spectra

with (perhaps) some unwelcome peaks.

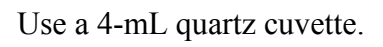

**Note:** *Avoid glass or acrylic cuvettes: they may exhibit UV fluorescence or filtering effects.* 

# 1 Insert the

# water sample into the sample compartment.

With an automated sample changer, note the position number in which the sample cell is placed.

- 2 Make sure the lid of the sample chamber is securely in place.
- 3 In the **Run Experiment** toolbar, choose the Experiment button.

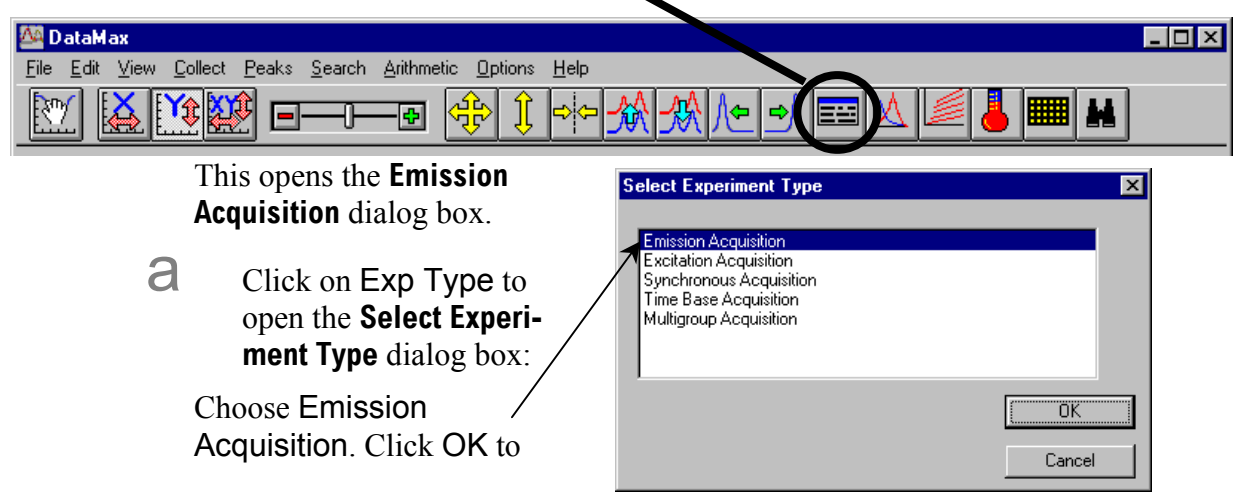

close the box.

### b In the **Emission Acquisition** dialog box:

Name the experimental setup water.exp, Start the scan at 365 nm, Step the wavelength by 0.5 nm, Set the excitation to 350 nm, Perform 1 scan.

Use a filename water.spc, End the scan at 450 nm, Use an Integration Time of 0.5 s.

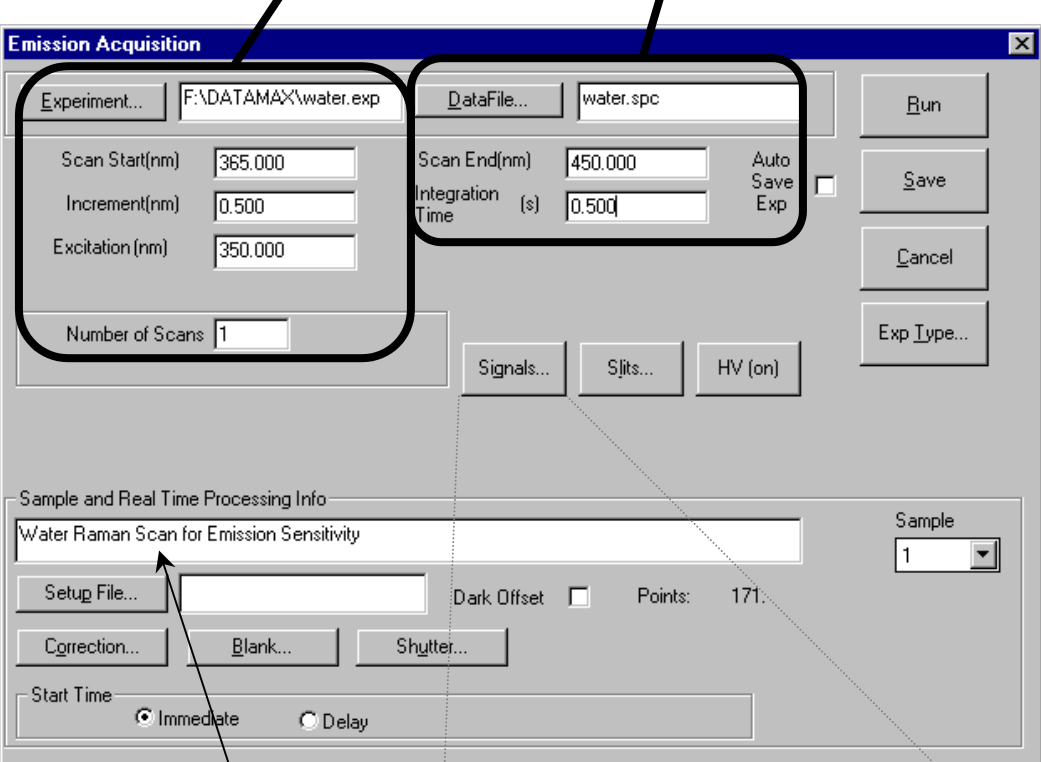

Describe the file as a water Raman-emission spectrum.

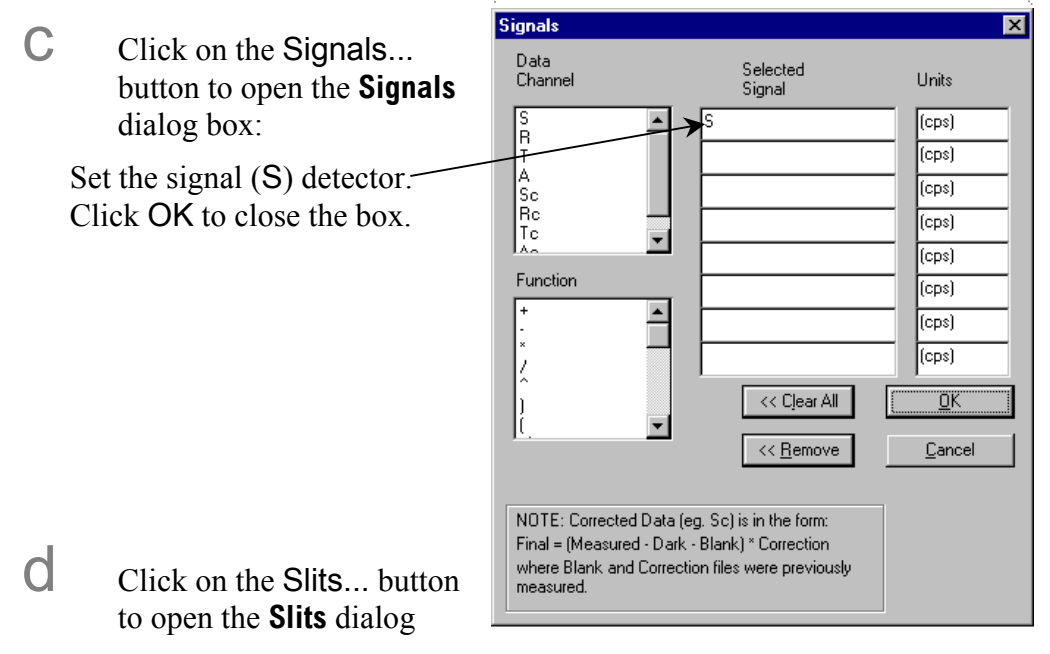

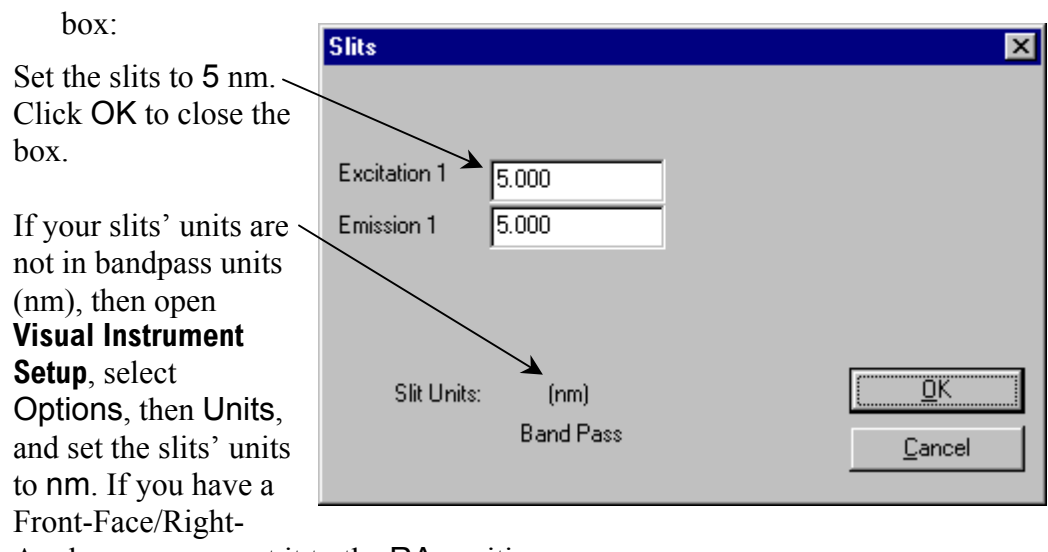

Angle accessory, set it to the RA position.

 $\Theta$  Click Run to execute the scan.

Your spectrum should resemble the following:

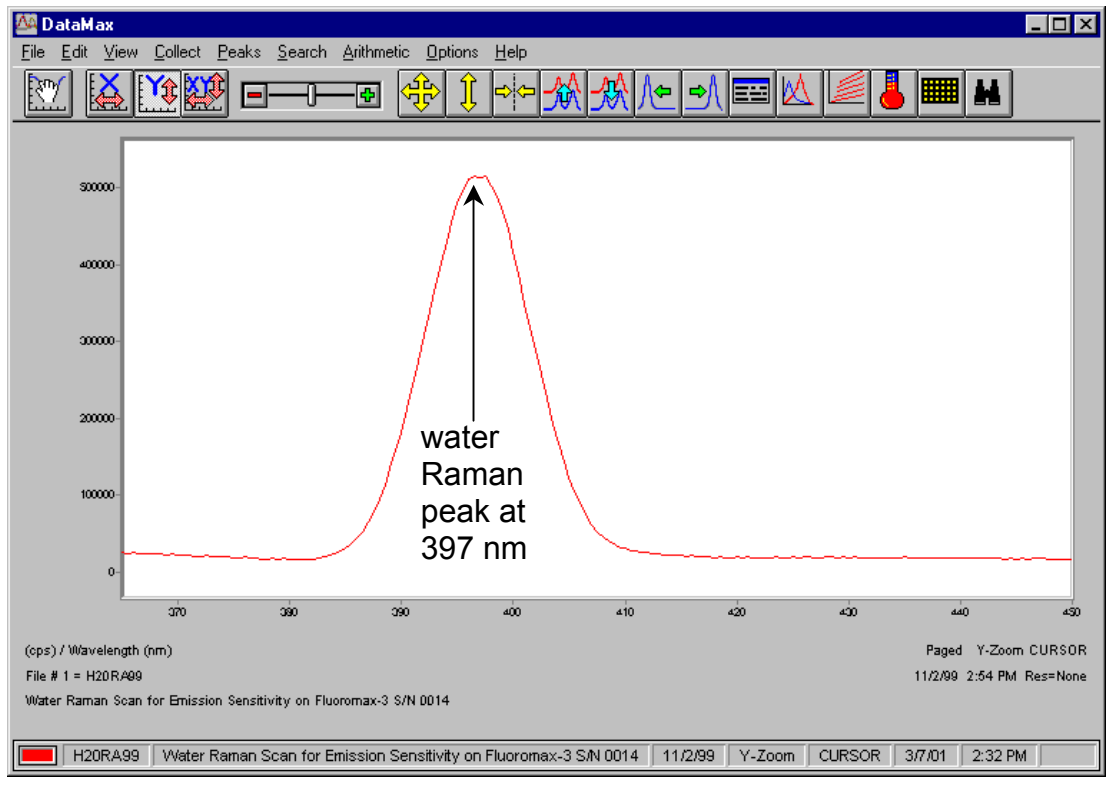

The Rayleigh scatter band or excitation band, which is about 10 times the intensity of the Raman band, occurs at 350 nm (the excitation wavelength). The scan begins at 365 in order to avoid detecting the Rayleigh band.

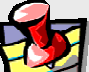

**Note:** *Observed throughput (and hence peak intensity) is affected by lamp age and alignment, slit settings, and sample purity. As the xenon lamp ages, the throughput of the system will decline slowly. Therefore, low water Raman peak intensity may indicate a need to replace the xenon lamp.* 

**Note:** *Be sure not to calibrate on the Rayleigh scatter band.* 

# 4 Find the peak of the water Raman band.

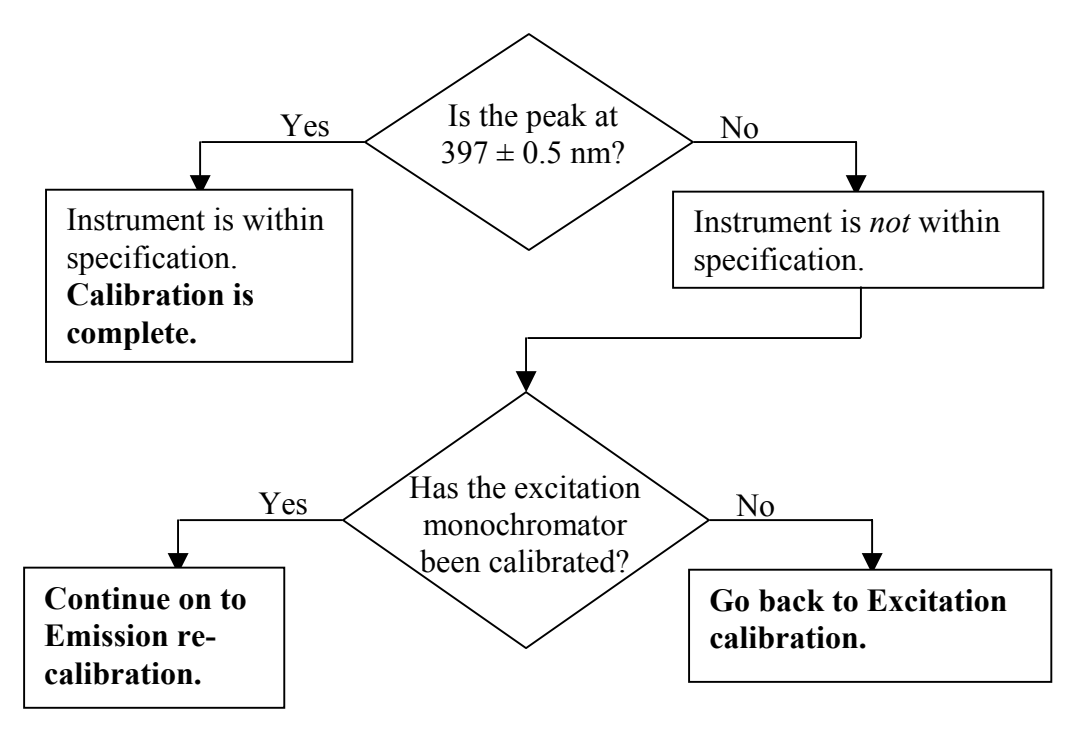

## Emission recalibration

Calibration for the Tau-3 is performed by:

- Moving to the position of the observed peak,
- Going to the **Visual Instrument Setup** application, and
- Telling the software the correct position for this peak.

The software will save this change in position to the calibration file.

# 1 Note where the 397-nm peak appears.

- 2 Open the **Real Time Display**.
- $3$  Reset the  $\sim$ emission monochromator to the position where the peak was observed.

Hit Tab on the keyboard to set the monochromator to the entered value.

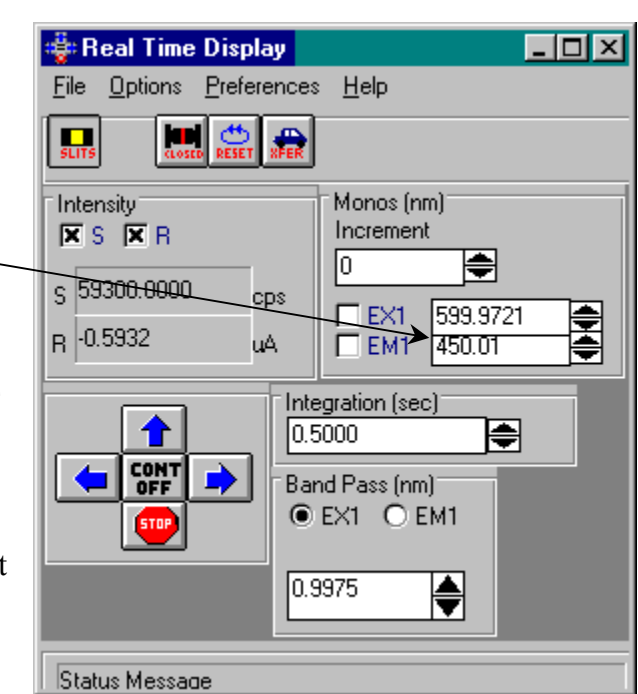

# 4 Close the **Real Time Display**.

#### 5 Open the **Visual Instrument Setup** dialog box: Visual Instrument Setup - DFLT.SET . 0 x File View Options System Help **Note:** *The* **Visual** siei PREF **Instrument Setup** *will vary, depending on the*  ತ *instrument configuration.*  (350. nm 6 Click on the grating for ⋐ 460.019 nm the emission **Fluorolog - 3** monochromator. For Help, press F1 Spex Instrument Grating/Turret  $\vert x \vert$ Emission 180F Position: 399. nm The **Grating/Turret** dialog box Turret Selection (#/mm) appears: 1200. C Grating 1 C Grating 2 7 Click on the Calibrate.. C Grating 3 Calibrate... button. Change... Close **Enter Correct Position**  $\vert x \vert$ This opens the **Enter Correct Position** Emission 180F dialog box: 630. Position  $nm$ →<sup>397</sup> Calibration Position 8 Enter 397 nm, the actual peak position Cancel 0K using 350-nm excitation. 9 Click OK to close the dialog box.

The emission monochromator now should be calibrated.

10 Click OK to close the **Grating/Turret** dialog box.

# 11 Close **Visual Instrument Setup**.

12 Confirm that the emission monochromator is calibrated by running another water Raman scan in **Run Experiment**.

This time the peak should occur at  $397 \pm 0.5$  nm.

### Notes on excitation and emission calibration

- Two experiments, lamp.exp and water.exp, have been defined and saved. They can be run, after the system is switched on each day, to check the calibration and performance of the Tau-3.
- Jobin Yvon recommends that the number of hours of xenon-lamp use be recorded in a log (see sample sheet in the *Fluorolog®-3 Operation Manual*, *Xenon Lamp Information & Record of Use Form*).
- Additionally, you may want to record the water-Raman intensity daily or weekly.
- The lamp is rated for 1800–2000 h. The Raman intensity drops over time. When the signal-to-noise ratio becomes unacceptable, you may wish to change the lamp sooner.

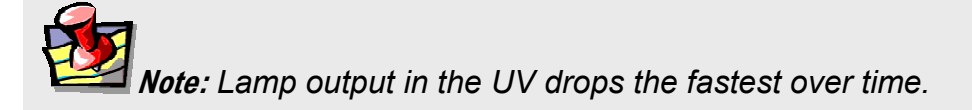

# Lifetime system performance checks

Do performance checks of the Lifetime components of the Fluorolog®-Tau-3 every 50 h (or sooner for questionable performance) of time-resolved use. The performance check examines the AC and DC signals, as well as depth of modulation, on a scatterer such as glycogen or Ludox<sup>®</sup>, then runs a lifetime acquisition of a standard fluorophore, POPOP, versus the scatterer.

Change from steady-state to lifetime (dynamic) mode

**Layout Selection**  $\vert x \vert$ Load a lifetime Select configuration to work with: layout. FL3-22 Generic Layout FL3-22 with 2-Position Sample Changer FL3-22 with Autopolarizers (For the performance FL3-22 with 2-Position Sample Changer and Autopolarizers check, load a lifetime Lifetime Lifetime with Autopolarizers layout with no special accessories other than an optional automated **OK** Cancel Browse... sample changer). 2 Turn the **Modulator** Position Modulator Stead<br>State lime Position knob to Lifetime. 3 Turn the Source Position knob to Xenon. 4 Close the iris **Note:** *Some irises*  most of the way. *close to the left.* 

 $(\frac{3}{4}$  of the way to the right)

# 5 Set the manual slit to narrow (0.75 mm).

When the layout is loaded, the DataMax icons should be colored in. (If they are in grayscale, then the instrument is running in emulation mode.) The LED on the I/O Drawer is now set to Lifetime mode for the detection system and electronics. You can also verify that the system is set for

lifetime operation: Go to **Real Time Display** and note that the detector signals are in DC and AC volts, along with a display of the modulation and phase of the signal.

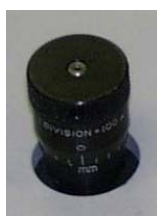
### Check the AC, DC and modulation values for a scattering sample

The Fluorolog®-Tau-3 instrument should be switched on already and in *Lifetime* mode.

- 1 Prepare a dilute solution of glycogen or Ludox<sup>®</sup> in triple-distilled or de-ionized water.
- 2 Place the scattering solution in the active position of the sample changer.

### 3 Go to the **Real Time Display**.

Verify that your initial settings match those in the previous section.

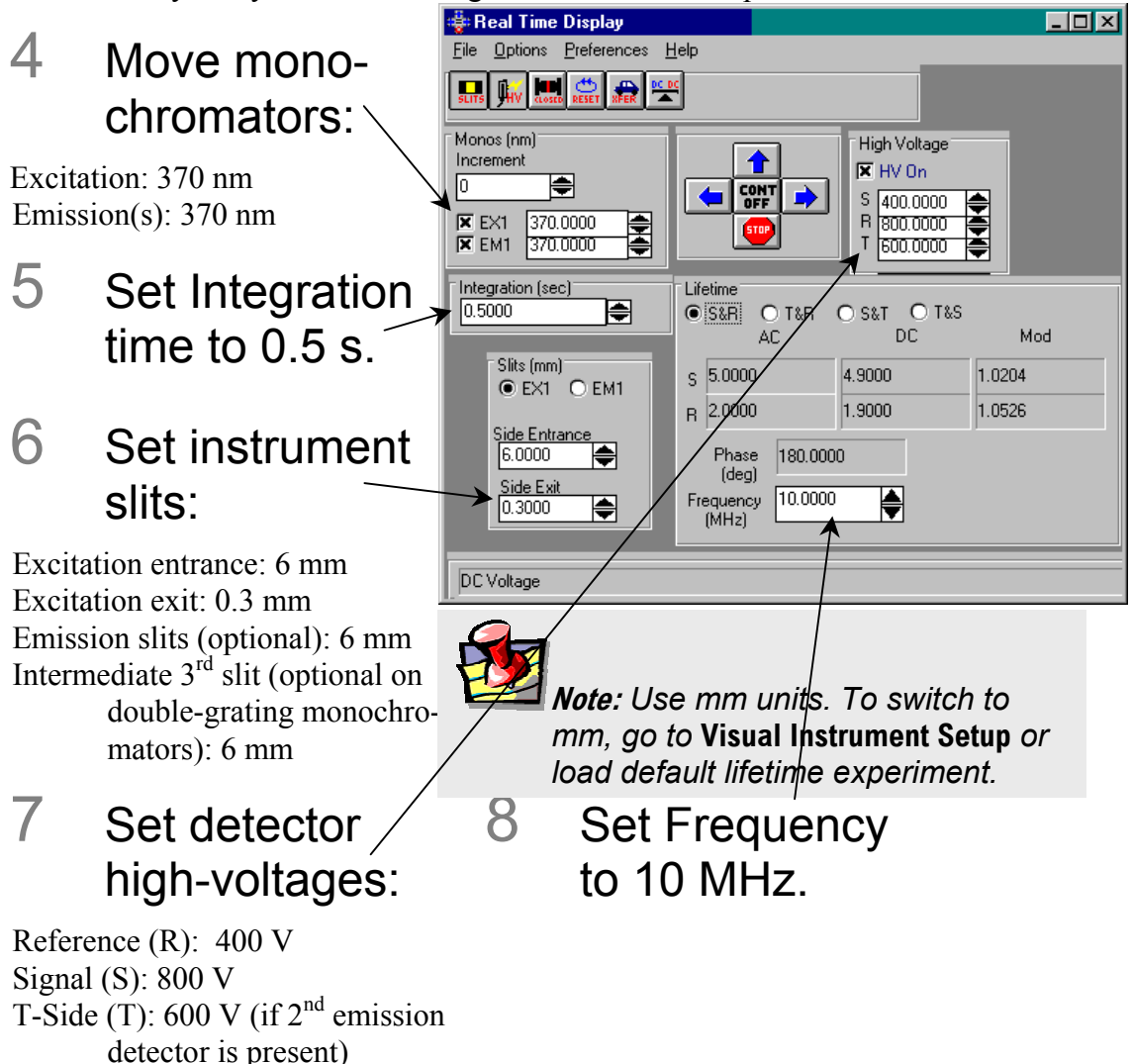

### 9 Adjust concentration of scatterer to yield 1.0 V <  $AC < 4.0 V$ .

### 10 Verify that the modulation (Mod) is  $~10$  on all lifetime detectors.

If the modulation is acceptable, then the basic lifetime performance check has been satisfied. To do a test scan, however, to check the performance of the lifetime system, follow the tutorial for a lifetime scan of POPOP versus glycogen in Chapter 8: *Tutorials*  of this manual.

If the modulation is  $\leq 1.0$ , optimize some of the user-adjustable options on the system, and check that other settings have not been disturbed. Refer to Chapter 10: *Troubleshooting* of this manual for additional suggestions.

### Adjustments to improve modulation or AC and DC signals

For good lifetime operation, a highly collimated beam must pass orthogonally through the faces of the Pockels cell. This yields strong AC and DC signals, along with a modulation ratio >1.0. The primary consideration is to have a narrow beam both before and just after the modulator compartment. Therefore, the slits and iris around the modulator are kept small during lifetime operation. The RF signals and external DC bias applied to the modulator and PMTs are set for optimal system performance. Variation of these settings will directly affect the signals and modulation seen from the system.

Verify that all system components are switched on. If a particular Lifetime controller or power supply is not receiving power, signals will be affected.

#### **To improve low AC or DC signals:**

- 1 Open excitation entrance and emission slits to 7 mm (wide).
- 2 Increase the high-voltage bias to the appropriate detectors.

The Lifetime detectors may be biased up to 1200 V. The normal range for the reference detector is 300–800 V, while the range for the S and T emission detectors is 600–1200 V. Emission detectors require different levels of bias depending on the concentration and fluorescence yield of the samples being measured.

## 3 Increase the scatterer's concentration.

For fluorophores, the recommended concentration levels are up to 0.1 A. You may use concentrations of up to 0.4 A, but artifacts may appear in the data.

#### **To improve low AC or DC signals and change the modulation:**

### 4 Open the manual slit.

This will diminish the modulation value as it increases the AC and DC signals to all detectors.

## 5 Open the iris.

As the iris opens, the signal levels should increase, with a corresponding drop in modulation.

6 Open the excitation exit slit.

This slit may be opened up, directly affecting the modulation ratio.

#### **If modulation refuses to increase acceptably, or AC- and DC-signal levels are <<1.0 V**

Unresolvable low modulation and signal levels point to poor optical alignment in the modulator compartment, or elsewhere in the system. Re-optimize the alignment of the Pockels cell in the modulator box. This procedure is explained in Chapter 11: *Maintenance*.

No modulation (< 0.01 at 10 MHz on a scattering sample) or no AC or DC signal (< 0.005 V at 10 MHz on a scattering sample) indicates that a major system component has no power, set incorrectly, or has failed. Consult Chapter 10: *Troubleshooting* for assistance in finding the cause of the absence of signal.

# Useful materials for characterizing system and samples

The following are materials that Jobin Yvon® has found useful in determining system sensitivity or as standards for lifetime measurements.

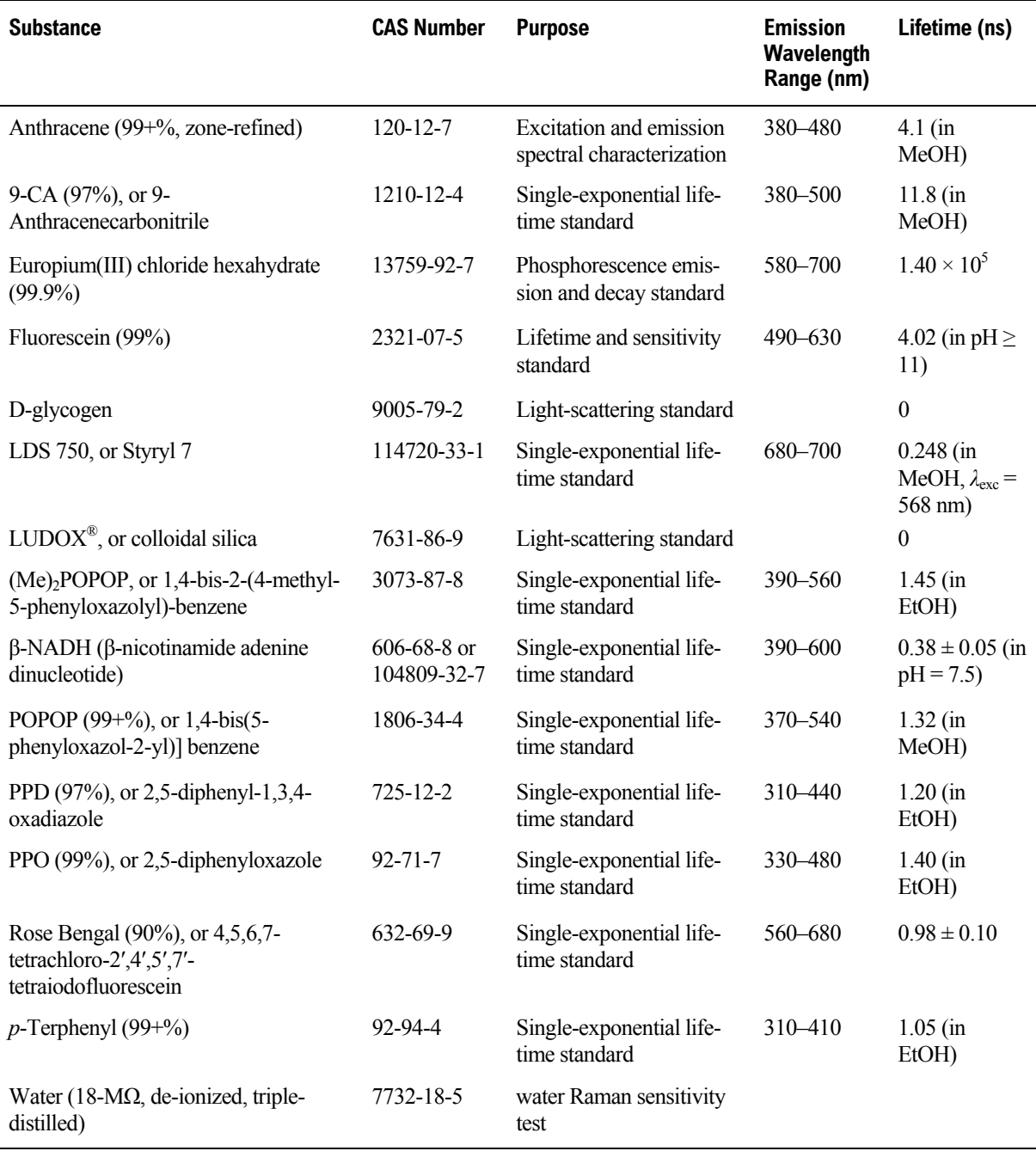

Lifetime v. 2.0 (20 Apr 2001) Getting Started

# **4: Fluorescence Lifetime Measurements**

This chapter deals with all aspects of the fluorescence lifetime acquisition, from the choice of standards, to pre-experiment settings, setting up the actual scans, and finally viewing the data collected, and modeling the results. Throughout, the chapter provides suggestions on how to optimize the system and the samples for best results.

# Theory behind lifetime acquisitions

During a lifetime acquisition, the excitation light at a particular wavelength is modulated sinusoidally using the Pockels-cell electro-optic modulator. This modulated light is incident upon the sample minus a small percentage directed to a reference detector. The sample's response shows a demodulation (reduction in the AC component relative to the incident signal) and a phase-shift, determined by the lifetime of the excited state or other sample properties. The modulation and phase-shift are measured across an appropriate frequency range for the sample.

For the lifetime acquisition, a standard with a known single-exponential lifetime is used along with the unknown under study. Measurements are performed by alternately observing the standard and unknown at each frequency. The standard is used to remove the instrumental response from the measurement of the phase angles and demodulation values.

The results of the acquisition are saved in a datafile  $($ . DAT) where they can be fitted using the modeling software provided with the instrument, or with an external package.

# Performing lifetime acquisitions

Steps to completing a successful lifetime acquisition

- Determine the steady-state spectra of the unknown.
- Decide on a sample geometry.
- Choose an appropriate standard sample.
- Choose the instrument geometry.
- Set up the instrument for lifetime acquisitions.
- Balance the standard and unknown.
- Define the experiment scan parameters.
- Execute the acquisition and observe the data collection.
- Model the data properly and validate the fit.

### Find steady-state spectra of the unknown.

The first requirement for running a good lifetime acquisition is to know the steady-state fluorescence characteristics of the unknown. The Fluorolog<sup>®</sup>-Tau-3 may be used in steady-state mode to measure these spectra for the unknown. Knowledge of the excitation and emission characteristics is necessary in order to choose the proper wavelengths for the lifetime acquisition, as well as to avoid artifacts (e.g., Rayleigh or Raman scatter) from introducing noise into the measurements.

#### **Note:** *Run an excitation scan and emission scan, which show the fluorescence characteristics for the unknown, before attempting to measure fluorescence lifetimes. Having the entire scans available is best, in case no optimal standard for the measurement is possible.*

# 2 Decide on sample geometry.

In what physical state will the sample be measured? The preferred state for measurement in the Fluorolog<sup>®</sup>-Tau-3 is an aqueous solution held in a 4-mL non-fluorescing quartz cell. Other sample geometries, however, are possible. Perhaps the sample is a powder, or pressed into a thin film or pellet. Other samples may be available only in small quantities, requiring a microcell. Some samples may require being heated to a specific temperature, or cooling well below 0°C using a liquid-nitrogen or liquidhelium cryostat.

Carefully consider the sample geometry necessary for a proper measurement before setting up the instrument for the lifetime acquisition. This dictates the types of standards (and their geometries) to use, as well as the scan options and measurement geometry that must be chosen to yield valid results. Verify that the chosen sample geometry for measurement will not change the fluorescence characteristics of the sample.

### 3 Choose the standard.

The choice of a good standard is perhaps the most important of all steps in this procedure. The standard is used to correlate the instrumental measurements of phase and modulation on an unknown with those on the known. Such comparison removes instrumental artifacts from the desired data. Therefore, choosing a poor standard, or inadequately measuring the standard's characteristics, can be detrimental to the quality of the results.

The standard must satisfy the following criteria for the best results:

- A single exponential lifetime or a scatterer
- The same geometry as the unknown
- Similar excitation and emission characteristics as the unknown

The standard must be a well-characterized fluorophore with a single exponential lifetime, or be a scattering material. The lifetime of the standard must be known accurately and entered in the experiment-definition window. A list of some suggested fluorophore standards is provided at the end of Chapter 3, with their peak excitation and emission wavelengths and room-temperature lifetimes.

Scattering samples are especially convenient, for most can be used over a wide excitation range, allowing for use with a multitude of unknowns, without worrying about the color effect. When using a scattering sample, set the lifetime to 0.000 ns (for there is no absorption). For the lifetime scan, use the same excitation wavelength for the scatterer as for the unknown. The scattering samples we recommend are listed with the fluorophores at the end of Chapter 3.

In most cases, a scattering sample is sufficient to obtain good results from the measurements. Use of a single exponential fluorophore with similar excitation and emission characteristics to the unknown is preferable, especially if the sample has a multiexponential decay, and the lifetime of the standard is similar to the average lifetime of the unknown sample.

Use the same sample and measurement geometry for your standard as for the unknown. The more similar the excitation conditions for the standard and unknown, the more accurate the results. For example, to measure a thin film using the front-face option in the Fluorolog<sup>®</sup>-Tau-3, choose a fluorophore in a thin film or use a scattering block with front-face geometry.

The standard should have similar steady-state excitation and emission characteristics to the unknown. To minimize the color effect, find a standard to match the excitation and emission wavelengths within 20 nm. Ideally, these wavelength pairs are identical for the standard and unknown. A scattering sample of glycogen or  $Ludox^{\mathcal{B}}$  is particularly useful for matching the excitation wavelengths, and is recommended as a good general standard.

### 4 Choose instrument geometry.

Specify the instrument geometry to be employed for the lifetime acquisition. The instrument geometry options can include (but are not limited to):

- Right-angle versus front-face measurements
- T-side versus S-side detectors
- Xenon lamp versus external laser source
- Monochromators versus optical filters
- Sample-changers, single-cell mounts, solid-sample holders, fiber-optic platforms, cryostats, and other sample-related devices.
- Polarizers
- Temperature baths

Choose the best available instrument setup and accessories using an appropriate amount of time to yield the best results. A further discussion on the use of different instrument geometries to improve results can be found in the "optimizing results" section of this chapter.

### 5 Decide on instrument set-up for lifetime acquisitions.

Boot up the software in lifetime mode, to collect a lifetime acquisition with all lifetime controllers and power supplies turned on. Set the appropriate optical settings and instrument options manually to the proper positions for lifetime mode. Load the appropriate lifetime acquisition layout (depending on the accessories for the scan). While the software is loading, verify that the Pockels cell is in the light path, the iris aperture and intermediate slit are set for lifetime mode, and the laser mirror/xenon-lamp selector is in the proper position (see Chapter 3 for a detailed description of changing from steadystate to lifetime mode and back). When the software is running, verify that the lifetime rack indicates *Lifetime* mode.

# 6 Balance the standard and unknown samples.

It is essential to match the DC emission signal intensities for the unknown and standard samples, and to set up the system so that all of the signal levels are in the appropriate range.

**Warning:** *Failing to properly set the system for the measurement will lead to erroneous and noisy results.* 

When setting signal levels and balancing the samples, use the **Real Time Display**. **Real Time Display** allows choice of detectors to be used for the acquisition. Windows in **Real Time Display** display the signal levels and high-voltage applied to each detector, along with Signal Balance (the selected excitation/emission wavelengths and samplechanger position for each sample). When setting signal levels and balancing is complete, the Transfer function allows the settings to be moved directly into the lifetimeexperiment definition.

If, during this procedure, satisfactory signals or a good balance cannot be achieved, then reconsider the choice of standard sample, sample geometry, or instrument set-up.

# 7 Set the initial instrument settings.

The instrument should be set up with reasonable initial settings for lifetime measurements.

In lifetime (dynamic) mode, the instrument settings conform to different requirements than for steady-state. The Pockels cell (electro-optic modulator) in the light path requires the excitation light to be highly collimated for the most efficient modulation. Light slightly off-axis reduces the effective modulation ratio observed from the instrument. To achieve good modulation, the apertures at each end of the modulator box must

be kept as small as possible. Therefore, set the slits *directly* adjacent to the modulator box to a small opening, and close down the iris aperture at the modulator box entrance.

The other slits in the system are used primarily to set an appropriate signal level. Therefore, by default, set the entrance slits (and intermediate slit, if applicable) in the excitation monochromator and the slits on the emission monochromator (if used) wide **Warning:** *Settings on the RF amplifiers and the HV bias supply are optimized at the factory and during installation, and should not be adjusted by the user.* 

in dynamic mode. The high voltages fixed in steady-state mode for photon-counting measurements may be adjusted in dynamic mode to optimize the signal levels. Set the monochromators to the wavelengths corresponding to the desired excitation and emission peak pair for the unknown sample. The standard sample should have similar characteristics to the unknown, to minimize the color-effect described earlier. If the Stokes shift between the excitation and emission peak is narrow, use good experimental prac-

tice to excite at a shorter wavelength than the excitation peak, and set the emission to a longer wavelength than the emission peak, to minimize scatter contribution to the measurement. The excitation and emission wavelengths can be adjusted in the balancing procedure to help match the DC signals.

Initially, set the system to a relatively low frequency, where there is ample modulation, in order to optimize the signal levels. Typically, we at Jobin Yvon choose 10 MHz as this frequency for setting the signals.

#### **Settings and their limits**

In the center column of the following table, the recommended initial instrument settings in **Real Time Display** to set and balance the signals are listed. On the right are the recommended extremes of adjustment during optimization and balancing.

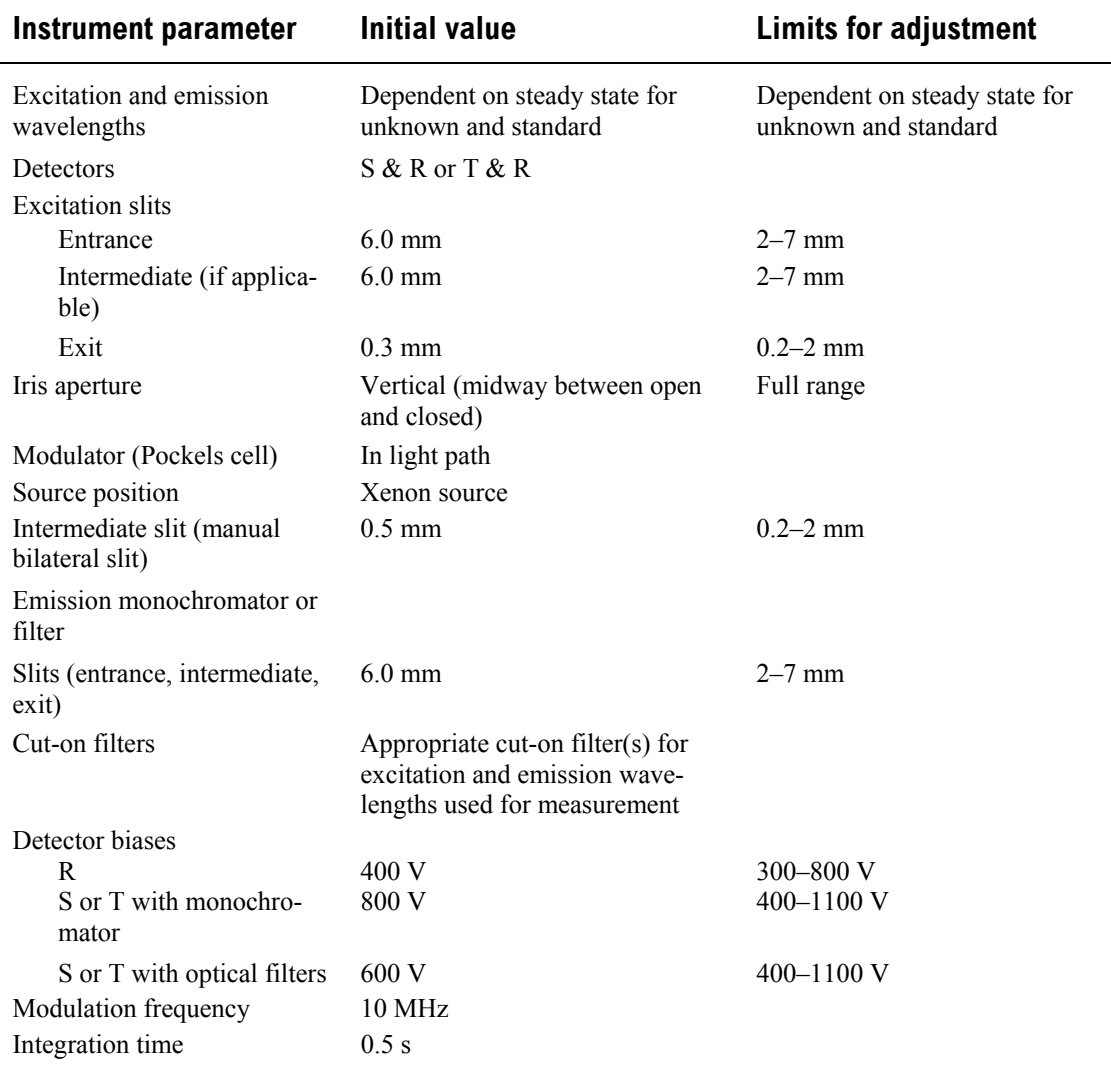

#### **Optimizing signal levels using the unknown sample**

Optimizing the signal level on the unknown sample involves adjusting the slits, detector high-voltages, and other settings to obtain AC and DC signals on the emission detector at 1–5 V, and AC and DC signals on the reference detector to 1–5 V, with the

highest modulation available for both. Optimize the AC signals first on the emission detector, with the AC on the reference detector set later using its high-voltage setting.

Some instrument settings can be used to improve the AC without affecting the modulation, and other adjustments improve the AC signal at the expense of the modulation. Below are the recommended protocols for optimizing the levels on the unknown for each particular condition.

#### **To increase AC and DC signals independent of modulation**

- 1. Open emission slits wider (if using emission monochromator)
- 2. Open excitation entrance (and intermediate, if present) slits wider.
- 3. Increase high voltage to the detector.

#### **To increase AC and DC signals at the expense of modulation**

- 1. Open the intermediate slit in the modulator box wider.
- 2. Open the iris aperture wider.
- 3. Open the excitation exit slit wider.

#### **To increase modulation while reducing AC and DC signals**

- 1. Reduce the intermediate slit width in the modulator box.
- 2. Reduce the iris aperture.
- 3. Reduce the excitation exit slit width.

#### **To decrease AC and DC signals independent of modulation**

- 1. Reduce emission slits' width (if using emission monochromator).
- 2. Reduce excitation entrance (and intermediate, if present) slit widths.
- 3. Decrease high voltage to the detector.

### 8 Balance signals for the standard and unknown.

Balance the DC signal intensity of the standard to the DC signal intensity of the unknown. The DC signals should be within 10–15% of each other, and both AC and DC signal levels should be at 1–5 V.

**Real Time Display** has a window, **Signal Balance**, for balancing the samples. Enter the excitation and emission wavelengths and sample-holder position for the standard and unknown. Click on the Set Standard and Set Unknown buttons to move the system to the appropriate settings for each.

Standard<sup>®</sup> Unknown<sup>®</sup>  $1 \t2 \t3 \t4$  $1 \t2 \t3$ 4  $0.000$  $\bullet$  0 0 0 360 EX. 360. ♦ 420 360 **EM** ਵ Set Unknown Set Standard

Signal Balance

The two adjustments to balance the samples are:

a Change the concentration of the standard solution.

Reduce the concentration to lower the signal, or raise the concentration to increase the signal.

 $\Box$  Move to shorter wavelengths on the excitation band, or longer wavelengths on the emission band, for the standard or unknown.

The further that the excitation or emission is moved from the peak, the lower the emission signal.

In some cases, balancing the samples using the two steps alone is impossible. The signal levels or concentration for the unknown then must be modified to allow the chosen standard to work effectively for the measurement. In cases where the balancing still cannot be accomplished, reconsider the standard and the entire experimental setup.

9 Set the lifetime-acquisition scan parameters.

- a Start the **Run Experiment** application.
- **D** Click on the Experiment button.
- c This opens the **Lifetime Acquistion** dialog box. There are eight different sections to adjust within this dialog box:

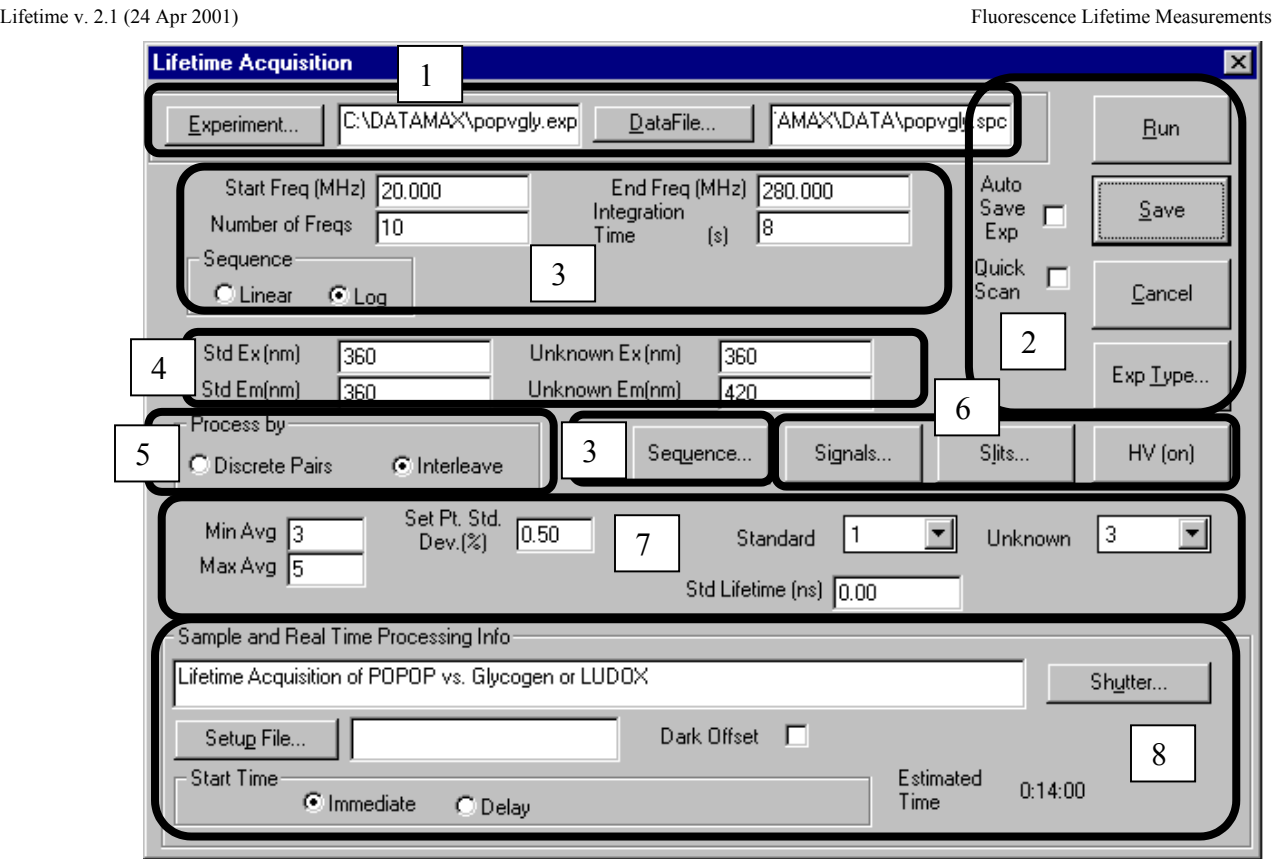

1 Load previously saved experiment and data files

- Run and save the experiment
- Adjust frequencies to be run
- Choose wavelengths
- Unknown-versus-standard parameters
- Hardware parameters
- Statistics parameters
- 8 Sample and real-time processing information

1 Load previously saved experiments and data files.

Click on Experiment to load a previously saved lifetimeacquisition experiment file. Use the experiment-file browser herein to search for a desired lifetime-experiment file.

 $\mathbf{r}$ 

Click on DataFile to select a filename under which the data file is to be saved during an experiment. Enter the filename and its path in the space provided. Lifetime acquisition datafiles are saved with a . DAT extension.

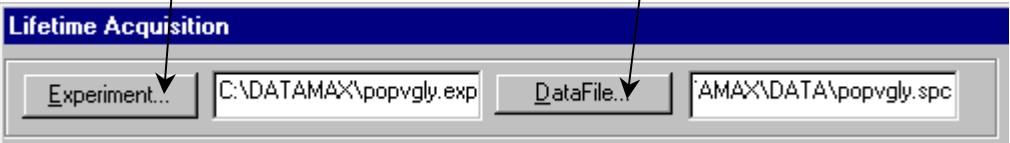

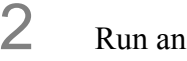

### 2 Run and save the experiment.

Click the Auto Save Exp checkbox to overwrite the experiment file automatically with your current settings at the start of an acquisition.

In Quick Scan, all phase and modulation data for each frequency point in the scan are taken for the standard first. Then the user is prompted to insert the unknown (with an automated sample changer, it is automatically moved into place), and the unknown data are taken.

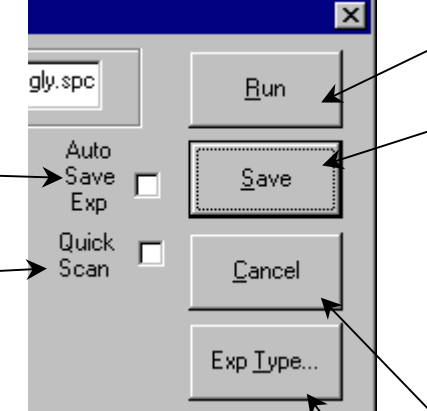

Click on Run to execute a lifetime acquisition.

Click Save to save the experiment to the file listed in the **Experiment** window. To save the experiment file to a different filename, type in the name and path in the **Experiment** window and click Save.

Click Cancel to go back from the lifetime acquisition to the main menu of the software application.

Hit the Exp Type... button to select the Lifetime Acquisition default experiment file when you are defining new lifetime acquisitions.

**Note:** *Some error may be introduced in Quick Scan, because the data for each sample might be separated by a long period.* 

Use Quick Scan when the sample cannot be placed in an automated sample changer (e.g., low-temperature measurements or solids) to avoid the tedium of changing the standard and unknown at each frequency point.

3 Adjust frequencies to be run.

In Start Freq, enter the starting frequency, in MHz. Lifetime scans always progress from lower to higher frequency. The frequency range is 0.1– 310 MHz.

Enter the number of different frequencies to measure in Number  $\phi$ f Freqs. Each frequency will give one data point in phase and modulation. The allowable number of frequencies is  $3-99$ .

In End Freq, enter the ending frequency, in MHz.

Integration Time is the time allotted for detection per data point during each average. The range/is 1-99 seconds.

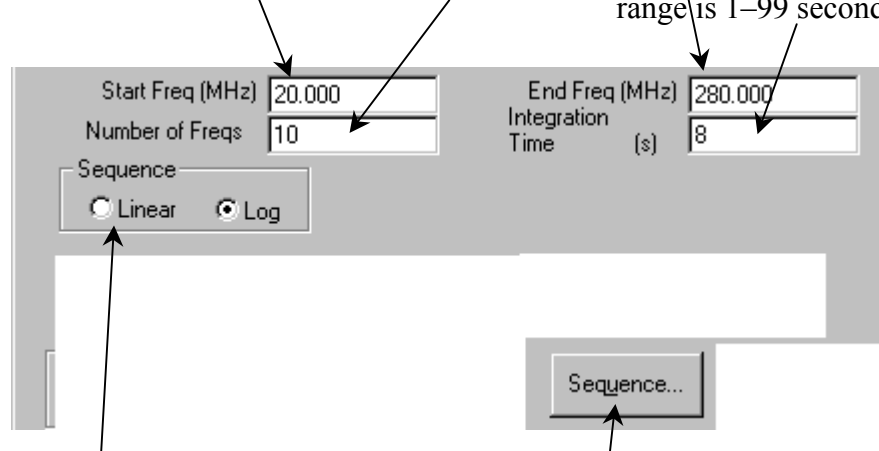

The Sequence specifies the frequencies used for the lifetime acquisition. By default, there are two allowable base settings for the sequence Linear and Log.

- Log sets the frequency range between the start and end frequency for even spacing on a logarithmic scale, depending on the number of frequencies specified to be measured.
- Linear sets the frequency range between the start and end frequency for even linear spacing of the number of frequencies specified.

Click on the Sequence button to display the frequencies to be measured. Before running an acquisition, customize the frequencies if desired.

To customize a frequency, choose the frequency to be changed in the list by clicking on it. Then enter the new frequency value.

4 Choose wavelengths for the standard and unknown.

Next to Std Ex (nm), enter the chosen excitation wavelength position (in nanometers) for the standard.

Next to Unknown Ex (nm), enter the chosen excitation wavelength position (in nanometers) for the unknown.

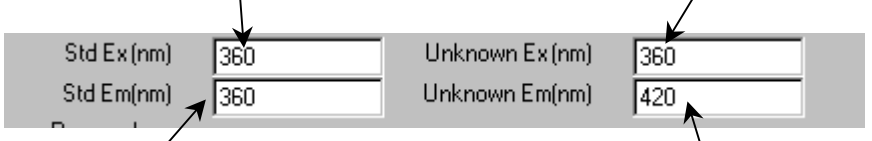

Next to Std Em (nm), enter the chosen emission wavelength position (in nanometers) for the standard.

Next to Unknown Em<sup>'</sup> (nm), enter the chosen emission wavelength position (in nanometers) for the unknown.

5 Choose the data-correction algorithm.

Process by determines the algorithm for collecting the data for each individual average. There are two possible choices:

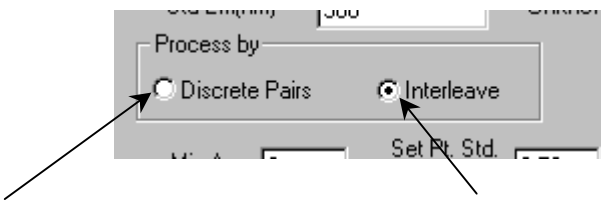

Discrete Pairs measures the phaseangle difference and demodulation of the standard, and then the unknown. From this, the computer saves the phase and modulation data and calculates lifetimes based on phase and modulation. Then, it repeats the procedure for the next average, measuring the standard, then the unknown, saving the data and calculating lifetimes. Thus, with discrete pairs, averages are non-shared measurements of the standard, followed by the unknown.

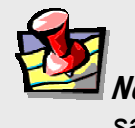

**Note:** When changing accuracy. *samples manually, use* Discrete Pairs*.* 

Interleaving measures the phaseangle difference and demodulation of the standard, and then the unknown. From this, the computer saves the phase and modulation data and calculates lifetimes based on the phase and modulation. Thereafter, the standard is again viewed, but a new average is measured, comparing with the previous unknown data. In this way, an average is generated each time the sample is changed. This is the recommended method when using an automated sample changer, for it saves time with no effect on experimental

6 Adjust hardware parameters.

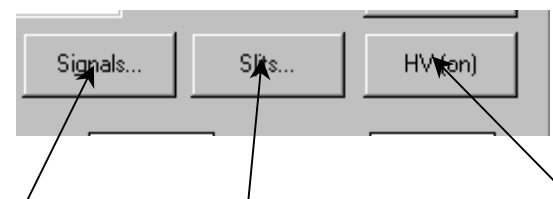

There are two possible signal choices that may be chosen in Signals… window: S & R or T & R (if available). The radio buttons show the detectors that may be selected for the lifetime scan. Choose the appropriate signal detector to be compared with the reference, R, detector for the lifetime acquisition.

Slits… leads to a window showing the available slits and their settings for the lifetime acquisition. Set the slits according to how the standard and unknown samples were balanced. Slits should be set in millimeters for lifetime acquisitions.

HV is the high-voltage bias setting for the lifetime detectors. The settings for each detector should have been determined during the balancing procedure. The limits for high voltage bias for R928P photomultiplier tubes in the lifetime detector housings are 300 to 1100 volts.

**7** Decide on the statistics for measurement.

*Averages* are the number of measurements of the phase and modulation data for the standard versus the unknown for each frequency during a lifetime scan. The number of averages taken per frequency point depends on the minimum and maximum number of averages specified and the standard deviation for the measurement specified.

The *standard-deviation threshold* for the measured phase and modulation data is used to decide how reliable the data point is. If the standard deviation of the measurement is within the specified threshold after the minimum number of averages, then the experiment will move on the next frequency point. After the maximum number of averages, the experiment will move on the next frequency point automatically.

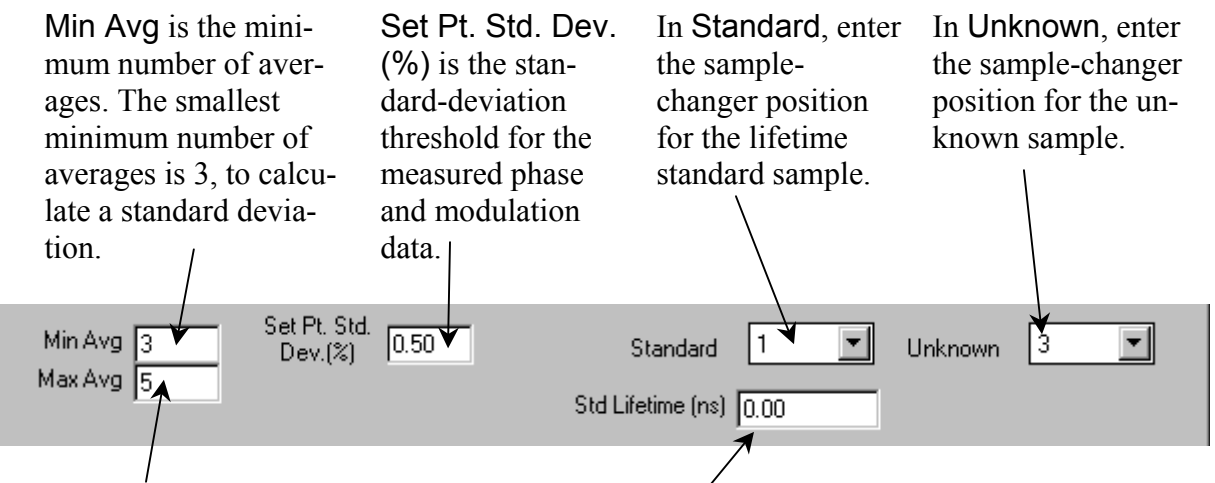

Max Avg is the maximum number of averages. The highest maximum number of averages allowed is 99.

In Std Lifetime (ns), enter the lifetime of the standard sample in nanoseconds. For scattering samples, enter 0.00 nanoseconds.

> **Note:** *If negative phaseangles or modulation values >> 1 are observed, the sample-changer number for standard and unknown are probably reversed.*

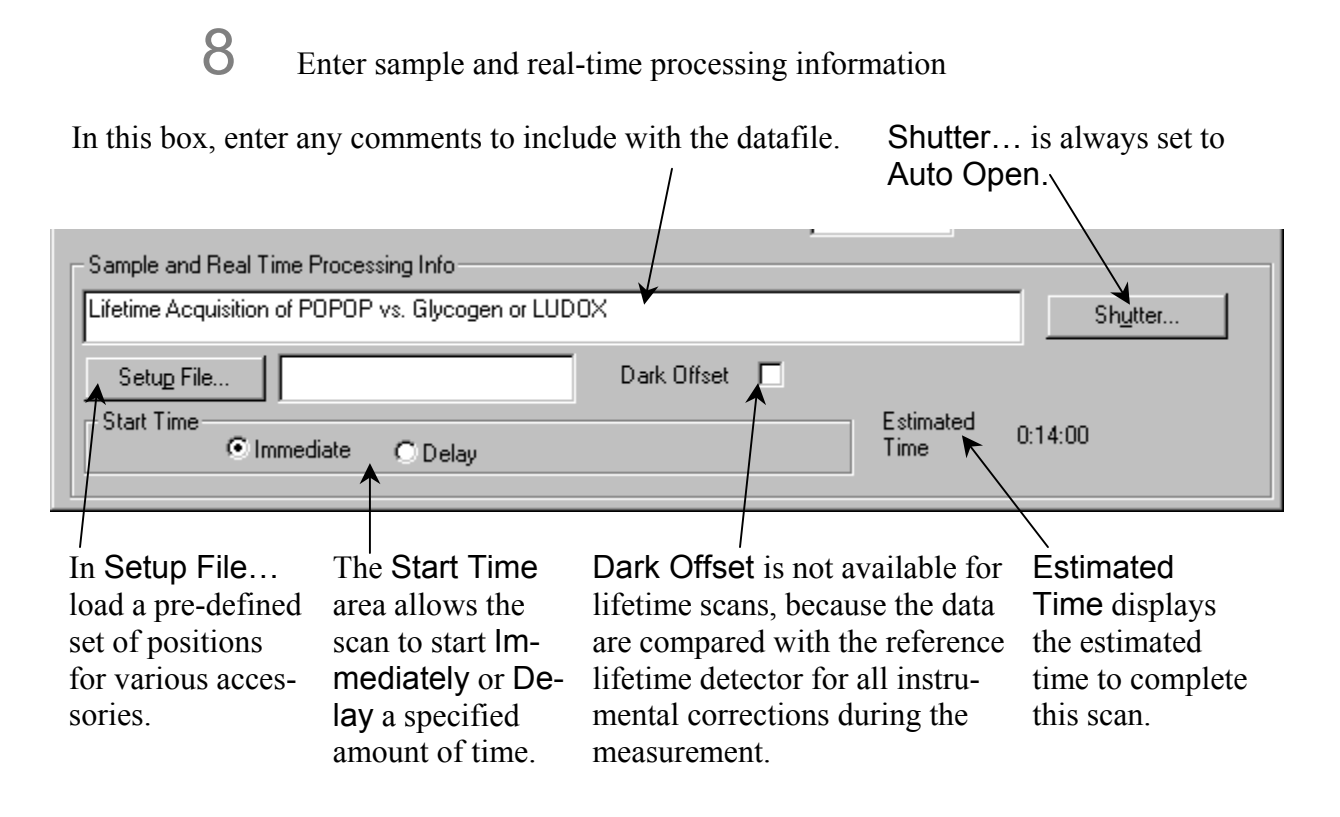

### 10 Click on Run to execute the lifetime acquisition.

The system measures the phase-angle differences and demodulation factors using data taken from the standard and unknown. The system takes repeated averages at each frequency point, until the specified standard deviation has been surpassed, or the maximum number of averages has been reached. The lifetime calculated from the phase angle and the demodulation factor at each frequency point, using the mean of the averages, is found with these mean values for phase and modulation. The scan always proceeds from the low- to the high-frequency point according the set-up sequence.

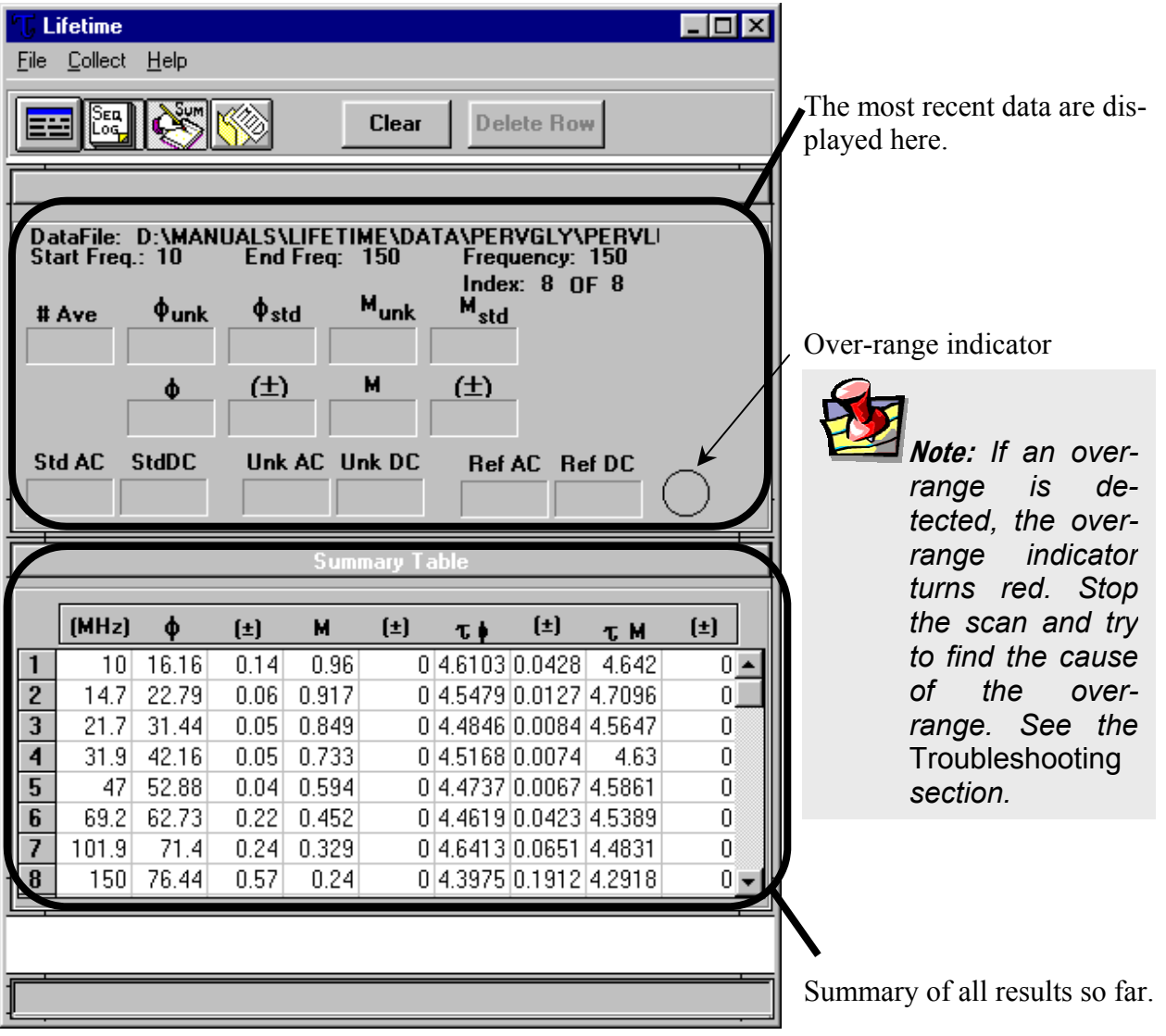

Data are displayed in a table:

A graph also is created in a separate window, showing the phase-angle difference and demodulation factor across the frequency range.

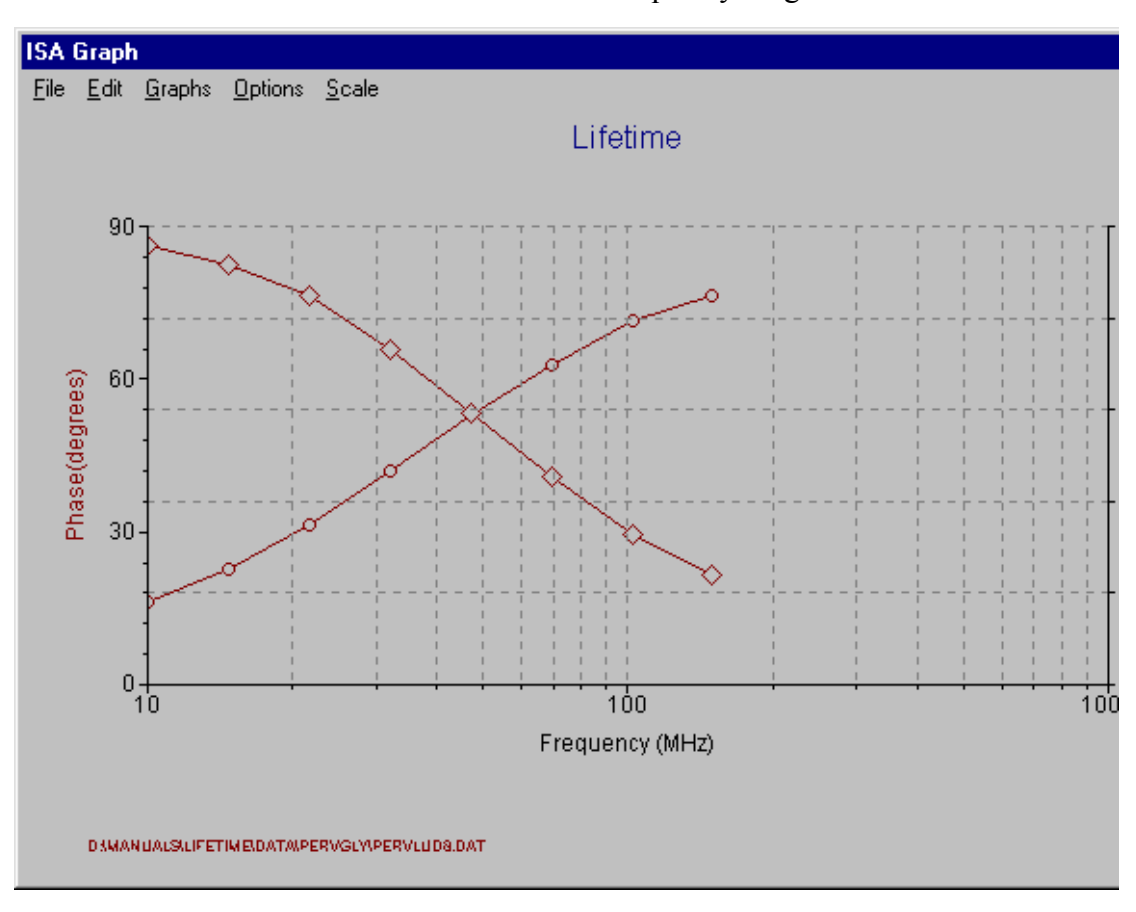

### Model the data for final results

Modeling is the process by which the lifetime acquisition results are fitted, to predict the various lifetime components and fractional contribution of each component. The fit is accompanied by an error-function value to help validate the fit as an acceptable model.

The software includes a basic modeling software application, MODEL.EXE, which may be used to fit single- or multi-exponential lifetime models. Morecomplex models must employ the use of a more-advanced fitting program such as GLOBALS Unlimited™ software.

To start the modeling program in DataMax, click on the Run Lifetime Modeling software application button in the **Instrument Control Center**.

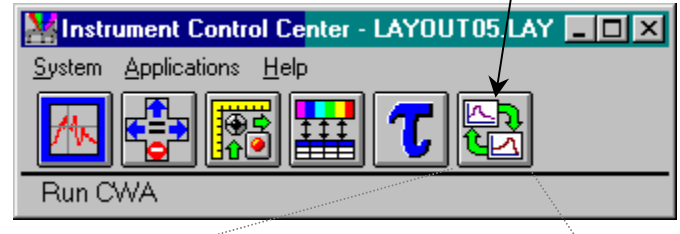

This brings up the **Model Windows Application** window. Choose Model. Under Model, click Lifetime.

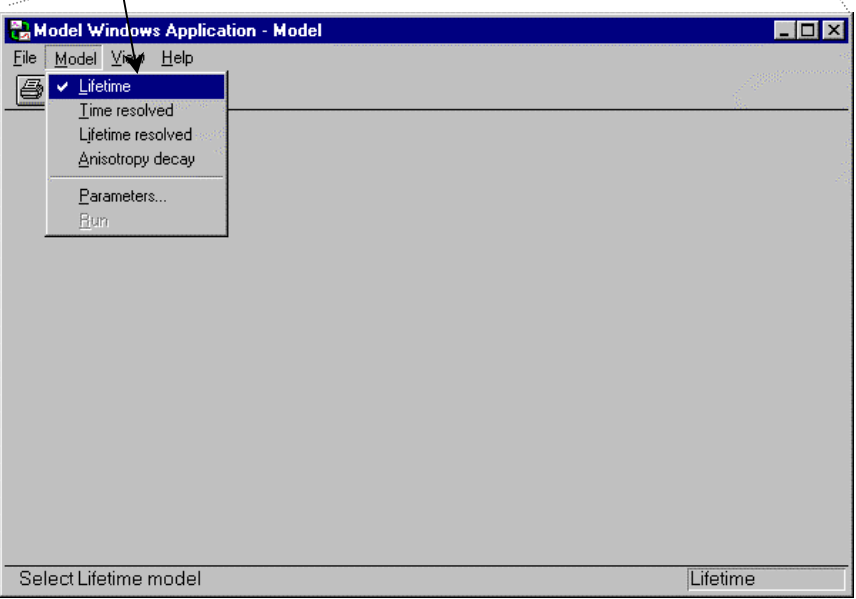

This calls up the **Lifetime Model** window specifically for modeling lifetime data.

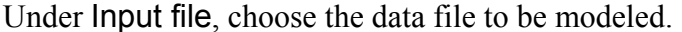

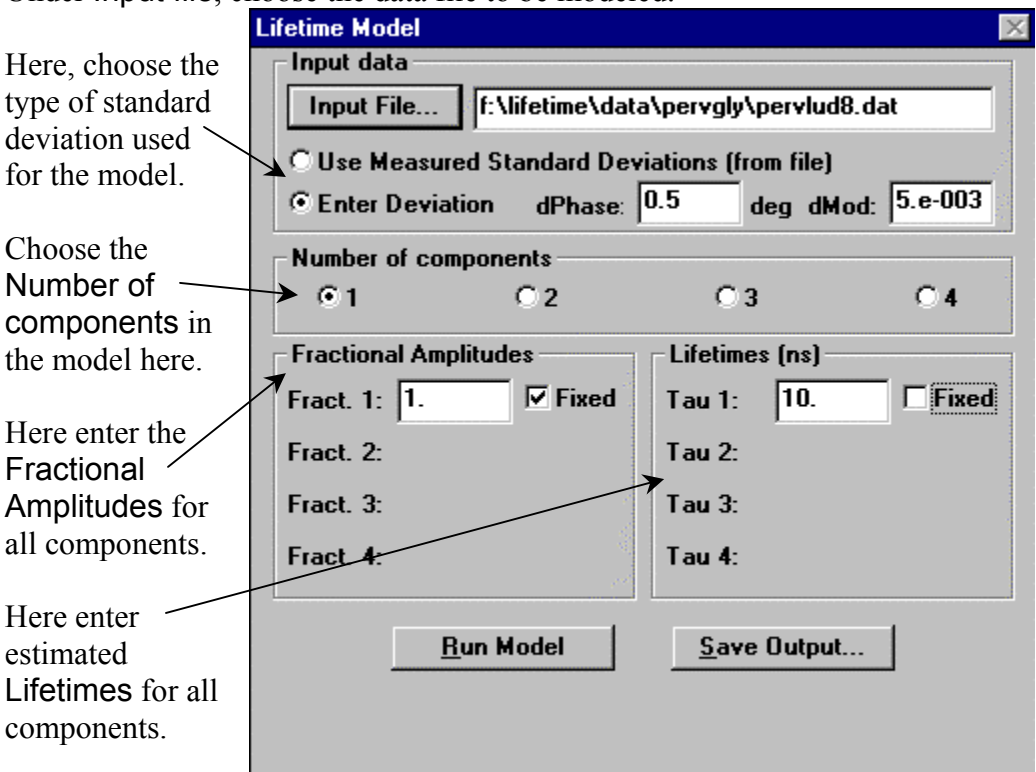

We recommend that novices use fixed deviations set at dPhase =  $0.5^{\circ}$  and dMod =  $5 \times$  $10^{-3}$  (i.e., 0.5%) modulation, as shown. Thus, the  $\chi^2$  value will reflect the validity of the fit versus these standard deviations, or error levels in the data. Therefore,  $\chi^2$  < 1 indicates that the model has surpassed the error-threshold specified.

#### **Single exponential decay**

When fitting an unknown sample, we recommend starting with a single exponential decay, and then proceed to more complex models based on the  $\chi^2$  results and the residuals. Generally, the least-complex model which results in an acceptable  $\chi^2$  value is considered viable. Therefore, start with a model such as the one shown above, with a single exponential defined with a good estimate of the mean decay time. In the example above for perylene in glycerol, 10 ns was chosen.

Click on the Run Model option to fit the data using the selected model. The resulting decay time(s) are displayed on the parameters screen, with its(their) fractional contribu- $\frac{\text{tion}(s)}{\text{in this case}}$ , 1). A graph is shown with the actual phase-shift and demodulationfactor data points from the data file, along with solid lines showing the fit created by the model. At the top of the graph, the calculated values for the fractional contributions, lifetimes, and the  $\chi^2$  also are displayed. Below is an example of such a window.

Lifetime v. 2.1 (24 Apr 2001) Fluorescence Lifetime Measurements

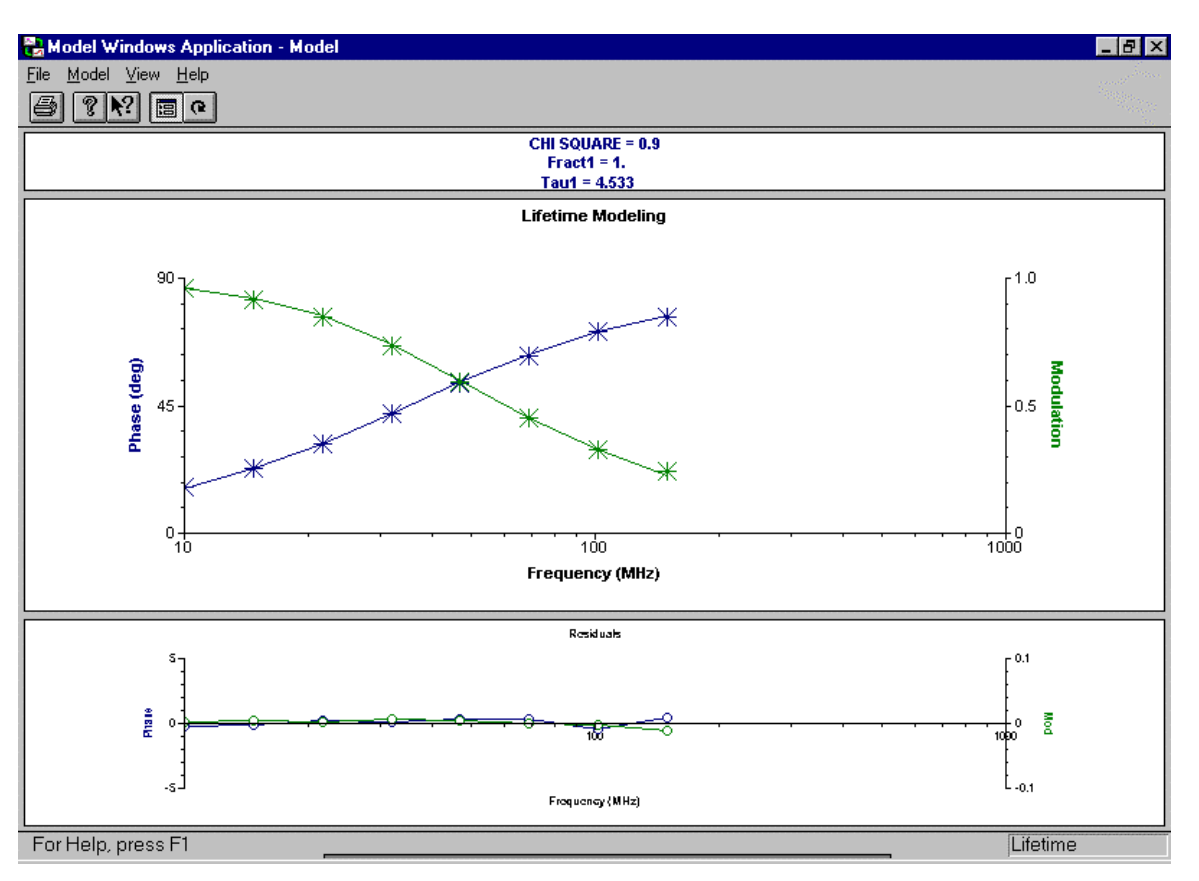

For the model shown above, the single exponential fit is satisfactory because of the low  $\chi^2$  value and the small residuals shown. This can also be demonstrated by attempting to fit this scan as a double-exponential.

#### **Multi-exponential decay**

To fit a multi-exponential decay,

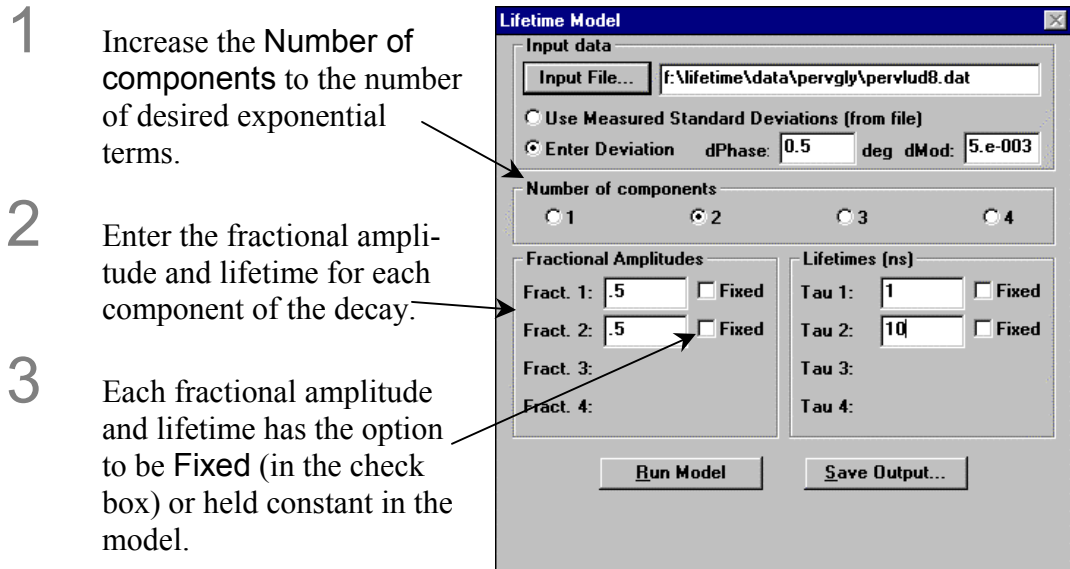

The results of using this particular double-exponential model are:

Lifetime v. 2.1 (24 Apr 2001) Fluorescence Lifetime Measurements

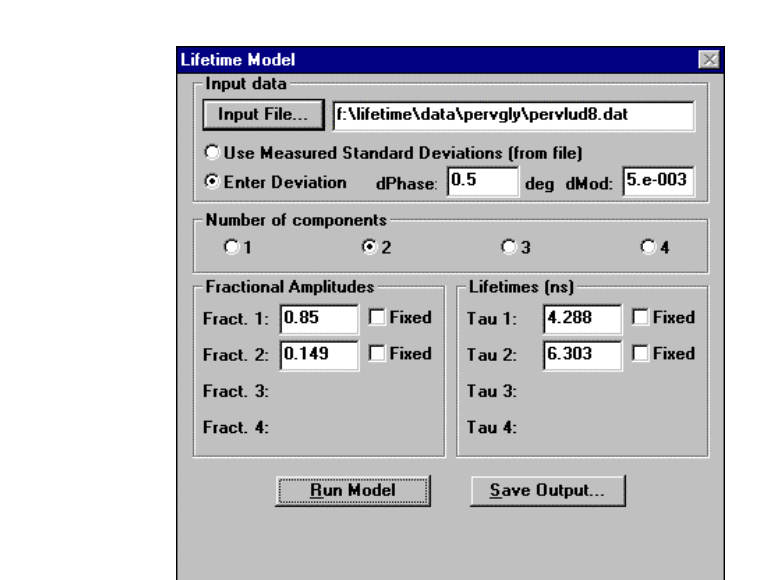

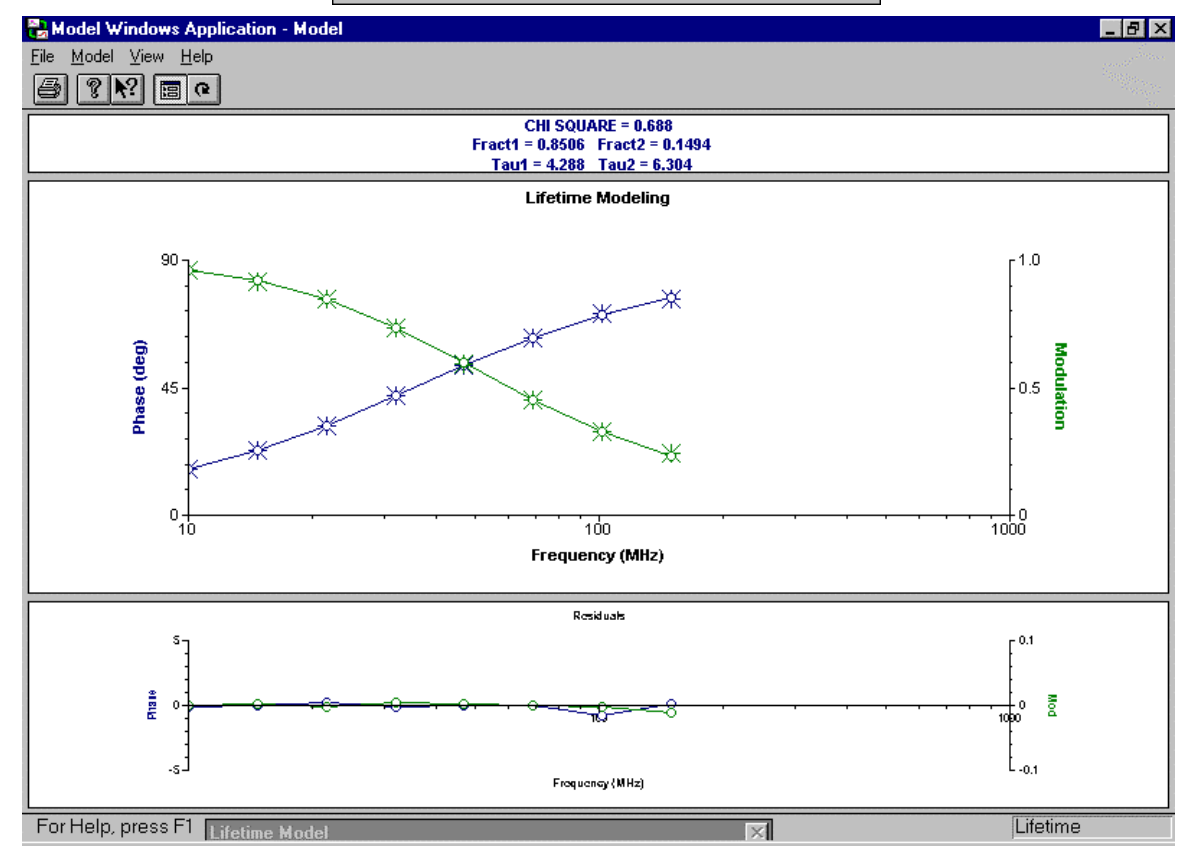

The model provides two decay times of 4.3 and 6.3 ns. The  $\chi^2$  value is low and the residuals *seem* acceptable. But because the  $\chi^2$  has improved only from 0.9 to 0.69, the less-complex fit of the *single* exponential should be accepted in the absence of other information. If the  $\chi^2$  had shown more dramatic improvement (e.g., 0.9 versus 0.5 or less), then the double-exponential fit would be a more-reasonable model.

# Saving and outputting the results

There are options available in the parameters window for saving the fitted results for the data. Click on the Save Output button, and specify a proper filename and path to save the results.

Printing the results of the model is available in the graph window under the File menu. Use the standard Windows™ print window to define the desired printer from the host computer, and specify the available parameters.

# **5: Anisotropy Decay Measurements**

Anisotropy decays, otherwise known as dynamic depolarization measurements, provide information into the rotational rates of molecules in the allowed directions. These rotational correlation times can provide great insight into molecular size, shape, structure and environment. This type of acquisition may be run on lifetime instruments with automated polarizer accessories.

# Theory of anisotropy decay in the frequency domain

Measurements of anisotropy decays in the frequency domain involve acquiring the phase-angle and ratio of modulated amplitudes for an unknown sample across a specified frequency range.

### Method

Light from the excitation source passes through the excitation monochromator, in which a specific wavelength is selected. This selected wavelength passes through the modulator box, in which the Pockels cell sinusoidally modulates the light at a chosen frequency. The light emitted from the Pockels cell is vertically polarized. This vertically polarized light enters the sample compartment, and hits the sample. The sample's response is measured using an emission polarizer that rotates between the vertical and horizontal position in order to examine both emission components from the sample.

For the measurement, the phase-angle difference  $(\Delta)$  and the ratio of modulated amplitudes (RMA) between the vertical and the horizontal components of the sample's emission are recorded across the specified frequency range. Generally, the phase-angle difference increases from low to high frequencies. The RMA usually decreases as the modulation frequency is increased.

The *G* factor of the emission path, measured prior to experiment by the user, is applied to the measured AC-signal ratio, to calculate the RMA at each data point. The phase angle is measured against a reference detector specified by the user (either R or an emission detector with a polarizer set to H). A data file is created with the measured ∆s and RMAs at each frequency point.

### **Calculations**

The user models the resulting data file  $($ . DAT) in order to fit for the rotation correlation time(s) and fractional contributions ( $\beta$ ). The average lifetime of the sample and the limiting anisotropy must be known and fixed in the model, in order to reduce the degrees of freedom in the fitting algorithm. The modeling program outputs the fitted rota-

tional correlation times with their respective fractional contributions, along with the  $\chi^2$ value indicating the validity of the fit. Generally, the lower the  $\chi^2$  value, the more acceptable the fit.

# Before the acquisition

Before starting an anisotropy-decay acquisition, the unknown sample must be well characterized, and the desired instrument setup carefully considered. Three parameters must be known for the experimental data to be valid and to minimize the degrees of freedom in the fitting algorithm. Other additional factors should be considered before defining and initiating an anisotropy decay acquisition. Parameters that must be known are:

- Steady-state *G* factor
- Limiting anisotropy  $(r_0)$
- Average sample lifetime
- Sample concentration or geometry
- Steady-state spectrum
- Sample environment
- Instrument configuration

#### *G* factor

The *G* factor should be measured on the lifetime system just prior to running the acquisition. Find the *G* factor by loading a steady-state layout with polarization, proceeding to **Constant Wavelength Analysis** and measuring  $I_{\text{HV}}$  and  $I_{\text{HH}}$  for the sample at the excitation and emission wavelengths used for the decay measurement.

### Limiting anisotropy

The *limiting anisotropy* should be approximately known prior to the experiment. The data-modeling software requires finding the rotational correlation times based on the experimental data. The limiting anisotropy may be found on the lifetime instrument by loading a steady-state layout with polarization, then measuring the anisotropy at an adequately low temperature for the sample.

### Average sample lifetime

The *average lifetime* also must be known before the experiment, in order for the modeling software to fit the data properly. The value must be the average lifetime, or lifetime for the sample fitted as a single exponential decay. This value can be obtained by executing and fitting a lifetime acquisition on the sample being measured.

### Sample concentration or geometry

The *sample concentration* should be below 0.1 OD for measurements made with rightangle geometry in a standard 4-mL cuvette. More-concentrated samples should be measured using a microcell in order to minimize inner filter effects. Front-face measurements of anisotropy decays are not supported by the Tau-3.

### Steady-state spectra

Consult steady-state spectra before the acquisition in order to properly select the wavelengths for the acquisition. Run steady-state spectra first, when running a lifetime acquisition, to find the average lifetime of the sample.

### Sample environment

The *environment* around the sample can have important effects on an anisotropy decay. Choose an appropriate solvent to allow the instrument to resolve the rotational correlation times of the molecule without adversely affecting the decay mechanism. Many samples inherently have anisotropy responses that are directly affected by temperature, pH, solvent, and other environmental conditions. Therefore, carefully choose the environment for the unknown in order to collect useful data. In many cases, the effect of the environment on the sample is the primary subject under study (e.g., protein unfolding during a temperature ramp). Automated data collection of several anisotropy decays, while varying these parameters, coupled with subsequent global analysis of the results, can provide great insight into the behavior and structure of the molecule of interest.

### Instrumental configuration

Decide on the *instrumental configuration* used for the measurement before running the experiment. Changes in instrumental configuration for the measurement result from the need for more signal from a sample. Anisotropy decays may be made with two, one, or no emission monochromators, or using an appropriate optical filter in their places. The number of polarizers may be reduced for the scan. Three polarizers (excitation V, emission H to V,  $2<sup>nd</sup>$ -emission H) may be used in the classical setup. Two or even only one polarizer (emission H to V) may be used for anisotropy decay measurements with good results.

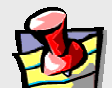

**Note:** *The* G *factor must be measured on the precise instrumental configuration used for the experiment, because the* G *factor is dependent on the polarization bias of the emission optics.* 

# Optimizing signal levels for the unknown before the measurement

Great care should be taken to optimize the signal levels for the emission channel(s) used for the anisotropy-decay acquisition. The amount of available signal and modulation across the frequency range of the instrument should be used to dictate many of the parameters for the scan.

For an anisotropy decay scan,

- No reference standard is required.
- Set the AC and DC signals to 1–5 V for the sample being measured.
- Verify these signal levels for both polarizer positions (H and V) of the primary emission channel as well as for referencing the emission channel. To achieve this signal level make all of the adjustments to the instrument that are recommended for the lifetime acquisition, including instrument slits, iris aperture, bias voltage to detectors, bias voltage to Pockels cell, and intermediate slit width. As with a lifetime acquisition, optimal AC signal level is most important, after which the best modulation (and optimal DC signal) should be achieved.

To determine the available range for scanning,

- Refer to the results of the lifetime acquisition for the sample. The lifetime components should indicate the frequency regions that can be scanned or must be scanned to provide useful data.
- Check the desired frequency endpoints for the scan to verify that there is enough AC signal  $(> 0.1 \text{ V})$ .

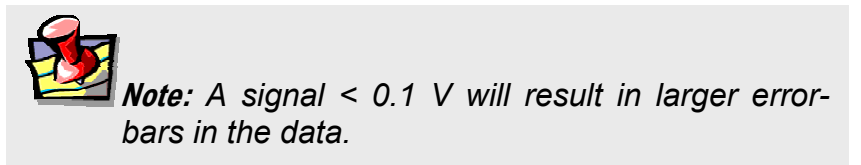

# Anisotropy-decay acquisition parameters

### The **Anisotropy Decay Acquisition** dialog box

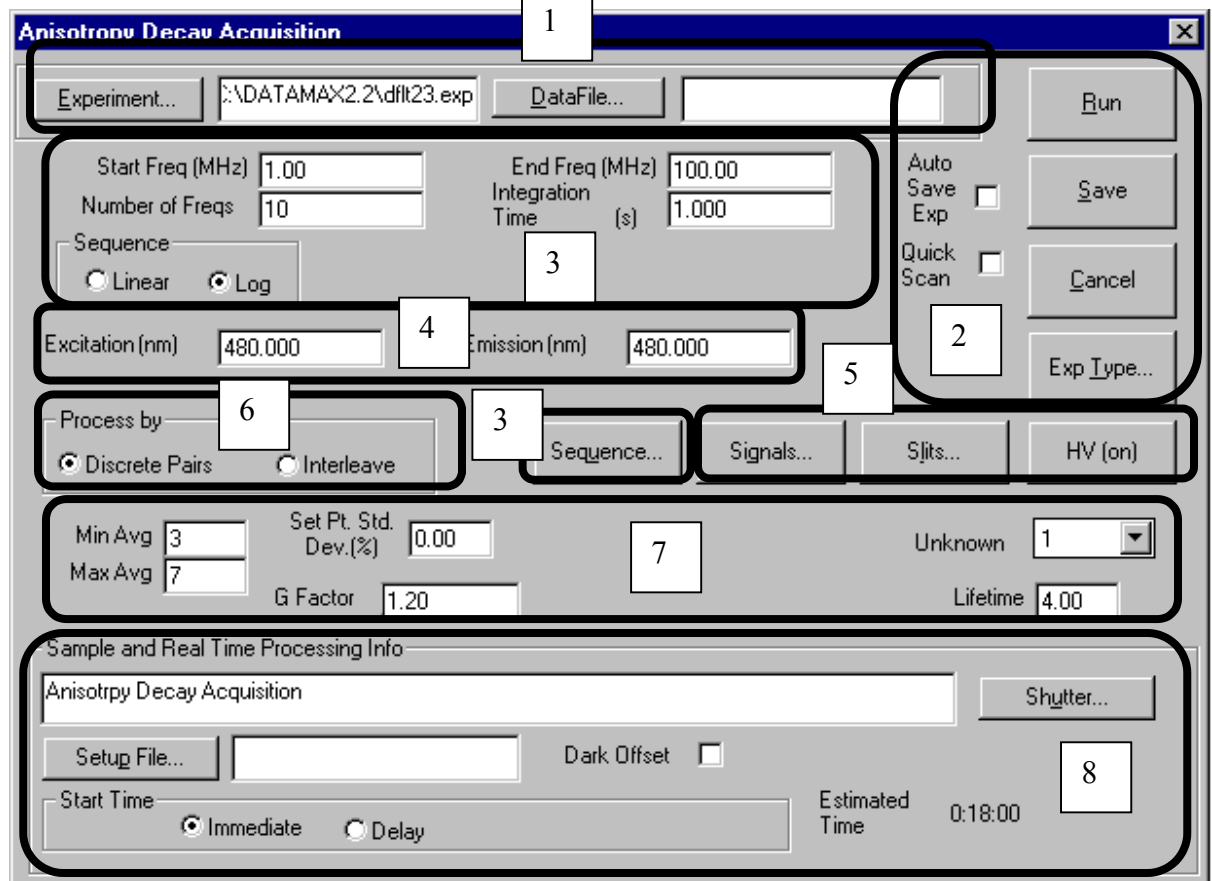

a Load or save previously defined experiments or data files

- **b** Run or save experiments
- C Set the frequencies
- d Set the wavelengths
- $e^e$  Set the hardware parameters
- f Process algorithm
- **g** Determine the statistics
- h Sample and real-time processing information
a Load or save previously defined experiments or data files

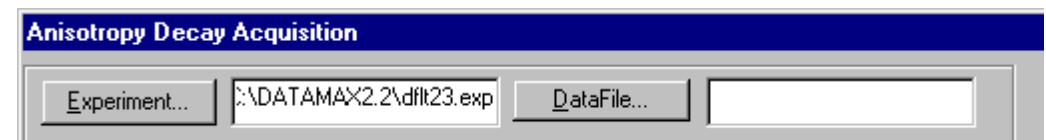

Click Experiment… to load a saved anisotropy-decay acquisition experiment file. The experiment file browser can also be reached using this button to search for a desired anisotropy-decay experiment file. You may also type in a desired experiment name (and path) to load in the space provided.

Click DataFile… to select a filename under which the data file is to be saved during a run. You may also enter the filename (and path) in the space provided. Anisotropy decay acquisition data files are saved with a .DAT extension.

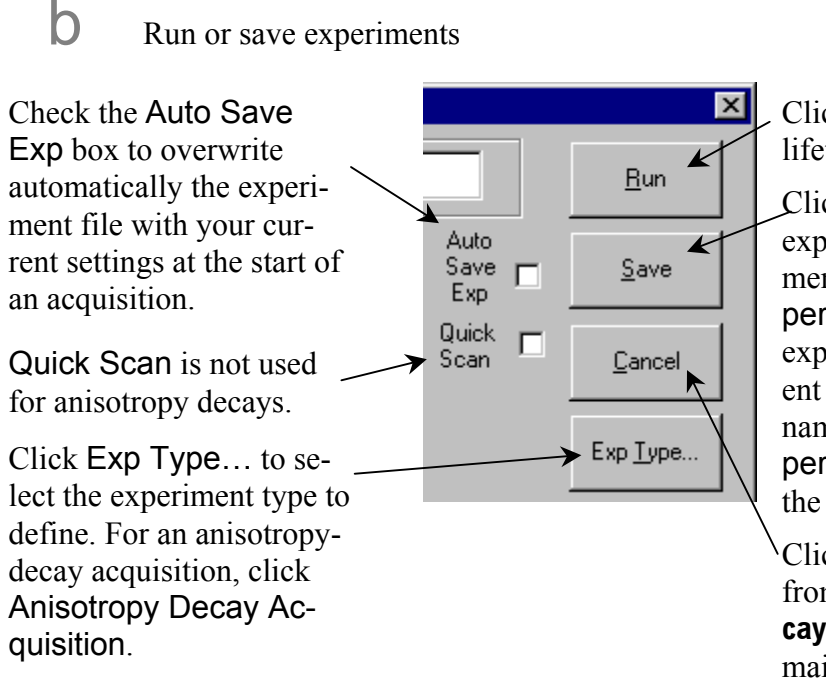

Click Run to execute a lifetime acquisition.

Click Save to save the experiment to the experiment file listed in the Experiment box. To save the experiment file to a different filename, type in the name and path in the Experiment box, and click the Save button.

Click Cancel to go back from the **Anisotropy Decay Acquisition** to the main menu.

C Set the frequencies

For Start Freq (MHz), enter the starting frequency in MHz. Anisotropy-decay scans always progress from lower to higher frequency. The frequency range is 0.1–310 MHz. In End Freq (MHz), enter the ending frequency in MHz. In Number of Freqs, enter the number of frequencies to be measured for the anisotropy decay acquisition. Each frequency rep-Integration Time is the time allotted for detection of each average of the anisotropy de-

resents one data point for both phase and cay. Maximum integration modulation measurements in the anisotropy time is 99 s. decay. The range is 3–99. End Freq (MHz) 100.00 Start Freq (MHz) li ni Integration Number of Fregs  $\overline{1.000}$ 110  $[s]$ Time Sequence  $\bigcirc$  Linear  $C$  Log Sequence..

The Sequence specifies the frequencies used for the lifetime acquisition. There are two allowable base settings for the sequence, Linear and Log:

Log sets even spacing on a logarithmic scale depending on the number of frequencies specified.

Linear sets even linear spacing for the frequencies specified.

Click the Sequence button to display the frequencies to be measured. The frequencies may be customized before running an acquisition:

Choose the frequency to be changed by clicking on it.

to measure.

**Frequencies**  $\vert x \vert$ Start Number End  $\boxed{20.0}$  $\frac{1}{280.0}$  $12$  $C$  Linear 20,0  $C$  Log 25.4 32.3 41.1 0K 52.2 Enter the new frequency value 66.4 Cancel

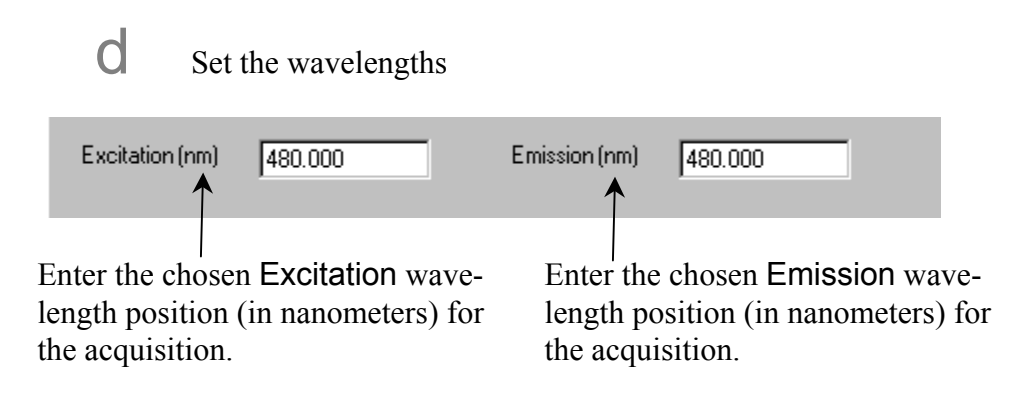

 $e^{\theta}$  Set the hardware parameters

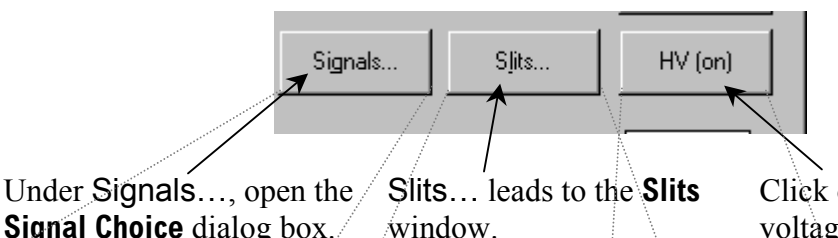

Click on HV to change the voltage for the detectors.

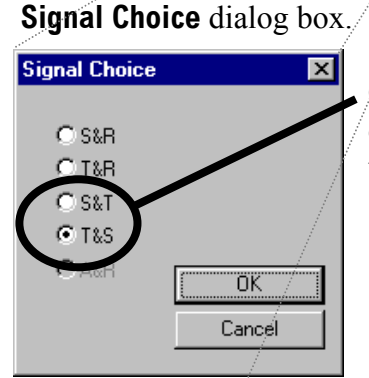

Choose either S&T or T&S. In each, the first listed emission detector has its respective polarizer set to horizontal, while the second listed emission detector is set to vertical.

**Slits** shows the available slits and their settings for the anisotropy-decay acquisition. Set the slits according to how the unknown samples are balanced. The unit is millimeters for anisotropy decays.

**High Voltage** adjusts the high-voltage bias setting for the detectors. The high-voltage bias range for R928P PMT tubes in the lifetime detector housings is 300 to 1100 volts.

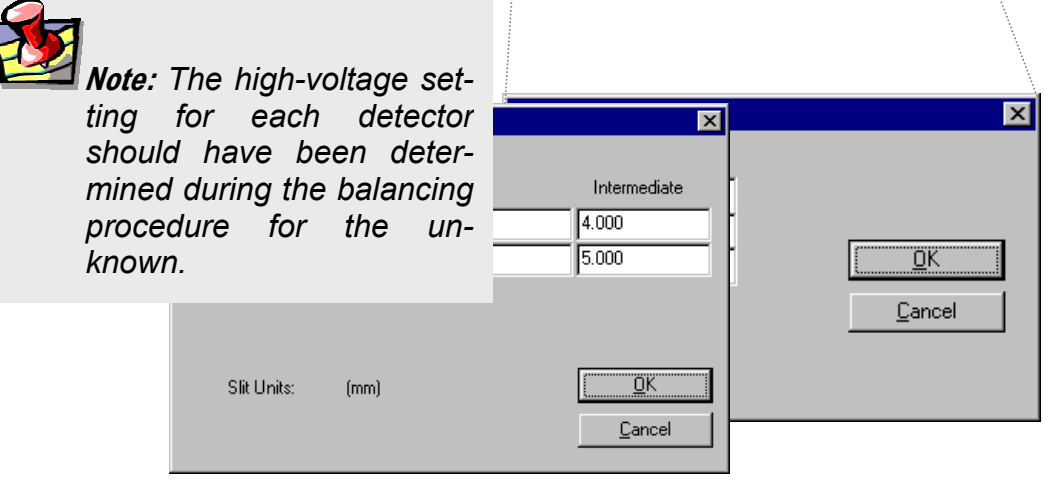

Process algorithm

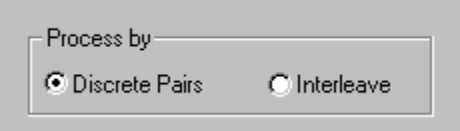

Process by can be ignored for anisotropy-decay acquisitions.

f Determine the statistics

*Averages* are the number of trials or measurements of the phase and modulation data, for the standard versus the unknown sample, at each frequency, during an anisotropy decay acquisition. The number of averages taken per frequency point depends on the minimum and maximum number of averages specified and the standard deviation for the measurement specified.

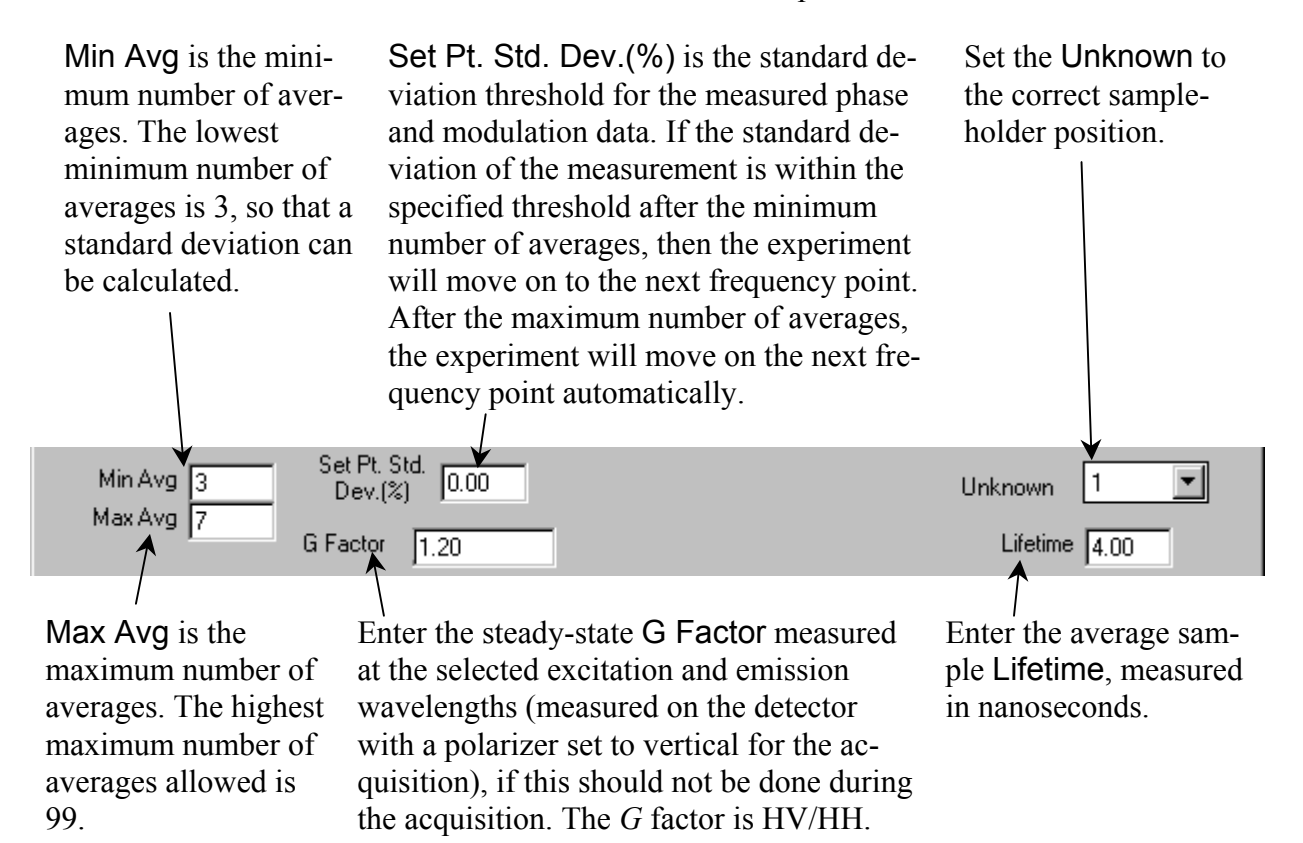

#### **5-13**

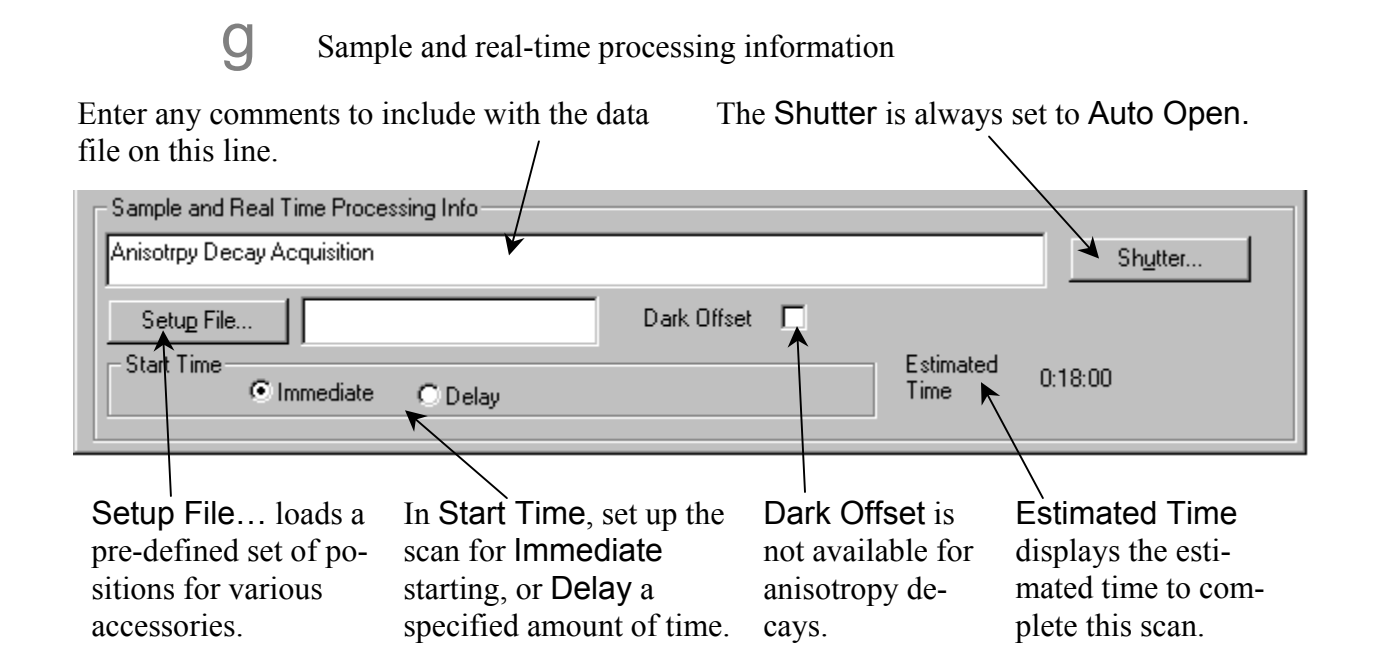

#### Defining the anisotropy-decay experiment

While many of the parameters for an anisotropy-decay experiment are found from the steady-state results and from optimizing the signals in the previous section, there are additional parameters that may be set at the user's discretion:

- number of averages
- number of frequencies
- sequence
- integration time
- acceptable standard deviation

Set all of the above based on the complexity of the sample being measured, and the amount of signal observed while optimizing signals.

Samples with a single rotational correlation time that have acceptable signal will require the least time, frequencies and averages to acquire a good measurement. Samples with multiple correlation times or less available signal for the measurement will require more averages, frequency points and longer integration times to produce acceptable results.

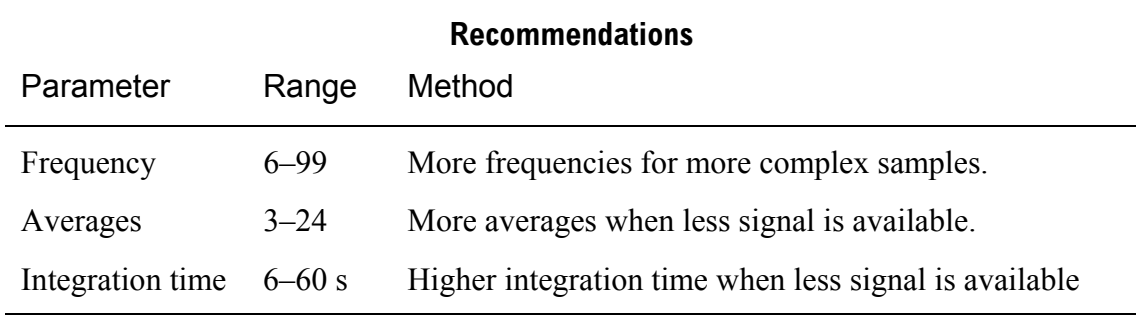

Most anisotropy-decay experiments use a logarithmic frequency-sequence. Further options are the linear sequence, or custom frequencies or sequences.

The acceptable standard deviation specified for the measurement as Set Pt. Std. Dev.(%), specified the threshold of the observed standard deviation for averages that will allow the acquisition to move to the next frequency point. As a default,  $0.5\%$  is used. The user can specify higher or lower precision as dictated by the complexity of the sample.

Refer to *Chapter 8: Tutorial* for some examples of the experiment settings for an actual acquisition.

#### Running an anisotropy-decay experiment

When an anisotropy decay scan is running, the system collects the differential phase and ratio of modulated amplitudes (RMAs) across the frequency range specified. These values may be used later in non-linear least-squares analysis to solve for rational correlation times and fractional contributions for the sample.

The screenshot shown below shows the data output during an anisotropy-decay acquisition of perylene in glycerol.

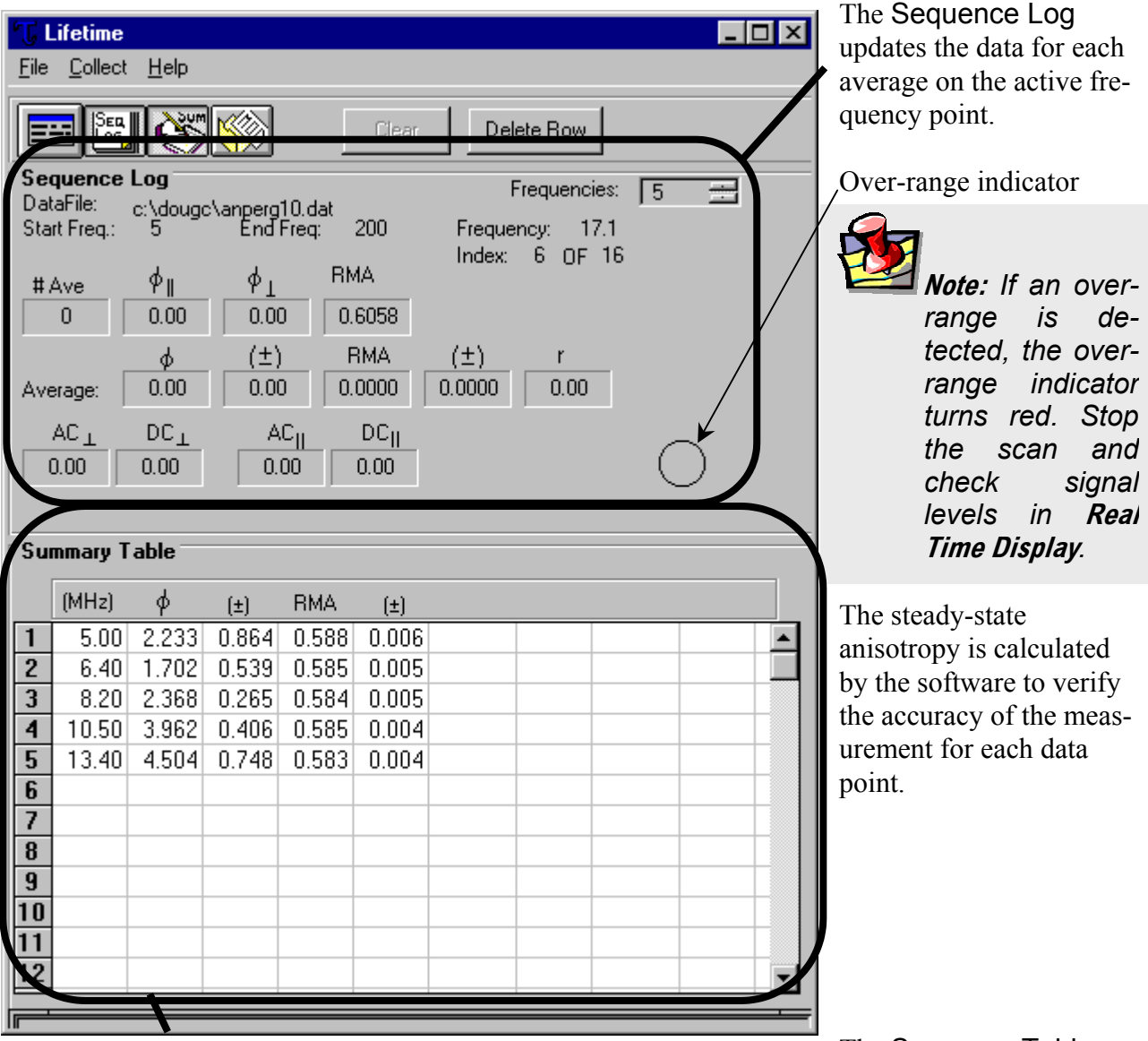

The Summary Table

shows the collected values for differential phase and RMA for the frequency data points in the scan.

A second window contains the graph of the differential phase-angles and RMAs across the frequency range. As data points are added, the window is updated for these new data.

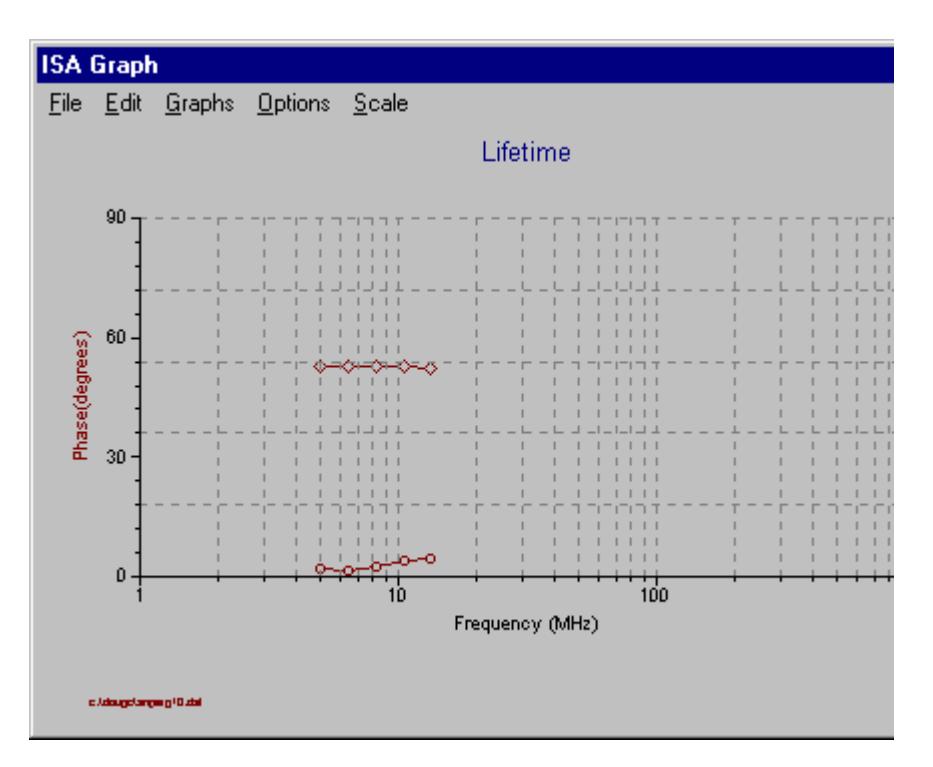

While the scan is progressing, the data values and shape of the fit can provide clues as to the nature of the decays observed. The figure shows a sample with a single exponential rotational correlation time. The differential phase-angle appears to be nearly a Lorentzian distribution, while the ratio of modulated amplitudes approaches the limiting anisotropy as it hits a maximum at the high-frequency end of the scan.

More-complex decays show a convolution of their individual components, therefore showing a departure from the basic shape for a single correlation time.

The data will indicate whether the measurement is progressing well, or if errors are becoming unacceptably high. Errors will increase as the scan progresses, because of the gradual reduction in AC signals. Unacceptably high errors, such as spurious data points or excessively high standard deviations for a data point, indicate that certain parameters for the scan require better optimization. In some cases, these data may indicate that the scan has been started at too low, or ended at too high a frequency.

#### Modeling anisotropy-decay data

Anisotropy-decay data must be properly modeled in order to solve for the most acceptable resulting rotational correlation time(s) and fractional contributions. Modeling anisotropy-decay data may be performed using the **Model** software application in DataMax, or an external package such as Globals Unlimited $TM$ . In either case, there are several issues concerning properly fitting the anisotropy-decay data to yield acceptable results.

Choose the Model icon in the **Instrument Control Center**. This opens the **Model Windows Application** window:

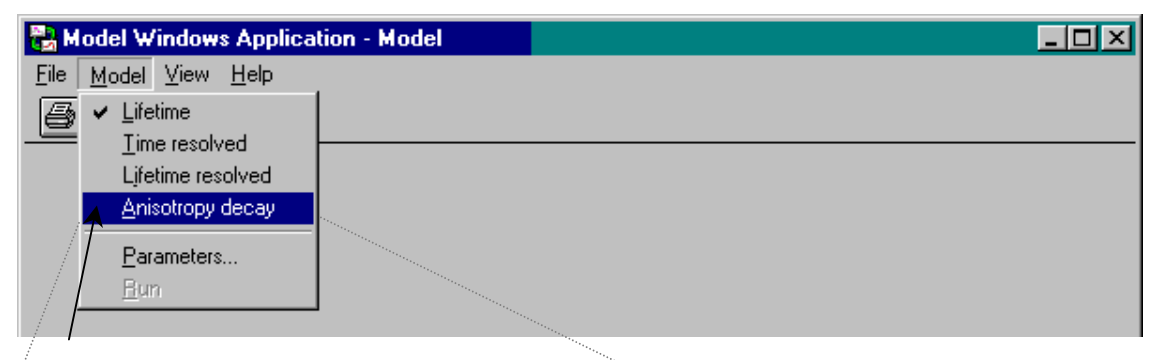

Choose Anisotropy decay to open the **Anisotropy Decay Model** window:

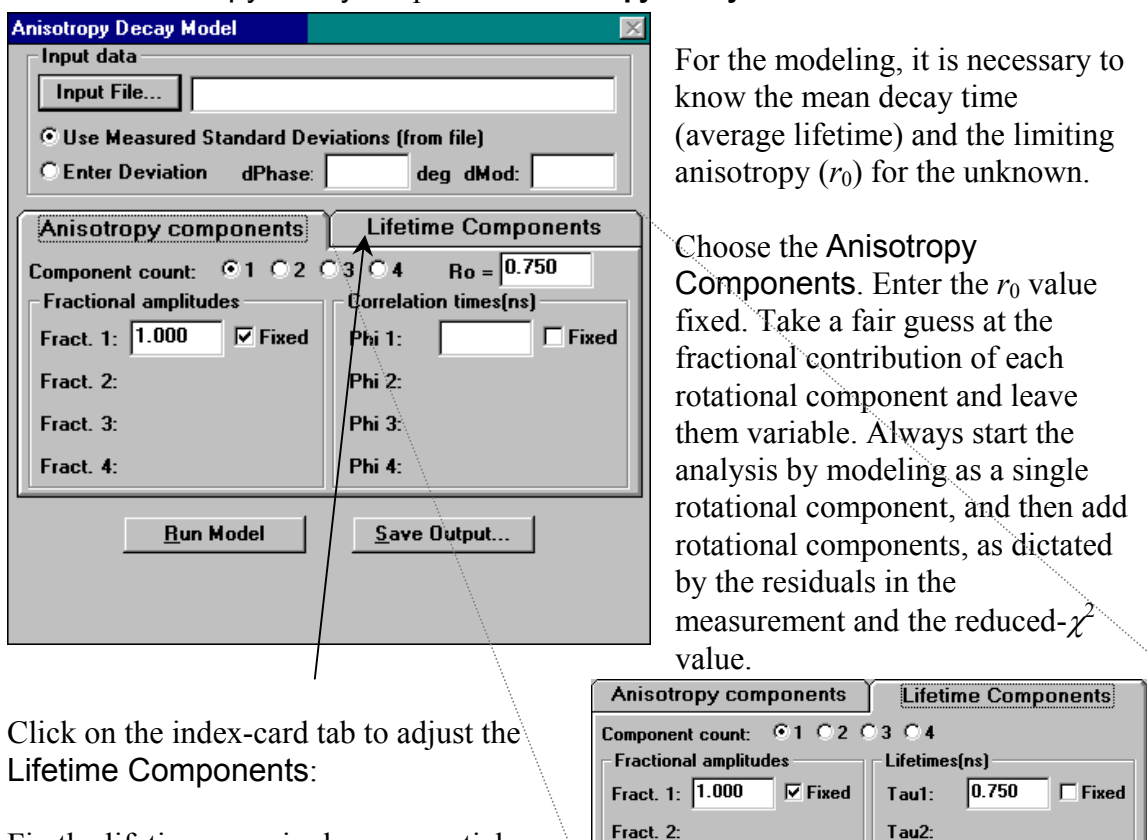

Fix the lifetime as a single exponential with the fractional amplitude set to 1.000,

Fract. 4:

Tau3:

Tau4:

Fract. 3:

and the lifetime fixed at the known average lifetime. Click Run Model to run the model with chosen parameters.

To save the model after running, click Save Output….

Users of the Globals Unlimited™ software have the option to perform global analysis on a group of several anisotropy decays linked across a temperature gradient, or some other variable parameter. Use of global analysis can allow the user to overdetermine the rotational components found in the sample of interest.

### Optimizing anisotropy-decay acquisitions

Here are a few tips to obtaining the best possible results from an anisotropy-decay acquisition.

1 Know the lifetime and steady-state characteristics of the unknown before collecting the anisotropy-decay acquisition.

Ideally, try to understand the sample's steady-state excitation and emission characteristics, its lifetime components, and its response to various environments.

2 Use the polarizer on the exit end of the Pockels cell, removing the sample's excitation polarizer from the light path, to increase the excitation beam intensity.

To remove the sample's excitation polarizer, enter **Visual Instrument Setup**. Click on the excitation polarizer, which removes it from the optical path.

3 Use filters instead of monochromators to increase emission throughput to the detector.

- For solution chemistry, substitute the Tchannel as a "reverse" S-side.
- For front-face or full T-format fluorescence measurements, substitute a filter for the Schannel monochromator.
	- ♦ Turn off the power to the entire system.
	- ◆ Remove the S-channel detector.
	- ♦ Remove the monochromator, and shift it not far from the instrument.
	- ♦ Install an FL-1031 filter-holder where the monochromator attaches to the sample compartment.
	- ♦ Secure the S-channel detector to the FL-1031 filter-holder.
	- $\blacklozenge$  With a #35154 25-pin-male–25pin-female ribbon cable, electrically connect the sample compartment to the removed monochromator.
	- ♦ Restart the system.

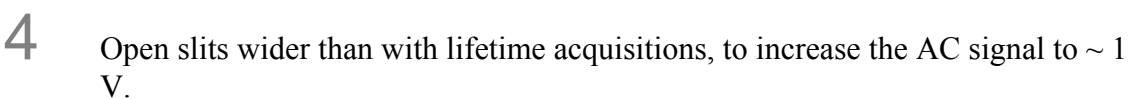

- 5 Increase the high-voltage bias slightly. Adjust the Bertan<sup>TM</sup> HV-bias supply up to  $\sim$  250 V.
- **6** Integrate longer, up to  $\sim$  30 s, per data point.

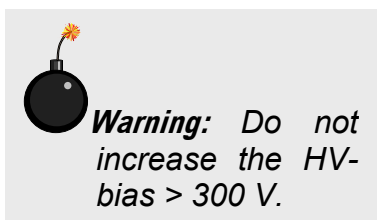

**Note:** *Measure the* G *factor for filters before use in place of the monochromators. Do not assume that* G *= 1.* 

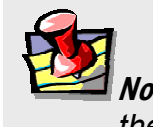

# **6: Lifetime Resolved Measurements**

The Fluorolog®-Tau-3 Fluorescence Lifetime System has the capability to perform lifetime-resolved—otherwise known as phase-resolved—measurements. This type of measurement is useful in separating the steady-state spectra from heterogeneous species in a mixture of fluorophores. During a lifetime-resolved acquisition, the instrument measures the phase and modulation values for the unknown sample at a user-specified modulation frequency. The spectra for phase versus emission wavelength, and modulation versus emission wavelength, are saved in separate data files. After the scan, the data are modeled using a steady-state emission spectrum of the sample, to deconvolve the steady-state contributions of each lifetime component in the sample.

#### Prepare for a lifetime-resolved acquisition

Before a lifetime-resolved acquisition, acquire a steady-state emission spectrum for the sample across the same wavelength range. The lifetime of each component must be known to model the data. Choose a proper standard and modulation frequency for the measurement.

The standard sample must be a scattering solution of either Ludox® or glycogen. The standard is used as a zero-lifetime ( $\tau = 0$ ) reference for the measurement, with its values for modulation and phase entered by the user in the experiment definition. In the experiment definition, the user has the option to enter the standard's phase and modulation values at the modulation frequency used for the measurement, or have the instrument measure these values at the beginning of the scans.

The modulation frequency should be selected at the point where the phase-angle difference between the desired lifetime components to be isolated is greatest from the other component(s). To find this point, compare modeled lifetime spectra for single exponential lifetime standards with similar lifetimes to the components. Try different modulation frequencies in order to find the best one for isolating the desired lifetime component(s).

### Check signal levels in **Real Time Display**

Like other lifetime acquisitions, we recommend optimization of instrument settings for the sample in **Real Time Display**, before collecting a lifetime-resolved experiment. There are a few differences between setting signals for an optimization scan and a lifetime acquisition.

When measuring the standard initially, it does not have to be balanced with the unknown. A good phase and modulation value for the scattering sample for the experiment is important.

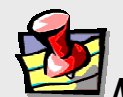

**Note:** *The standard must be measured under the same optical conditions, instrument settings, and modulation frequency as the unknown, in order to be valid.* 

The instrument settings should be optimized to excite the unknown at an appropriate wavelength, with the emission and reference signals in the 1–4 V DC range for both standard and unknown, with as much modulation depth as possible. In order to maintain optical resolution, the high voltage on the detectors should be adjusted first to achieve acceptable signal levels. Thereafter, the slits should be adjusted to bring the signals up to a good level, if necessary.

Open the **Run Experiment** menu with **Real Time Display** still open, and choose Collect. Under Collect, select Experiment…:

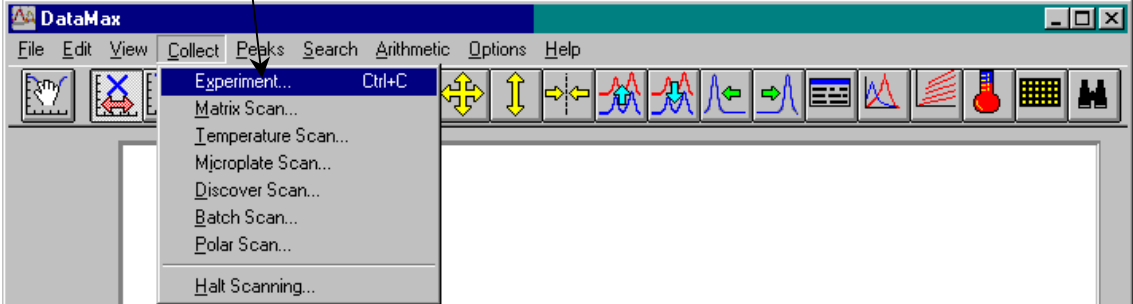

This opens the **Lifetime Resolved Experiment** window. Use the Transfer icon in **Real Time Display** to move the settings directly into the experiment definition.

#### Set the lifetime-resolved-acquisition scan parameters

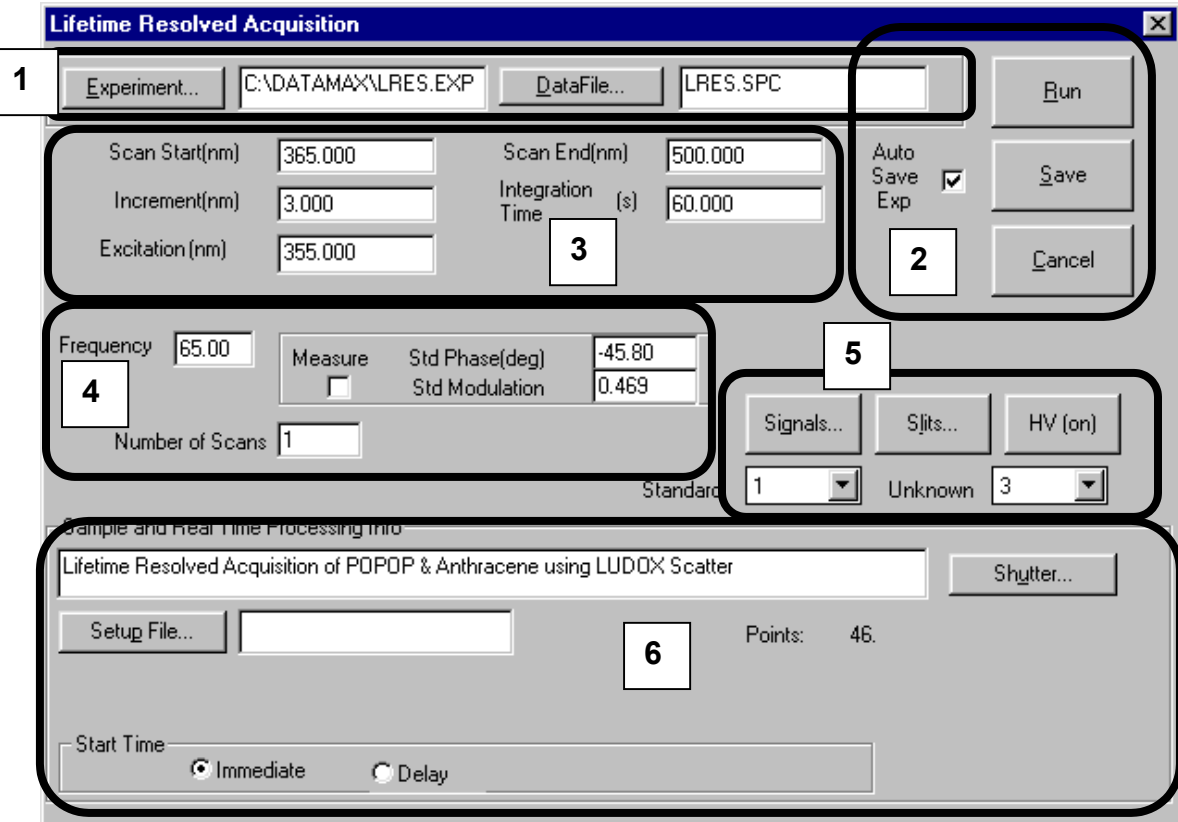

- 1 Load previously saved experiment and data files
- 2 Run or save the experiment
- 3 Set the wavelengths
- 4 Set the frequencies
- 5 Set the hardware parameters
- 6 Sample and real-time processing information

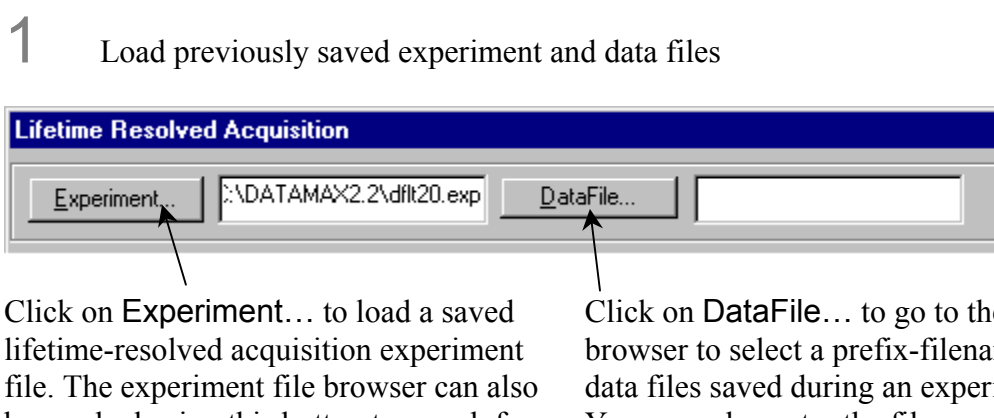

be reached using this button to search for a desired lifetime experiment file. You may also type in a desired experiment name (and path) to load in the space provided.

Click on DataFile… to go to the file browser to select a prefix-filename for the data files saved during an experiment run. You may also enter the filename (and path) in the space provided. The lifetimeresolved acquisition saves two data files with an .SPC extension, one for modulation versus emission wavelength, and one for phase versus emission wavelength.

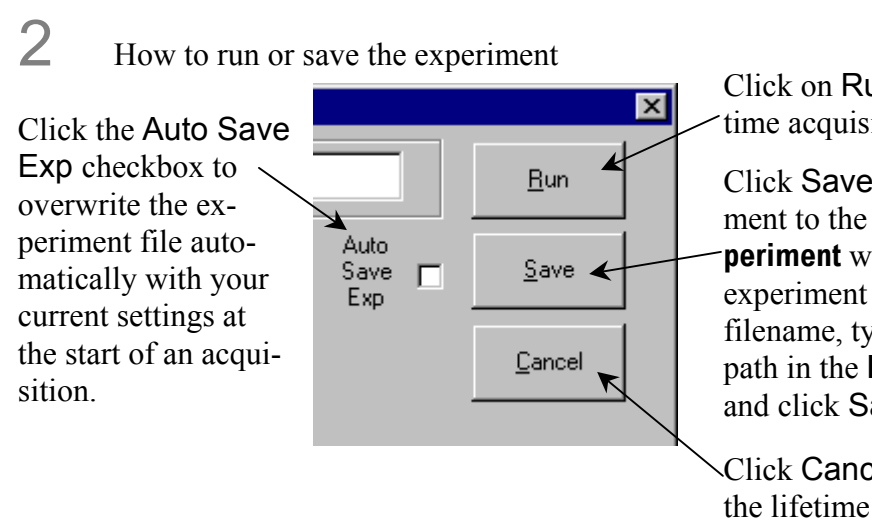

Click on Run to execute a lifetime acquisition.

Click Save to save the experiment to the file listed in the **Experiment** window. To save the experiment file to a different filename, type in the name and path in the **Experiment** window and click Save.

Click Cancel to go back from the lifetime acquisition to the main menu of the software application.

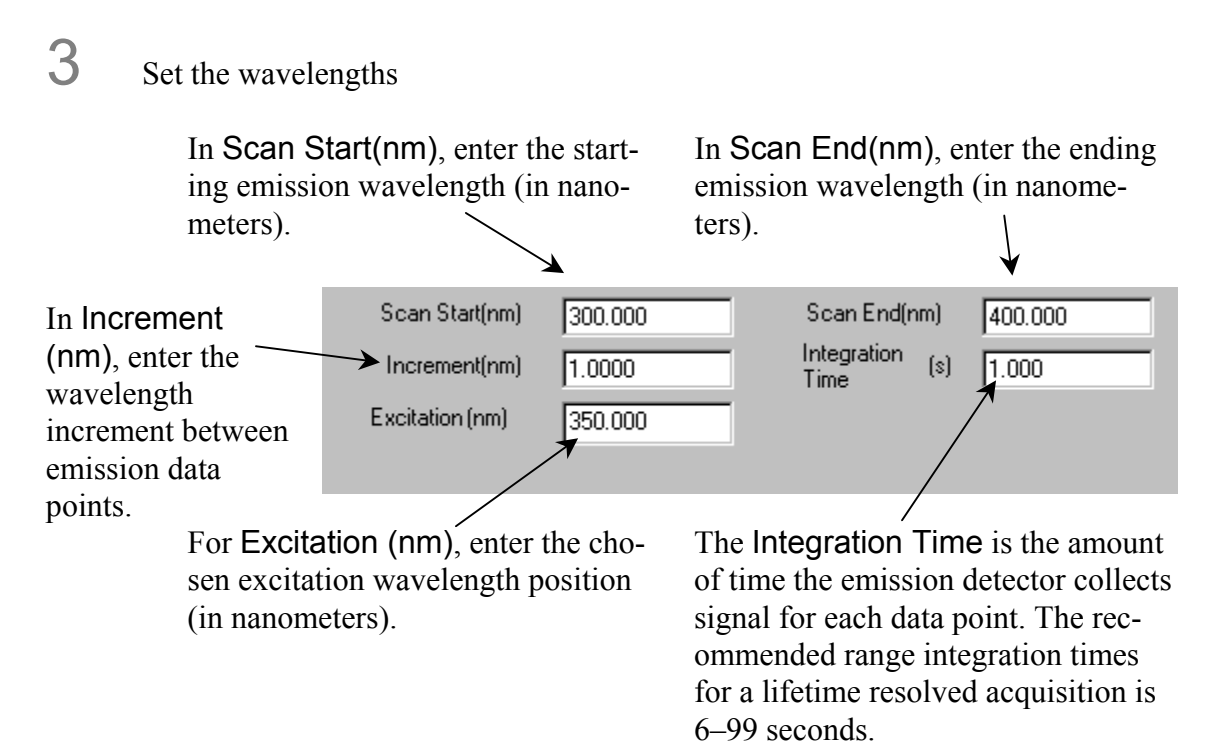

4 Set the frequencies

Enter the Frequency in MHz desired for the lifetime-resolved acquisition. Choose the frequency so that the phase-angle difference between the desired component and the undesired component(s) are greatest.

In Measure, enter the standard's phase and modulation values or specify the excitation and emission wavelengths to measure these values before the scan. If checked, then prompts appear for the Excitation and Emission wavelengths to measure for the standard. If not checked, then prompts appear for the Std Phase(deg) and the Std Modulation measured already at the modulation frequency used for the scan.

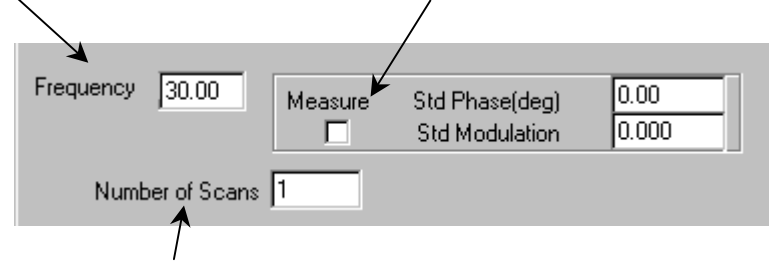

Enter the Number of Scans (repetitions) to run during the acquisition.

Lifetime v. 2.0 (24 Apr 2001) Lifetime Resolved Measurements

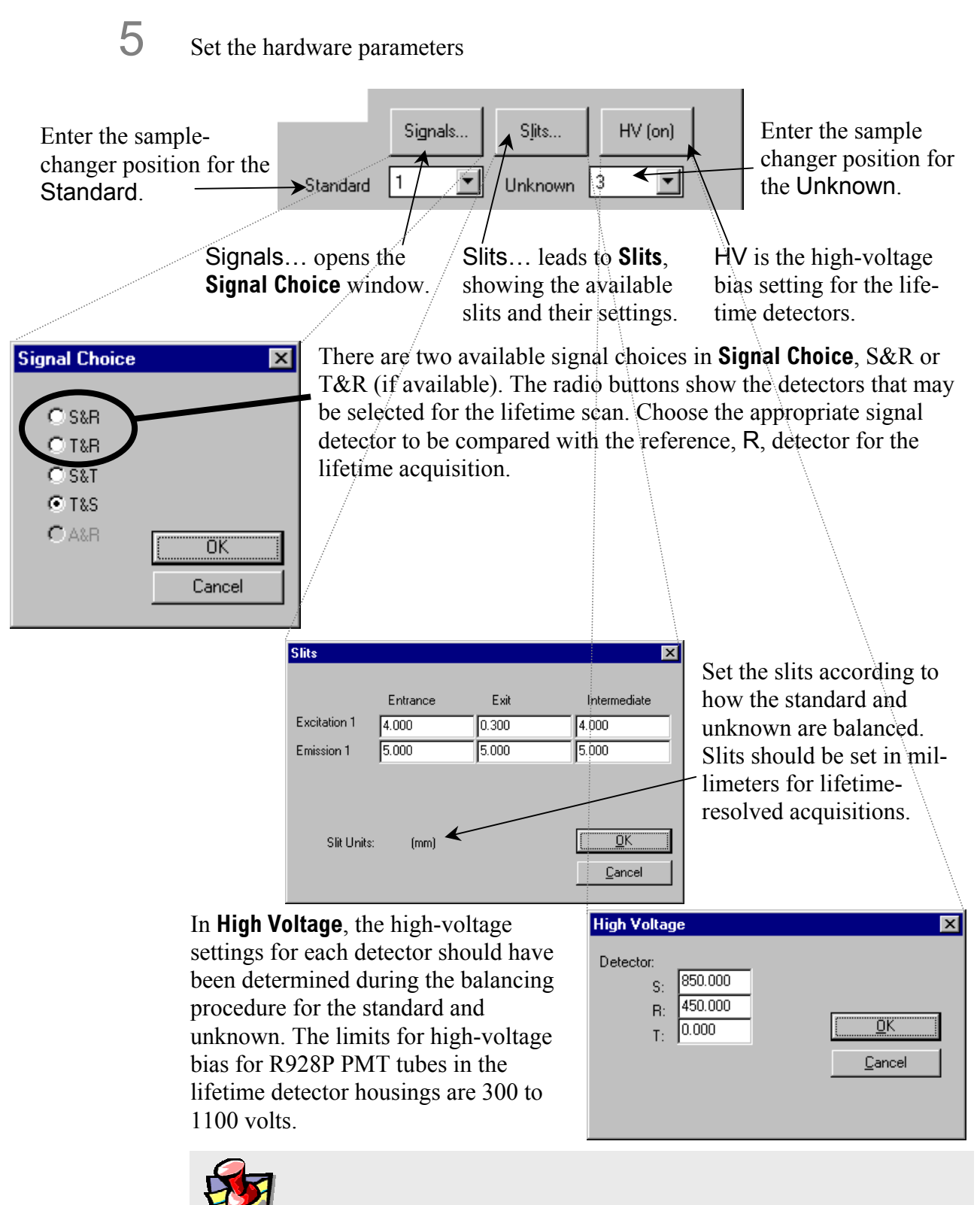

**Note:** *If negative phase-angles or modulation values much greater than one are observed, the standard and unknown are probably reversed.* 

6 Sample and real-time processing information

Enter any comments to include with the data file on Shutter is always set to Auto Open.this line.  $\mathbf{I}$ 

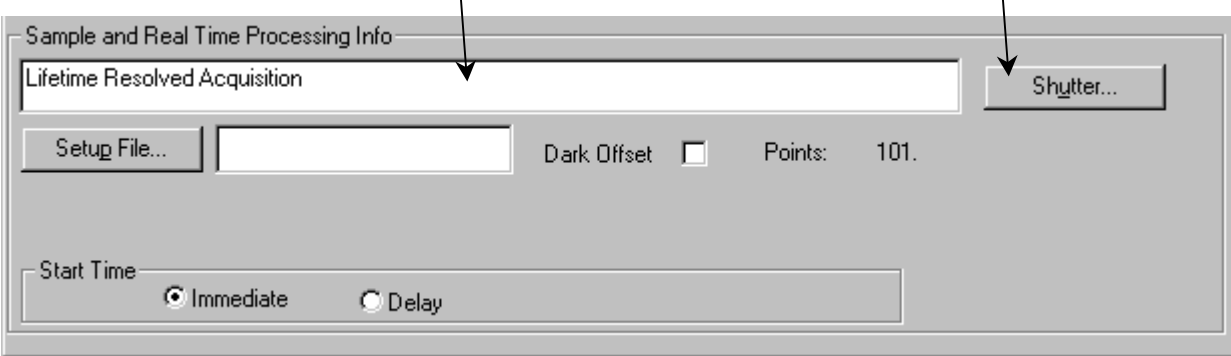

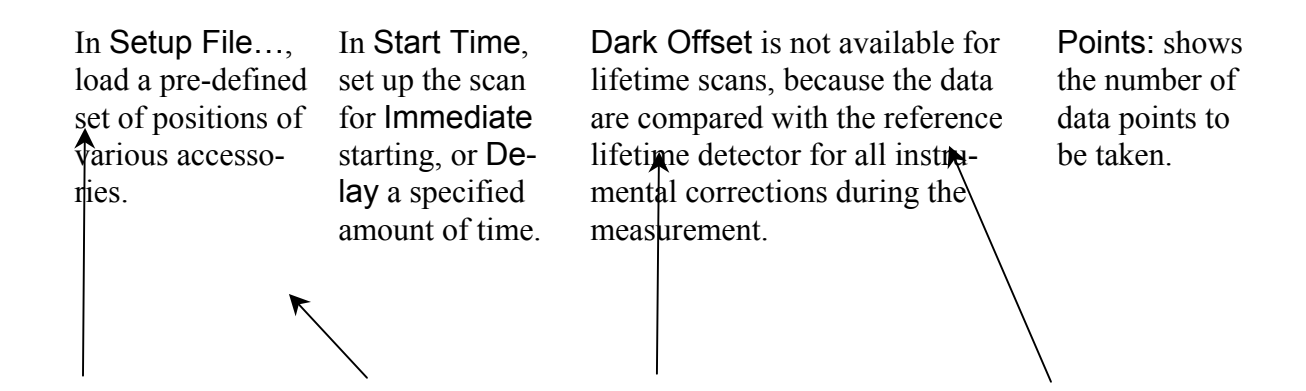

#### Run the lifetime-resolved acquisition

When the experiment runs, the system either measures the standard's phase and modulation values, or proceeds directly to the unknown, depending on the selection in the Measure checkbox.

The experiment measures the phaseangle difference and demodulation value for the unknown, and displays them on the same graph, plotted versus the emission wavelength. An example from the POPOP-and-anthracene-in-methanol acquisition in the tutorial chapter is shown below.

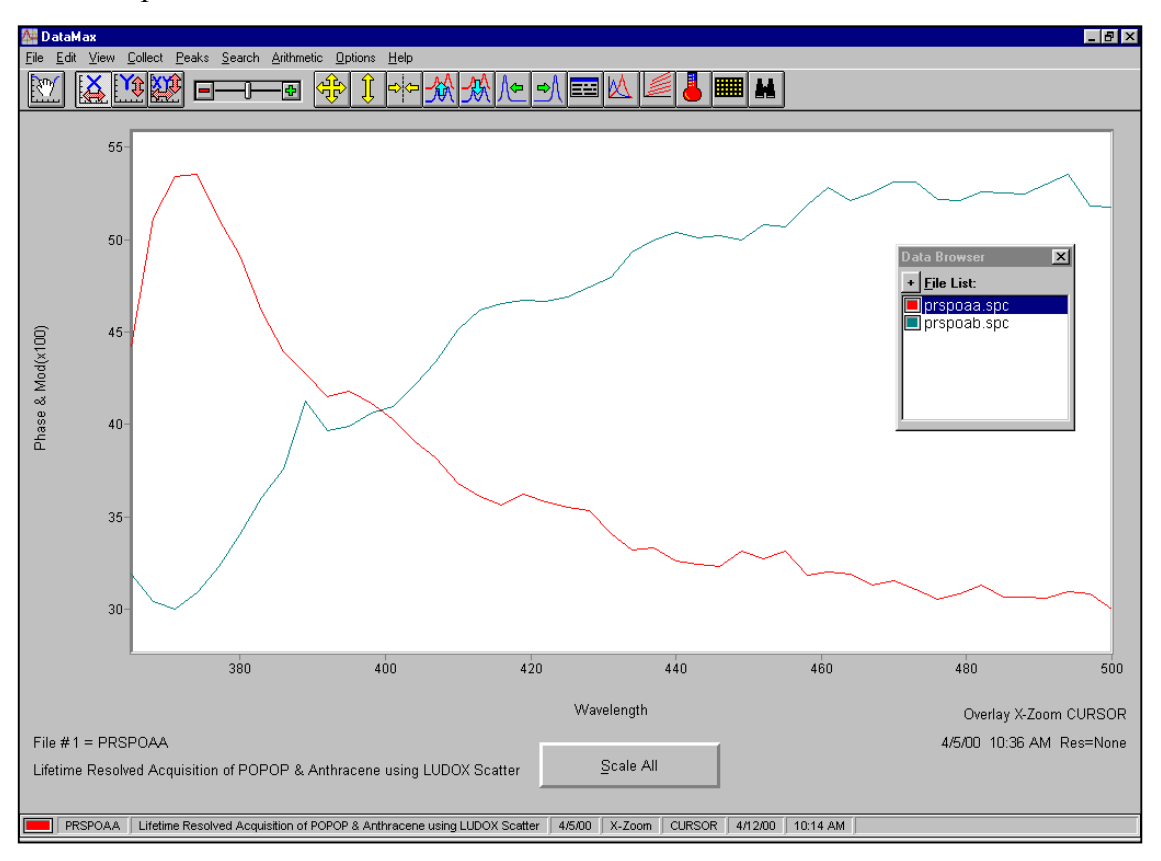

The data shown have been scaled (after the experiment) to fit on the screen together. In practice, usually there is only one trace visible during data collection. The phase spectrum is given an "a" suffix while the modulation spectrum has a "b" suffix.

### Modeling lifetime-resolved acquisitions

In the **Instrument Control Center**, choose the Lifetime Modeling icon.

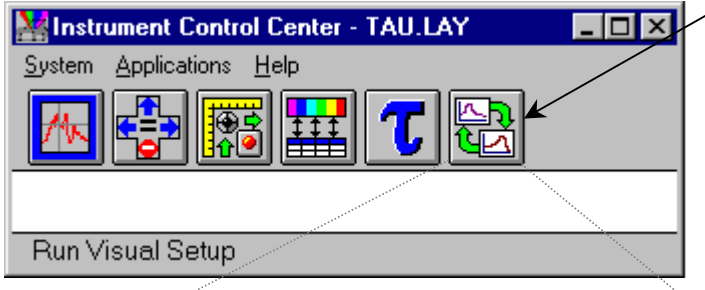

This opens the **Lifetime Resolved Model** dialog box:

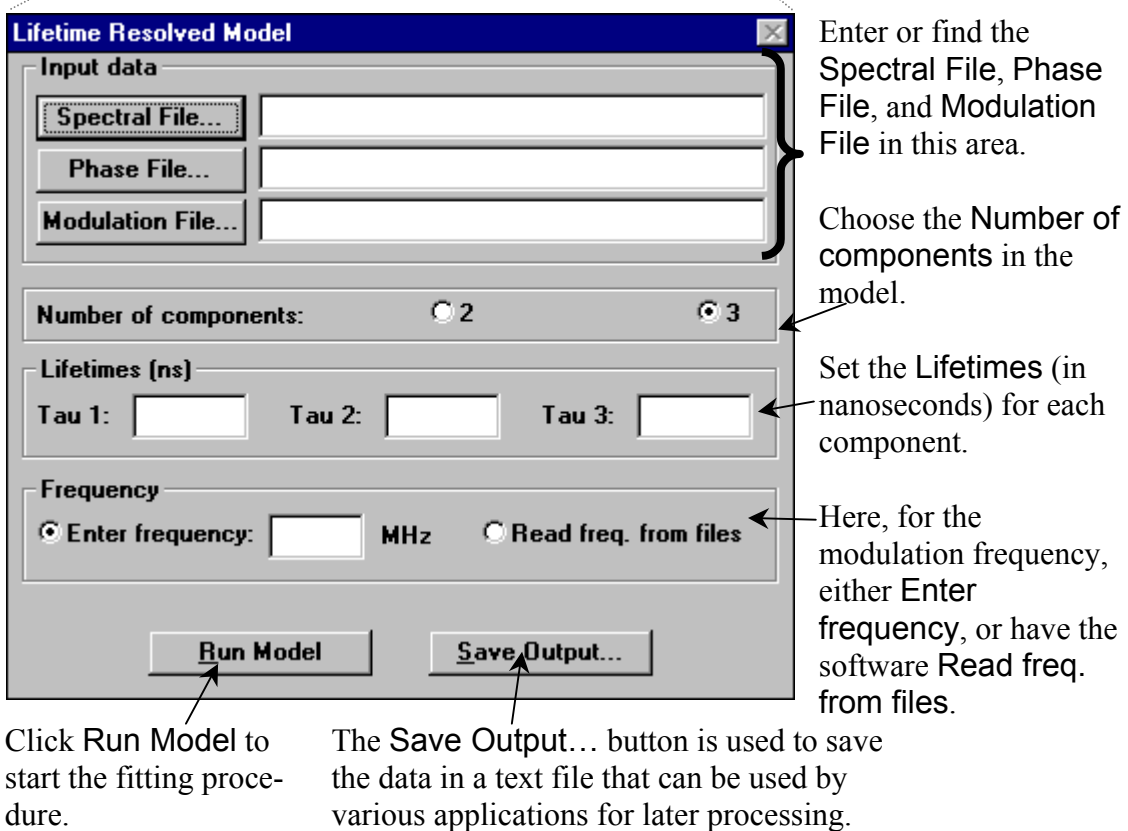

The **Lifetime Modeling** software can model a lifetime-resolved acquisition for up to three discrete lifetime components. The application requires a steady-state spectrum of the mixture, the phase and modulation emission spectral files with the modulation frequency used, and the lifetime of each component in the mixture. (Mixtures of only two lifetime components do not use the modulation-emission spectral file to model the data.) The phase used for the measurement can be read directly from the phase and modulation emission spectral files. The model uses data files and lifetime values to fit the steady-state spectral contributions of each lifetime component. These spectral files are shown as the output.

The example of POPOP and anthracene in methanol is shown below.

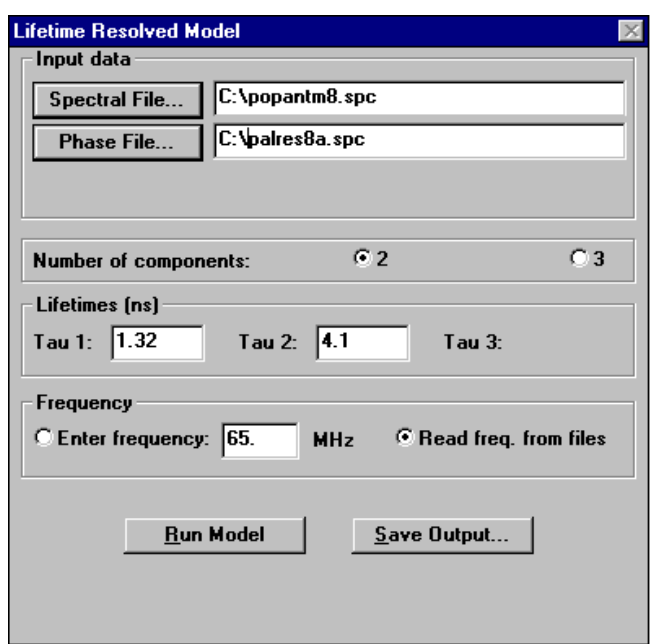

**Parameters for lifetime-resolved acquisition of POPOP and anthracene in MeOH.** 

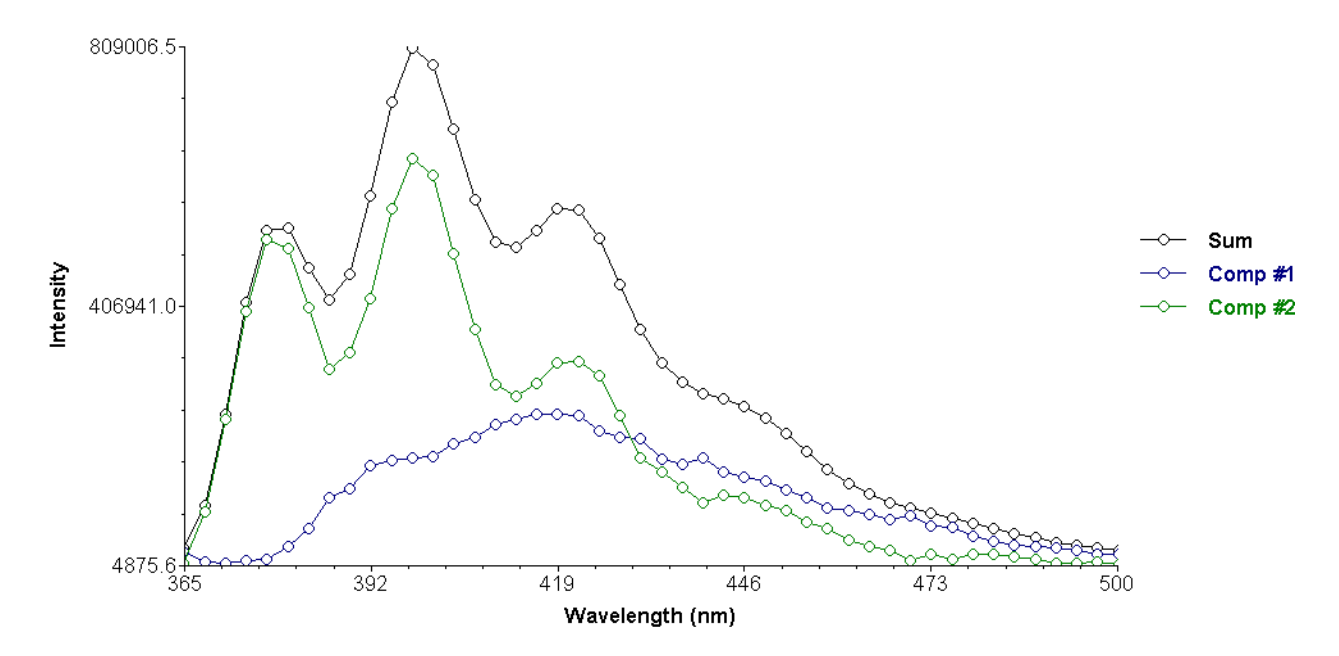

**Deconvolution of POPOP emission spectrum (Comp #1) and anthracene emission spectrum (Comp #2) from the total spectrum (Sum).** 

## Optimizing lifetime-resolved acquisitions

Here are a few tips to obtaining the best possible results from a lifetime-resolved acquisition.

1 Know the lifetime and steady-state characteristics of the unknown before collecting the lifetime resolved acquisition.

Ideally, you should understand the sample's steady-state excitation and emission characteristics, its lifetime components, and its response to various environments.

- 2 Use a new scattering-solution, and with the appropriate excitation wavelength. The sample measurements are only as good as the phase and modulation standard. Glycogen solutions do not last more than a day or two before becoming contaminated. Ludox<sup>®</sup> is more stable, but cannot be used below 320 nm.
- 3 Match the optical settings for the steady-state emission spectrum as closely as possible to the settings required for the lifetime-resolved acquisition. The lifetime-resolved acquisition usually requires different slit-settings from a typical steady-state emission scan. Keep the slits around the Pockels cell narrow for optimal modulation ratios, while open other slits on the excitation and emission monochromators wide to achieve acceptable signal levels. Make the steady-state scan with slits similar to the lifetime acquisition, so that similar optical conditions are used, and the modeling algorithm works optimally.
- 4 Avoid using relatively narrow slits. The lifetime modeling program will still model a steady-state spectrum with relatively narrow slits, although there may be some error introduced because of the differences in optical resolution between the steady-state and lifetimeresolved scans.

#### 5 Choose the modulation frequency carefully. The chosen modulation frequency inherently determines the resolving power of the lifetime-resolved acquisition.

 $6<sup>o</sup>$  Try to find the modulation frequency with a large difference between the lifetime components in the unknown. If a modulation frequency is chosen where only a few degrees separate the phase-shift of the various lifetime components, then the acquisition will not separate the components acceptably. Use response curves for single exponential decays that resemble the lifetime components in the unknown, to find the greatest difference in phase angles. For example, look at the differences between POPOP and perylene shown below. The maximum phase-difference would occur roughly in the 60–80 MHz range.

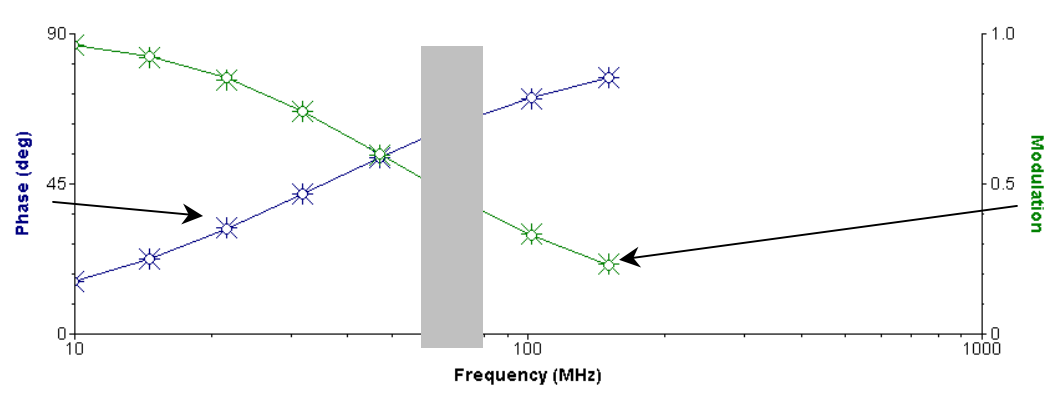

**Lifetime response for perylene in methanol (4.4-ns lifetime)** 

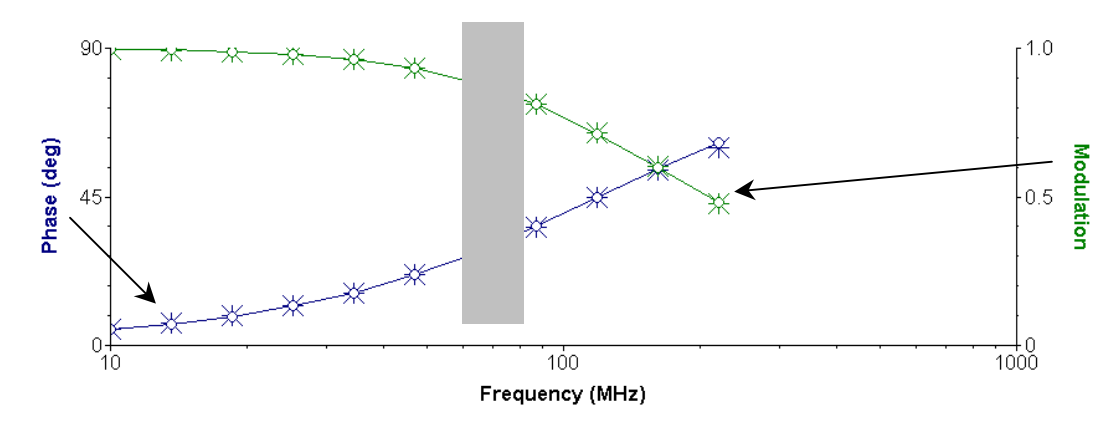

**Lifetime response for POPOP in methanol (1.3-ns lifetime)** 

## **7: Time-Resolved Acquisitions**

The time-resolved acquisition for the Fluorolog®-Tau-3 Fluorescence Lifetime System can fit time-resolved emission spectra (TRES) using the frequency-domain method. The acquisition collects individual lifetime spectra across a user-defined emission wavelength range. The modeling software fits these spectra with the specified decay components and their lifetime contributions to a specified steady-state emission spectrum. The results are a series of emission spectra covering the lifetime of the excited states. TRES data are useful for analyzing excited-state reactions, energy transfer, and solvent effects.

#### Setting up the time-resolved acquisition

Know the steady-state characteristics of the unknown being studied. The excitation and emission maxima, as well as the range to be covered for the emission, should be available. We recommend that you run a lifetime acquisition for the unknown at a central emission wavelength, in order to know the number of components and decay times for the sample, before collecting the entire time-resolved acquisition. We recommend collection of a steady-state emission spectrum (to be used for modeling the data) after collection of the time-resolved acquisition. In this way, the steady-state slit settings can be adjusted to match reasonably with the settings used for the time-resolved acquisition.

#### Instrument settings and balancing for the time-resolved acquisition

As with an individual lifetime acquisition, system settings must be optimized. A standard is used as a reference to correct for any instrumental bias affecting the unknown's response. Optimize signals and balance samples in **Real Time Display**, with the resulting high-voltage, slit, wavelength, and other settings transferred into the time-resolved experiment definition. Adjust the reference detector to an appropriate level for the experiment. See *Chapter 4: Lifetime Acquisitions* for more information on balancing samples, and setting up the system for appropriate signal levels.

Balance the standard and unknown as much as possible, with the best signal levels across the wavelength range used for the time-resolved acquisition, in order to obtain the most reliable results. This can be difficult, for a time-resolved emission scan usually will cross wavelength regions of low fluorescence-emission from the unknown, along with those wavelengths where the peak fluorescence is observed. In many cases, a rough balancing of the samples across these regions of low emission is satisfactory to fit the data properly after the experiment. In cases where a rough balancing is not sufficient, consider collecting the lifetime scans at each emission wavelength one by one, using the lifetime acquisition. In this way, each scan can have the signal levels optimized, with the samples meticulously balanced, and the data still can be modeled using the time-resolved fitting algorithm in the modeling application.

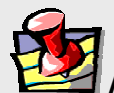

#### **Note:** *To acquire the scans separately:*

- *Do NOT change the slit settings, aperture settings, or excitation wavelength between each lifetime acquisition that will make up the time-resolved acquisition. Only adjust high-voltage biases, the emission wavelength, and the reference.*
- Name the filenames with a short prefix (e.g., TRES<sub>X</sub>, DAT), where x is an *incremented numerical suffix (e.g., 1, 2, 3, etc.) corresponding to increasing wavelength. This is the easiest way to select these files from a large series of data for later modeling.*

The standard can be specified to use a single excitation and emission wavelength-pair for the entire time-resolved acquisition, or it may be specified to cover the same emission range as the unknown being measured. This choice is available in the **Mono Positions** dialog box in the time-resolved experiment definition.

### Time-resolved acquisition scan parameters

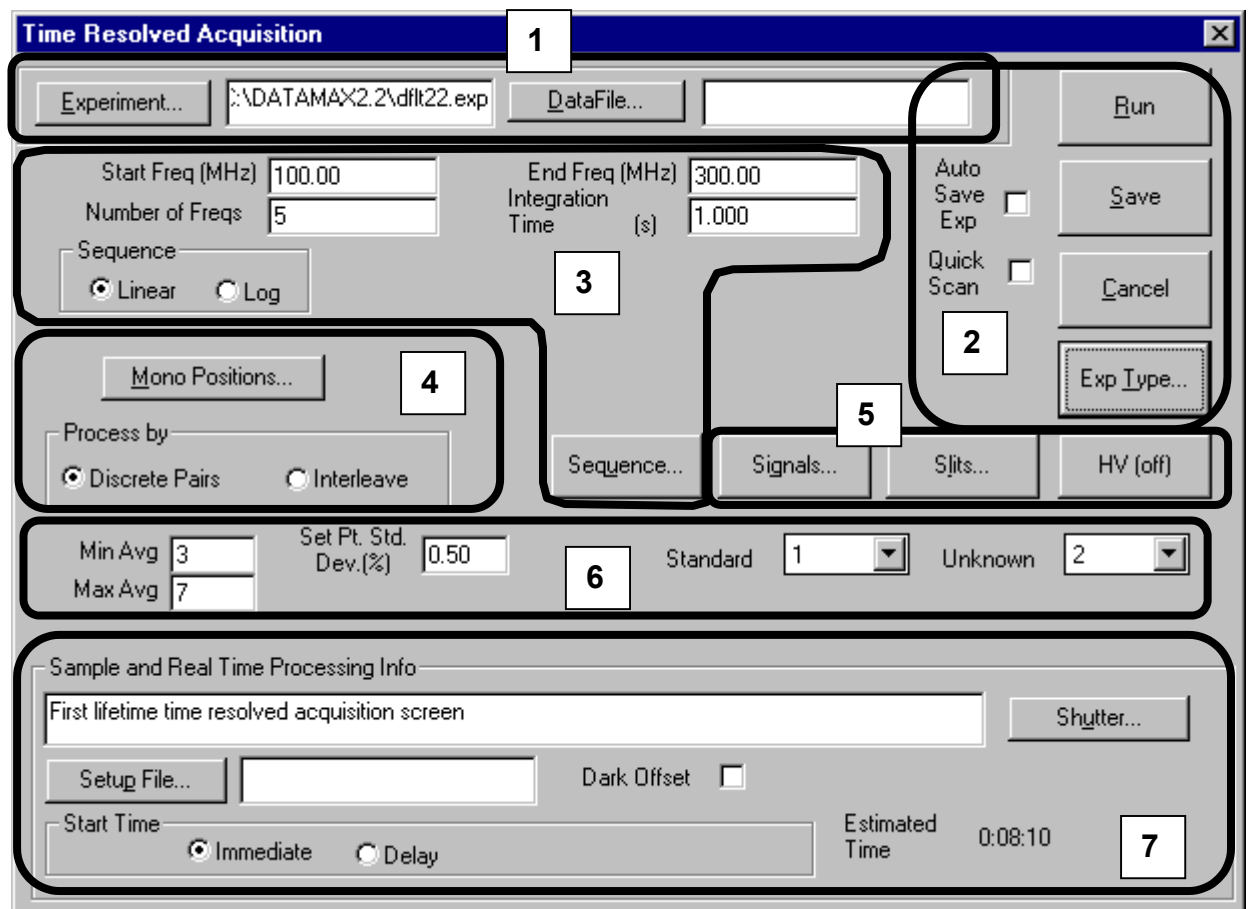

Load previously-saved data or experiments Run and save experiments Choose the frequencies for the experiment 4 Set up monochromators and processing 5 Set hardware parameters Choose statistical parameters Sample and real-time processing information 1 Load previously-saved data or experiments

#### **Time Resolved Acquisition**

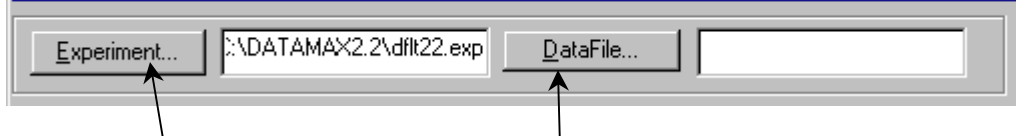

Click on Experiment… to load a saved lifetime acquisition experiment file. The experiment file browser can also be reached using this button to search for a desired lifetime experiment file. Type in a desired experiment name (and path) to load in the space provided.

Click on DataFile… to go to the file browser to select a filename for the data file to be saved during an experiment run. Enter the filename (and path) in the space provided. Lifetime acquisition data files are saved with a . DAT extension.

2 Run and save experiments.

Click the Auto Save Exp checkbox to overwrite automatically the experiment file with its current settings at the start of an acquisition.

Click Quick Scan to change the acquisition algorithm. All phase and modulation data for each frequency point in the scan are taken first for the standard. Then the user is prompted to insert the unknown (with an automated sample changer, it is automatically moved into place), and the unknown data are taken. Some error may be introduced, because the data for each sample can be taken separated by a long time.

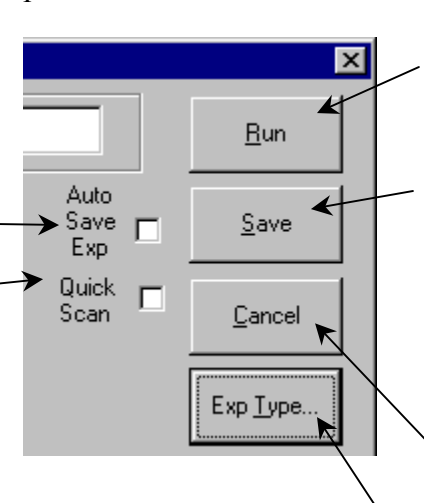

Click Run to execute a lifetime acquisition.

Click Save to save the experiment to the experiment file listed in the Experiment window. To save the experiment file to a different filename, type in the name and path in the Experiment window and click the Save button.

Click Cancel to go back from the lifetime acquisition to the main menu.

Click Exp Type… to select the Experiment type to define. For a lifetime acquisition, click Lifetime Acquisition.

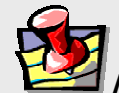

**Note:** *Use* Quick Scan *when the sample cannot be placed in an automated sample changer (e.g., low-temperature measurements or solids) to save the tedium of changing the standard and unknown samples at each frequency point.* 

3 Choose the frequencies for the experiment

In Start Freq (MHz), enter the starting frequency, in MHz. Lifetime scans always progress from lower to higher frequency. The frequency range is 0.1–310 MHz.

In Number of Freqs, enter the number of frequencies to be measured. Each frequency represents one data point for both phase and modulation measurements. The allowable number of frequencies is from 3 to 99.

Number of Freqs 5

 $\degree$  Log

Sequence  $\mathbf{\Omega}$  Linear

Þ

S)

In End Freq (MHz), enter the ending frequency, in MHz.

Integration Time is the time allotted for detection of each sample during each average of the lifetime acquisition. Maximum integration time is 99 s.

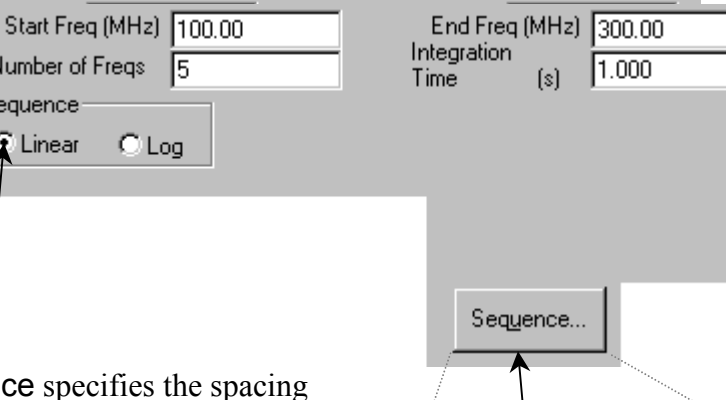

The Sequence specifies the of frequencies used for the lifetime acquisition. There are two settings for the sequence, Linear and Log.

Clicking on the Sequence button displays the **Frequencies** dialog box:

- Log sets even spacing on a logarithmic scale, depending on the number of frequencies specified to be measured.
- Linear sets even linear spacing for the number of frequencies specified.

To customize a frequency, choose the frequency to be changed in the list of frequency points by clicking on it. Then

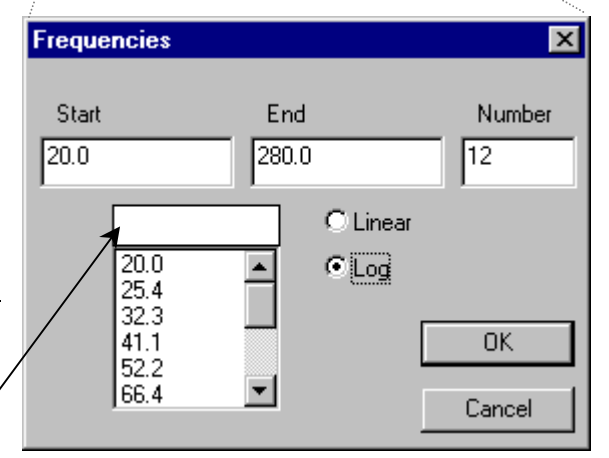

enter the new frequency value to measure instead.

4 Set up monochromators and processing

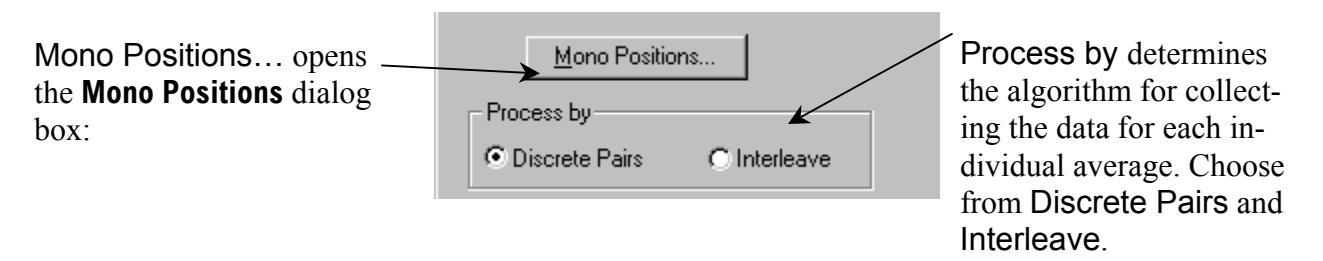

Enter the monochromator values (in nm) here. These values should have been determined in the balancing procedure for the unknown and standard.

In Std Emission Start, enter the starting emission wavelength for the standard.

In Unk Emission Start, enter the starting emission wavelength for the unknown.

For Std Excitation, enter the chosen excitation wavelength position (in nanometers) for the standard.

For Unk Excitation, enter the chosen excitation wavelength position (in nanometers) for the unknown.

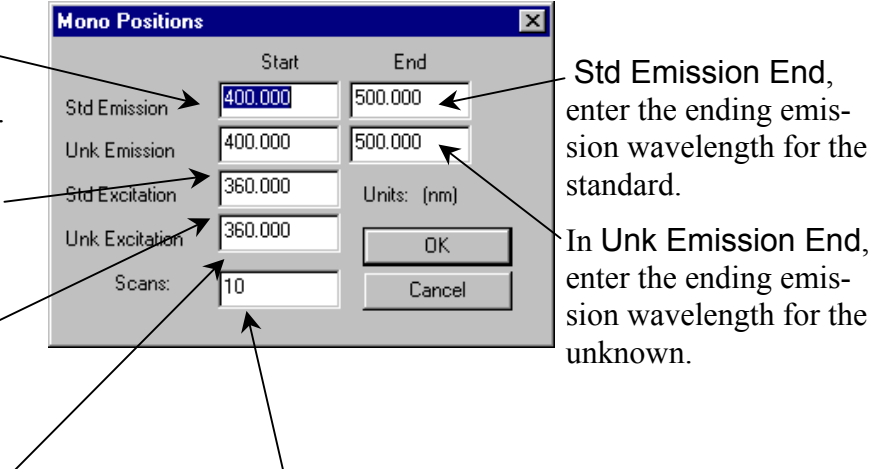

Enter the number of lifetime Scans to be run. The software determines the wavelengths to be used, by interpolating between the starting and ending emission wavelengths for the desired number of scans.

Discrete Pairs measures the phase-angle difference and demodulation of the standard, then the unknown. From this, the phase and modulation data are saved and lifetimes are calculated based on phase and modulation. The procedure for the next average is repeated: measuring the standard, then the unknown, saving the data, and calculating lifetimes. Thus, with the discrete pair averages are non-shared measurements of the standard, followed by the unknown. Use discrete pairs when changing samples manually.

Interleave measures the phase-angle difference and demodulation of the standard, then the unknown. From this, the phase and modulation data are saved and lifetimes are calculated based on the phase and modulation. The standard is again viewed, but a new average is measured, comparing with the previous unknown data. In this way, an average is generated each time the sample is changed. This is the recommended acquisition when using an automated sample changer since it saves time with no effect on experimental accuracy.
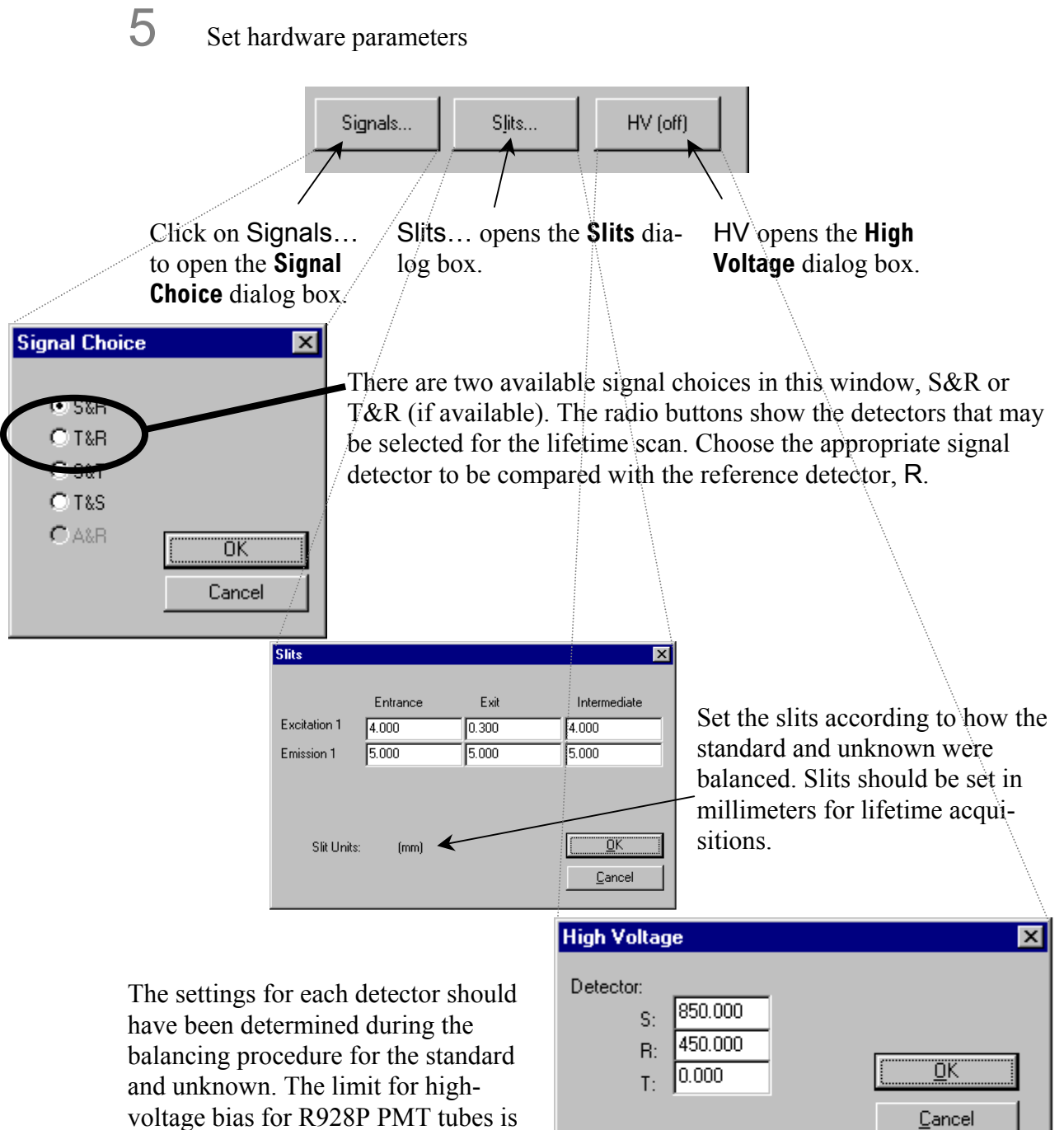

300 to 1100 volts.

**7-9**

#### 6 Choose statistical parameters

*Averages* are the number of measurements of the phase and modulation data for the standard versus the unknown at each frequency during a scan. The number of averages taken per frequency point depends on the minimum and maximum number of averages specified, and the standard deviation for the measurement specified.

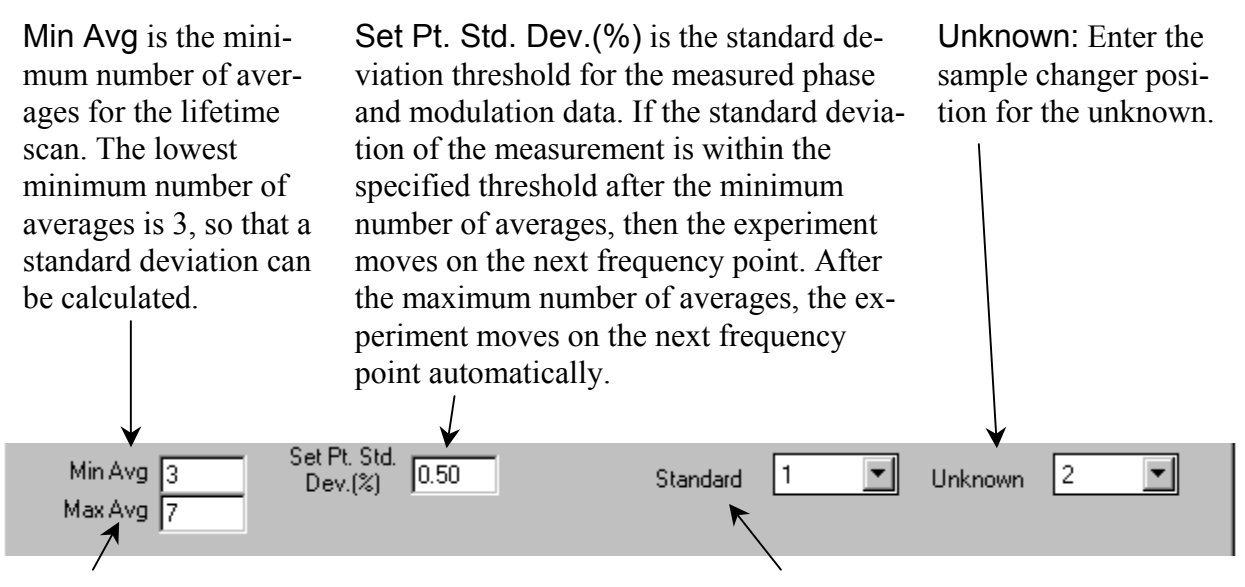

Max Avg is the maximum number of averages for the lifetime scan. The highest maximum number of averages is 99.

Standard: Enter the sample-changer position for the lifetime standard.

**Note:** *If negative phase angles or modulation values much greater than one are observed, the samplechanger positions of the standard and unknown are probably reversed.* 

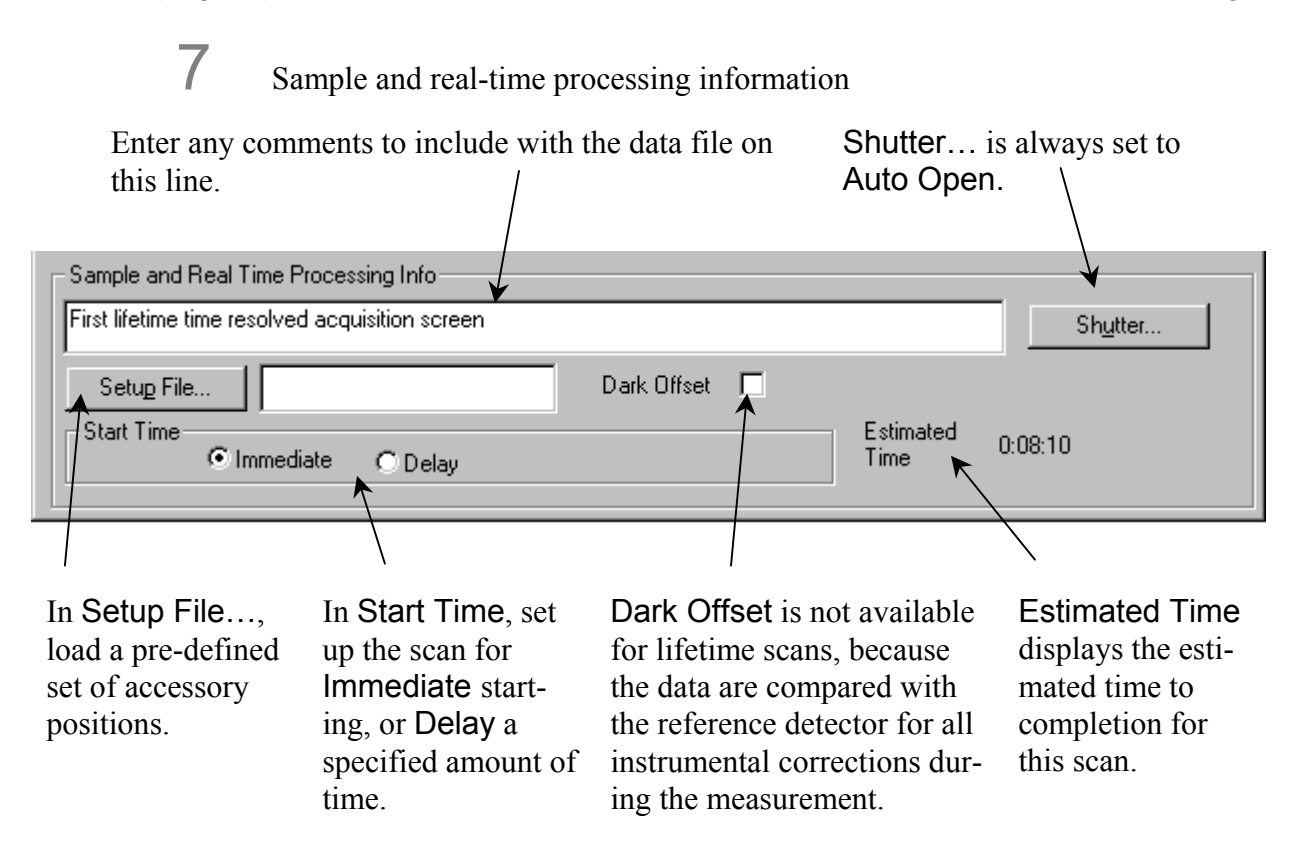

# Running the time-resolved acquisition

The time-resolved acquisition usually will take a long time, for it is essentially an array of lifetime acquisitions with varying emission wavelength. As the acquisition progresses, one can observe the individual lifetime scans in progress, as the frequencydomain phase and demodulation curves are collected across the specified emission range. This is simply a series of lifetime acquisitions collected sequentially with an incremented filename for the data. For reference information on the feedback provided during the collection of lifetime data, refer to Chapter 4: *Lifetime Acqusitions*. The modeling algorithm for TRES acquisitions requires:

- A series of lifetime acquisitions collected during the time-resolved acquisition
- Steady-state emission spectra to be used for modeling, and
- The lifetimes of each decay component.

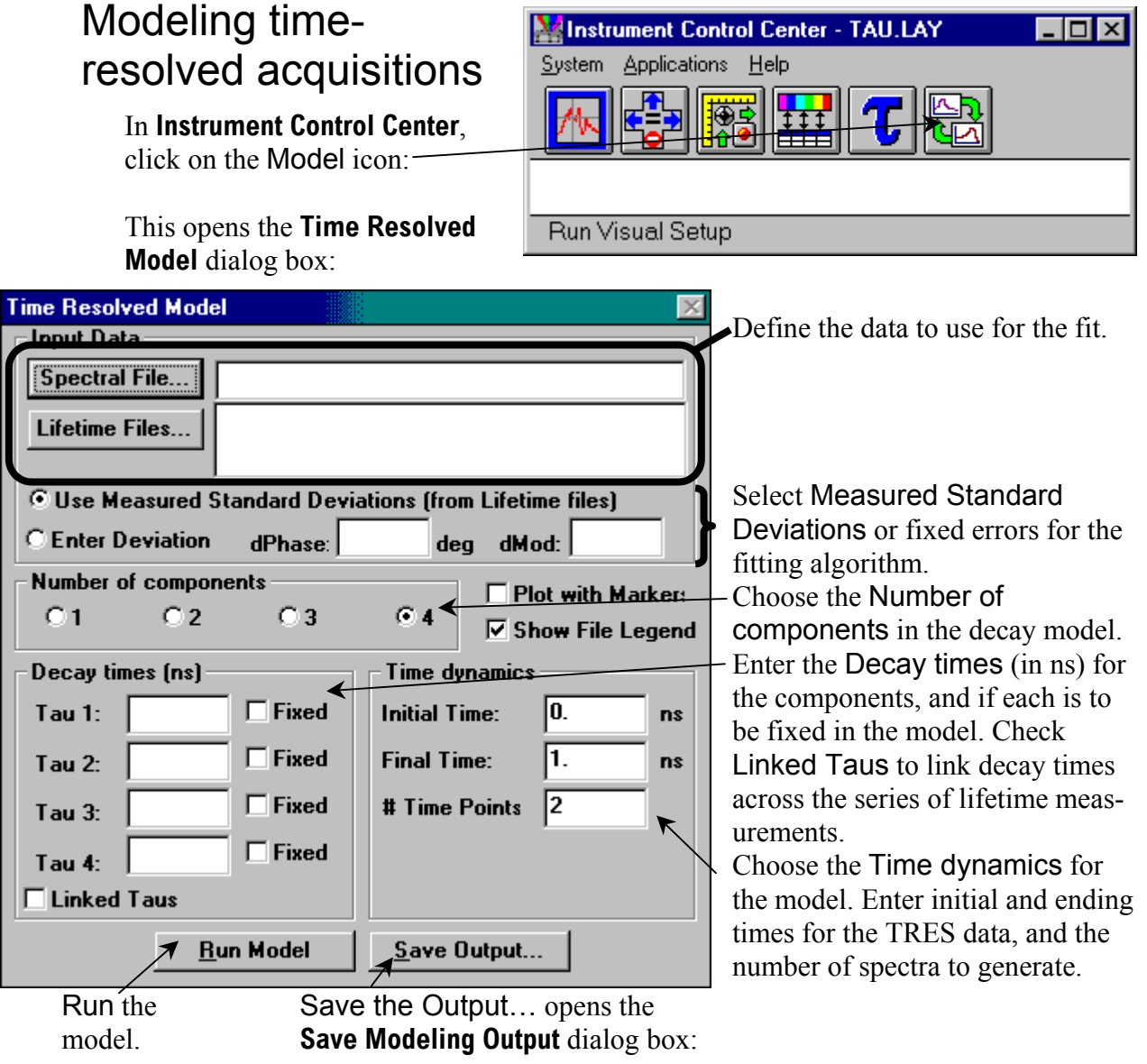

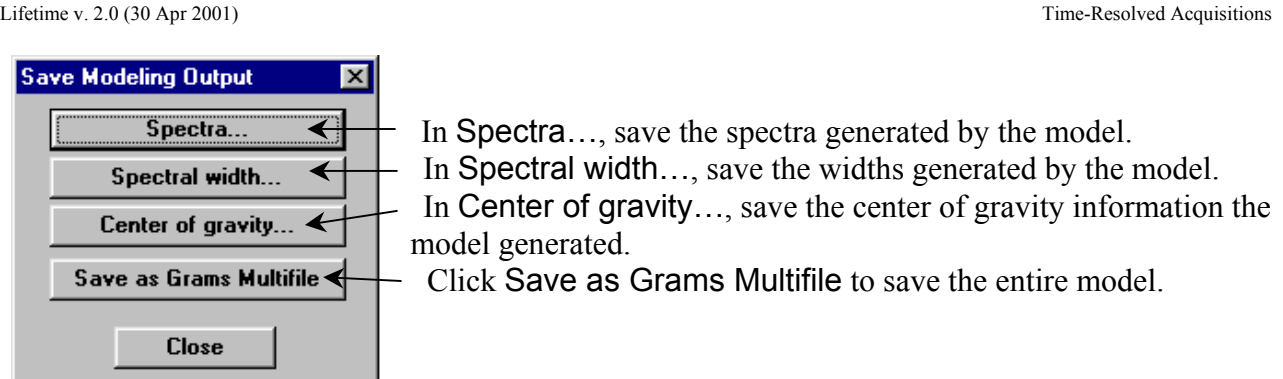

Below is an example of the output actually generated with the modeling software:

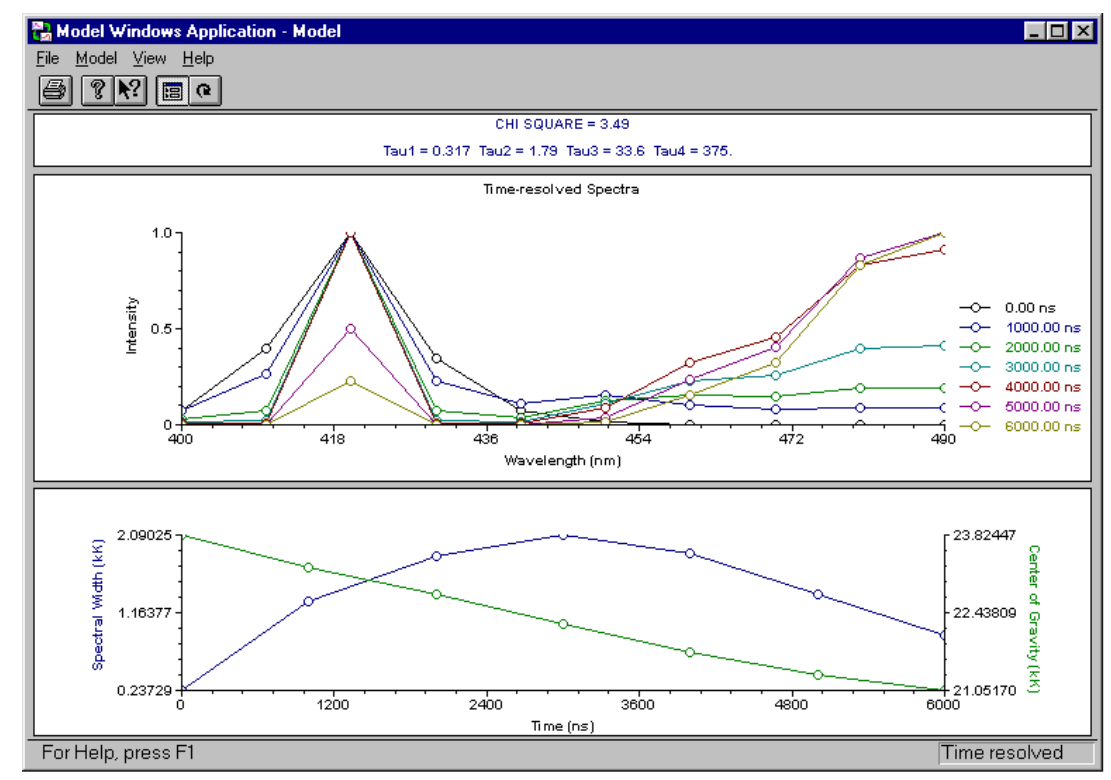

**Example of TRES data modeled for time-resolved acquisition.** 

The outputs of the model in the upper graph are the TRES spectra calculated at each decay-time point. The lower graph contains the calculated spectral width and center of gravity with respect to decay time. The spectral width assists in identifying the type of process that gives rise to the changes in the emission spectra during the lifetime of the excited state. For example, in the data above, a two-state process seems to be occurring because of the broadening of the spectral width centered at about 3 µs. In other cases, the spectral width may remain constant throughout the lifetime of the excited state, indicating a continuous relaxation process. The center of gravity helps to indicate the shift of the fluorescence emission to higher (or lower) wavelengths at longer decay times.

Lifetime v. 2.0 (30 Apr 2001) Time-Resolved Acquisitions

# **8: Tutorial**

# Introduction

This chapter provides a set of experiments as a tutorial to help the user learn the main acquisitions available.

#### Tutorial 1: POPOP versus Ludox®

This tutorial is a basic performance-validation lifetime scan of POPOP, also known as 1,4-bis[5-phenyl-2-oxazolyl]benzene, or 2,2′-*p*-phenylene-bis-[5-phenyloxazole], versus LUDOX<sup>®</sup> (colloidal silica in suspension). This information also may be used as a reference procedure to test the performance of the lifetime spectrofluorometer.

#### Tutorial 2: 9-anthracenecarbonitrile versus Ludox®

This acquisition demonstrates the use of a long-lifetime compound, "9-CA", versus a Ludox<sup>®</sup> standard.

#### Tutorial 3: Lifetime acquisition of a solid sample versus Ludo $x^{\circledR}$

Solid samples present special mounting concerns in the sample chamber. This tutorial shows how to set up a solid sample, and how to model a multi-exponential fit.

#### Tutorial 4: Time-resolved acquisition of an organic solid

Time-resolved acquisitions may be taken automatically, or, more commonly, by running a set of acquisitions, one per wavelength-pair. This tutorial demonstrates the method of time-resolved acquisition, plus some hints in adjusting plots to get the best view.

#### Tutorial 5: Anisotropy-decay acquisition of perylene in glycerol

This tutorial shows how to do an anisotropy-decay acquisition using a large, flat molecule (perylene) dissolved in glycerol. No reference is required. A comparison of one anisotropy component versus two components in the fit is provided.

# Lifetime acquisition of POPOP vs Ludox®

#### Introduction

This lifetime acquisition is the standard scan used to verify system performance for the  $Spex^{\circledast}$  Fluorolog<sup>®</sup>-Tau-3 in lifetime mode. The procedure consists of running a lifetime standard (POPOP) versus a scattering reference (Ludox<sup>®</sup>).

Ludox<sup>®</sup> is colloidal silica in suspension, and is a useful inorganic scattering solution for excitation wavelengths above 340 nm. Below 340 nm, Jobin Yvon<sup>®</sup> recommends using a scattering solution of glycogen (e.g., type II from Oyster) in triple-distilled and deionized water.

POPOP, or 1,4-bis[5-phenyl-2-oxazolyl]benzene, or 2,2′-*p*-phenylene-bis-[5 phenyloxazole], is a single-exponential fluorescence lifetime standard with an expected lifetime of  $1.32 \pm 0.03$  ns in research-grade methanol. The excitation spectrum consists of a broad absorption band centered at  $\sim$ 358 nm with shoulders on each side. (There is also a large absorption band below 300 nm not used for this experiment. The emission is broad and centered at 418 nm, with shoulders on each side, as well.)

If desired, start the system in a steady-state layout, and run the excitation and emission spectra for POPOP before starting this experiment. Refer to the *Fluorolog*®*-3 Operation Manual* and *DataMax Software Manual* for more information on running these scans in DataMax.

#### Equipment required:

POPOP [CAS 1805-34-4], may be purchased from Aldrich Ludox<sup>®</sup> [CAS 7631-86-9], may be purchased from Aldrich Methanol (research grade) De-ionized or distilled H<sub>2</sub>O Two 1-cm quartz cuvettes 400-nm cut-on filter,  $1'' \times 2''$  (with 4-position sample changer), or  $1'' \times 2''$  or  $2'' \times 2''$ (with 2-position sample changer), if desired.

#### Start-up

1 Be sure that the SpectrAcq, host computer, and main electronics rack are switched off.

This prevents possible damage to these devices when the xenon lamp is ignited.

# 2 Start the xenon lamp.

a Turn on the power.

 $\Box$  Allow the fan to run for about 45 seconds.

 $\mathbb C$  Turn on the Main Lamp switch to ignite the xenon lamp.

The internal supply will repeatedly strike the lamp until it arcs. If the lamp does not ignite within 10 seconds, then wait another 45 seconds and try again.

#### 3 Make sure that the SpectrAcq has the proper boot-up floppy disk in the floppy-disk drive.

#### 4 Start the main electronics rack, SpectrAcq, host computer, and any accessories to use.

The external RF amplifier for the Pockels cell and DC high-voltage supply are often separate from the electronics rack (usually next to the Tau-3 modulatorcompartment), so they may have to be switched on using their respective ON/OFF switches on the front panel of each device.

#### 5 Start DataMax software.

Click on the DataMax icon on the desktop, or by selecting the **Instrument Control Center** within the DataMax folder in Start/Programs.

#### 6 The **Instrument Control Center** window appears.

#### 7 Select a lifetime layout from the layout list in the **System/Load User Layout** drop-down menu.

Select the lifetime software layout without other accessories (usually just Lifetime) when not using a programmable water bath or polarizers. Other lifetime layouts will indicate support for certain automated accessories.

#### 8 The instrument runs a calibration sequence for  $~1$  min.

**Note:** *One of the last steps of the calibration is finding the home position for the 2-cell or 4 cell sample holder, so keep hands away from the sample compartment during this time.* 

Jobin Yvon® recommends allowing the system to warm-up for about 45 minutes before taking measurements.

#### Unknown and standard preparation

**Note:** *Frequency-domain measurements are based on a differential technique in which a standard and unknown are measured alternately throughout the experiment. The accuracy of experiments critically depends on the quality of the standard.* 

#### 1 Prepare a sample of POPOP in methanol.

The concentration of the POPOP should be sufficient to yield about 0.050 A at 358 nm in a 1-cm quartz cuvette. (In general, keep the absorbance below 0.1 A for right-angle measurements with a 1-cm fluorescence cell.)

#### 2 Prepare the standard sample of LUDOX<sup>®</sup> in deionized water in the other 1-cm quartz cuvette.

Prepare a stock solution of  $Ludox^{\circ}$  (at somewhat higher concentration than expected to use for the experiment), a few transfer pipettes, a separate flask of the de-ionized water, and a waste beaker. These items will be used later to balance the standard emission signal to the unknown.

- 3 Place the unknown and standard cuvettes in positions 1 and 2 for the 2-cell sample-holder (or 1 and 3 for the 4-cell sample-holder).
- 4 Decide whether to use the emission monochromator, or the spatial filter-holder (FL-1031) on the T-side of the instrument.

For the T-side, place a 400-nm cut-on filter on the T side. Place the filter in the spring-clip holder on the sample changer, next to the unknown. The filter must be positioned at the unknown so that it automatically moves out of the emission path when the scattering standard is measured.

5 Check that the unknown and standard cuvettes are filled high enough to prevent the excitation beam from scattering off the top of the solution.

Such unwanted scattering prevents an accurate measurement of the modulation and phase.

#### Selecting and adjusting lifetime hardware

In addition to choosing one lifetime software layout, select and adjust up to six hardware components to complete the instrument conversion to lifetime operation. The hardware components include: the entrance and exit slits of the excitation monochromator (the 180DF double-grating monochromator may have an intermediate slit), the iris at the entrance to the Pockels-cell assembly, the Pockels-cell position, and the manual bilateral slit located at the exit of the Pockels cell assembly.

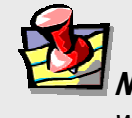

**Note:** *The PMT base is automatically switched to lifetime operation when any lifetime software layout is selected.* 

### 1 The monochromator slit units should be in mm.

To change units, go to **Visual Instrument Setup**, enter the Options menu, select millimeters from the drop-down list, then click Apply. The actual slit settings for the excitation monochromator are discussed in the next section.

2 Position the iris lever to \_ vertical, midway between left and right limits.

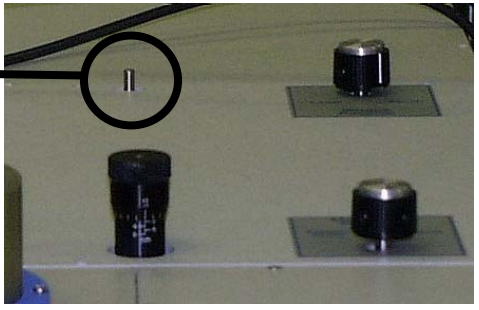

#### 3 Turn the Modulator Position knob to Lifetime.

This brings the Pockels-cell light modulator into the excitation light path. A full stop indicates that the modulator is properly positioned in the light path.

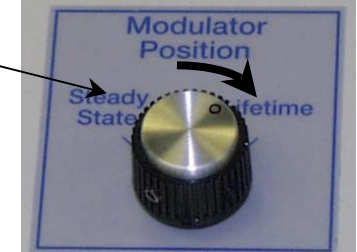

- 4 Turn the Source Position knob to Xenon.
- 5 Set the manual slit to 0.5 mm.

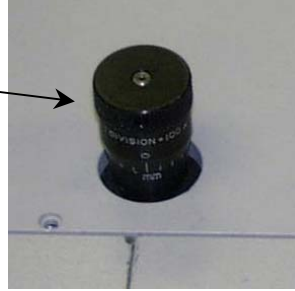

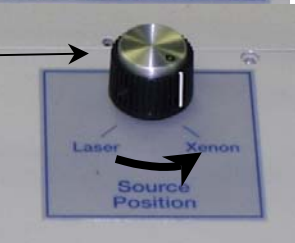

#### Defining the experiment parameters

- 1 Click on the Tau icon  $\tau$  (Run Lifetime) to activate the lifetime functions and open the two lifetime data-display windows, **ISA Graph** and **Lifetime Summary**.
- 2 Select Run Experiment to open the **Lifetime Acquisition** dialog box.

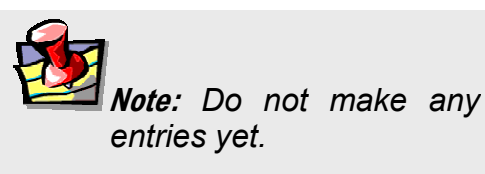

t,

- 3 In the **Instrument Control Center**, click the Real Time Display icon.
- 4 Make sure that the following dialog boxes within the **Real Time Display** window are visible:

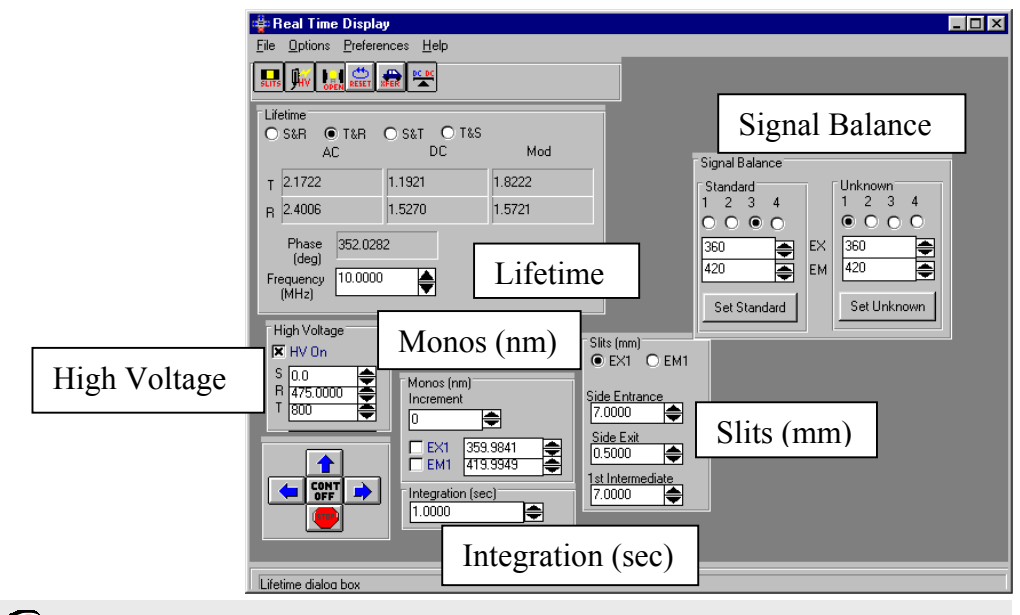

**Note:** *If a dialog box is missing, click on the appropriate toolbar icon to open the dialog box, or re-arrange overlapping boxes by dragging them with the mouse.* 

Signal adjustment consists of two main steps: (1) unknown signal optimization and (2) standard DC balance.

#### 5 Click the EX1 radio button.

This selects the excitation monochromator in the **Slits** dialog box. Enter 6.0 mm for the Side Entrance and 0.5 mm for the Side Exit. If there is an intermediate slit, set it to 6.0 mm. Wait after each adjustment to allow the slit change to finish, before adjusting the next.

#### 6 Click the EM1 radio button.

This adjusts the emission monochromator on the S-channel. Enter 6.0 mm for the entrance and 6.0 mm for the exit slit. (Set the optional intermediate slit to 6.0 mm.) Go to step 9.

7 With a 400-nm cut-on filter on the T-channel (left side of T-box), the filter should be in place on the appropriate side of the POPOP sample, on the sample changer's filter mount.

There are no slits to adjust on the emission T-channel with an optical filter. Here is a two-position sample compartment with the scatterer in the active position and the unknown inactive. The excitation light enters from the right, and the T-side emission is at the top of the picture. Note the 1"  $\times$  2" cut-on filter placed by the unknown, for collection on the T-side (rotate 180° to active position).

8 Click S&R (for Schannel detector on the monochromator) or T&R (for filter on the T-channel).

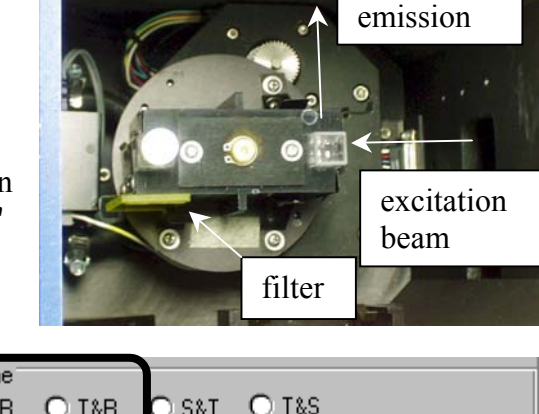

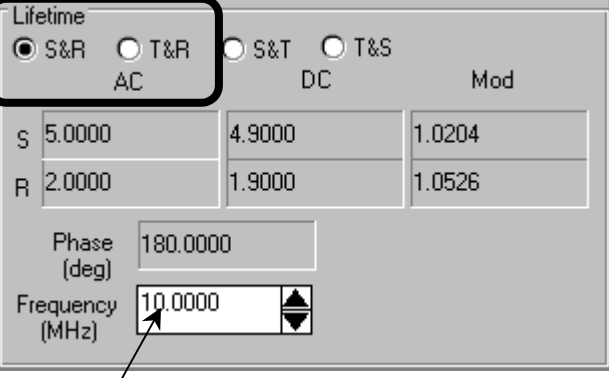

9 Enter 10 in the Frequency (MHz) field.

Press ENTER after entering frequency values.

Slits (mm)<sup>\*</sup>  $O$  EX1>  $\odot$  EM1 Side Entrance 6.0000 ♦ Side Exit ♦ 6.0000

T-side

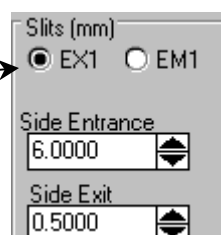

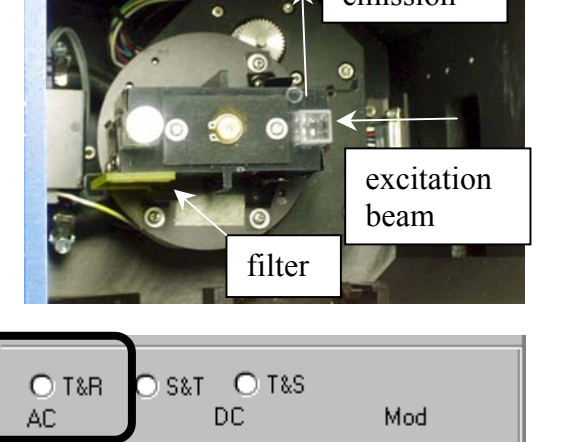

#### 10 Set up the **Signal Balance** dialog box.

- a Store the optimal excitation and emission wavelengths, if necessary, and the sample-changer's position for the two samples.
- $\Box$  Reset the instrument by clicking the Set Standard or Set Unknown button.
	- Set the standard EXcitation and EMission for 360 nm and 360 nm with Ludox $^{\circ\circ}$ .

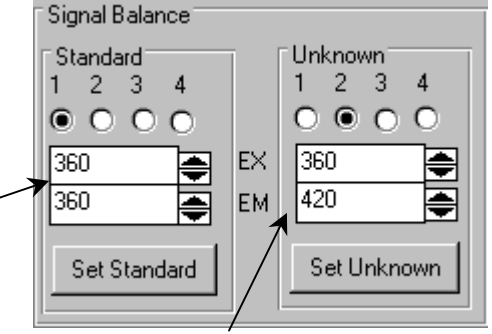

- Set the unknown EXcitation and EMission to 360 nm and 420 nm, respectively, for POPOP.
- Set the POPOP EMission to 360 nm if using filters on the T-side.

**Note:** *If not using the emission monochromator, set the unknown to the same emission wavelength as the standard, to avoid waiting for the emission monochromator to move unnecessarily during an experiment in which the emission monochromator is not used.* 

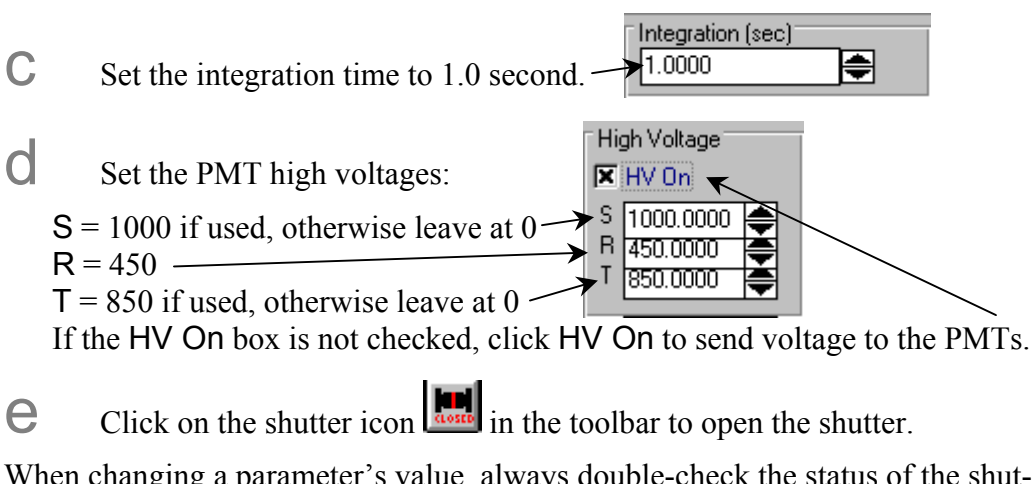

When changing a parameter's value, always double-check the status of the shutter. It will automatically close while some of the parameters change.

f Watch the signal levels reported in the **Lifetime** box.

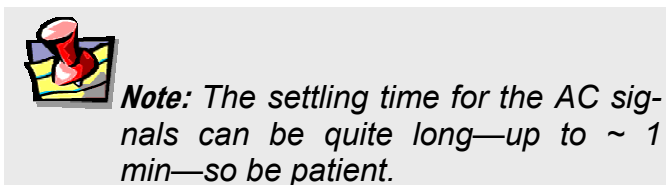

Look only at the AC and DC levels at this step;

don't worry about modulation ratio or phase angle. Only values shown in black

updated at the integration time should be considered. Signal values shown in red, or that do not update, are not reliable data; allow the system more time to settle signals.

- $\Box$  After the signal stabilizes, adjust the slits, iris and high voltage to obtain an AC level on T (or S) of  $\sim$  1.5 volts.
- The recommended maximum AC or DC level is about 5 volts.
- An AC or DC level of 10 indicates an over-range of signal level. You must reduce the high-voltage slits or the iris to bring the signal on scale before proceeding.

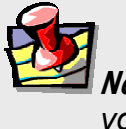

**Note:** *Do not lower the high voltage below 300 volts for any channel.* 

• Once the unknown's signal is optimized, only adjust the R-channel highvoltage and standard's concentration to bring the R-channel AC- and DClevels to an acceptable level (i.e., 1–5 V AC and DC).

One possible procedure to adjust signal levels:

- If AC and DC are low, increase the slit-width on the emission monochromator (if using S channel). Go to 7.0 mm as necessary.
- Adjust slits and high-voltages in tandem so that no one parameter is at its maximum, while others are far from their maxima. For example, to increase the unknown AC signal from 0.1 to 1.5 volts then, starting from above:
	- Increase high voltage from 750 V to 900 V
	- Increase excitation-monochromator exit slit from 0.3 to 0.5 mm
	- Increase manual slit from 0.5 to 0.7 mm
	- Increase iris aperture by rotating counterclockwise  $5^{\circ}$ .
- If AC is still below 1.5 volts, then increment the parameters in the same sequence and about the same magnitude. Maximum high voltage is 1200 V. Watch the R level as slits are opened. If R over-ranges, then reduce the Rchannel high-voltage.

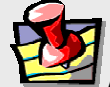

**Note:** *When running at the maximum voltage on T-channel, take extra care not to leave sample chamber lid open for longer than necessary to insert sample cuvettes and filters.* 

**h** Once the unknown AC is ~1.5 V, check that the DC level is  $\le$  5 volts.

If  $DC > 5$  V, try reducing the manual slit and iris while increasing high-voltage, to reach an AC-to-DC ratio (modulation ratio) of  $\sim$ 1.0 or higher. If you can't achieve modulation ratios of  $\sim$ 1, or AC levels of 1.5 V, you can still expect useful results, although precision will decrease. Expect accurate results for simple decays of several nanoseconds even if with a starting AC intensity < 0.5 V (because of low concentration or quantum yield).

i Click on the Set Standard button of the **Signal Balance** dialog box.

This places the standard in the measurement position. Balancing involves setting the DC signal on the emission detector for the standard (Ludox<sup>®</sup>) roughly equal to the unknown (POPOP). Adjust the Ludox<sup>®</sup> signal by changing concentration (add deionized water to decrease or stock Ludox<sup>®</sup> to increase concentration, or use neutral-density filters so that the DC level of the Ludox<sup>®</sup> standard is within about 10–15% of the POPOP).

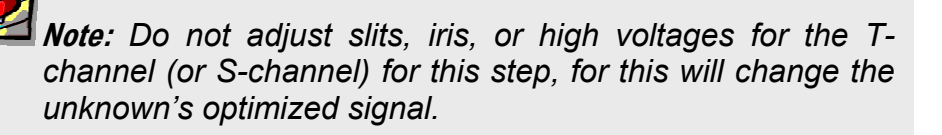

Adjust the R-channel high-voltage to keep the R AC at  $1.5-2.0$  V.

Do not reduce the high voltage below 300 V. If required, keep R on scale by reducing one or more slit widths, and redo the unknown signal by changing only high voltage (do not forget to re-balance the standard sample signal to match the unknown).

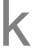

**k** Click on the transfer icon  $\overline{R}$  in the toolbar to preset the following parameters:

- Lifetime channel selection (S&R or T&R)
- Monochromator slits
- Excitation and emission wavelengths
- High voltages

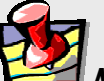

**Note:** *The transfer function will work only when the* **Lifetime Acquisition** *window is open (Step 3 in Defining Experiment Parameters).* 

l Close the **Real Time Display** window.

#### Experiment setup and measurement

#### 1 Activate the **Lifetime Acquisition** dialog box.

The signals, slits, high voltage, standard wavelengths, unknown wavelengths, and sample changer positions were transferred from **Real Time Display**.

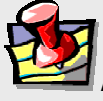

**Note:** *If you did not select the transfer option from the* **Real Time Display** *toolbar, either manually enter these parameters, or open the* **Real Time Display** *and click the transfer icon.* 

### 2 Close **Real Time Display**.

# 3 Set the following parameter fields:

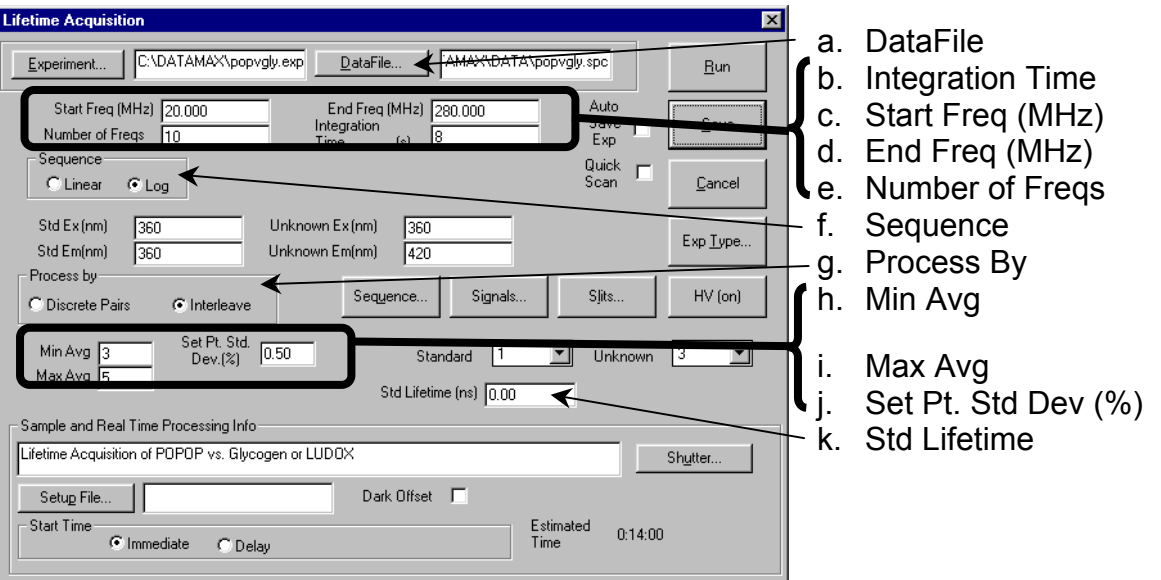

DataFile… button to open the dialog box.

Enter a file name in the desired subdirectory. Or, type a file name directly in the DataFile field. Allow the system to append the proper extension (.dat) to the file name.

 $\mathbf{D}$  Set integration from 8–15 s.

a Click the

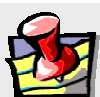

**Note:** *The detected signals in lifetime experiments are weaker than in steadystate measurements, so we recommend longer integration times and averaging of several readings (see step f below).* 

C Define the frequency sequence used to find the frequency response of the POPOP sample.

Enter the starting frequency, ending frequency, and number of frequencies. Choose logarithmic (preferred) or linear. The following parameters assume that at least one lifetime is between 5 and 20 ns. For samples with shorter lifetimes, raise the End Freq. For samples with longer lifetimes, lower the Start Freq. For systems more complex than a bi-exponential, add more frequencies to improve separation of the individual decays.

- Start Freq (MHz): 20
- End Freq (MHz): 280
- Number of Freqs: 10

**Note***: Interleave is a faster way of averaging data pairs (standard & unknown).*  d Sequence: Log  $e$  Process by: Interleave.  $f$  Min Avg: 3  $\mathbf{Q}$  Max Avg: 5  $\ln$  Set Pt. Std Dev (%): 0.5

The values entered in steps f through h work together to obtain a defined error-level in a minimum time. The minimum of 3 averages is calculated and the resulting standard deviation is compared to the set-point standard deviation. If the set-point standard deviation is less than the calculated standard deviation, then the next measurement is completed and averaged. This continues until the set-point standard deviation is equal to or greater than the calculated average, or until the maximum number of averages is reached.

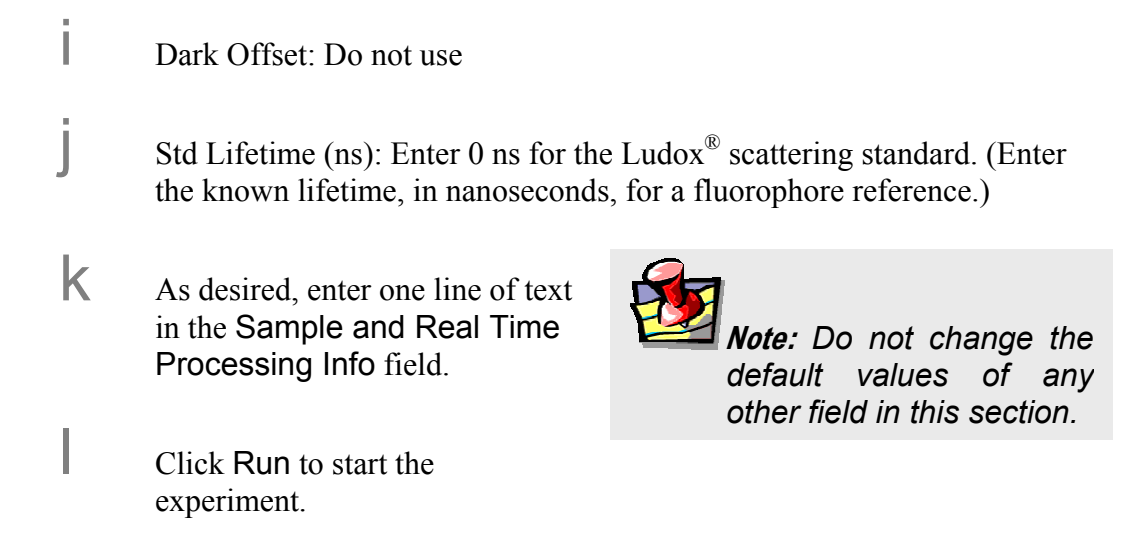

#### Following along with data-collection and modeling

1 Select the **Run**  Mainstrument Control Center - LAYOUT05.LAY System **Applications** Help **Lifetime**  program from the **Instrument**  Run Lifetime **Control Center**. This opens the Model Windows Application - Model  $E(X)$ **Model**  File Model View Help V Lifetime **Windows**  Ime resolved

**Application – Model**

 $\overline{2}$ 

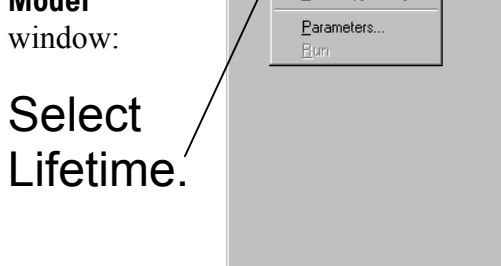

Lifetime resolved .<br>Anisotropy decay Select Lifetime model Lifetime

This opens the **Lifetime Model** window:

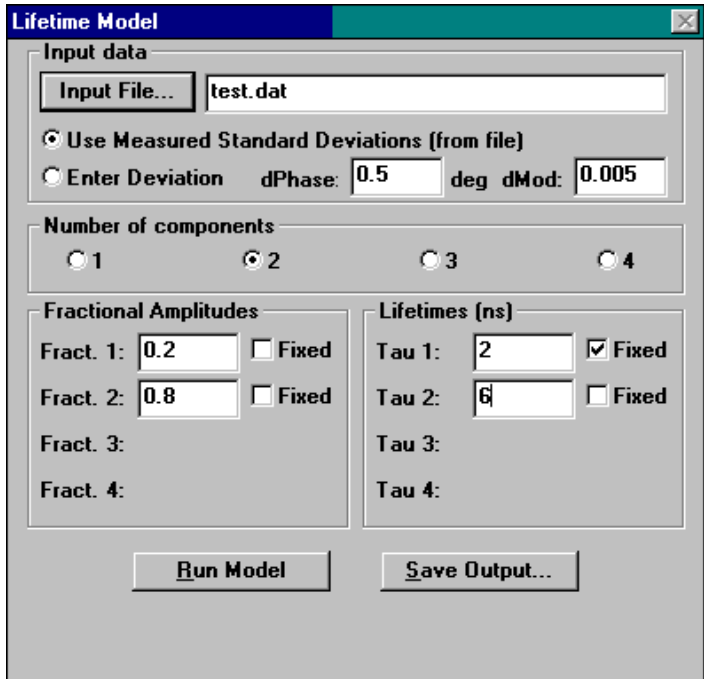

Lifetime v. 2.0 (1 May 2001) Tutorial **Lifetime Model**  $\overline{\times}$ 3 Enter the data **Input data** Input File... Trest.dat file name of **C Use Measured Standard Deviations (from file)** the completed deg dMod: 0.005  $dPhase: 0.5$ C Enter Deviation experiment. Number of components  $C<sub>1</sub>$  $G2$  $C_3$  $C<sub>4</sub>$ Click Input File to use **Fractional Amplitudes** Lifetimes (ns) the standard Fract. 1:  $\boxed{0.2}$  $\Box$  Fixed Tau 1:  $\boxed{2}$  $\nabla$  Fixed Windows™ file dialog. Fract. 2:  $0.8$  $\Box$  Fixed 同  $\Box$  Fixed Tau  $2:$ 4 Select Enter Fract. 3: Tau 3: Deviation. Fract. 4: Tau  $4:$ **Run Model** Save Output... 5 Enter dPhase (phase error)  $= 0.5$  and

dMod (modulation error) = 0.005.

6 Enter the expected number of components.

Choose from 1 to 4 by selecting the appropriate radio button.

#### 7 Enter the active fractional amplitudes and lifetimes (in ns).

Fill in for all selected components (enter a non-zero value in every open field).

#### 8 Click Run Model.

The results include reduced  $\chi^2$ , best fits for fractional contributions and lifetimes for all selected species, and a graph of measured data (symbols) and model data (solid lines). A second graph reveals the difference between measured and model for phase and modulation. A reduced  $\chi^2 \sim 1$  with the residual scattered evenly about zero suggests that a good description of the unknown system's fluorescence decay was found.

- 9 Click on the printer icon in the toolbar to generate a printout.
- 10 Close the **Lifetime Model** window.

Return to the lifetime window for further experiments.

# Lifetime acquisition of 9 anthracenecarbonitrile versus Ludox<sup>®</sup>

#### Introduction

This lifetime acquisition examines a single-exponential-lifetime compound in lifetime mode. The procedure consists of running a 9-anthracenecarbonitrile (also called 9 cyanoanthracene and 9-CA) versus a scattering reference (Ludox<sup>®</sup>), toward the blue end of the visible spectrum. 9-CA lifetime is relatively long, about 11.8 ns, which is a factor of 10 larger than POPOP, thus illustrates how to deal with acquisitions of longlived fluorescence.

If desired, start the system in a steady-state layout, and run the excitation and emission spectra for 9-CA before starting this experiment. Refer to the *Fluorolog*®*-3 Operation Manual* and *DataMax Software Manual* for more information on running these scans in DataMax.

#### Equipment required:

9-anthracenecarbonitrile [CAS 1210-12-4], may be purchased from Alfa Aesar Ludox<sup>®</sup> [CAS 7631-86-9], may be purchased from Aldrich

Methanol (research grade)

De-ionized or distilled  $H_2O$ 

Two 1-cm quartz cuvettes

400-nm cut-on filter,  $1'' \times 2''$  (4-position sample changer), or  $1'' \times 2''$  or  $2'' \times 2''$  (2position sample changer), if desired.

#### Start-up

Follow the procedure listed in steps 1–8 of the POPOP-versus-Ludox<sup>®</sup> tutorial on pages 8-2 through 8-3.

#### Unknown and standard preparation

#### **Note:** *Frequency-domain measurements are based on a differential technique in which a standard and unknown are measured alternately throughout the experiment. The accuracy of experiments critically depends on the quality of the standard.*

#### 1 Prepare a sample of 9-CA in methanol.

The concentration of the 9-CA should be sufficient to yield about 0.050 A at 382 nm in a 1-cm quartz cuvette. (In general, keep the absorbance below 0.1 A for right-angle measurements with a 1-cm fluorescence cell.)

#### 2 Prepare the standard sample of Ludox $^{\circledR}$  in deionized water in the other 1-cm quartz cuvette.

Prepare a stock solution of Ludox<sup>®</sup> (at somewhat higher concentration than expected to use for the experiment), a few transfer pipettes, a separate flask of the de-ionized water, and a waste beaker. These items will be used later to balance the standard emission signal to the unknown.

- 3 Place the unknown and standard cuvettes in positions 1 and 2 for the 2-cell sample-holder (or 1 and 3 for the 4-cell sample-holder).
- 4 Decide whether to use the emission monochromator, or the spatial filter-holder (FL-1031) on the T-side of the instrument.

For the T-side, place a 400-nm cut-on filter on the T side. Place the filter in the spring-clip holder on the sample changer, next to the unknown. The filter must be positioned at the unknown so that it automatically moves out of the emission path when the scattering standard is measured.

5 Check that the unknown and standard cuvettes are filled high enough to prevent the excitation beam from scattering off the top of the solution.

Such unwanted scattering prevents an accurate measurement of the modulation and phase.

#### Selecting and adjusting lifetime hardware

Follow the directions listed in steps 1–5 on page 8-5.

#### Defining the experiment parameters

#### 1 Follow the directions on page 8-6 in the POPOP-versus-Ludox® tutorial.

Signal adjustment consists of two main steps: (1) unknown signal optimization and (2) standard DC balance.

#### 2 Click the EX1 radio button.

This selects the excitation monochromator in the **Slits** dialog box. Enter 7.0 mm for the Side Entrance and 0.5 mm for the Side Exit. Set the optional intermediate slit to 7.0 mm. Wait after each adjustment to allow the slit change, before adjusting the next.

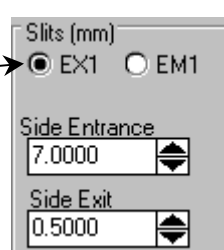

Slits (mm) <del>⊖ ext ></del>® em1

Side Entrance 7.0000

<u>Side Exit</u> 7.0000

♦

H

# 3 Click the EM1 radio button.

This adjusts the S-channel emission monochromator. Enter 7.0 mm for the entrance and 7.0 mm for the exit slit. Set the optional intermediate slit to 7.0 mm. Go to step 8.

#### 4 Place a 400-nm cut-on filter on the external T-

#### channel box, and a filter on the appropriate side of the 9-CA sample, on the sample changer.

With an optical filter, there are no slits to adjust on the emission T-channel. Here is a two-position sample compartment with the scatterer in the active position and the unknown inactive. The excitation light enters from the top, and the T-side emission is at the left. Note the  $1" \times 2"$  cut-on filter placed by the 9-CA, for collection on the T-side (when rotated 180° to active position). No

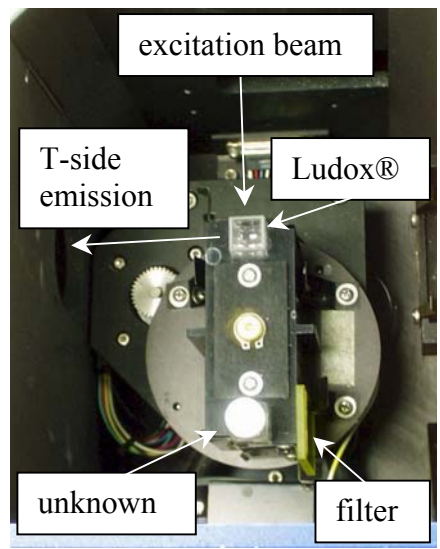

filter is used for Ludox<sup>®</sup> because the excitation and emission wavelengths are identical.

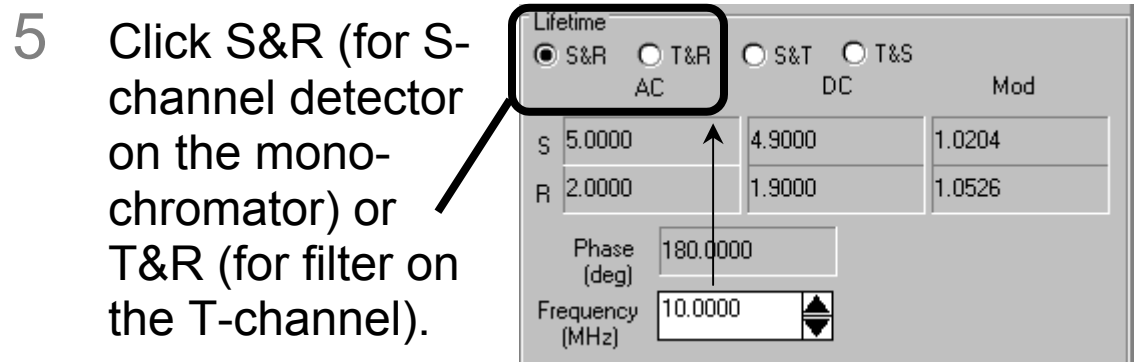

#### 6 Enter 10 in the Frequency (MHz) field.

Press ENTER after entering frequency values.

#### 7 Set up the **Signal Balance** dialog box.

- a Store the optimal excitation and emission wavelengths, if necessary, and the sample-changer's position for the two samples.
- $\Box$  Reset the instrument by clicking the Set Standard or Set Unknown button.
	- Set the standard EXcitation and EMission for 382 nm and 382 nm with Ludox $^{\circledR}$ .

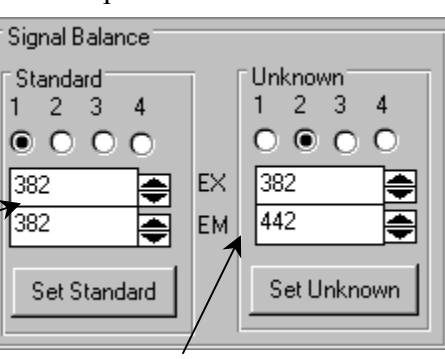

- Set the unknown EXcitation and EMission to 382 nm and 442 nm, respectively, for 9-CA.
- Set the 9-CA EMission to 382 nm if using filters on the T-side.

**Note:** *If not using the emission monochromator, set the unknown to the same emission wavelength as the standard, to avoid waiting for the emission monochromator to move unnecessarily during an experiment in which the emission monochromator is not used.* 

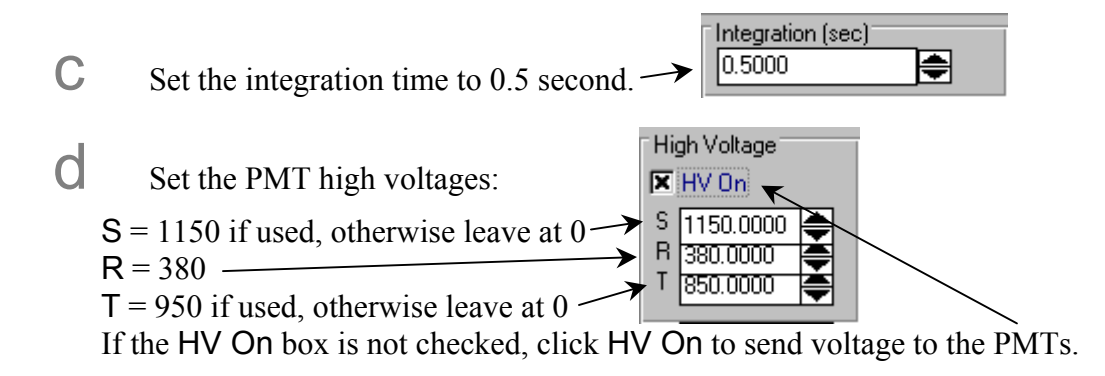

 $e$  Click on the shutter icon  $\log$  in the toolbar to open the shutter.

When changing a parameter's value, always double-check the status of the shutter. It will automatically close while some of the parameters change.

f Watch the signal levels reported in the **Lifetime** box.

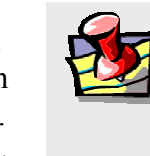

**Note:** *The settling time for the AC signals can be quite long—up to ~ 1 min—so be patient.* 

Look only at the AC and DC levels at this step;

don't worry about modulation ratio or phase angle. Only values shown in black updated at the integration time should be considered. Signal values shown in red, or that do not update, are not reliable data; allow the system more time to settle signals.

g After the signal stabilizes, adjust the slits, iris and high voltage to obtain an AC level on T (or S) of  $\sim$  1.5 volts. Follow the directions listed in steps g and h on page 8-9 of the POPOP-versus-Ludox<sup>®</sup> tutorial.

h Click on the Set Standard button of the **Signal Balance** dialog box.

This places the standard in the measurement position. Balancing involves setting the DC signal on the emission detector for the standard (Ludox<sup>®</sup>) roughly equal to the unknown (9-CA). Adjust the Ludox<sup>®</sup> signal by changing concentration (add de-ionized water to decrease or stock Ludox® to increase concentration, or use neutral-density filters so that the DC level of the Ludox<sup>®</sup> standard is within about 10–15% of the 9-CA).

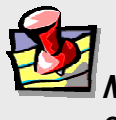

**Note:** *Do not adjust slits, iris, or high voltages for the Tchannel (or S-channel) for this step, for this will change the unknown's optimized signal.* 

Adjust the R-channel high-voltage to keep the R AC at  $1.5-2.0$  V.

Do not reduce the high voltage below 300 V. If required, keep R on scale by reducing one or more slit widths, and redo the unknown signal by changing only high voltage (do not forget to re-balance the standard sample signal to match the unknown).

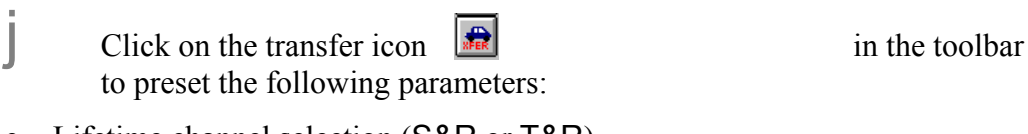

- Lifetime channel selection (S&R or T&R)
- Monochromator slits
- Excitation and emission wavelengths

• High voltages

**Note:** *The transfer function will work only when the* **Lifetime Acquisition** *window is open (Step 3 in Defining Experiment Parameters).* 

k Close the **Real Time Display** window.

#### Experiment setup and measurement

#### 1 Activate the **Lifetime Acquisition** dialog box.

The signals, slits, high voltage, standard wavelengths, unknown wavelengths, and sample changer positions were transferred from **Real Time Display**.

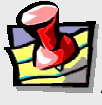

**Note:** *If you did not select the transfer option from the* **Real Time Display** *toolbar, either manually enter these parameters, or open the* **Real Time Display** *and click the transfer icon.* 

# 2 Close **Real Time Display**.

# 3 Set the following parameter fields:

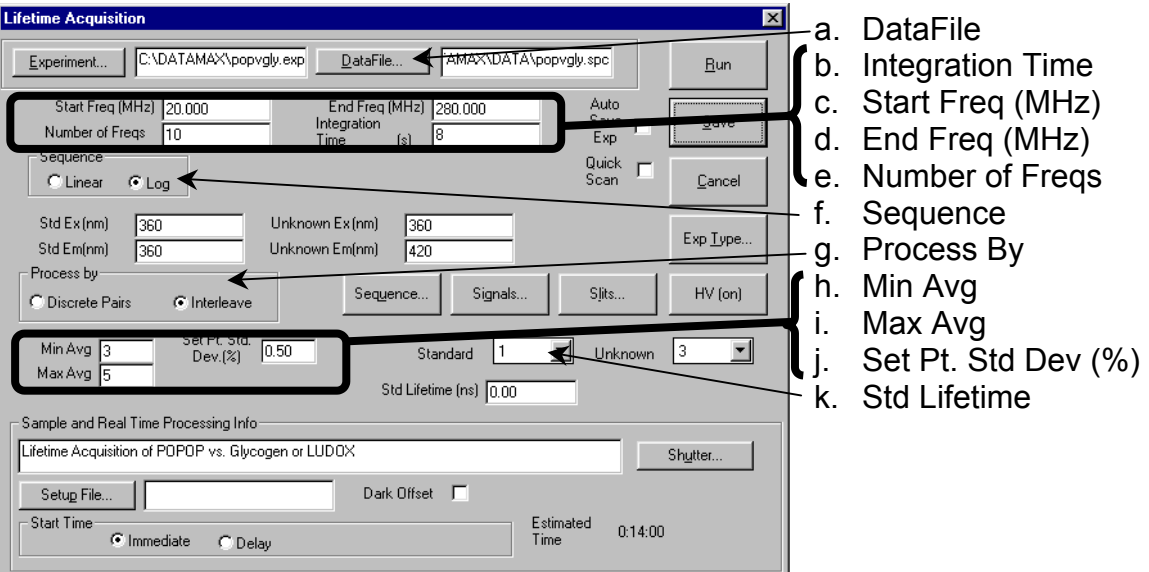

a Click the DataFile... button to open the dialog box.

Enter a file name in the desired subdirectory. Or, type a file name directly in the DataFile field. Let the system append the proper extension (.dat) to the file name.

- $\mathbf{D}$  Set integration from 8–15 s.
- C Define the frequency sequence used to find the frequency response of the 9-CA sample.

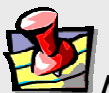

**Note:** *The detected signals in lifetime experiments are weaker than in steady-state measurements, so we recommend longer integration times and averaging of several readings (see step f below).* 

Enter the starting frequency, ending frequency, and number of frequencies. Choose logarithmic (preferred) or linear. The following parameters assume that at least one lifetime is between 5 and 20 ns. For samples with shorter lifetimes, raise the End Freq. For samples with longer lifetimes, lower the Start Freq. For systems more complex than a bi-exponential, add more frequencies to improve separation of the individual decays.

- Start Freq (MHz) : 1
- End Freq (MHz) : 150
- Number of Freqs: 16

**Note***: For 9-CA, the AC signal drops by 150 MHZ, so there is no need to go to higher frequencies.* 

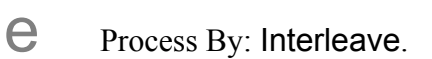

f Min Avg: 3

d Sequence: Log

**Note***: Interleave is a faster way*

*of averaging data pairs (standard & unknown).* 

 $\mathbf{Q}$  Max Avg: 5

#### $\hbox{Set Pt. Std Dev (%): } 0.5$

**i** Dark Offset: Do not use

The values entered in steps f through h work together to obtain a defined error-level in a minimum time. The minimum of 3 averages is calculated and the resulting standard deviation is compared to the set-point standard deviation. If the set-point standard deviation is less than the calculated standard deviation, then the next measurement is completed and averaged. This continues until the set-point standard deviation is equal to or greater than the calculated average, or until the maximum number of averages is reached.

Std Lifetime (ns): Enter 0 ns for the Ludox<sup>®</sup> scattering standard. (Enter the known lifetime, in nanoseconds, for a fluorophore reference.)

 $k_A$  As desired, enter one line of text in the Sample and Real Time Processing Info field.

**Note:** *Do not change the default values of any other field in this section.* 

Click Run to start the experiment.

# Following along with data-collection and modeling

- 1 Follow steps 1 and 2 on page 8-13 of the POPOP-versus-Ludox® tutorial.
- **Lifetime Model** 2 Enter the data Input data Input File... a: \regis\9ca-s.dat file name of C Use Measured Standard Deviations (from file) the completed deg dMod: 0.005 C Enter Deviation  $dPhase: 0.5$ experiment. Number of components  $G<sub>1</sub>$  $C<sub>2</sub>$  $C<sub>3</sub>$  $C<sub>4</sub>$ Click Input File to use **Fractional Amplitudes** Lifetimes (ns) the standard Fract. 1:  $\boxed{1}$  $\Box$  Fixed  $\sqrt{10}$  $\Box$  Fixed Tau  $1:$ Windows<sup>™</sup> file dialog. Fract. 2: Tau  $2:$ 3 Select Enter Fract. 3: Tau $3:$ Deviation. Fract. 4: Tau $4:$ **Run Model** Save Output... 4 Enter dPhase (phase error)

 $= 0.5$  and dMod (modulation error) = 0.005.

5 Choose the expected number of components.

Here we choose 1, because 9-CA follows *single*-exponential-lifetime decay.

6 Enter the active fractional amplitude and lifetime (in ns).

Enter a non-zero value in every open field. We guess  $\sim$  10 ns for the lifetime, and the fractional amplitude must be 1, because there is only one lifetime to model.

# 7 Click Run Model.

The results include reduced  $\chi^2$ , best fits for fractional contributions and lifetimes for all selected species, and a graph of measured data (symbols) and model data (solid lines). A second graph reveals the difference between measured and model for phase and modulation. A reduced  $\chi^2 \sim 1$ , with the residuals scattered evenly about zero, suggests that a good description of the unknown system's fluorescence decay was found.

For 9-CA, we found that the signal was extremely low at 150 MHz (from its longer lifetime) causing a large residual, so we opened the .dat file in **Notepad**, deleted that data point from the .dat file, and reran the model.

Below is the result from our model of 9-CA, after removal of the 150-MHz data. Note the lifetime calculated as 11.81 ns.

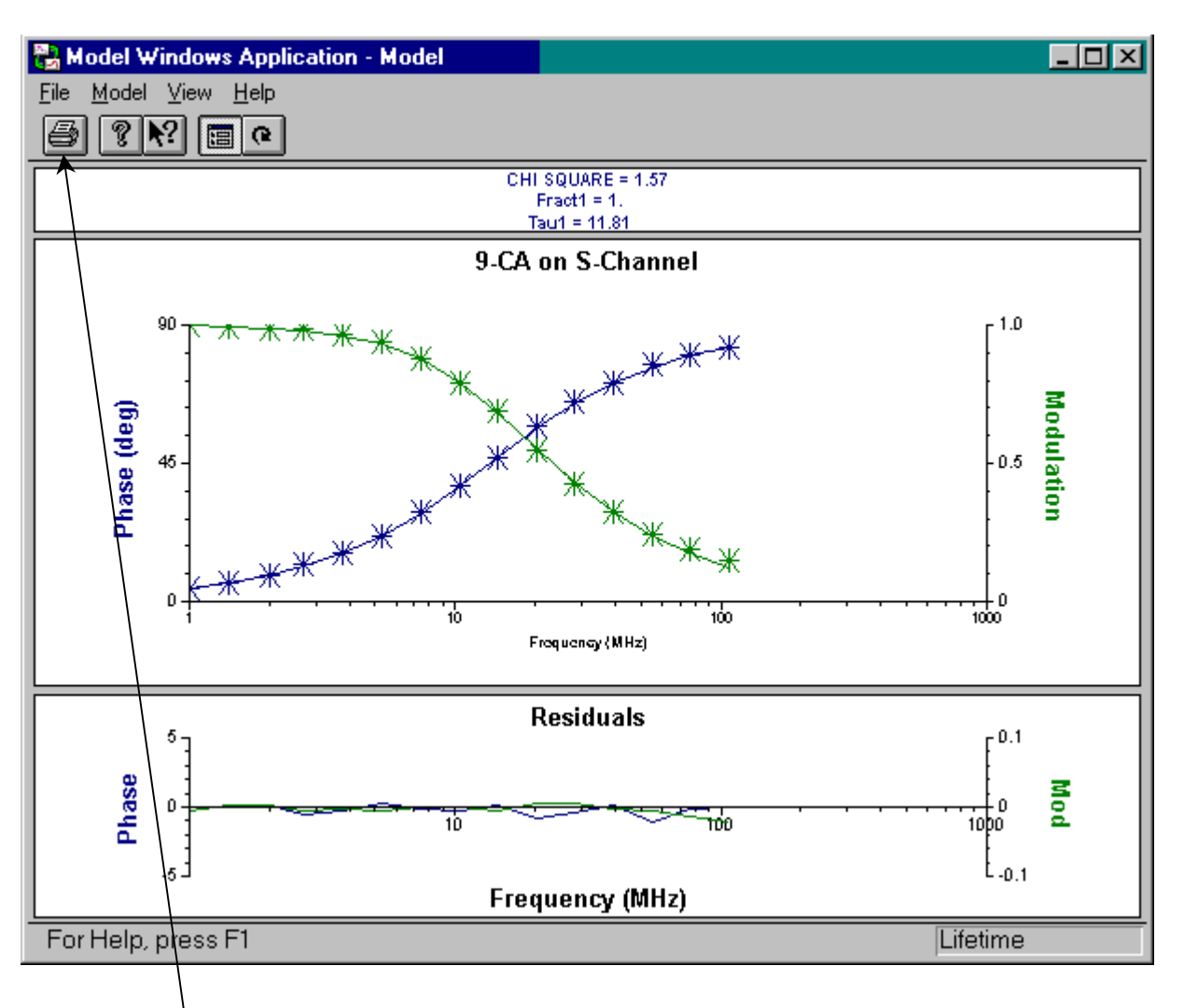

- 8 Click on the printer icon in the toolbar to generate a printout.
- 9 Close the **Lifetime Model** window.

Return to the lifetime window for further experiments.

# Lifetime acquisition of a solid sample

#### Introduction

This lifetime acquisition examines an unknown solid sample in lifetime mode. The procedure consists of running the solid unknown versus a scattering reference (Ludox<sup>®</sup>), toward the blue end of the visible spectrum. This tutorial illustrates the use of a solid sample, and how to model multi-exponential fits.

If desired, start the system in a steady-state layout, and run the excitation and emission spectra for the solid sample before starting this experiment. Refer to the *Fluorolog®-3 Operation Manual* and *DataMax Software Manual* for more information on running these scans in DataMax.

#### Equipment required:

Solid unknown sample Ludox*®* [CAS 7631-86-9], may be purchased from Aldrich Methanol (research grade) De-ionized or distilled  $H_2O$ 

One 1-cm quartz cuvette

```
400-nm cut-on filter, 1'' \times 2'' (4-position sample changer), or 1'' \times 2'' or 2'' \times 2'' (2-
position sample changer), if desired.
```
#### Start-up

Follow the procedure listed in steps 1–8 of the POPOP-versus-Ludox*®* tutorial on pages 8-2 through 8-3.

#### Unknown and standard preparation

*depends on the quality of the standard.* 

1 Choose an appropriate solid

ter in a 1-cm quartz cuvette.

the standard emission signal to the unknown.

the T-side of the instrument.

unknown.

**Note:** *Frequency-domain measurements are based on a differential technique in which a standard and unknown are measured alternately throughout the experiment. The accuracy of experiments critically*

For the T-side, place a 400-nm cut-on filter on the T side. Place the filter in the spring-clip holder on the sample changer, next to the unknown. The filter must

mator, or the spatial filter-holder (FL-1031) on

#### cuvette in position 1 for the 2-cell sample-holder.

2 Prepare the Ludox $^{\circ}$  standard in de-ionized wa-

Prepare a stock solution of Ludox® (at somewhat higher concentration than expected to use for the experiment), a few transfer pipettes, a separate flask of the de-ionized water, and a waste beaker. These items will be used later to balance

4 Mount the solid sample at a right angle to the Ludox<sup>®</sup><sub>-</sub>

3 Place the standard

Notice how the slide is tilted at 45° between the excitation and emission beams.

5 Decide whether to use the emission monochro-

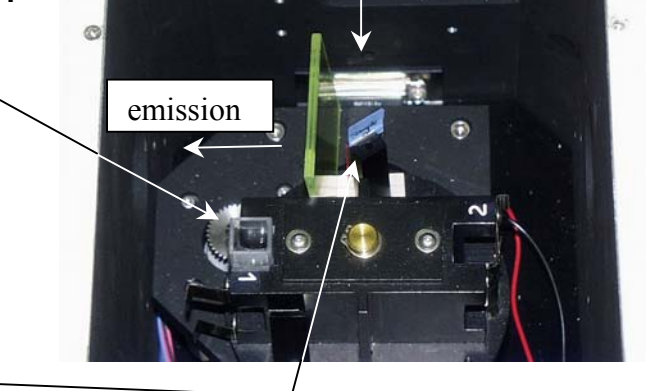

excitation

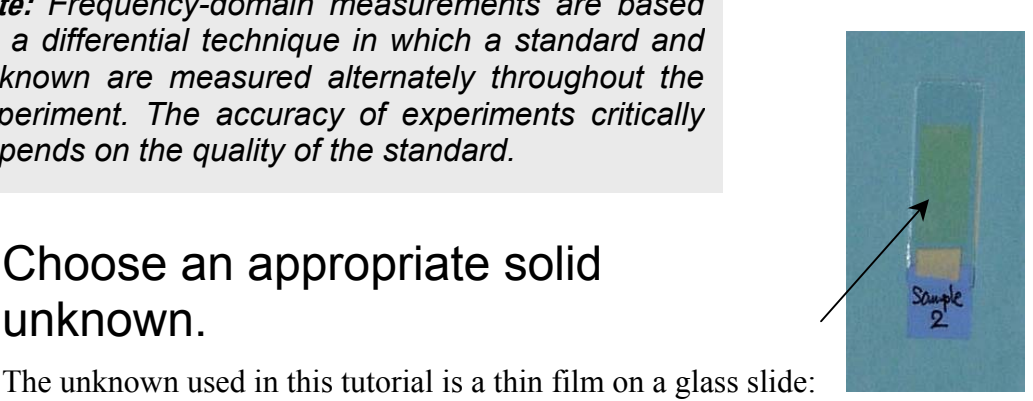

be positioned at the unknown so that it automatically moves out of the emission path when the scattering standard is measured.

#### 6 Check that the standard cuvette is filled high enough to prevent the excitation beam from scattering off the top of the solution.

Such unwanted scattering prevents an accurate measurement of the modulation and phase.

#### Selecting and adjusting lifetime hardware

Follow the directions listed in steps 1–5 on page 8-5.

#### Defining the experiment parameters

#### 1 Follow the directions on page 8-6 in the POPOP-versus-Ludox® tutorial.

Signal adjustment consists of two main steps: (1) unknown signal optimization and (2) standard DC balance.

2 Click the EX1 radio button. This selects the excitation monochromator in the **Slits** dialog box. Enter 7.0 mm for the Side Entrance and 0.4 mm for the Side Exit. Set the optional intermediate slit to 7.0 mm. Wait after each adjustment to allow the slit change, before adjusting the next.

### 3 Click the EM1 radio button.

This adjusts the S-channel emission monochromator. Enter 7.0 mm for the entrance and 7.0 mm for the exit slit. Set the optional intermediate slit to 7.0 mm. Go to step 5.

4 Place a 400-nm cut-on filter on the external T-channel box, and a filter on the appropriate side of the solid sample, on the sample changer.

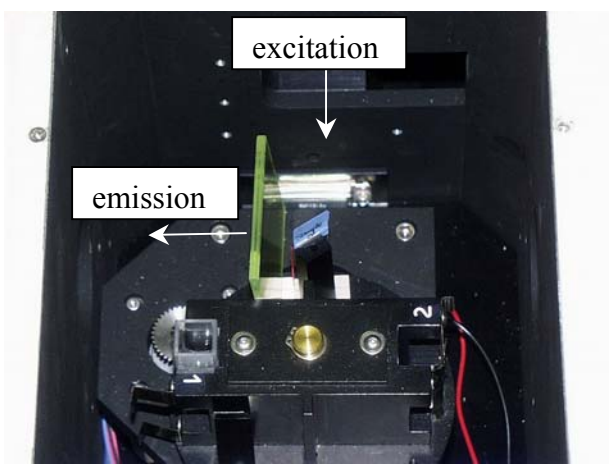

With an optical filter, there are no slits to adjust on the emission T-channel. Here is a two-position sample compartment with the unknown in the active position and the Ludox<sup>®</sup> (position 1) inactive. The excitation light enters from the top, and the T-side emission is at the left. Note the  $2" \times 2"$  cut-on filter placed by the solid sample, for collection on the T-side. No filter is used for Ludox<sup>®</sup> because the excitation and emission wavelengths are identical.

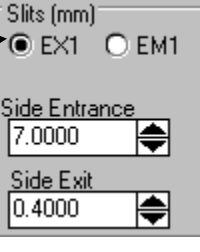

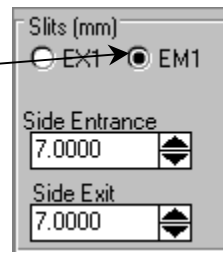

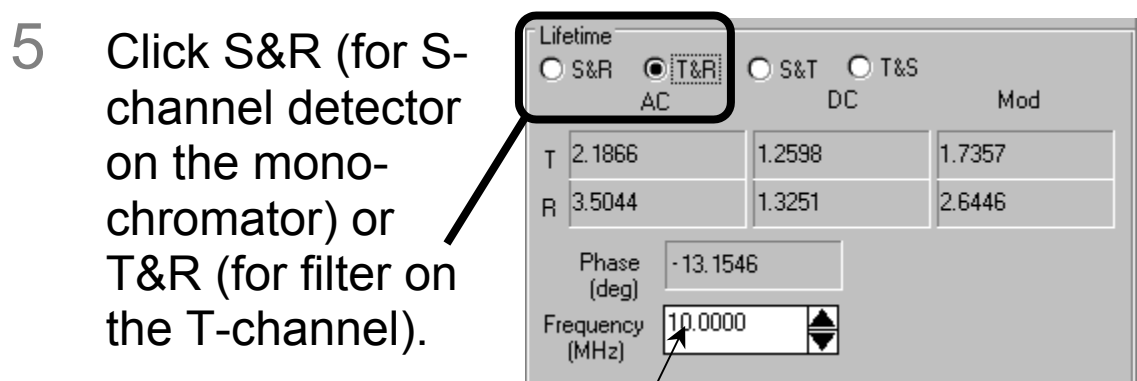

#### 6 Enter 10 in the Frequency (MHz) field.

Press ENTER after entering frequency values.

#### 7 Set up the **Signal Balance** dialog box.

- a Store the optimal excitation and emission wavelengths, if necessary, and the sample-changer's position for the two samples.
- $\mathbf b$  Reset the instrument by clicking the Set Standard or Set Unknown button.
	- Set the standard EXcitation and EMission for 380 nm and 380 nm with Ludox $^{\circledR}$ .
	- Set the unknown EXcitation and EMission to 380 nm and 520 nm, respectively, for the unknown.

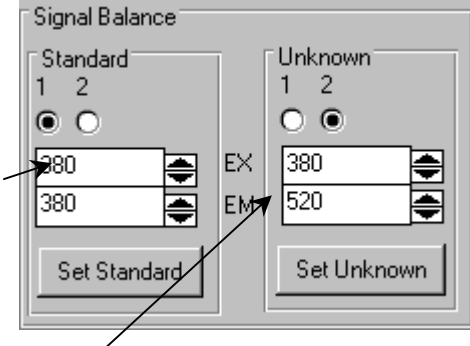

Set the unknown EMission to 380 nm if using filters on the T-side.

**Note:** *If not using the emission monochromator, set the unknown to the same emission wavelength as the standard, to avoid waiting for the emission monochromator to move unnecessarily during an experiment in which the emission monochromator is not used.* 

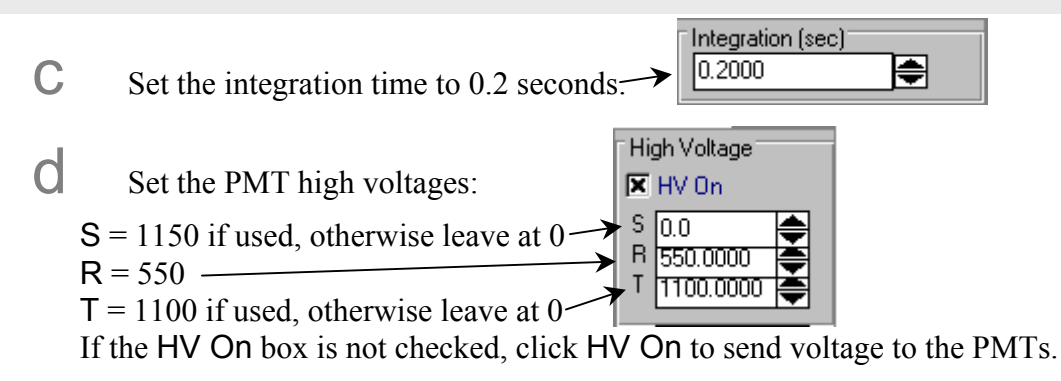

 $\epsilon$  Click on the shutter icon  $\left[\frac{\epsilon}{\epsilon_0} \frac{1}{\epsilon_1} \right]$  in the toolbar to open the shutter.

When changing a parameter's value, always double-check the status of the shutter. It will automatically close while some of the parameters change.

f Watch the signal levels reported in the **Lifetime** box.

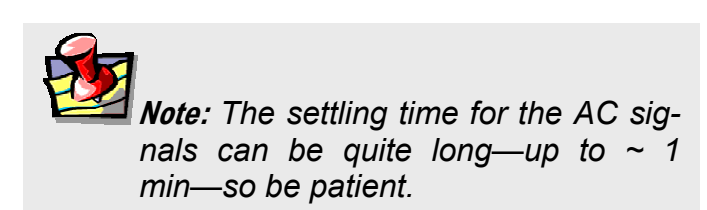

Look only at the AC and DC levels at this step;

don't worry about modulation ratio or phase angle. Only values shown in black updated at the integration time should be considered. Signal values shown in red, or that do not update, are not reliable data; allow the system more time to settle signals.

g After the signal stabilizes, adjust the slits, iris and high voltage to obtain an AC level on T (or S) of  $\sim$  1.5 volts. Follow the directions listed in steps g and h on page 8-9 of the POPOP-versus-Ludox<sup>®</sup> tutorial.

h Click on the Set Standard button of the **Signal Balance** dialog box.

This places the standard in the measurement position. Balancing involves setting the DC signal on the emission detector for the standard (Ludox<sup>®</sup>) roughly equal to the unknown. Adjust the Ludox<sup>®</sup> signal by changing concentration (add de-ionized water to decrease or stock  $Ludox^{\mathcal{L}}$  to increase concentration, or use neutral-density filters so that the DC level of the Ludox<sup>®</sup> standard is within about 10–15% of the unknown).

> **Note:** *Do not adjust slits, iris, or high voltages for the Tchannel (or S-channel) for this step, for this will change the unknown's optimized signal.*

Adjust the R-channel high-voltage to keep the R AC at  $1.5-2.0$  V.

Do not reduce the high voltage below 300 V. If required, keep R on scale by reducing one or more slit widths, and redo the unknown signal by changing only high voltage (do not forget to re-balance the standard sample signal to match the unknown).

Click on the transfer icon  $\left| \frac{d\mathbf{r}}{dt} \right|$  in the toolbar to preset the following parameters:

- Lifetime channel selection (S&R or T&R)
- Monochromator slits
- Excitation and emission wavelengths
• High voltages

**Note:** *The transfer function will work only when the* **Lifetime Acquisition** *window is open (Step 3 in Defining Experiment Parameters).* 

k Close the **Real Time Display** window.

# 8 Determine the frequency range

To decide what frequencies create an adequate signal, this step tries various frequencies and tests the ensuing signals. Such a test provides a range of frequencies for the experiment definition.

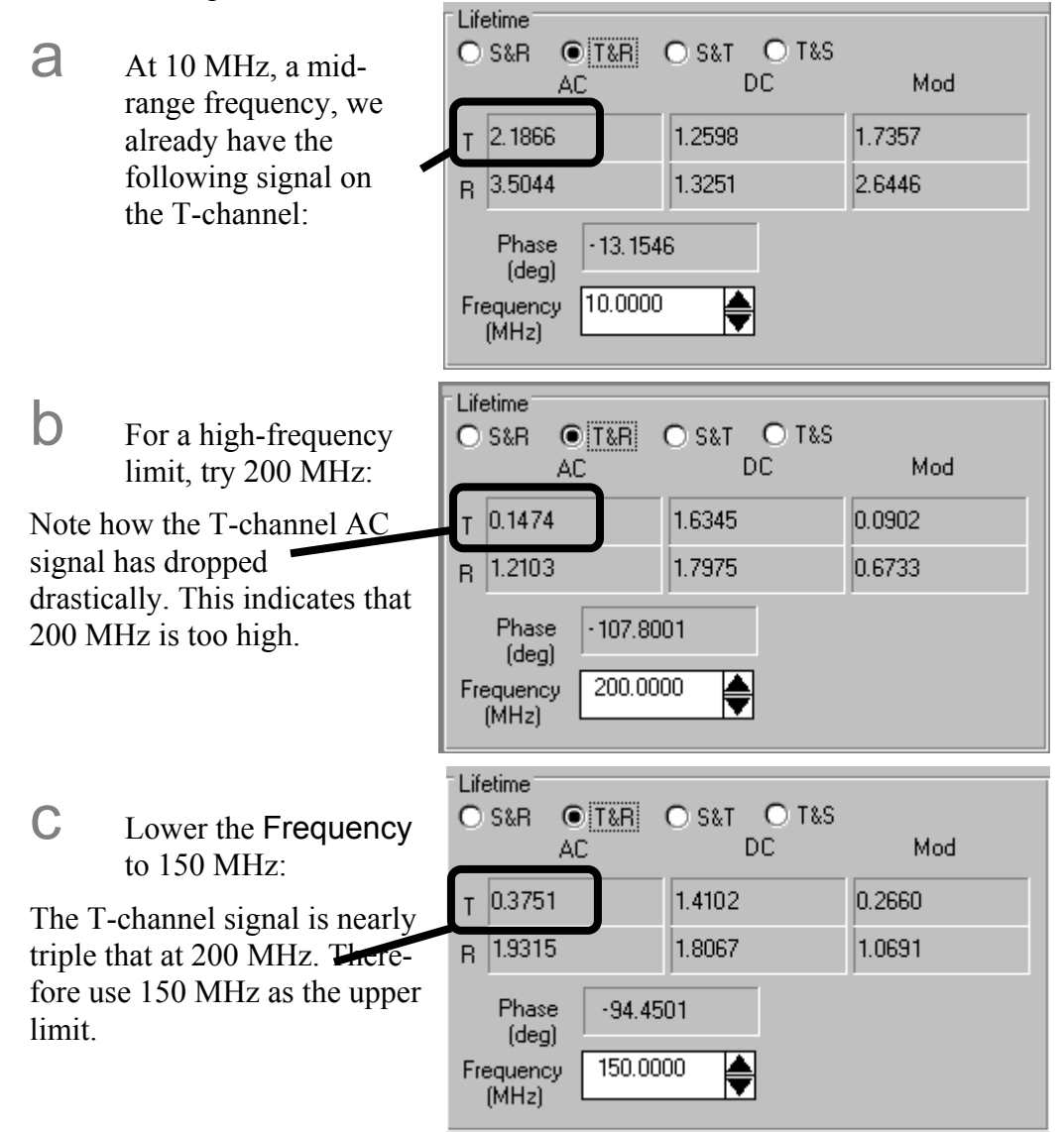

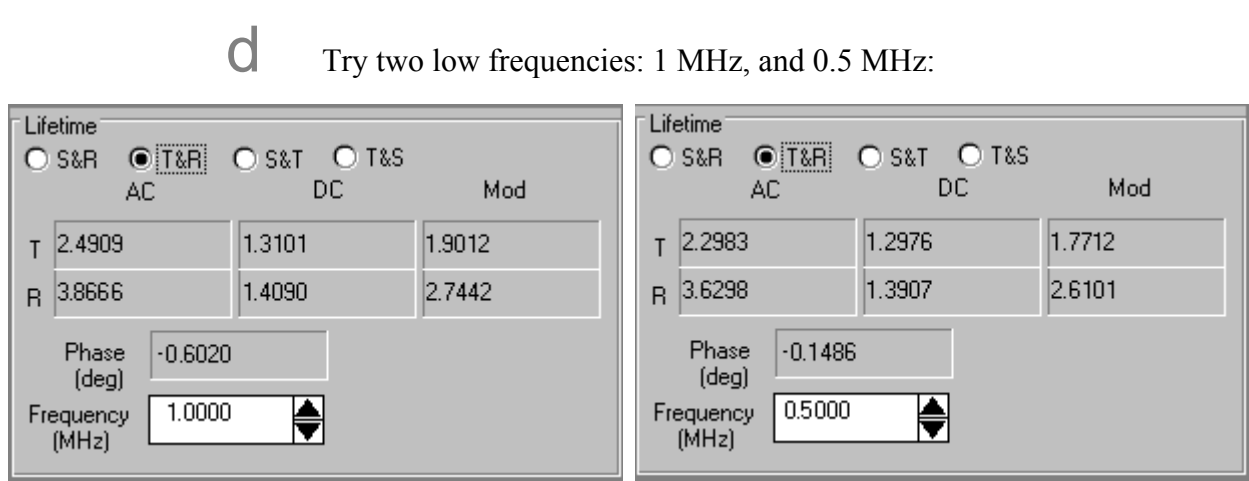

Lifetime v. 2.0 (1 May 2001) Tutorial and the state of the state of the state of the state of the state of the state of the state of the state of the state of the state of the state of the state of the state of the state o

There is little difference between the two T-channel signals, the phase, and the modulation. Thus there is no advantage to including 0.5 MHz in the experiment, and the lower frequency limit is set to 1 MHz.

# Experiment setup and measurement

# 1 Activate the **Lifetime Acquisition** dialog box.

The signals, slits, high voltage, standard wavelengths, unknown wavelengths, and sample changer positions were transferred from **Real Time Display**.

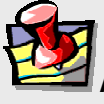

**Note:** *If you did not select the transfer option from the* **Real Time Display** *toolbar, either manually enter these parameters, or open the* **Real Time Display** *and click the transfer icon.* 

# 2 Close **Real Time Display**.

# 3 Set the following parameter fields:

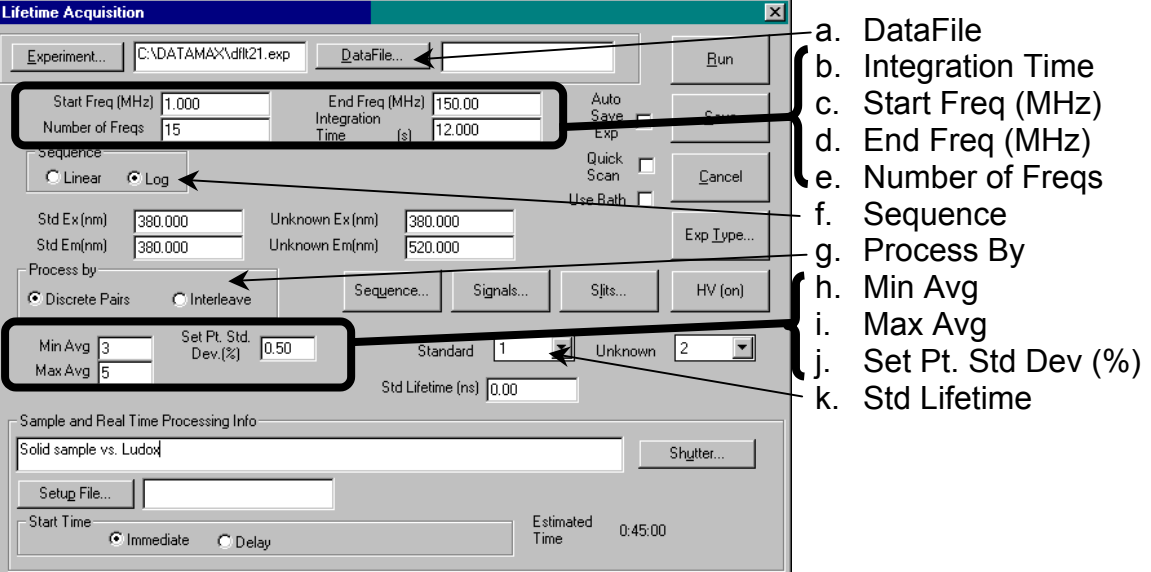

a Click the DataFile... button to open the dialog box.

Enter a file name in the desired subdirectory. Or, type a file name directly in the DataFile field. Let the system append the proper extension (. dat) to the file name.

- $\mathbf b$  Set integration to 12 s.
- **C** Define the frequency sequence used to find the frequency response of the solid sample.

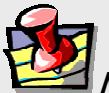

**Note:** *The detected signals in lifetime experiments are weaker than in steady-state measurements, so we recommend longer integration times and averaging of several readings (see step f below).* 

Enter the starting frequency, ending frequency, and number of frequencies. Choose logarithmic (preferred) or linear. The following parameters assume that at least one lifetime is between 5 and 20 ns. For samples with shorter lifetimes, raise the End Freq. For samples with longer lifetimes, lower the Start Freq. For systems more complex than a bi-exponential, add more frequencies to improve separation of the individual decays.

- Start Freq (MHz): 1
- End Freq (MHz): 150
- Number of Freqs: 15

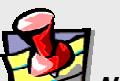

**Note***: For this unknown, the AC signal drops by 150 MHZ, so there is no need to go to higher frequencies.* 

- e Process By: Interleave.
- f Min Avg: 3

d Sequence: Log

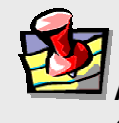

**Note***: Interleave is a faster way of averaging data pairs (standard & unknown).* 

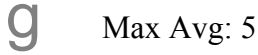

**h** Set Pt. Std Dev (%): 0.5

The values entered in steps f through h work together to obtain a defined error-level in a minimum time. The minimum of 3 averages is calculated and the resulting standard deviation is compared to the set-point standard deviation. If the set-point standard deviation is less than the calculated standard deviation, then the next measurement is completed and averaged. This continues until the set-point standard deviation is equal to or greater than the calculated average, or until the maximum number of averages is reached.

**i** Dark Offset: Do not use Std Lifetime (ns): Enter 0 ns for the Ludox<sup>®</sup> scattering standard. (Enter the known lifetime, in nanoseconds, for a fluorophore reference.)  $k_A$  As desired, enter one line of text in the

> **Note:** *Do not change the default values of any other field in this section.*

Click Run to start the experiment.

Info field.

Sample and Real Time Processing

Following along with data-collection and modeling

1 Follow steps 1 and 2 on page 8-13 of the POPOP-versus-Ludox® tutorial.

**Lifetime Model** 2 Enter the data Input data Input File... C:\lin\org-el\s3-t.dat file name of Use Measured Standard Deviations (from file) the completed deg dMod:  $5e-003$ C Enter Deviation  $dPhase: 0.5$ Number of components experiment.  $G<sub>1</sub>$  $\overline{C}$ 3  $C<sub>4</sub>$  $C<sub>2</sub>$ Click Input File to use **Fractional Amplitudes** Lifetimes [ns] the standard Fract. 1:  $\boxed{1}$ .  $\Box$  Fixed Tau 1:  $\boxed{10}$ .  $\Box$  Fixed Windows™ file dialog. Fract. 2: Tau  $2:$ 3 Select Enter Fract. 3: Tau $3$ : Deviation. Fract. 4: Tau  $4:$ **Run Model** Save Output... 4 Enter dPhase (phase error)

dMod (modulation error) = 0.005.

- 5 Choose the expected number of components. First try 1.
- 6 Enter the active fractional amplitude and lifetime (in ns).

Enter a non-zero value in every open field. We guess  $\sim$  10 ns for the lifetime.

# 7 Click Run Model.

 $= 0.5$  and

The results include reduced  $\chi^2$ , best fits for fractional contributions and lifetimes for all selected species, and a graph of measured data (symbols) and model data (solid lines). A second graph reveals the difference between measured and model for phase and modulation. A reduced  $\chi^2 \sim 1$ , with the residuals scattered evenly about zero, suggests that a good description of the unknown system's fluorescence decay was found.

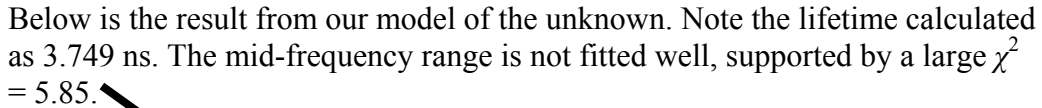

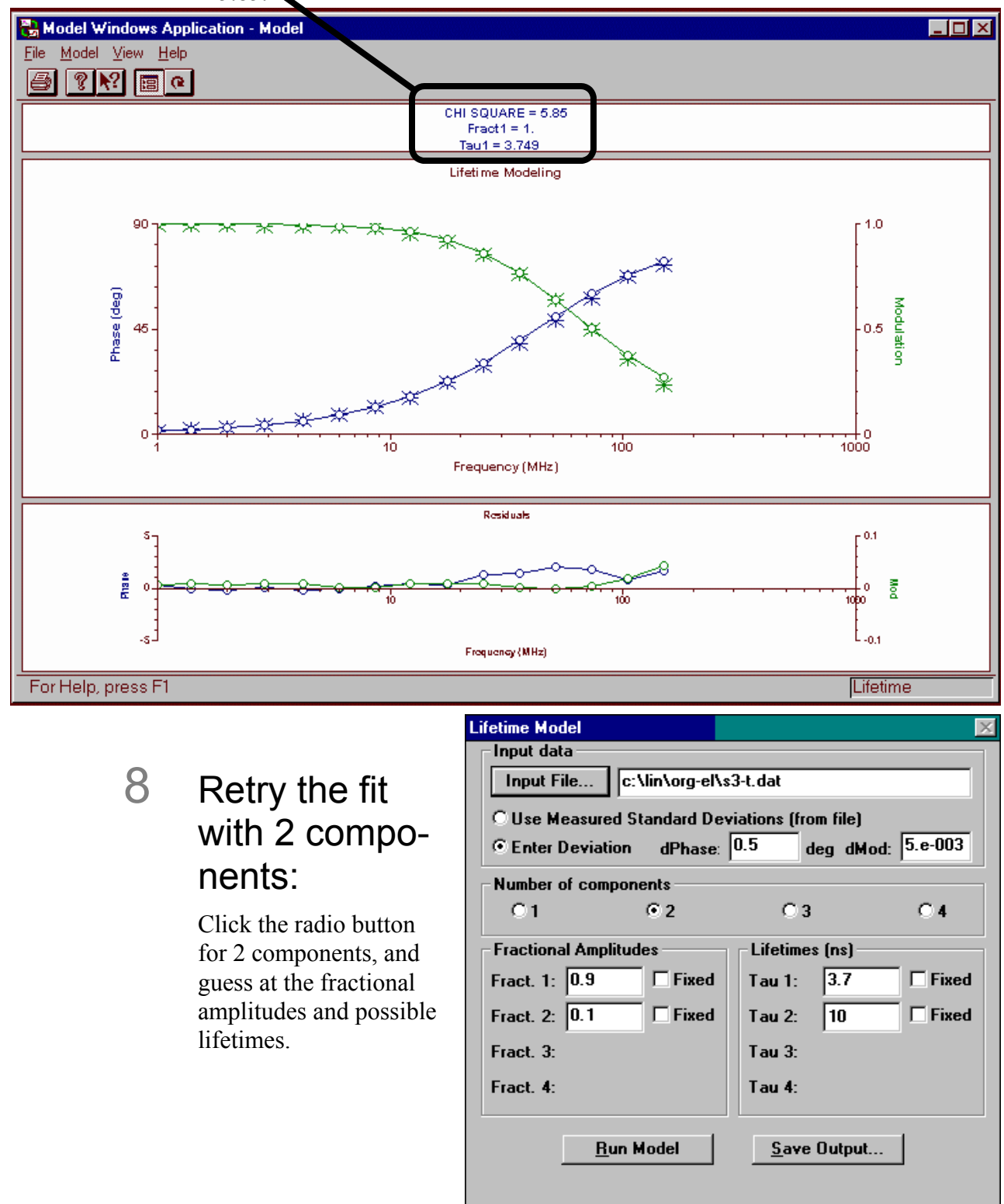

#### 9 Click Run Model.

The  $\chi^2$  is only a bit smaller, 5.02, and the mid-frequency fit is somewhat improved. The two lifetimes found are 3.7 ns (98.98%) and a long 341.7 ns (1.02%). But can we do better?

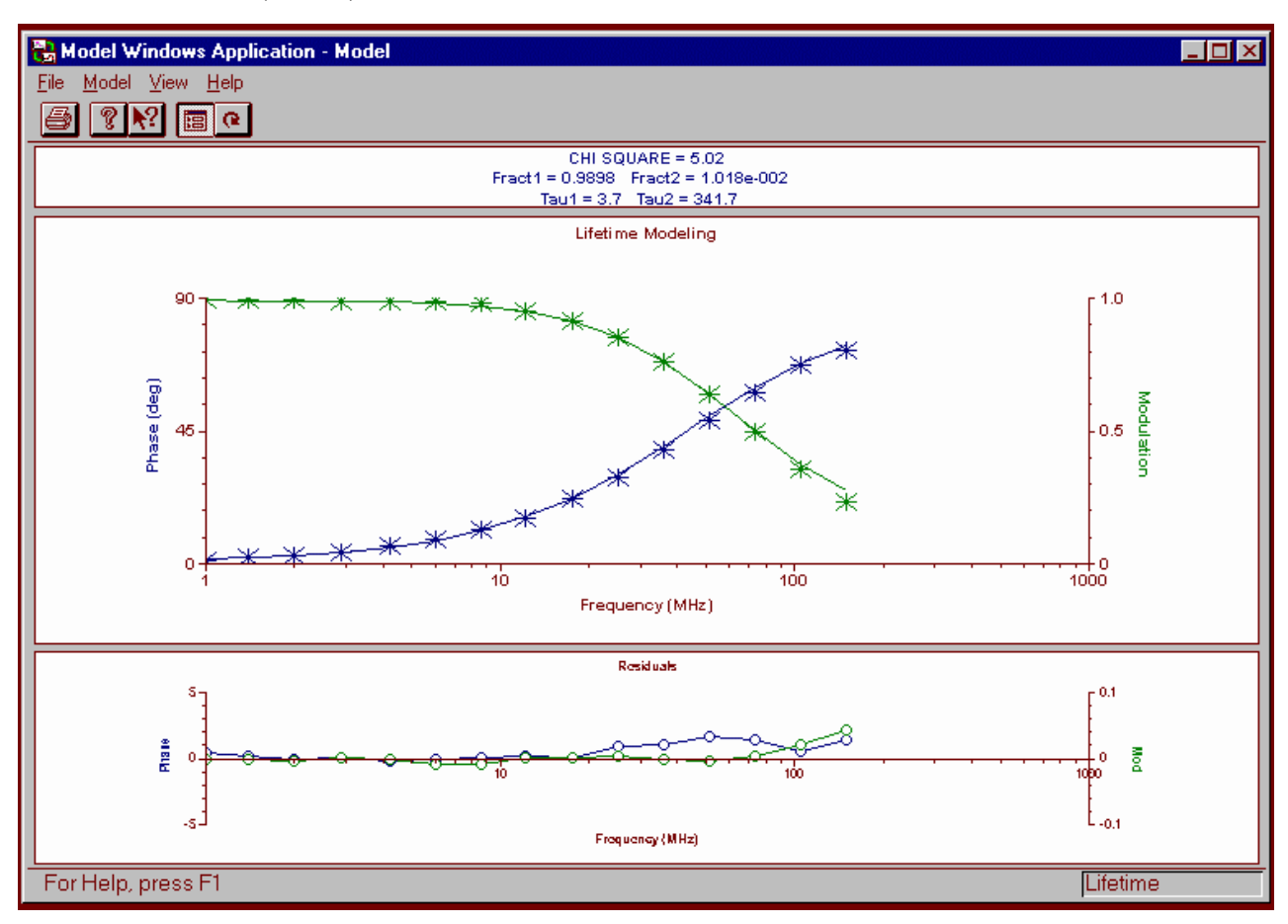

# 10 Retry the fit with 3 components:

Click the radio button for 3 components, and guess at the fractional amplitudes and possible lifetimes.

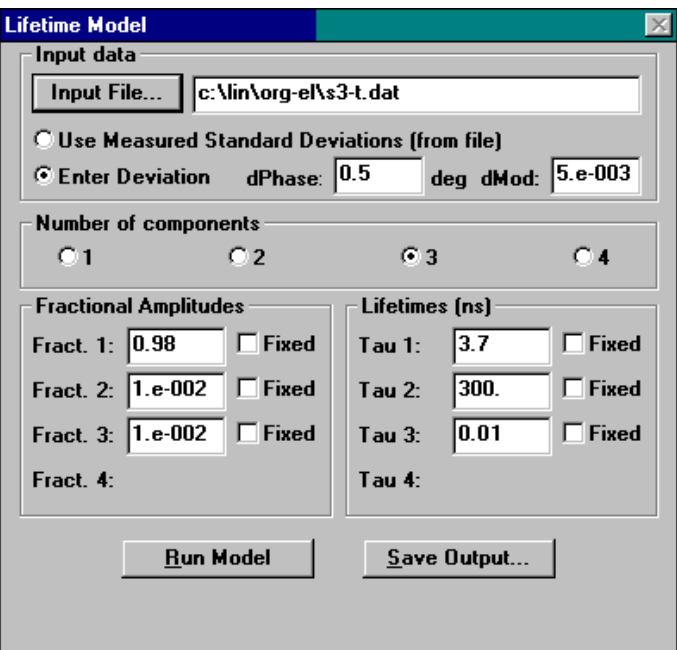

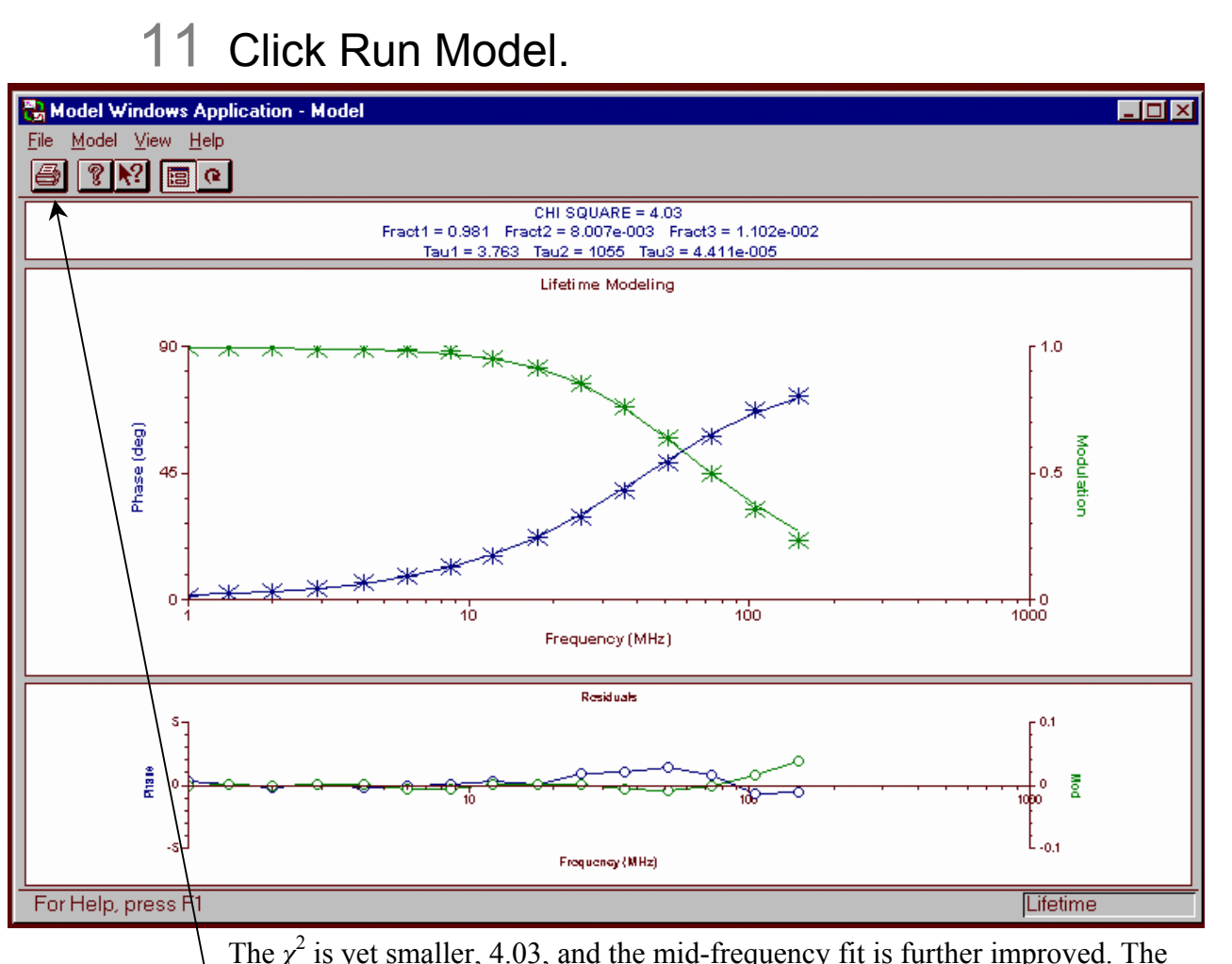

Lifetime v. 2.0 (1 May 2001) Tutorial

The  $\chi^2$  is yet smaller, 4.03, and the mid-frequency fit is further improved. The three lifetimes found are 3.763 ns (98.1%), 1.055  $\mu$ s (1.1%), and a short 4.4  $\times$  $10^{-5}$  ns (1.1%). We conclude our modeling.

# 12 Click on the printer icon in the toolbar to generate a printout.

# 13 Close the **Lifetime Model** window.

Return to the lifetime window for further experiments.

# Time-resolved acquisition of an organic compound

#### Introduction

This lifetime acquisition examines an unknown solid organic sample in time-resolved mode. The procedure consists of running the organic unknown versus a scattering reference (POPOP). This tutorial illustrates the use of time-resolved mode, and how to model multi-exponential fits.

If desired, start the system in a steady-state layout, and run the excitation and emission spectra for the solid sample before starting this experiment. Refer to the *Fluorolog®-3 Operation Manual* and *DataMax Software Manual* for more information on running these scans in DataMax.

#### Equipment required:

Solid unknown organic sample POPOP [CAS 1805-34-4], may be purchased from Aldrich Methanol (research grade) One 1-cm quartz cuvette Sample changer Front-face accessory

#### Start-up

Follow the procedure listed in steps 1–8 of the POPOP-versus-Ludox® tutorial on pages 8-2 through 8-3.

# Unknown and standard preparation

# 1 Prepare a sample of POPOP in methanol.

The concentration of the POPOP should be sufficient to yield about 0.050 A at 358 nm in a 1-cm quartz cuvette. (In general, keep the absorbance below 0.1 A for right-angle measurements with a 1-cm fluorescence cell.)

# 2 Choose an appropriate solid unknown.

The unknown used in this tutorial is an organic thin film.

- 3 Place the standard cuvette in position 1 for the 2-cell sample-holder.
- 4 Mount the solid sample on the frontface acces-

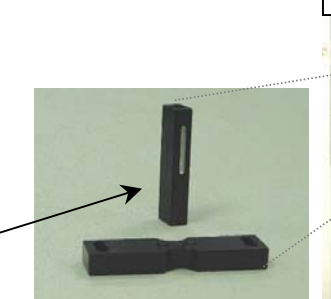

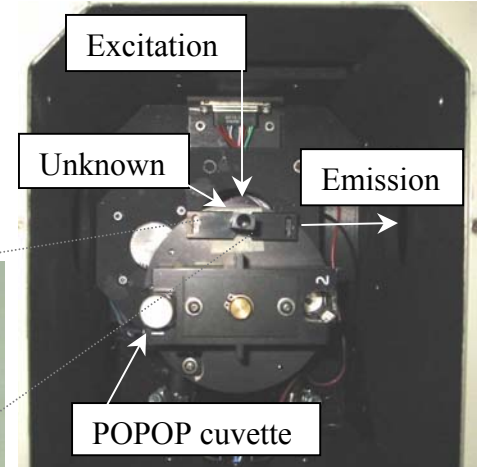

sory, at a right angle to the POPOP.

5 Switch the instrument to front-face acquisition.

Rotate the knob on the sample compartment to FF.

6 Check that the standard cuvette is filled high enough to prevent the excitation beam from scattering off the top of the solution.

Such unwanted scattering prevents an accurate measurement of the modulation and phase.

# Selecting and adjusting lifetime hardware

Follow the directions listed in steps 1–5 on page 8-5.

# Defining the experiment parameters

- 1 Follow the directions on pages 8-6 through 8-7 in the POPOP-versus-Ludox® tutorial.
- 2 Set up the **Signal Balance** dialog box.

**Note:** *To run the full time-resolved acquisition across all emission and excitation wavelengths automatically, the standard's signal must match the unknown's signal to within ~20% across the entire desired wavelength range. The wavelength range for the standard need not be the same as for the unknown, nor need the interval between wavelengths be the same. The standard's signal need only match the unknown's signal.* 

*If this signal requirement is not met, do not balance the signal at one wavelength and continue automatically. Instead, balance the signal at each wavelength-pair, run a lifetime-acquisition at that wavelength-pair, and rebalance the signal before acquiring at the next wavelength. Do the procedure listed here (steps 2 and 3), then skip to "Manual experiment setup and measurement".* 

- a Store the optimal excitation and emission wavelengths, if necessary, and the sample-changer's position for the two samples. A previous steadystate determination of the unknown gave an absorption peak at 375 nm, and an emission peak at 530 nm.
- $\Box$  Reset the instrument by clicking the Set Standard or Set Unknown button.
	- Set the standard EXcitation to 375 nm and EMission to 530 nm with POPOP.

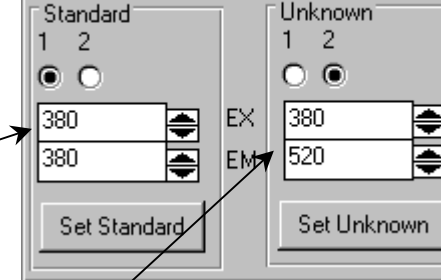

Signal Balance<sup>®</sup>

Set the unknown EXcitation and EMission to 375 nm and 530 nm, respectively, for the unknown.

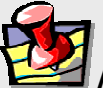

**Note:** *If not using the emission monochromator, set the unknown to the same emission wavelength as the standard, to avoid waiting for the emission monochromator to move unnecessarily during an experiment in which the emission monochromator is not used.* 

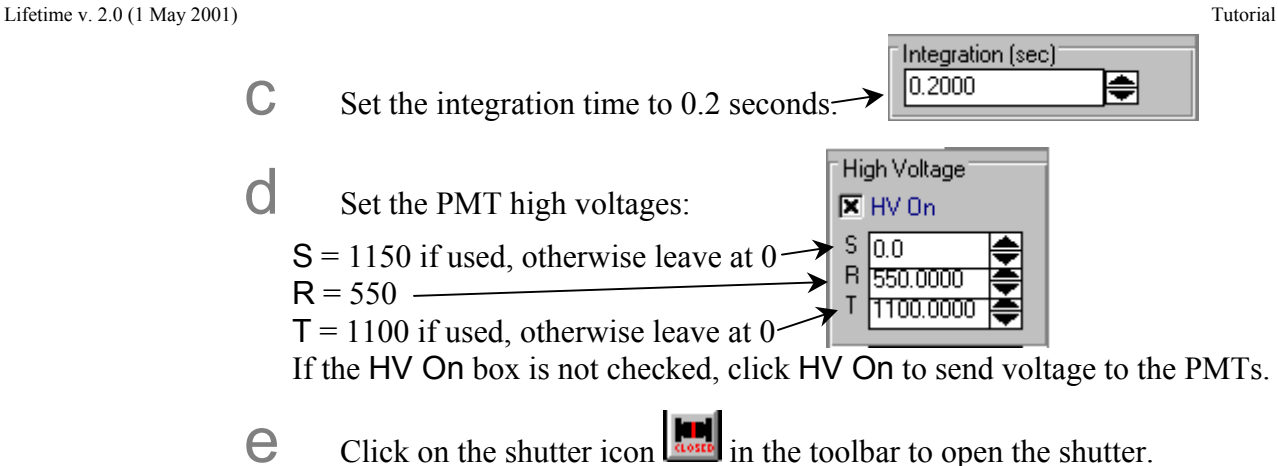

When changing a parameter's value, always double-check the status of the shutter. It will automatically close while some of the parameters change.

f Watch the signal levels reported in the **Lifetime** box.

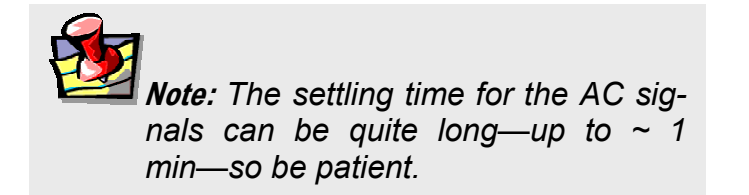

Look only at the AC and DC levels at this step;

don't worry about modulation ratio or phase angle. Only values shown in black updated at the integration time should be considered. Signal values shown in red, or that do not update, are not reliable data; allow the system more time to settle signals.

g Continue balancing the POPOP standard and the organic unknown as on pages 8-30 through 8-31, steps g through k.

#### 3 Determine the frequency range as shown on pages 8-31 to 8-32, step 8.

For this sample, the range 5–250 MHz was chosen, based on the signal and modulation.

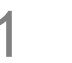

# 1 Open the **Time Resolved Acquisition** dialog box.

The signals, slits, high voltage, standard wavelengths, unknown wavelengths, and sample changer positions were transferred from **Real Time Display**.

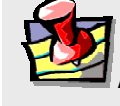

**Note:** *If you did not select the transfer option from the* **Real Time Display** *toolbar, either manually enter these parameters, or open the* **Real Time Display** *and click the transfer icon.* 

# 2 Close **Real Time Display**.

# 3 Set the following parameter fields:

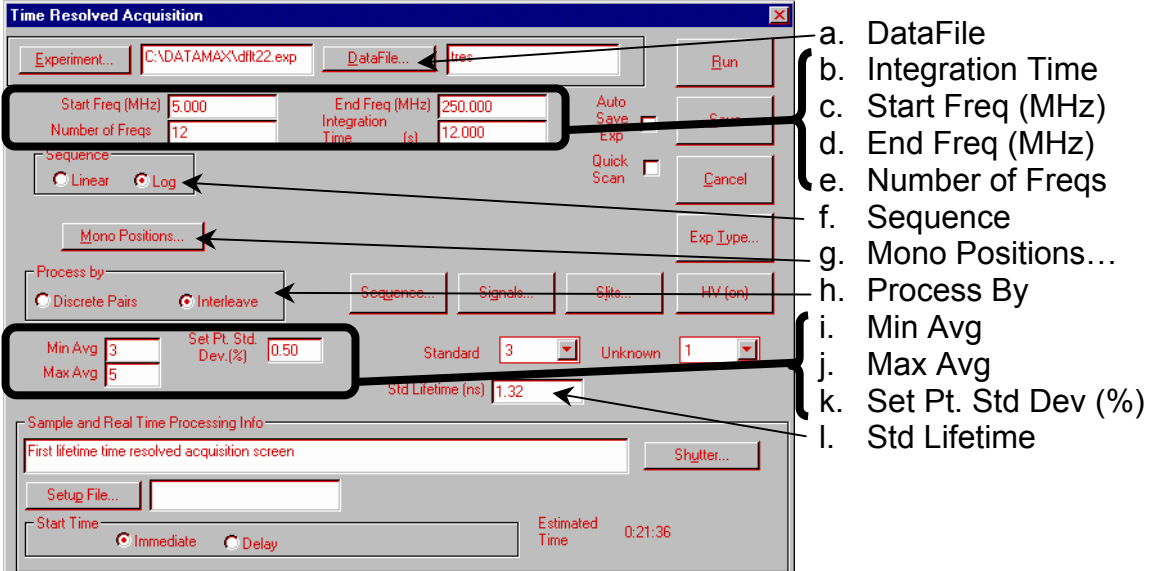

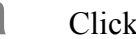

a Click the DataFile... button to open the dialog box.

Enter a file name in the desired subdirectory. Or, type a file name directly in the DataFile field. Let the system append the proper extension  $($ . dat) to the file name.

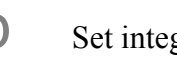

**b** Set integration to 12 s.

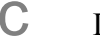

C Define the frequency sequence to scan the unknown.

Enter the starting frequency, ending frequency, and number of frequencies. Choose logarithmic (preferred) or linear.

• Start Freq (MHz): 5

図

• End Freq (MHz): 250 • Number of Freqs: 12 **Mono Positions** d Sequence: Log Start End 400 470 **Std Emission**  $e$  Mono Positions...: Fill in the िळ् 450 **Unk Emission** dialog box to the right. 375 **Std Excitation** Units: [nm] 375 Unk Excitation f Process By: Interleave. **OK** Scans:  $\sqrt{31}$ Cancel  $\mathbf{Q}$  Min Avg: 3  $\ln$  Max Avg: 5 Set Pt. Std Dev (%): 0.5

The values entered in steps g through i work together to obtain a defined error-level in a minimum time. The minimum of 3 averages is calculated and the resulting standard deviation is compared to the set-point standard deviation. If the set-point standard deviation is less than the calculated standard deviation, then the next measurement is completed and averaged. This continues until the set-point standard deviation is equal to or greater than the calculated average, or until the maximum number of averages is reached.

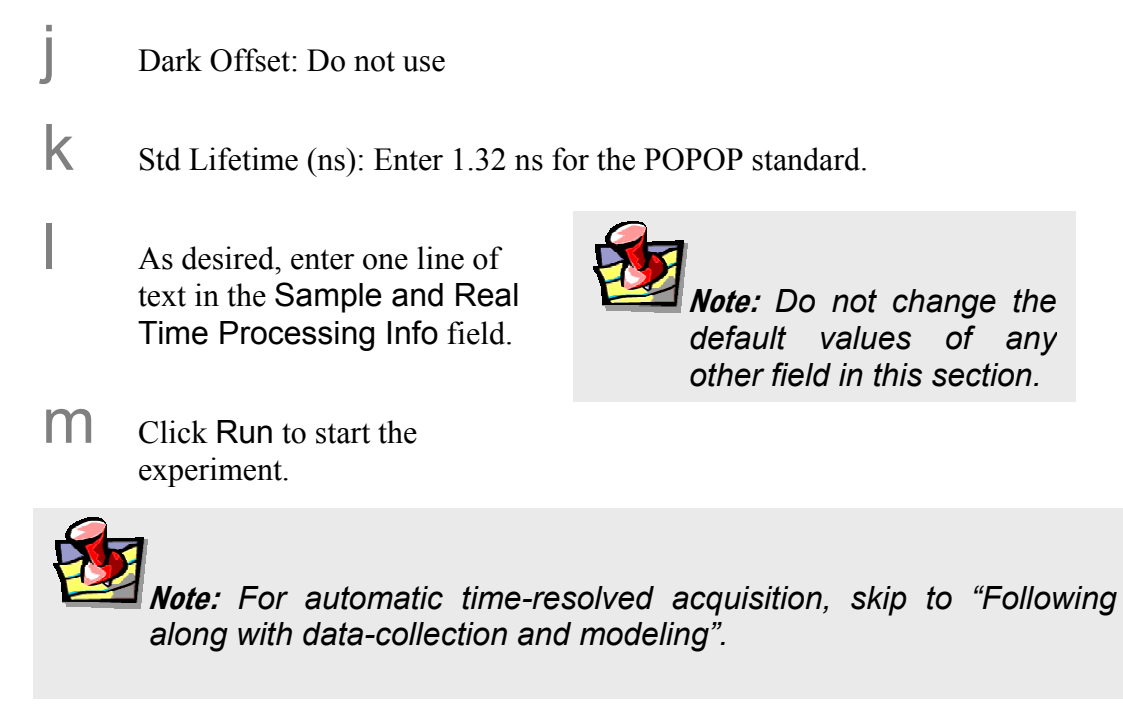

# 1 Activate the **Lifetime Acquisition** dialog box.

The signals, slits, high voltage, standard wavelengths, unknown wavelengths, and sample changer positions were transferred from **Real Time Display**.

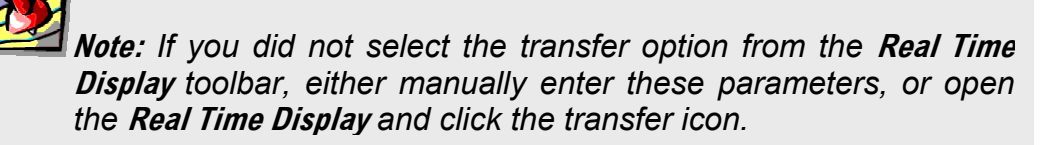

# 2 Close **Real Time Display**.

# 3 Set the following parameter fields:

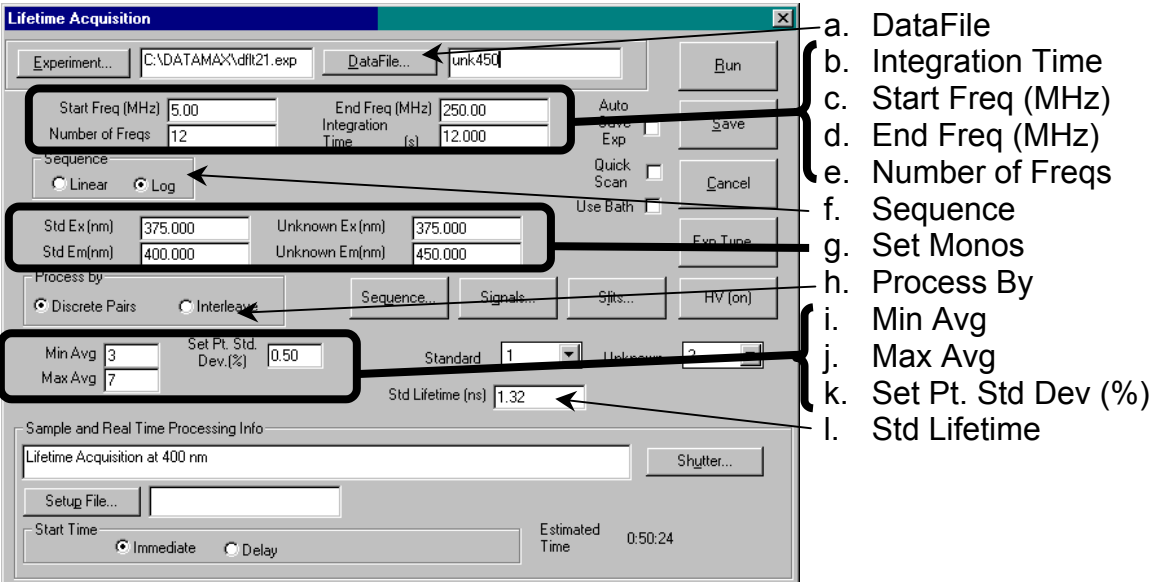

a Click the DataFile... button to open the dialog box.

Enter a file name in the desired subdirectory. Or, type a file name directly in the DataFile field. Let the system append the proper extension  $($ . dat) to the file name.

 $\mathbf{D}$  Set integration to 12 s.

C Define the frequency sequence to scan the unknown.

**8-45**

- Start Freq (MHz): 5
- End Freq (MHz): 250
- Number of Freqs: 12

**Note:** *Do not change the default values of any other field in this section.*  d Sequence: Log  $e<sub>e</sub>$  Set the monochromators: STanDard EXCitation = 375 nm STanDard EMission = 400 nm UNKnown EXCitation = 375 nm UNKnown EMission  $= 450$  nm f Process By: Interleave.  $\mathbf{Q}$  Min Avg: 3  $\ln$  Max Avg: 5 Set Pt. Std Dev (%): 0.5 Std Lifetime (ns): Enter 1.32 ns for the POPOP standard. k As desired, enter one line of text in the Sample and Real Time Processing Info field. Click Run to start the experiment.

- 4 Move to the next wavelength range.
- 5 Rebalance the signals as in steps b to g, pages 8-41 to 8-42.
- 6 Take another lifetime acquisition as in steps 1-3 of this section, pages 8-45 to 8-46.

…and so on, till the complete wavelength range is covered.

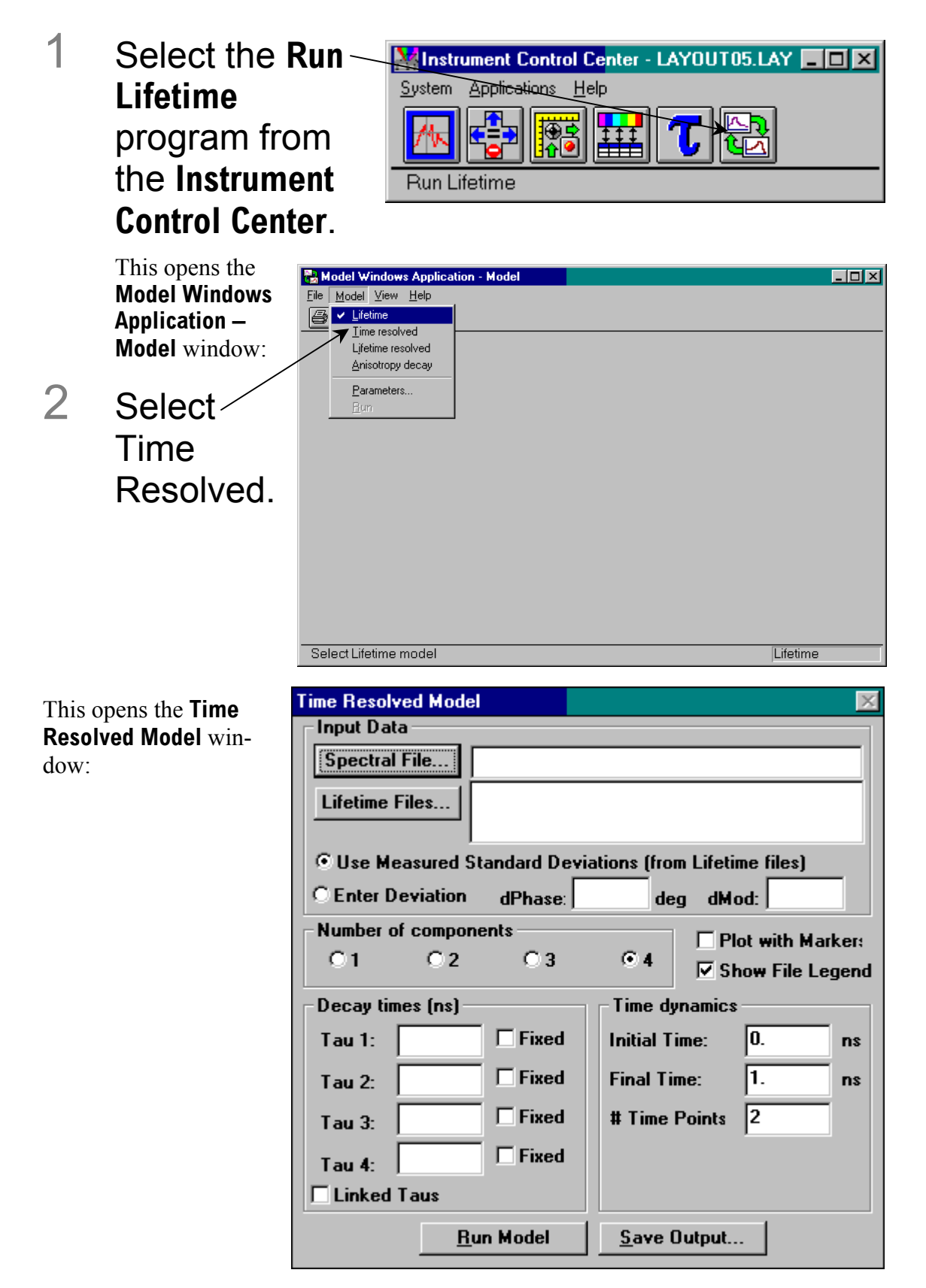

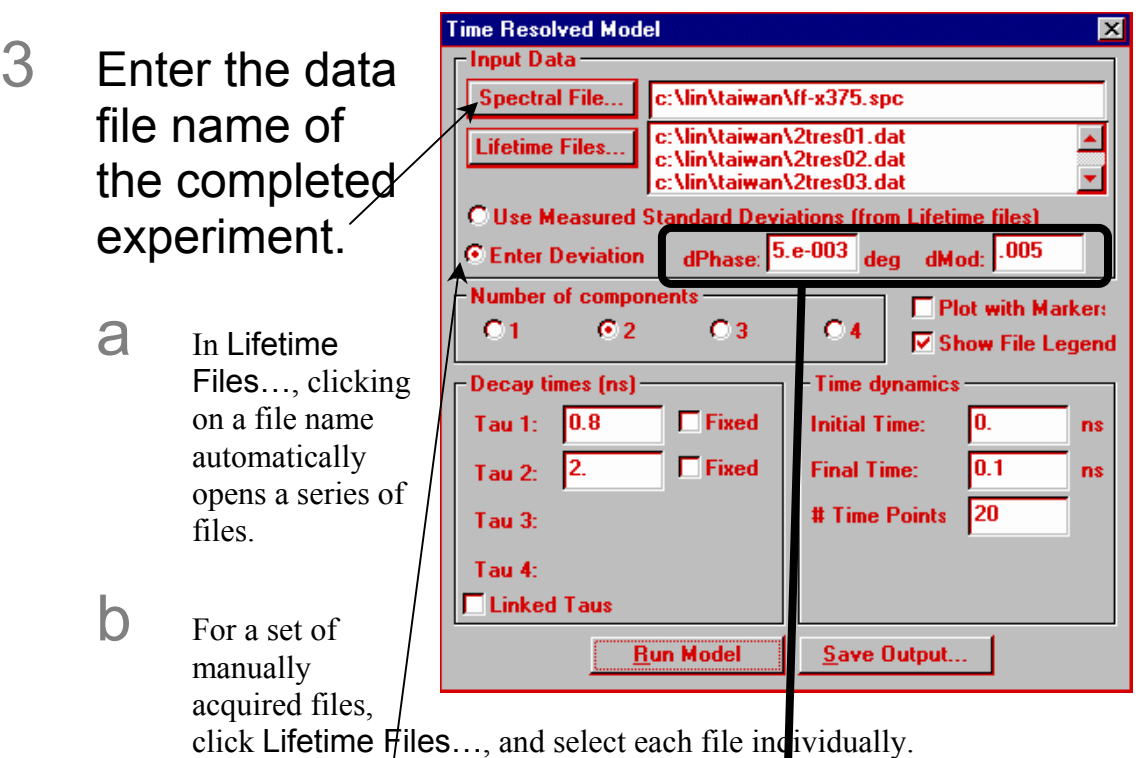

- 4 Select Enter Deviation.
- 5 Enter dPhase (phase error) =  $0.\overline{5}$  and dMod (modulation error) =  $0.005$ .
- 6 Choose the expected number of components. Here we try 2.

# 7 Enter the decay times (in ns).

Enter a non-zero value in every open field. We guess 0.8 ns for the first lifetime, and 2 ns for the second lifetime.

# 8 Enter the time dynamics for which the model is to be run.

Use 0 ns to start, 0.1 ns to finish, and 20 time points between the start and end.

# 9 Click Run Model.

Below is the result from the unknown organic sample.

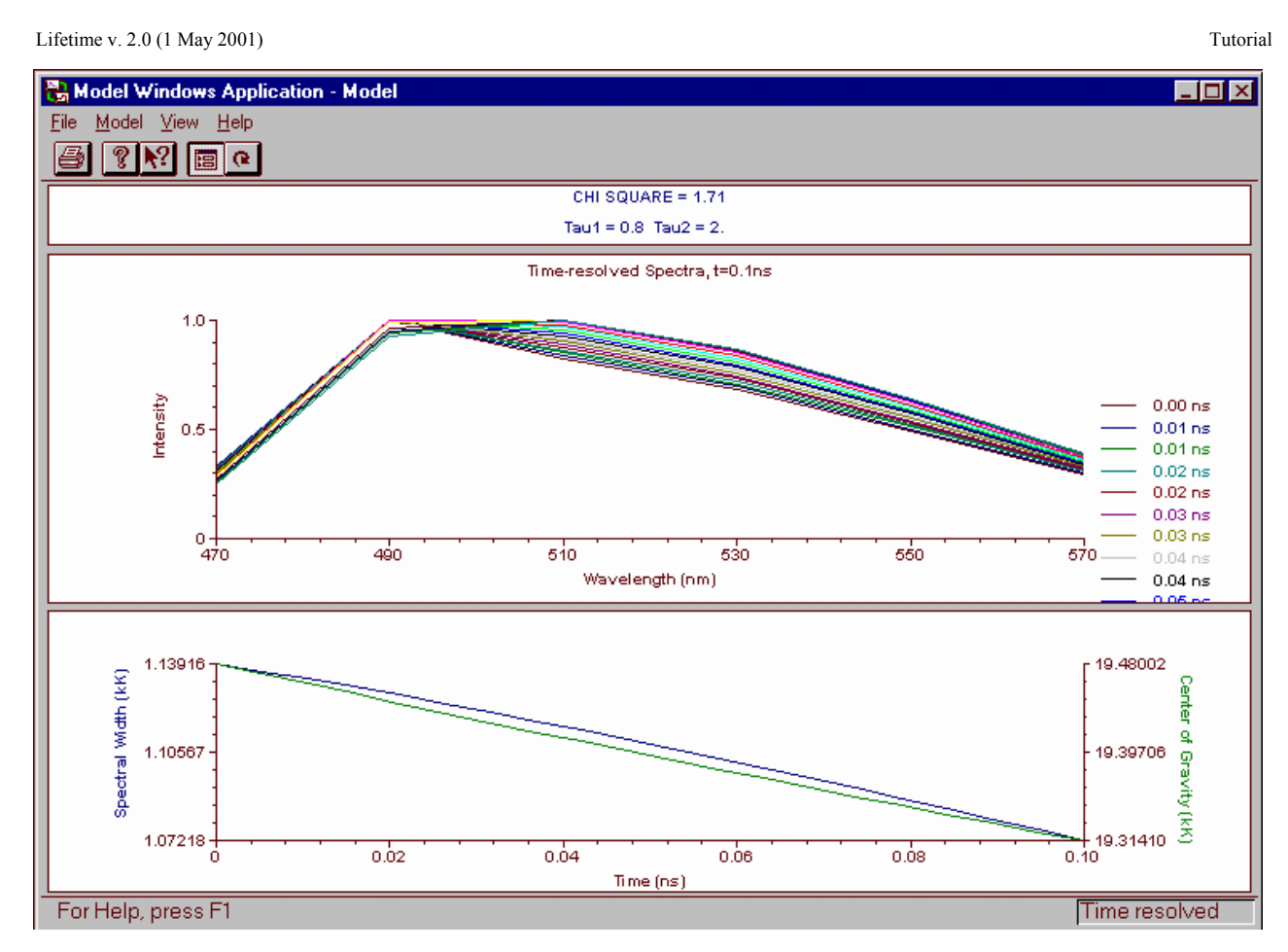

#### 10 Click Save Output… to save the graph for later processing.

**Save Modeling Output**  $\overline{\mathbf{x}}$ Spectra... Spectral width... Center of gravity... Save as Grams Multifile **Close** 

#### The **Save Modeling Output** window opens. Choose Save as Grams Multifile to save the fit.

#### 11 Rerun the **Time Resolved Model** window, with time dynamics from 0 to 2 ns.

The model appears below:

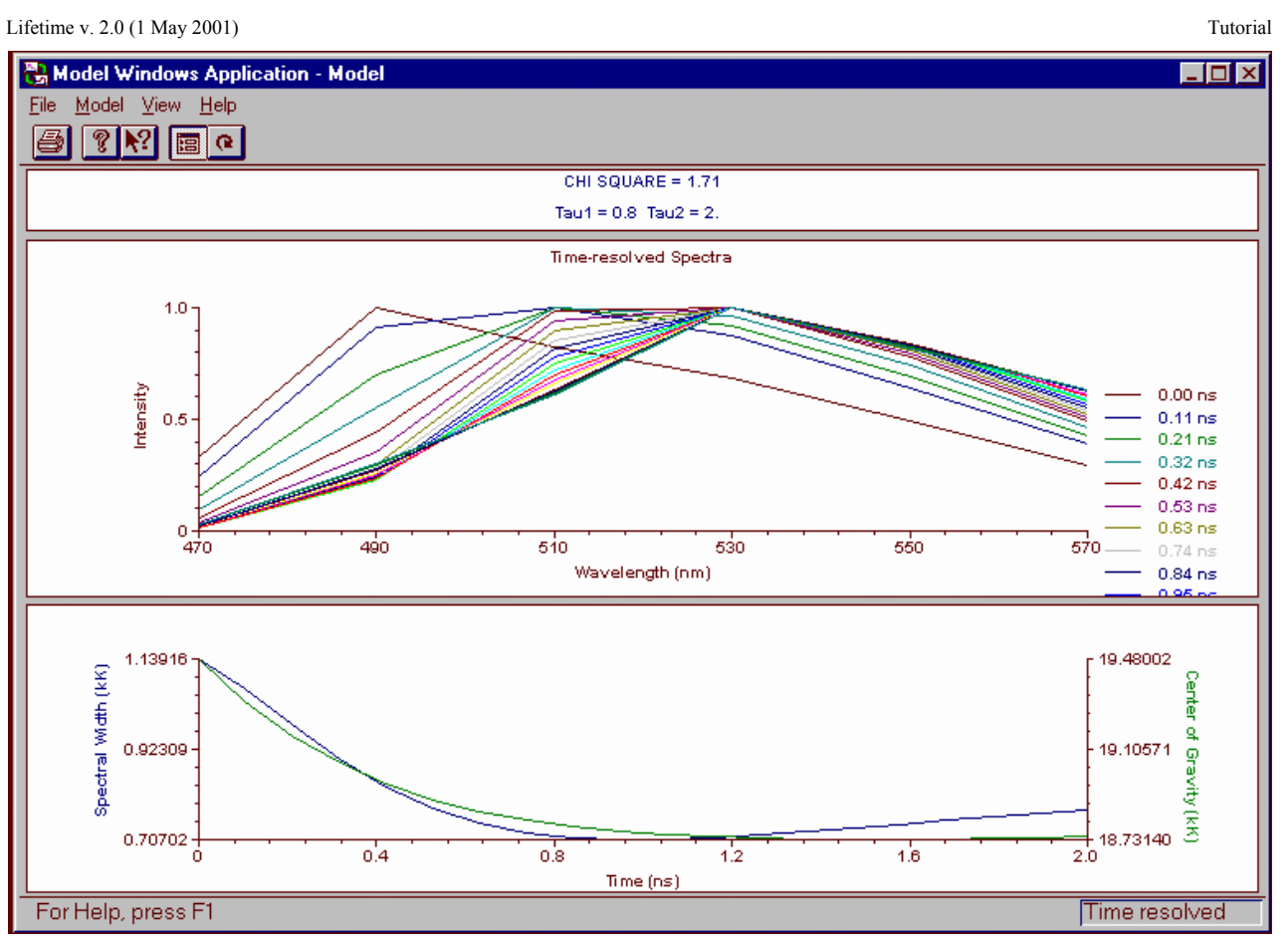

Note the difference between 0.1 and 2 ns.

# 12 Click Save Output… to save the graph for later processing.

The **Save Modeling Output** window opens.

As before, choose Save as Grams Multifile to save the fit. Let us try another length of time to model.

# 13 Rerun the **Time Resolved Model** window, with time dynamics from 0 to 6 ns.

The model appears below:

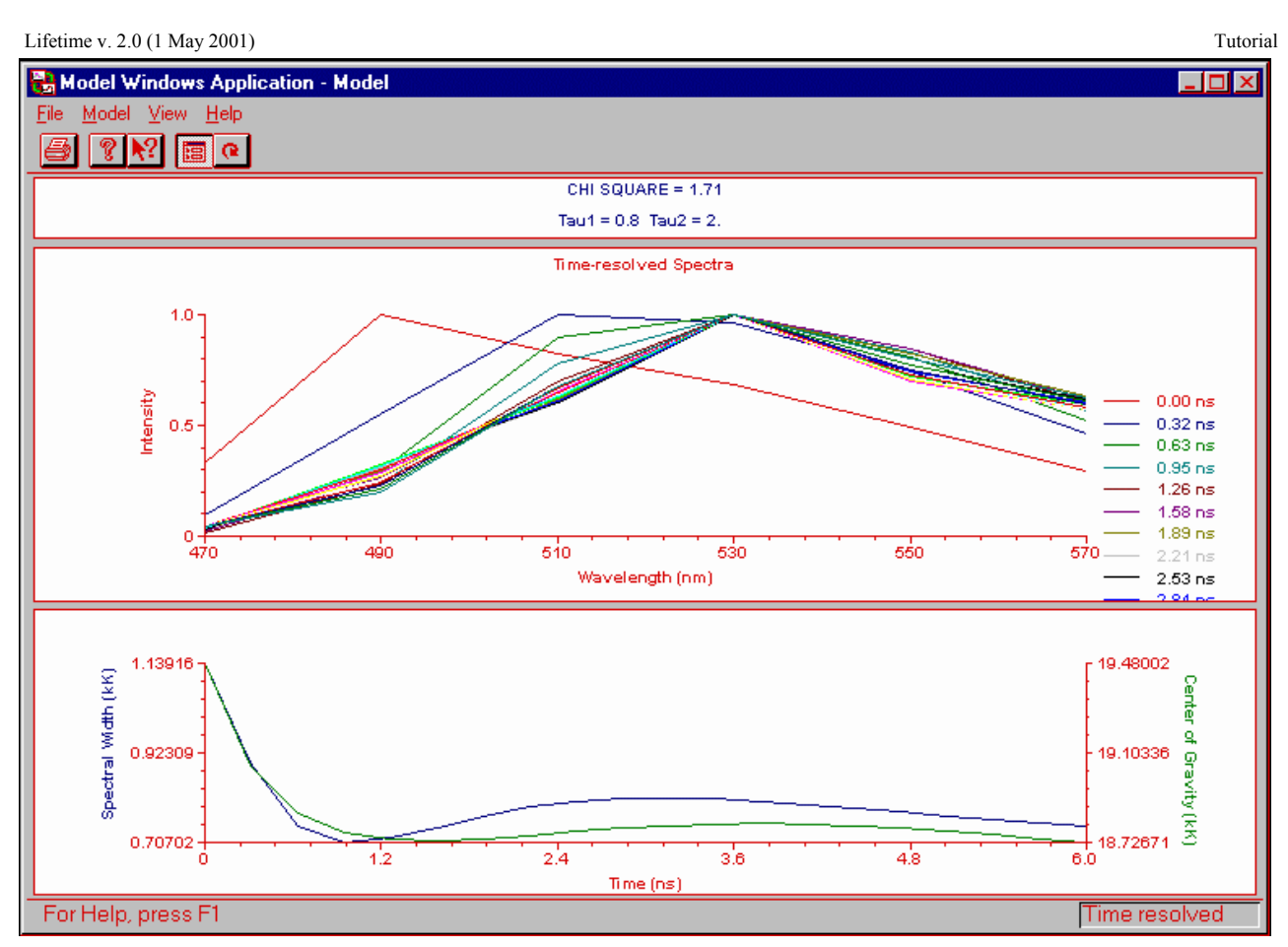

This time, compare this graph with the 0.1-ns and 2-ns plots.

14 Click Save Output... to save the graph for later processing.

The **Save Modeling Output** window opens. As before, choose Save as Grams Multifile to save the fit.

- 15 Close the **Model Applications** window.
- 16 Open the **Run Experiment** window.
- 17 In the main menu, choose File...
- 18 In the drop-down File menu, choose Open… The **Select Data File to Open** dialog box appears.

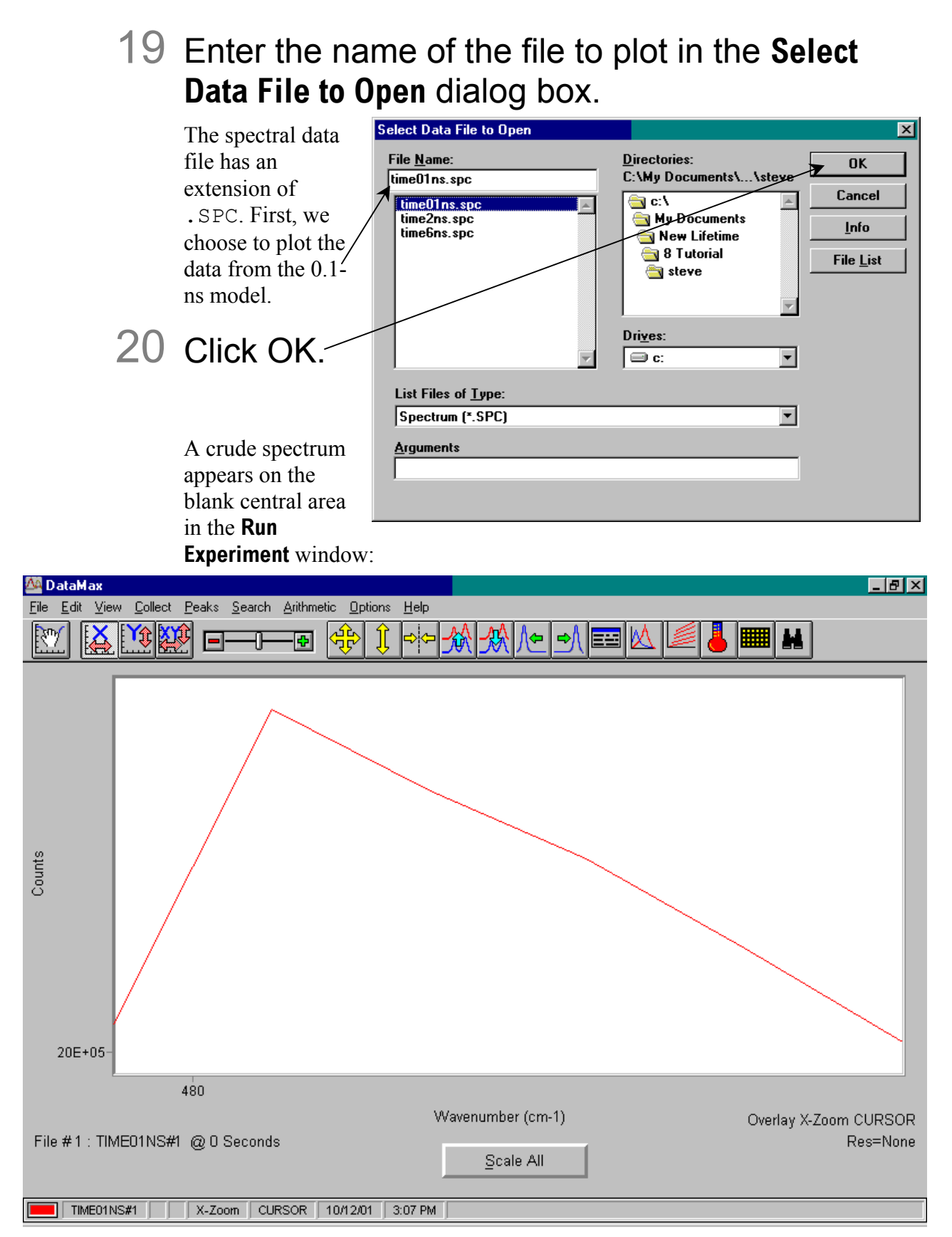

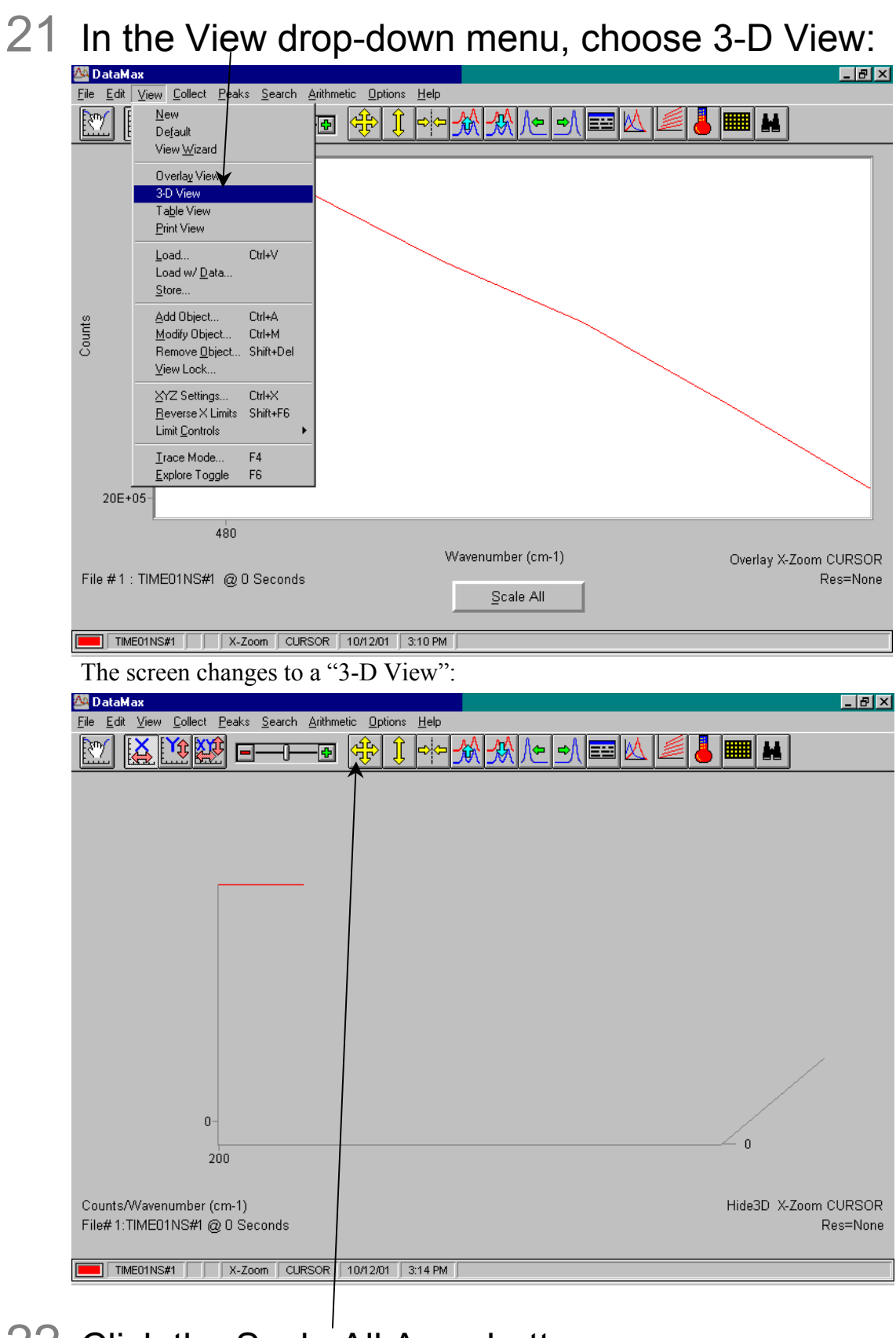

# 22 Click the Scale All Axes button.

A three-dimensional view appears more clearly:

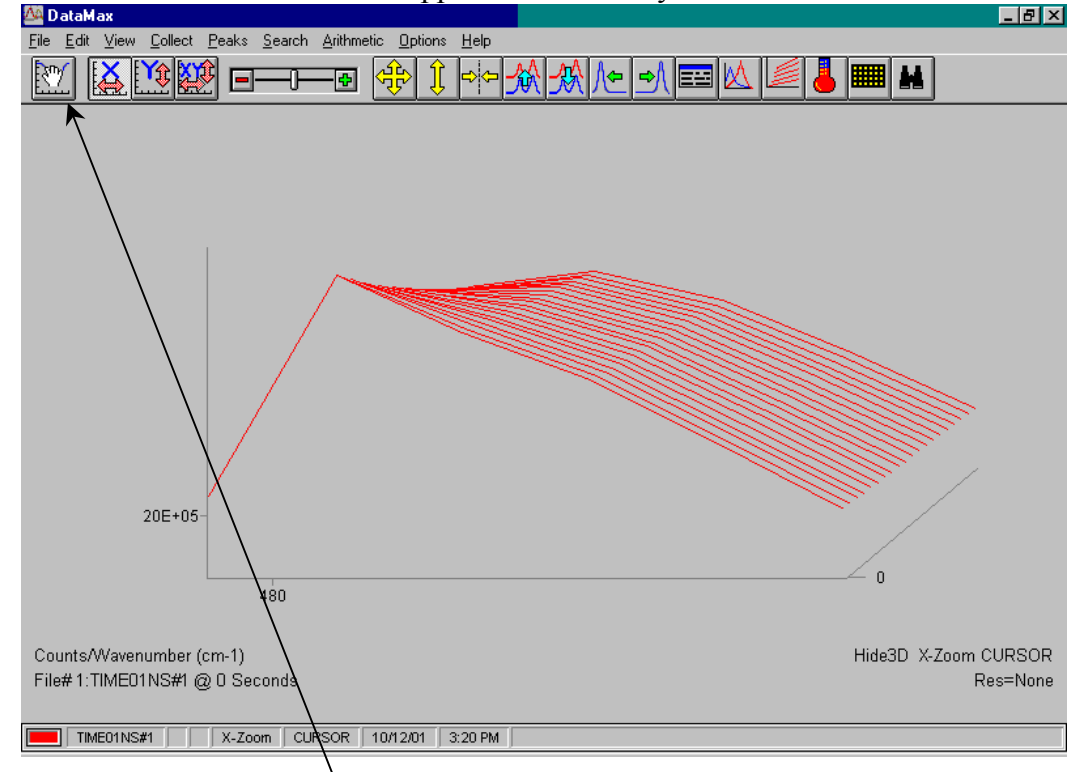

# 23 Click the hand icon, and place it on the plot.

With the left mouse-button down, change the axis angle.

# 24 Choose View, Limit Controls, Flip Z Limits.

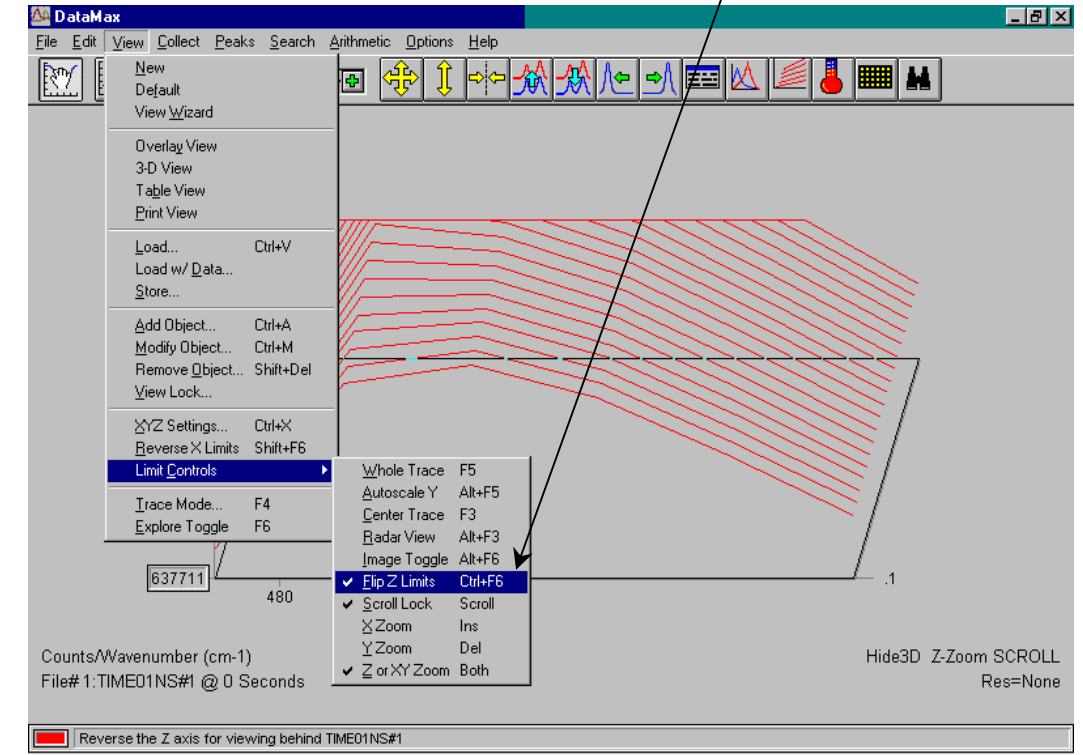

This may aid viewing the time-resolved peaks in the fit.

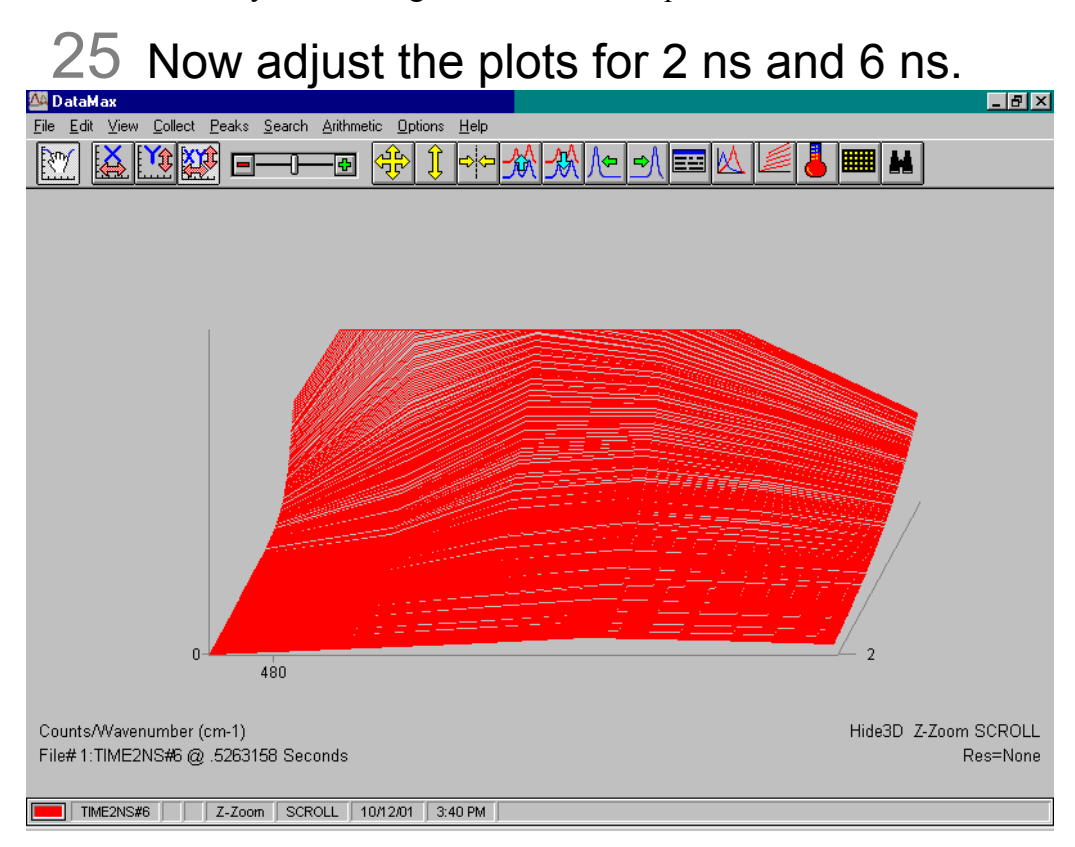

#### **Lifetime-resolved spectrum for 2-ns model.** *Z***-interpolation = 512.**

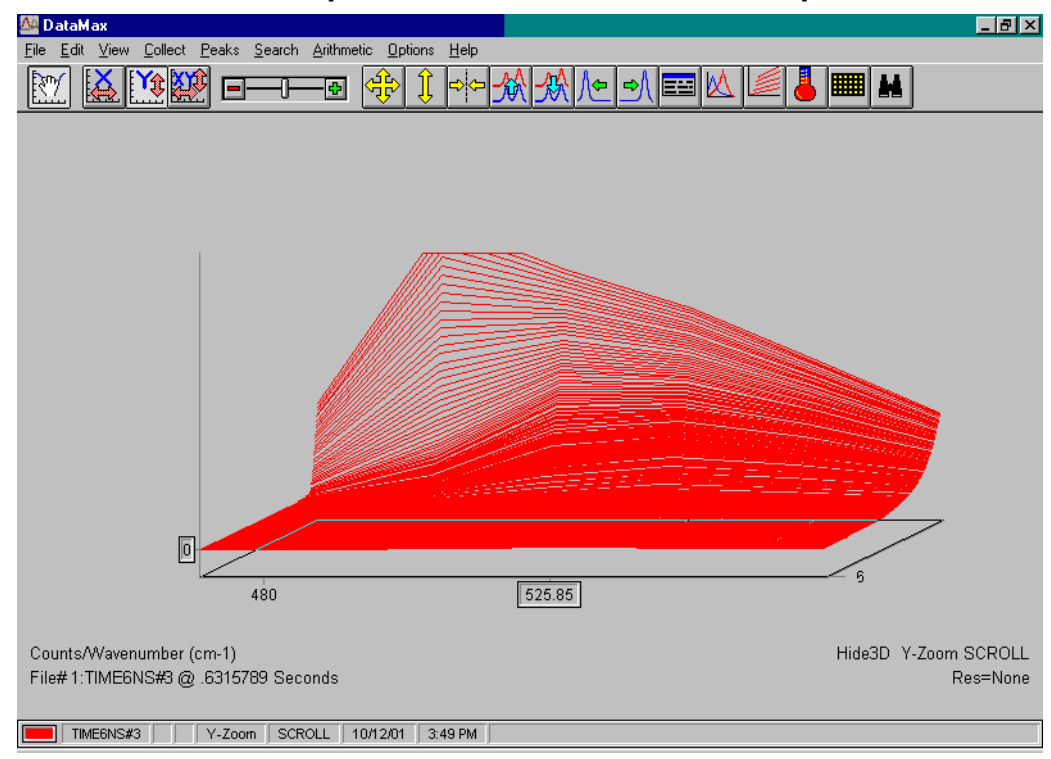

**Lifetime-resolved spectrum for 6-ns model.** *Z***-interpolation = 512.** 

# Anisotropy-decay acquisition of perylene in glycerol

# **Introduction**

This anisotropy-decay acquisition examines perylene, a yellowish solid organic compound, dissolved in glycerol.

If desired, start the system in a steady-state layout, and run the excitation and emission spectra for perylene before starting this experiment. Refer to the *Fluorolog®-3 Operation Manual* and *DataMax Software Manual* for more information on running these scans in DataMax.

#### Equipment required:

Perylene (99+% Gold Label) [CAS # 198-55-0], can be acquired from Aldrich Reagent-grade methanol [CAS # 67-56-1] Reagent-grade glycerol [CAS # 56-81-5] 125-mL round-bottom flask Laboratory hotplate with magnetic stirrer UV-Visible spectrophotometer (optional) One 1-cm quartz cuvette Temperature bath or Peltier device for Tau system

**Warning:** *Perylene is a carcinogen. Other reagents may be harmful. Read all Material Safety Data Sheets and take all appropriate precautions. Wear safety goggles and protective gloves when handling these substances.* 

# Start-up

Follow the procedure listed in steps  $1-8$  of the POPOP-versus-Ludox<sup>®</sup> tutorial on pages 8-2 through 8-3.

#### Sample preparation

- 1 In a 125-mL round-bottom flask, dissolve  $\leq$  1 mg of perylene in approximately 1 mL of reagentgrade methanol.
- 2 Evaporate off the methanol, leaving a thin film of perylene on the bottom of the flask.
- **Warning:** *Take appropriate precautions with unattended laboratory equipment.*  3 Add 100 ml of reagent-grade glycerol to the flask with the perylene thin film. Gently heat (~50°C) and stir on a laboratory hotplate overnight.
- 4 Let the glycerol solution cool.
- 5 Transfer the solution to a 1-cm quartz cuvette.
- 6 Measure the emission spectrum of this solution.
	- a Use 5-nm excitation and 5-nm emission bandpass slits; excite at 440 nm.
	- $\sigma$  Scan the emission from 455 to 500 nm.
	- C If the emission signal (without polarizers in place) is  $>$  4 million cps, adjust the slits to smaller bandpass or dilute the sample with more glycerol.
	- $\mathbf C$  Optional: If a UV-Visible spectrophotometer is available, obtain the absorption spectrum of the perylene in glycerol. The OD should not exceed 0.05.

Slits (mm)<sup>-</sup>  $\bullet$  EX1  $\bullet$  EM1

Side Entrance 6.0000

Side Exit

Slits (mm)

S<u>ide Entrance</u> 6.0000

Side Exit 6.0000

 $O$  EXI $\triangleright$   $O$  EM1

10.5000

♦

➡

♦

♦

#### Selecting and adjusting lifetime hardware

Follow the directions listed in steps 1–5 on page 8-5.

#### Defining the experiment parameters

- 1 Follow the directions on page 8-6 in the POPOP-versus-Ludox® tutorial.
- 2 Set the temperature controller to 30°C.
- 3 Click the EX1 radio button.

This selects the excitation monochromator in the **Slits** dialog box. Enter 6.0 for the Side Entrance and 0.5 mm for the Side Exit. Set the optional intermediate slit to 6.0 mm. Wait after each adjustment to allow the slit to change,

before adjusting the next.

# 4 Click the EM1 radio button.

This adjusts the S-channel emission monochromator. Enter 7.0 mm for the entrance and 7.0 mm for the exit slit. Set optional intermediate slit to 7.0 mm.

5 Place a 400-nm cut-on filter on the external Tchannel box, and a filter on the appropriate side of the cuvette, on the sample changer.

With an optical filter, there are no slits to adjust on the emission T-channel.

#### 6 Set the system's parameters.

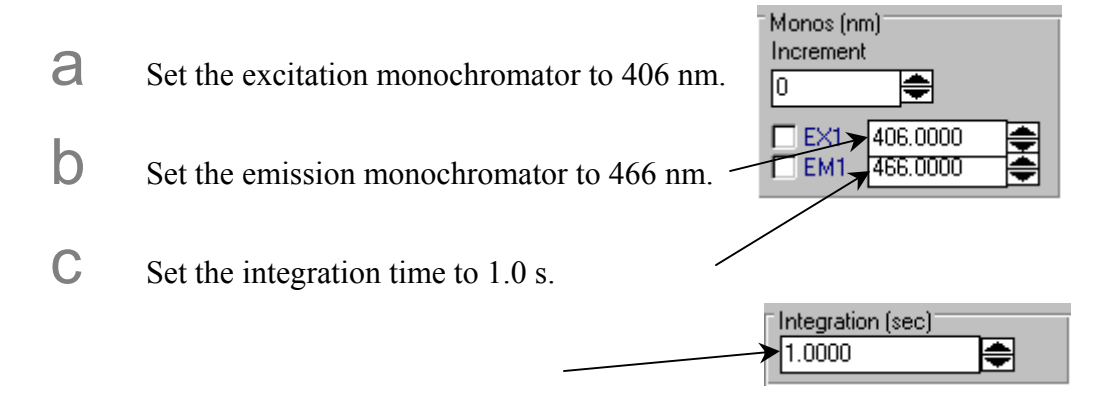

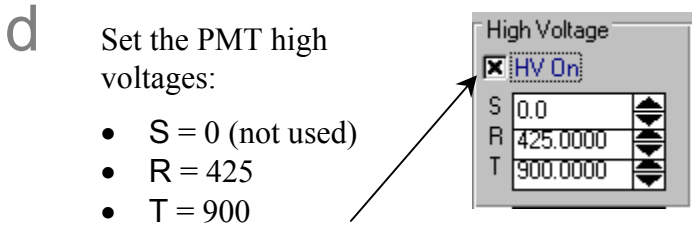

If the HV On box is not checked, click HV On to send voltage to the detectors.

e Follow steps e through h on pages 8-8 and 8-9.

f Follow steps j through l on page 8-9.

# Experiment setup and measurement

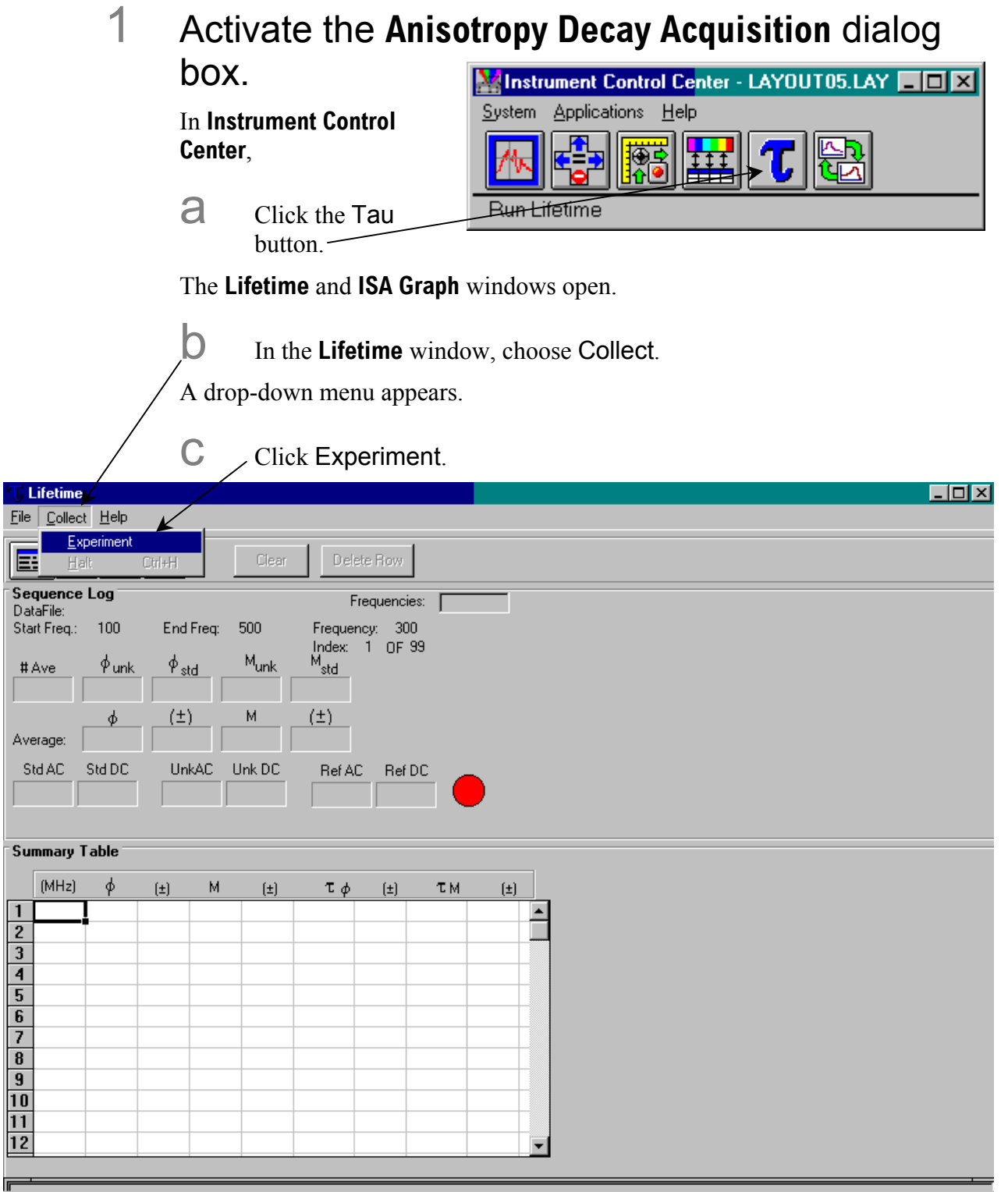

The **Lifetime Acquisition** dialog box opens.

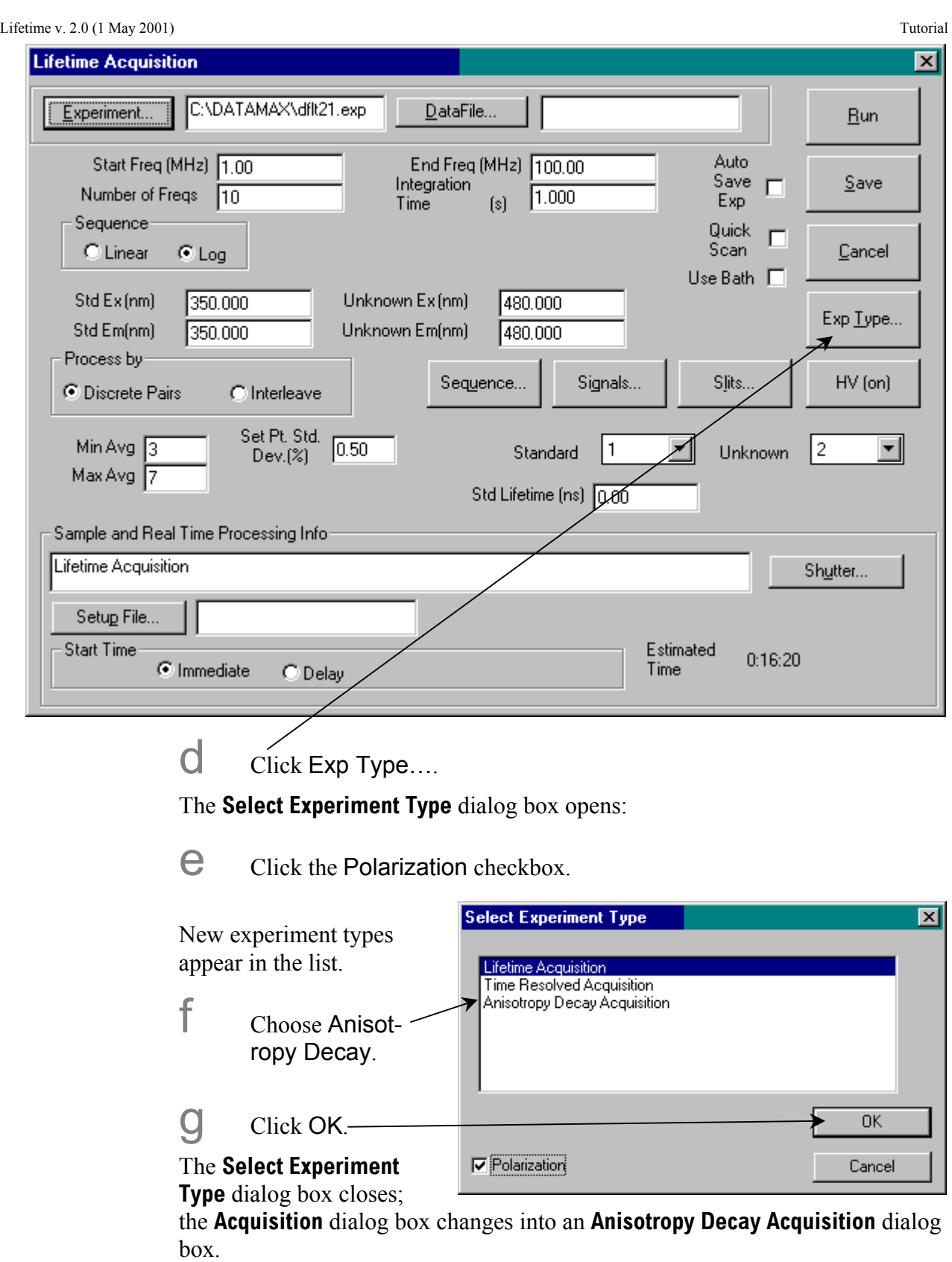

**8-61**

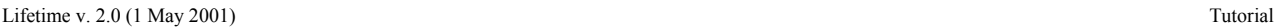

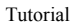

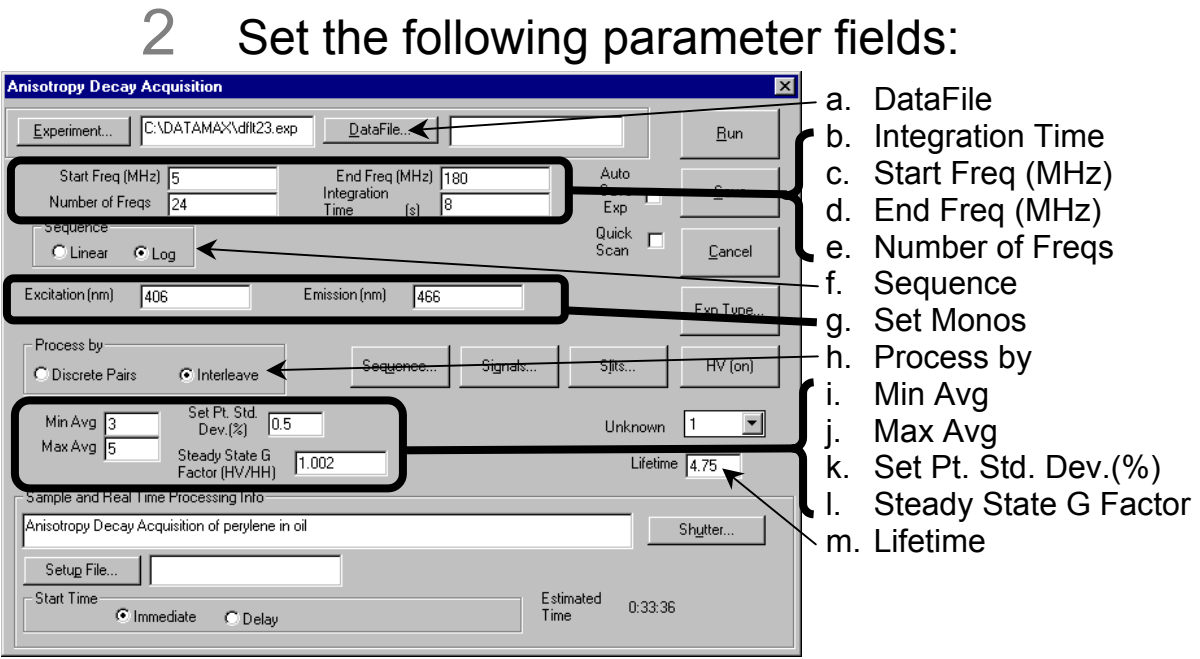

a Click the DataFile… button to open the dialog box.

Enter a name in the desired subdirectory. Or, type a file name directly in the DataFile field. Let the system append the proper extension (.dat) to the file name.

 $\Box$  Set the integration time to 8 s.

C Define the frequency sequence to scan the unknown.

- Start Freq (MHz): 5
- End Freq (MHz): 180
- Number of Freqs: 24

d Sequence: Log

e Set the monochromators:

- Excitation  $= 406$
- Emission =  $466$
- f Process by: Interleave

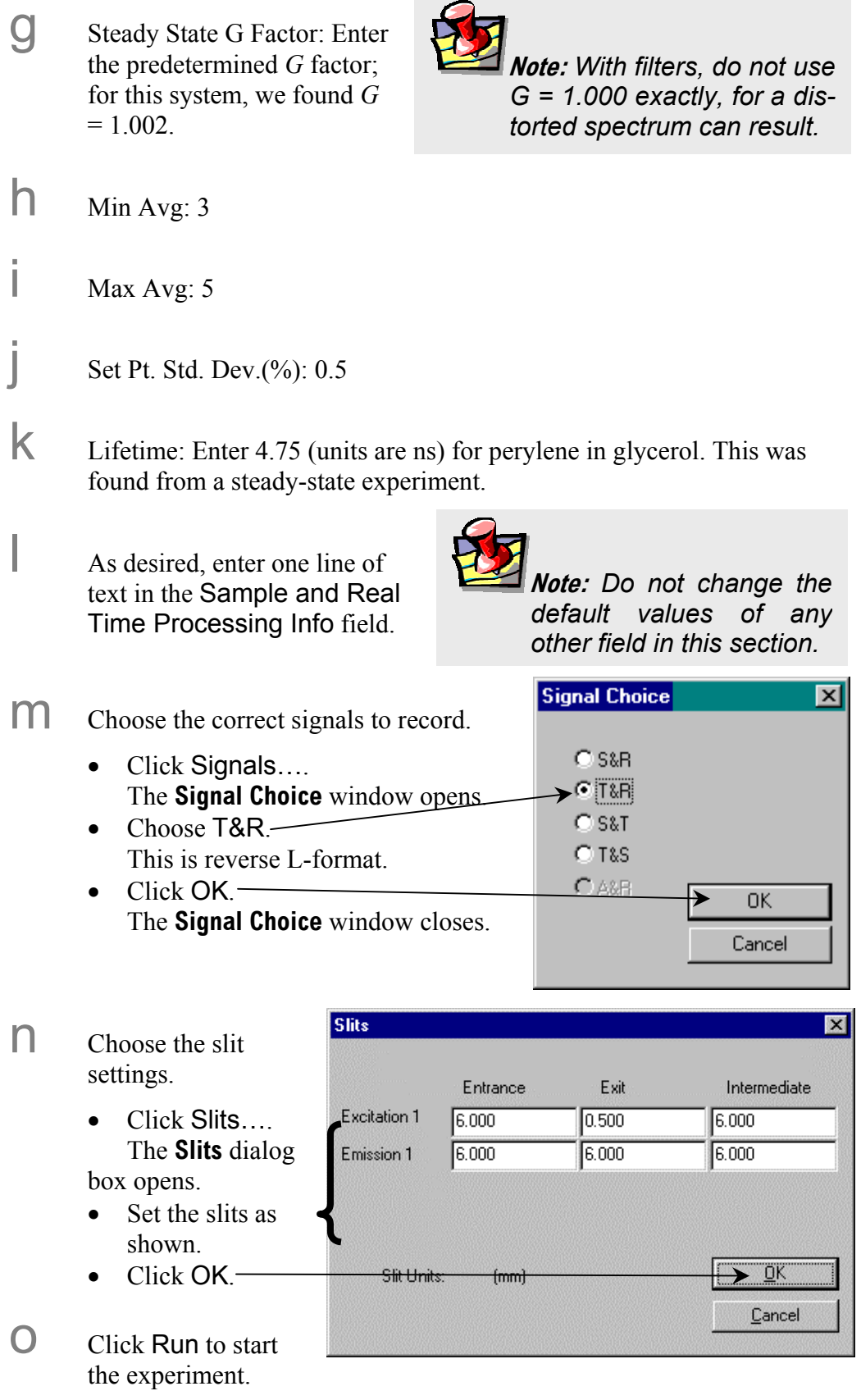

As set up, the run time is  $\sim$  30 min.

# Modeling the data

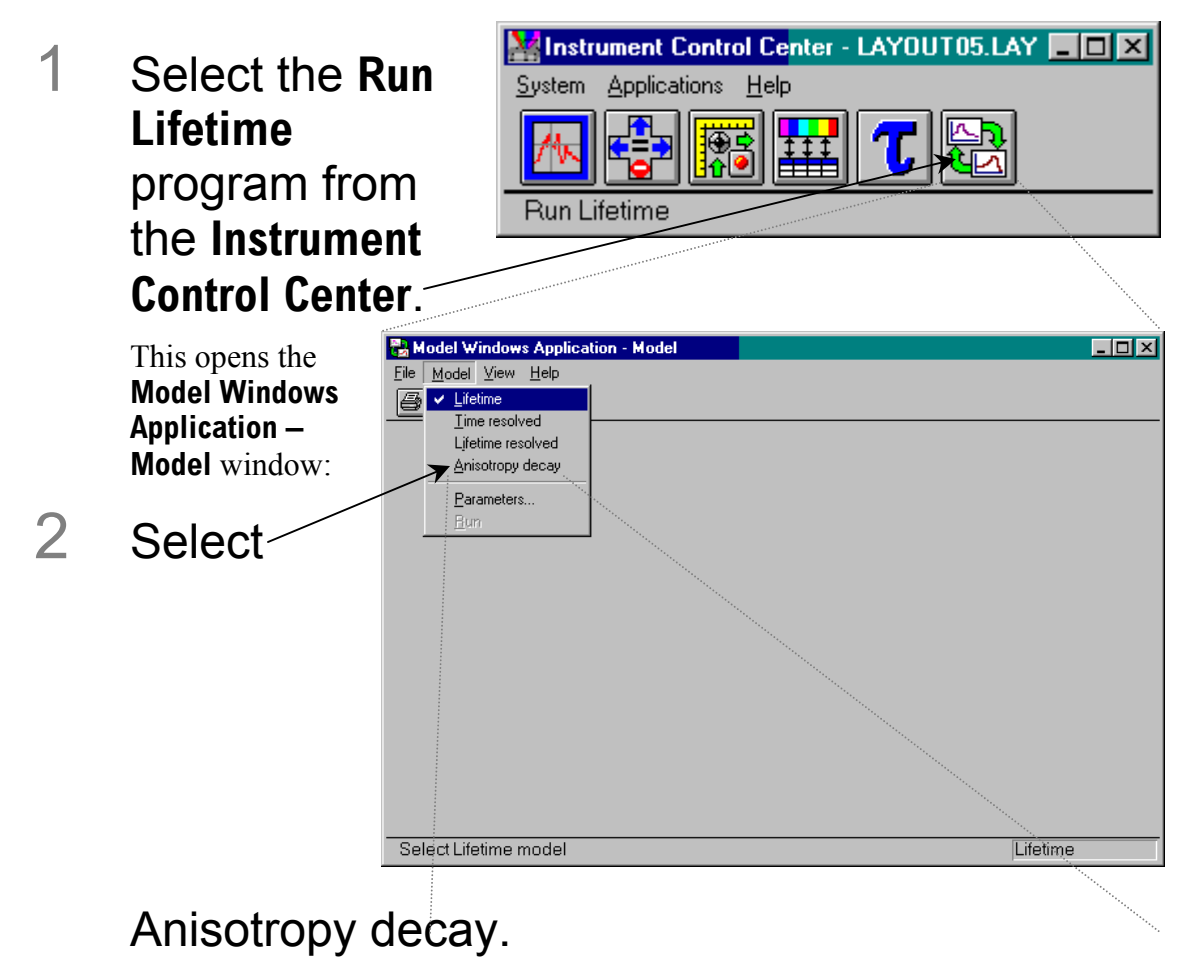

This opens the **Lifetime Model** window:

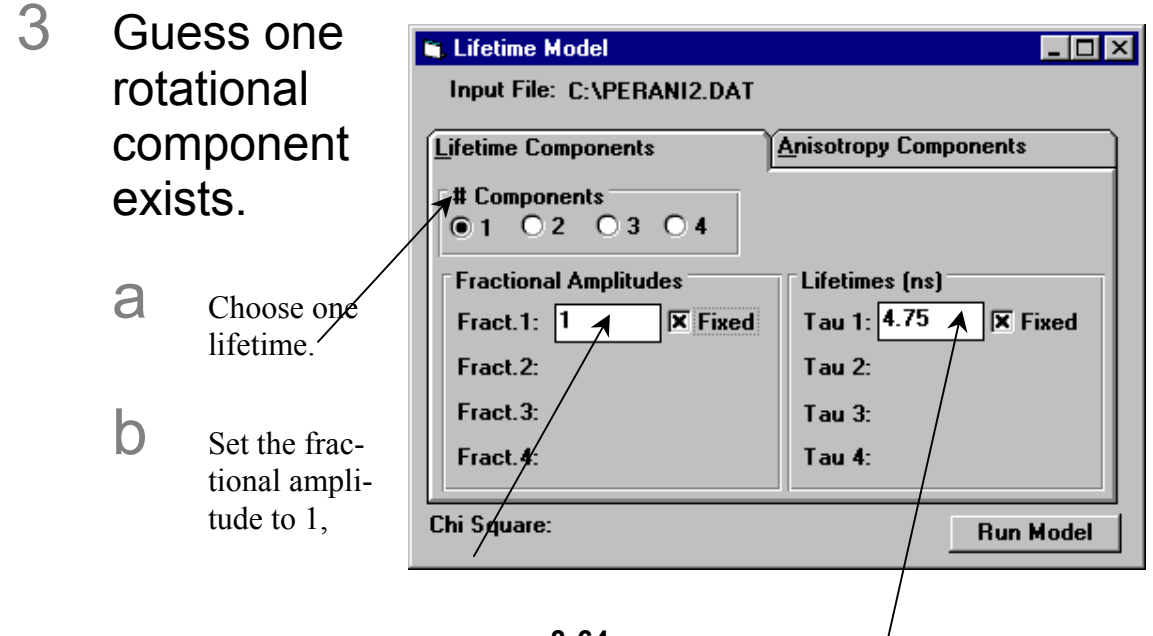

and make it fixed.

 $\mathbb C$  Set the previously determined lifetime fixed to 4.75 ns.

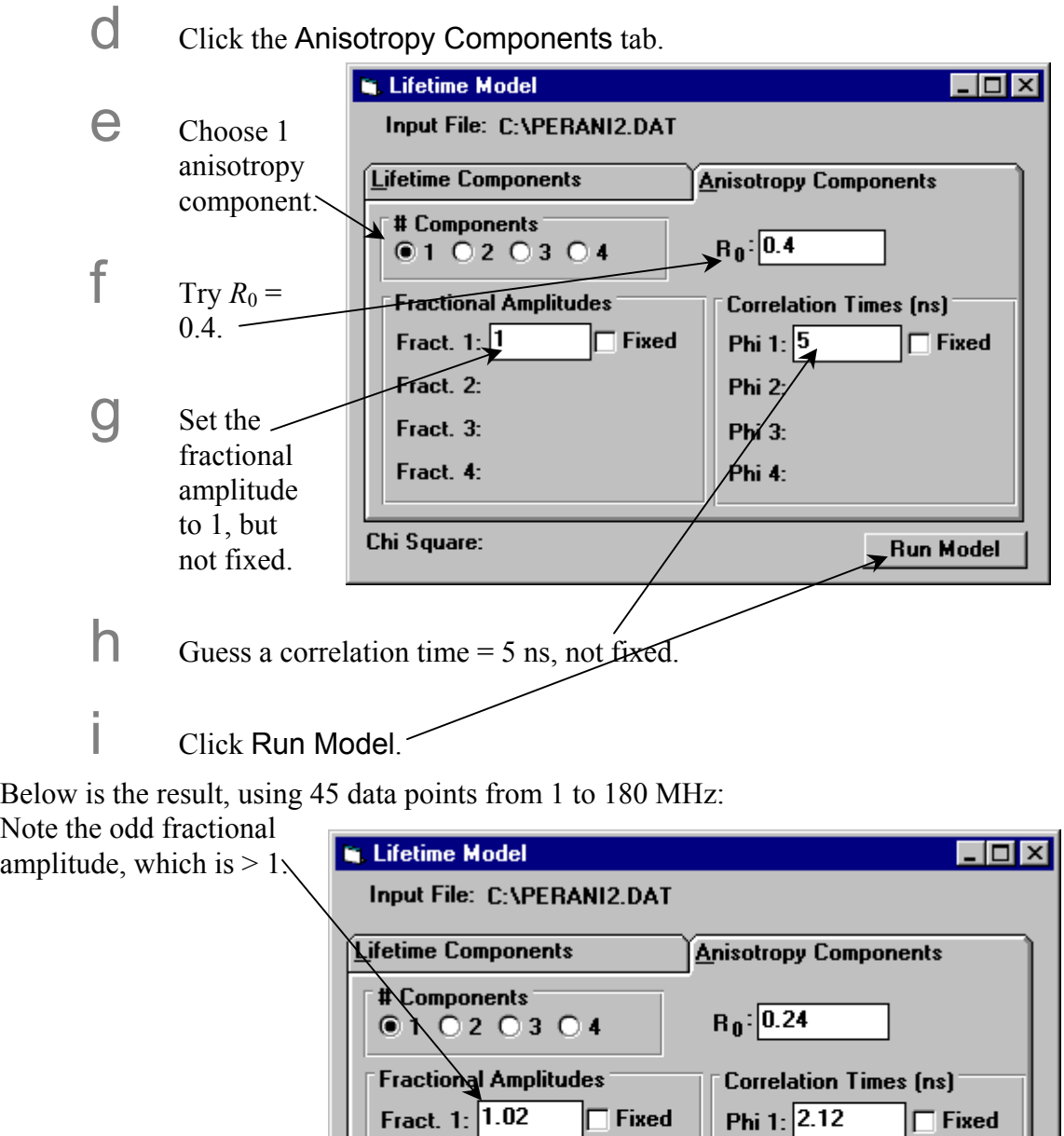

On the next page is the fit:

 $0.46$ 

**Phi 2:** 

Phi 3:

Phi 4:

**Run Model** 

Fract. 2:

Fract. 3:

Fract. 4:

Chi Square:

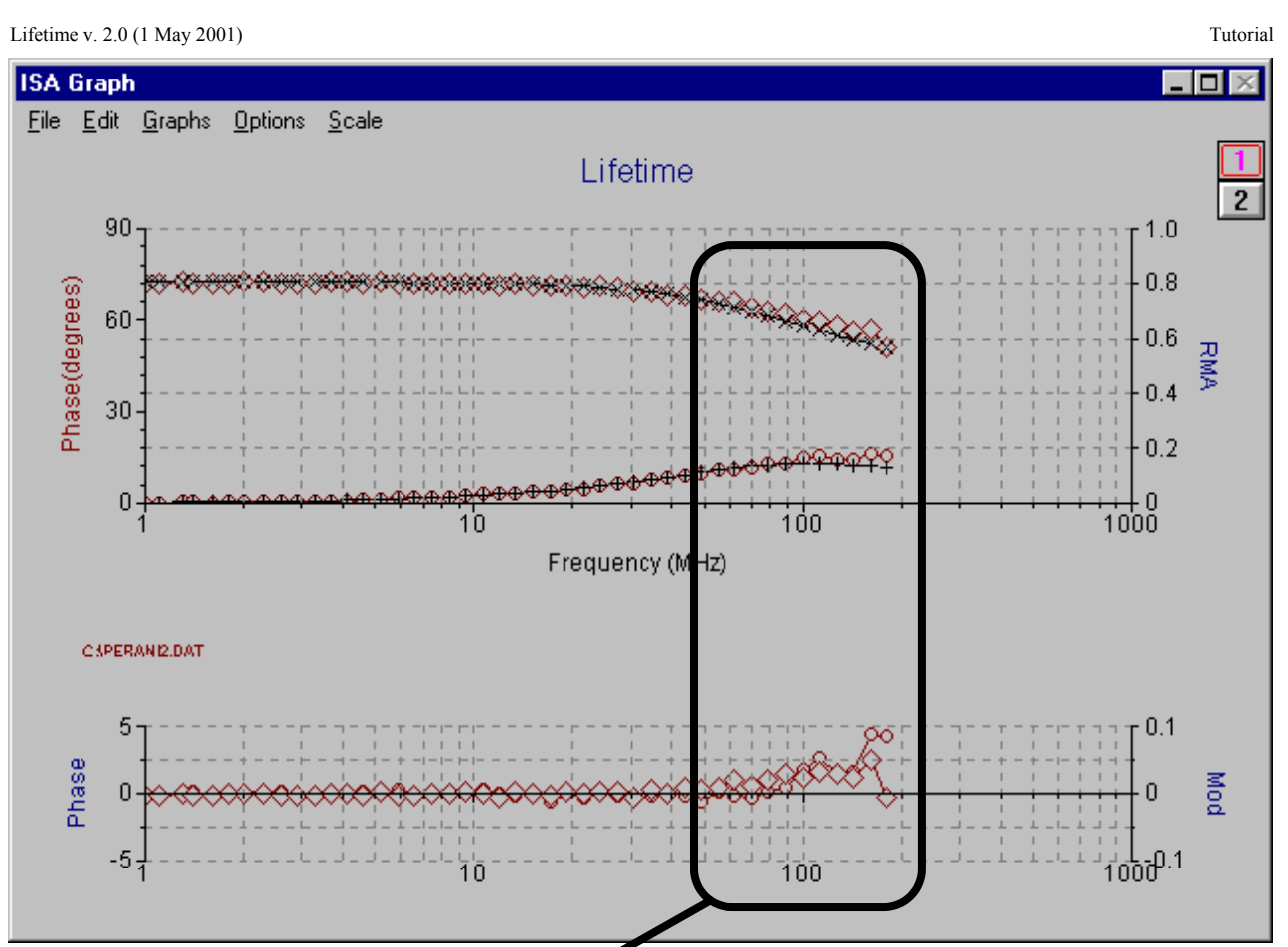

Note the systematic deviations  $> 50$  MHz, indicating an improper fit, and perhaps a missing shorter component. Thus, the single-rotor model is inadequate to describe perylene dissolved in glycerol.

#### Guess two rotational components exist.

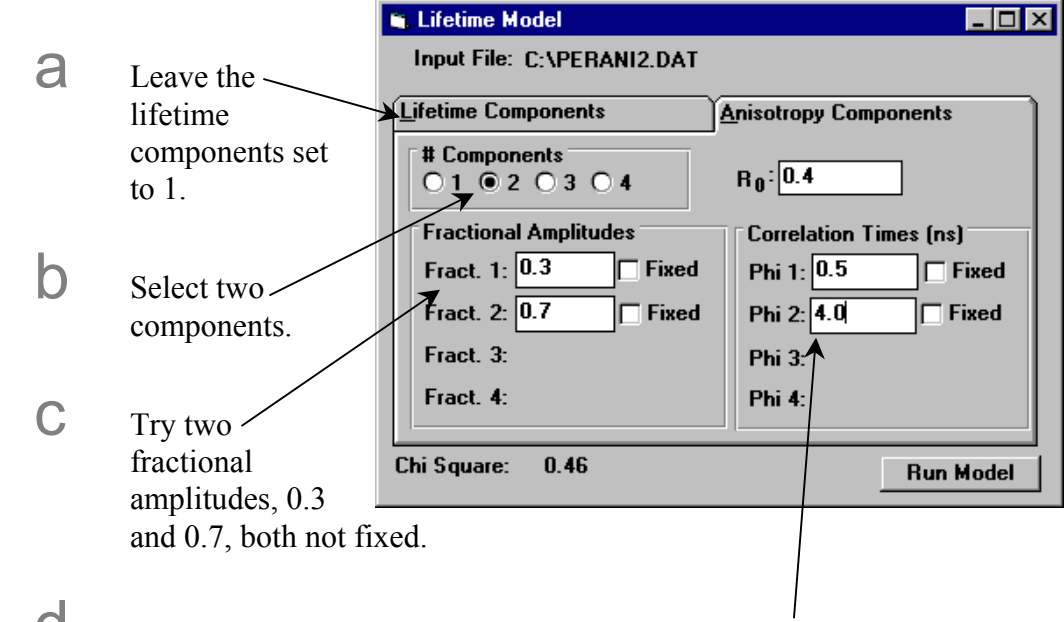

 $\mathbf{C}$  Try two correlation times, 0.5 ns and 4.0 ns, both unfixed.
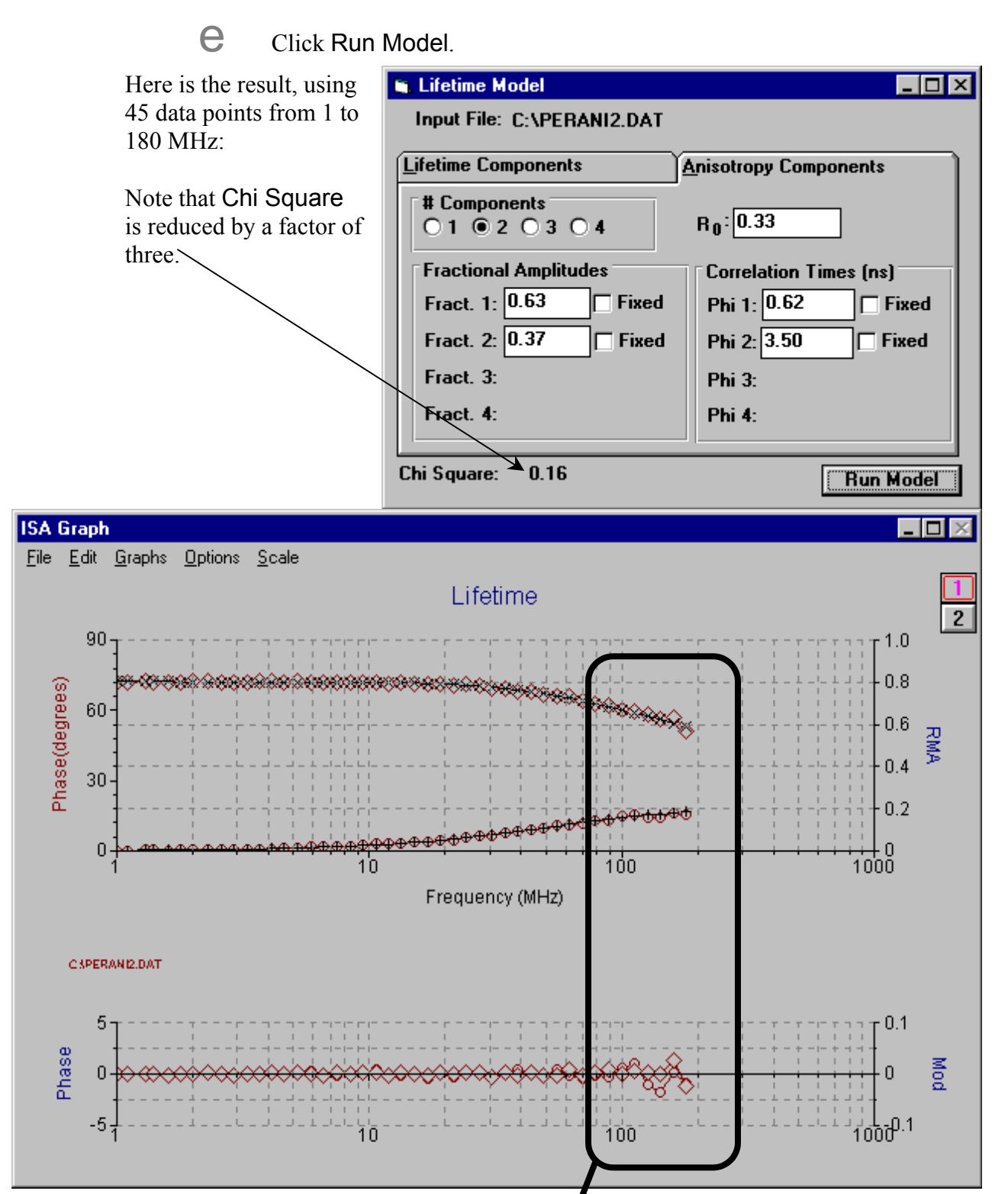

Note the improved fit and the small random errors > 100 MHz. We conclude that there are two types of perylene rotation: in-plane (0.62 ns) and out-of-plane (3.50 ns). The in-plane rotation is faster, because it displaces fewer solvent molecules. Adding a third component to the fit does not improve the fit.

Lifetime v. 2.0 (1 May 2001) Tutorial

# **9: Accessories**

Tau-3 systems may be used in steady-state mode with any accessory for the Fluorolog®-3 system. This chapter focuses on dynamic (lifetime) accessories for the Fluorolog®-Tau-3 only. Refer to the *Fluorolog®-3 Operation Manual* for specific information on accessories used for steady-state measurements.

For up-to-date information on all available accessories, including new accessories released after the publication date of this manual, or to find out more information about a particular accessory, contact your local representative or go to our web page, http://www.jyhoriba.com/fluor.

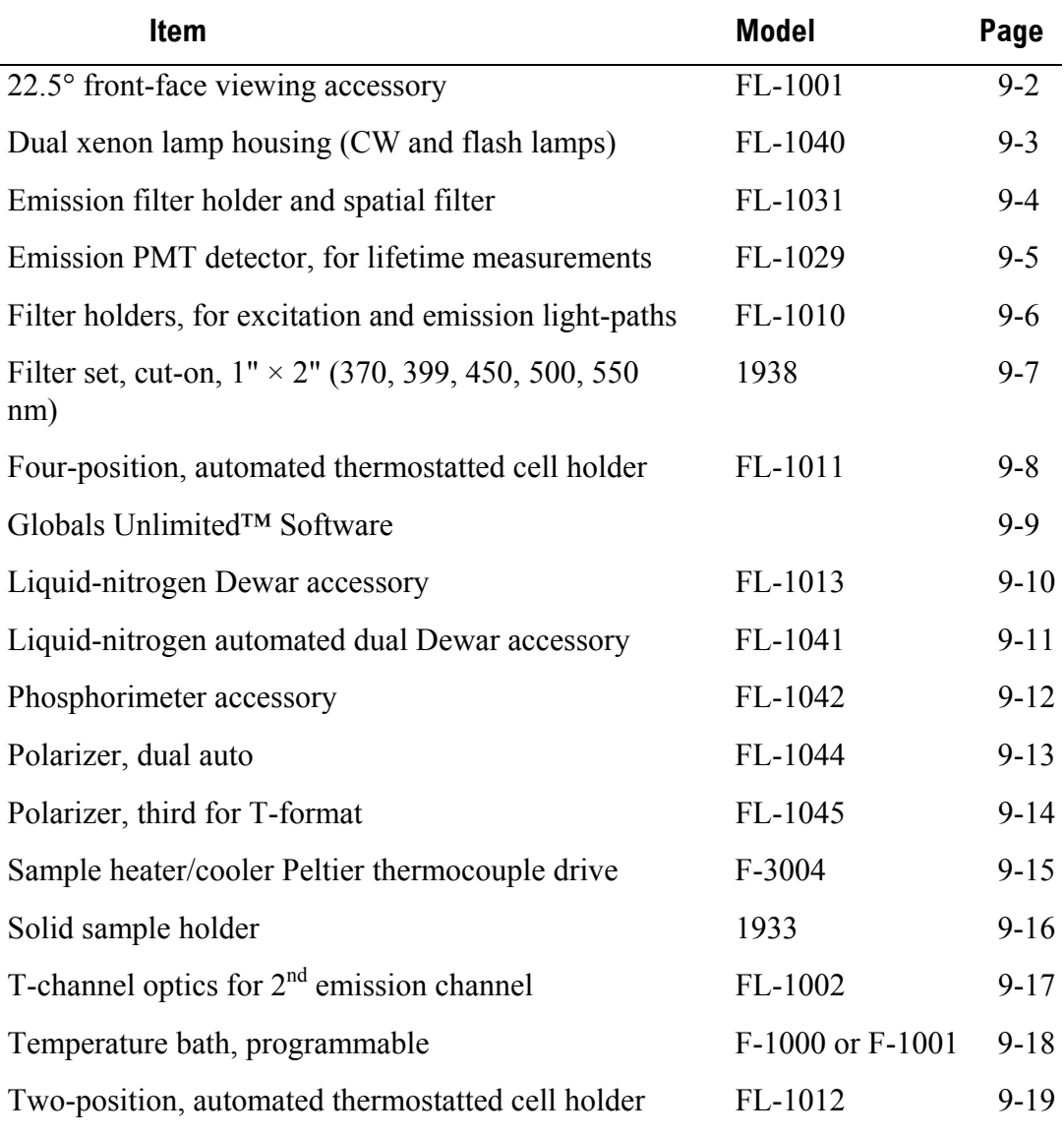

#### **Fluorolog®-Tau-3 Accessories for Lifetime Applications**

## Lifetime v. 2.0 (2 May 2001) Accessories Model FL-1001 22.5° front-face viewing accessory

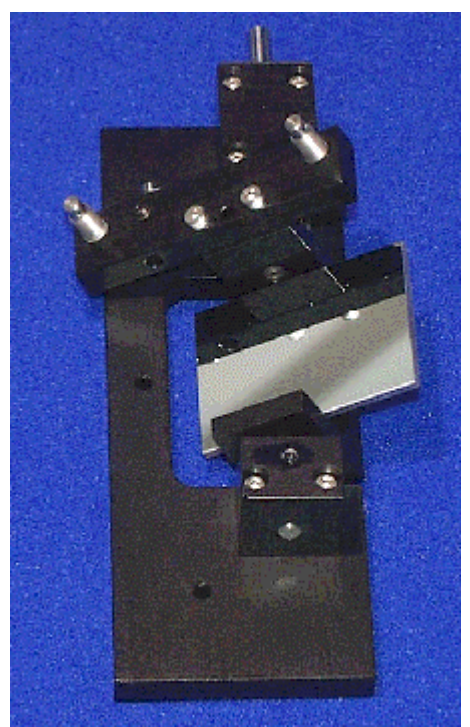

Optically dense samples, films, and solids cannot be measured using the traditional right-angle geometry. Rotating the sample to 45° can be used to measure these samples, but this introduces a large amount of scattered light into the measurement. The frontface accessory provides a choice of collection positions—either right-angle or frontface. In front-face mode, light is collected at 22.5° from the sample and directed to the emission monochromator. This accessory may be used only on the S side of the instrument.

When performing lifetime measurements on an unknown in front-face mode, the standard should be a fluorophore reference standard either in the unknown's format or in a cuvette. Scattering samples may not be used as a standard for front-face lifetime measurements.

# Model FL-1040 dual xenon lamp housing

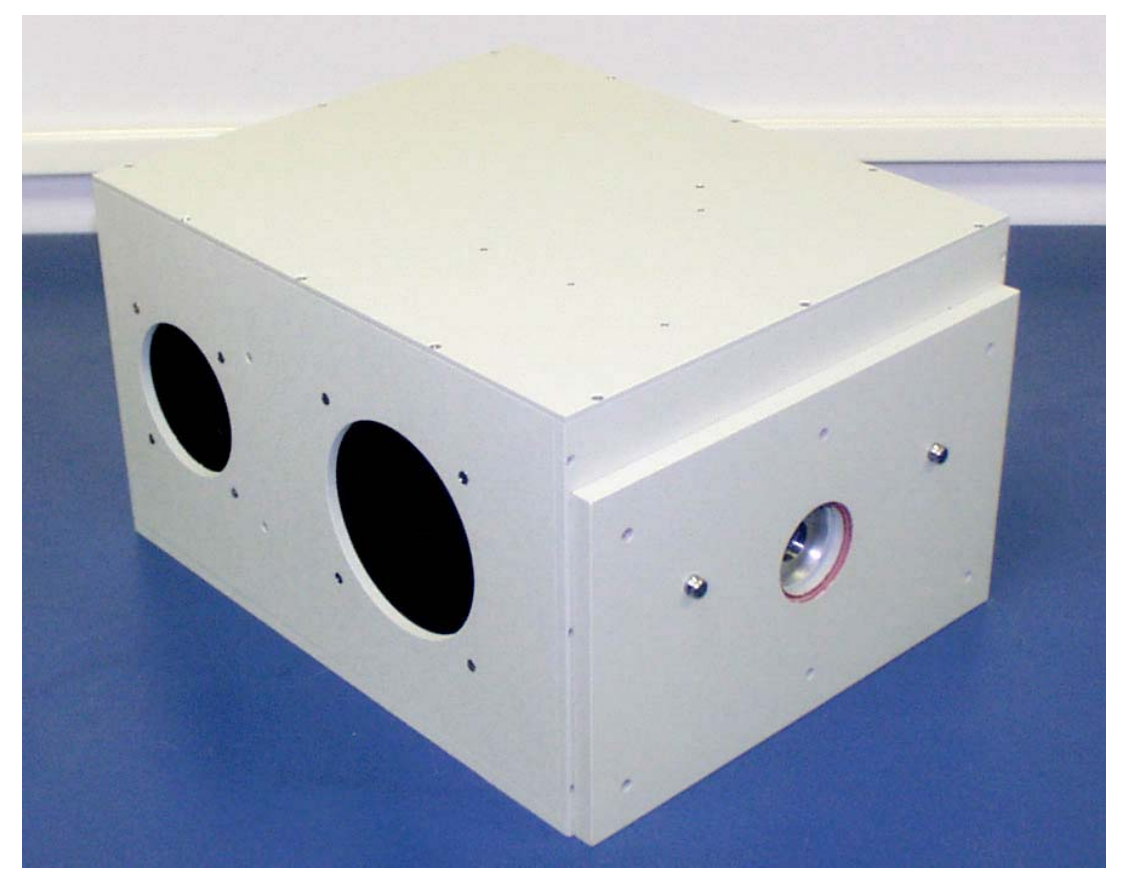

The FL-1040 is a lamp housing that contains both a continuous-wave (CW) xenon source and a xenon flash lamp. Selecting between the two sources is as easy as a turn of a knob, which changes the orientation of the collection mirror from one source to the other. The FL-1040 contains the power supplies and power connections for both lamps internal to the lamp housing. Also included are the modules and controller for phosphorescence measurements.

For fluorescence lifetime measurements, the CW xenon source (or an external laser provided by the user) may be used. For delayed fluorescence or phosphorescence measurements on the microsecond-to-second timescale, the xenon flash lamp and phosphorimeter may be used. Measurements of decays with the phosphorimeter are done using the pulsed method. Refer to the Model FL-1042 phosphorimeter accessory below for more information.

# Model FL-1031 emission filter holder and spatial filter

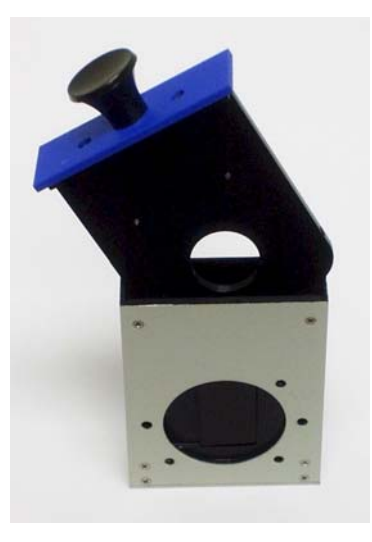

This emission filter-holder and spatial filter allows an emission lifetime detector to be mounted directly to the sample compartment without an emission monochromator in the light path. As the name implies, this accessory contains a filter-holder for  $2" \times 2"$  or  $1" \times 2"$  filters, and sets the emission detector at the appropriate focal length for the emission beam from the sample. The accessory also has a manual shutter to protect the detector from saturation.

This accessory is a basic tool for lifetime measurements when filters are used to select the appropriate emissions from the standard and unknown (either in the sample compartment or on this accessory), rather than an emission monochromator. Advantages of this method are:

- The narrow bandpass of a monochromator is generally not required for most lifetime measurements.
- Properly chosen filters exhibit much higher throughput than a monochromator.

Choose this accessory when more signal is required from the sample in order to make measurements.

# Model FL-1029 emission PMT detector for lifetime measurements

The FL-1029 is the emission photomultiplier-tube detector for lifetime measurements. A second emission-PMT detector for lifetime measurements is added to a lifetime system primarily for T-format collection of anisotropy decays. This is the best method for anisotropy decay measurements, for it corrects for most of the artifacts that can affect the data through simultaneous collection of VH and VV for the decay. Other uses for a second emission lifetime PMT are when different monochromator configurations or grating types are used on an instrument, requiring more than one detector.

The FL-1029 includes the PMT housing and an R928P PMT selected for photoncounting measurements. This detector requires FL-1002 T-Channel optics for the 2<sup>nd</sup> emission channel, used on the T-side of the instrument, and the FL-1031 emission filter holder and spatial filter, if used on the T-side without an emission monochromator on the T-side.

# Model FL-1010 filter holders for the excitation and emission light paths

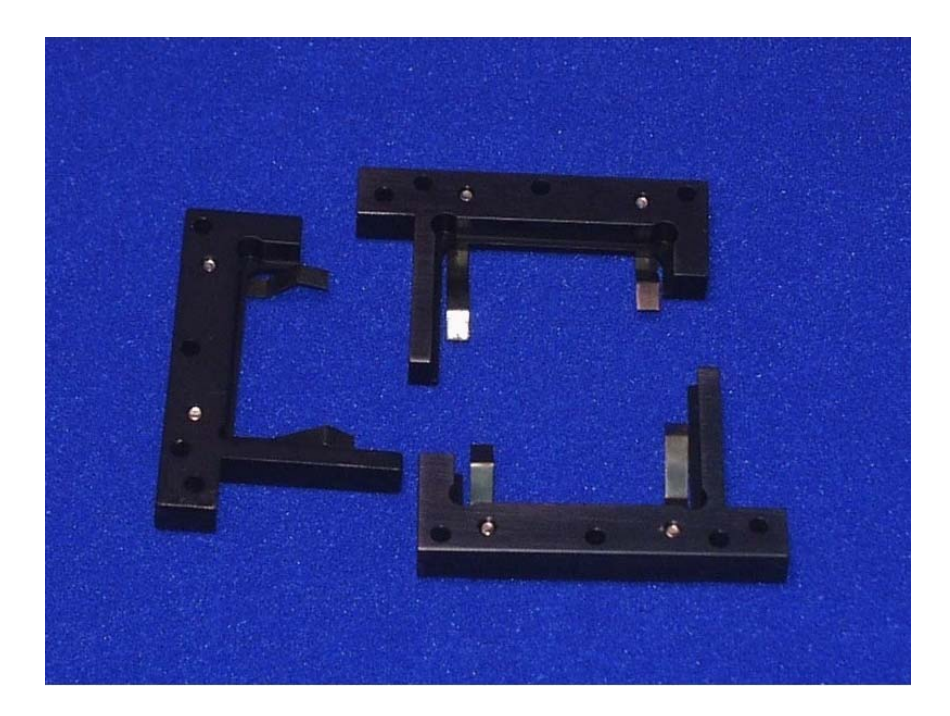

These manual filter holders may be used to mount  $1'' \times 2''$  or 2"-square filters in the excitation or emission light paths. Several accessories contain filter holders with the accessory (the FL-1031, FL-1011, and FL-1012). The FL-1010 may be used to hold filters for anisotropy-decay scans and lifetime-resolved scans, in which only the unknown is being measured. For lifetime scans and time-resolved scans, in which a standard and unknown are being measured, consider geometry and samples when deciding where to place filters for the acquisition. For example, when using a two-position samplechanger with two samples with different excitation and emission characteristics, use the filter holders on the sample changer itself.

The FL-1010 contains three filter-holders, one for the excitation light path, and two for both emission light paths (S & T).

## Model 1938 cut-on filter set

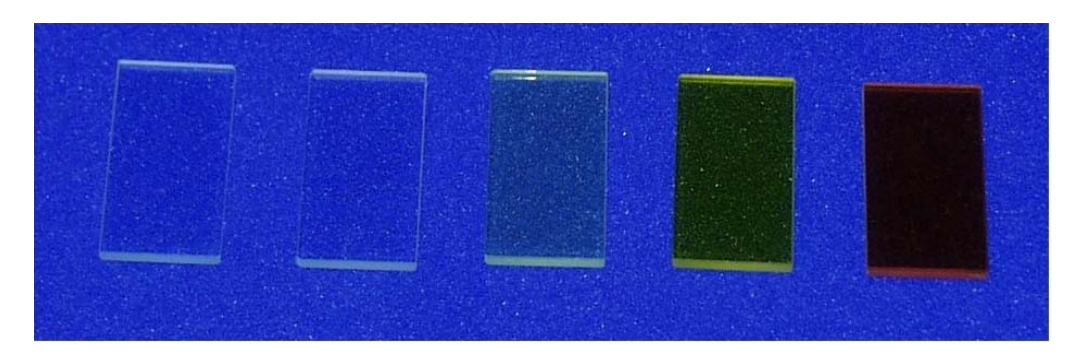

The Model 1938 cut-on filter set consists of five  $1'' \times 2''$  filters with different cut-on wavelengths: 370, 399, 450, 500, and 550 nm. These filters are recommended for use with the FL-1011 and FL-1012 multi-position cell-holders in lifetime systems for lifetime acquisitions. When these holders are used, the filters are placed on the cell-holder at the sample positions to select the proper emission from the standard and unknown.

Jobin Yvon Inc. also offers a Model 1939 filter set with 2-inch square filters with the same cut-on wavelengths. These filters are too large to be used with the FL-1011 or FL-1012, but may be used with manual filter-holders or with the FL-1031 filter-holder.

Use these filters so that the emission detectors see only the emission from the sample for lifetime measurements. An example of this is POPOP versus glycogen (a scattering material). In this case, a 400-nm cut-on filter is placed on the POPOP sample position to select the 420-nm emission peak, while removing the Rayleigh band. No filter is placed at the glycogen position, because the Rayleigh band is the scatter signal of interest.

Cut-on filters are also used to eliminate second-order effects of the gratings. For example, if sample excitation is at 300 nm, a second-order peak will occur at 600 nm. If the emission spectrum extends from 400 nm to 650 nm, a sharp spike will occur at 600 nm. This peak is the second-order peak of the excitation spectrometer. To remove this unwanted peak in the emission spectrum, place a 370-nm filter in the emission slot.

# Model FL-1011 automated four-position thermostatted cell holder

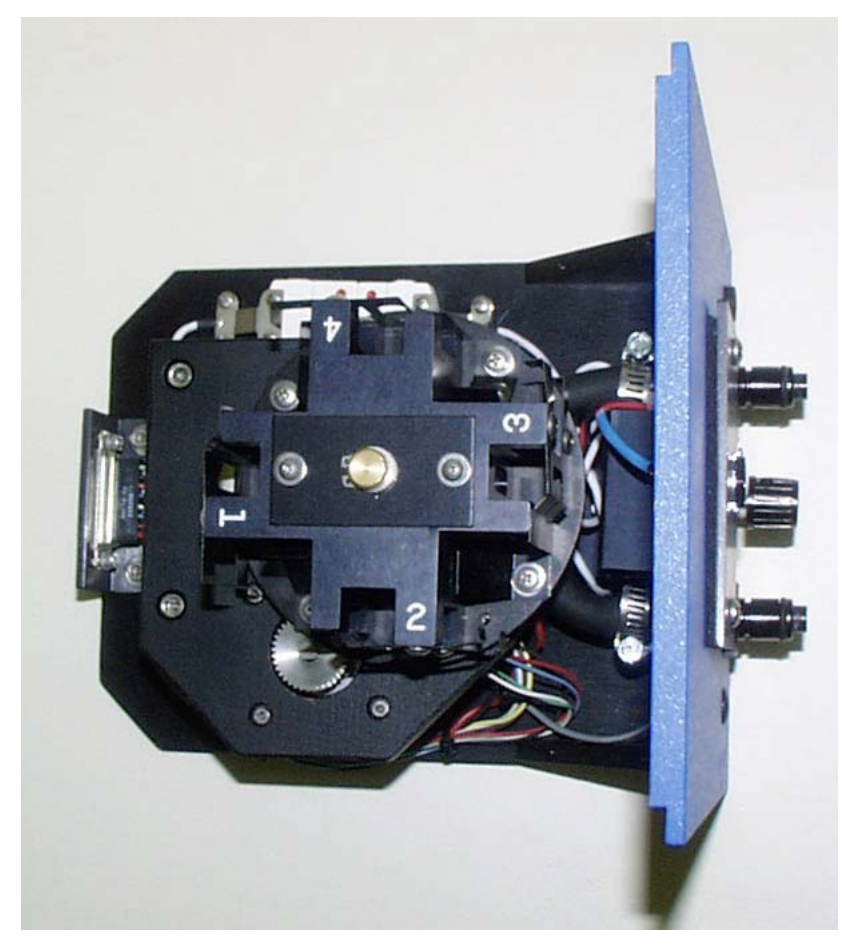

The Model FL-1011 Automated Four-Position Thermostatted Cell Holder provides four standard cuvette positions on an automated sample changer. The active cell is thermostatted to keep a sample at a constant temperature from  $-10^{\circ}$ C to  $+80^{\circ}$ C. The temperature of the sample is maintained by an external circulating temperature bath, such as the F-1000, purchased separately.

The holder also includes a magnetic stirrer, enabling mixing a turbid or a viscous sample while positioned in the light beam. Control for the stirrer is conveniently located on the front of this sample mount.

The FL-1011 (and the FL-1012 described later in this chapter) is a mainstay for lifetime systems, which inherently require a standard and an unknown for lifetime measurements. The lifetime and time-resolved scan modes are set up to take advantage of an automated cell changer, to reduce the amount of user interaction required during an acquisition. The FL-1011 and the FL-1012 include filter holders for each cell position, so that specific filters may be applied to certain samples during a measurement.

## Globals™ Unlimited software

This software package, written by the Laboratory for Fluorescence Dynamics Group at the University of Illinois–Urbana, contains algorithms to fit advanced decay models. Use Globals™ to model energy transfer, non-discrete decays, quenching, and other complex decay mechanisms not supported with the modeling software in DataMax.

# Model FL-1013 liquid nitrogen Dewar accessory

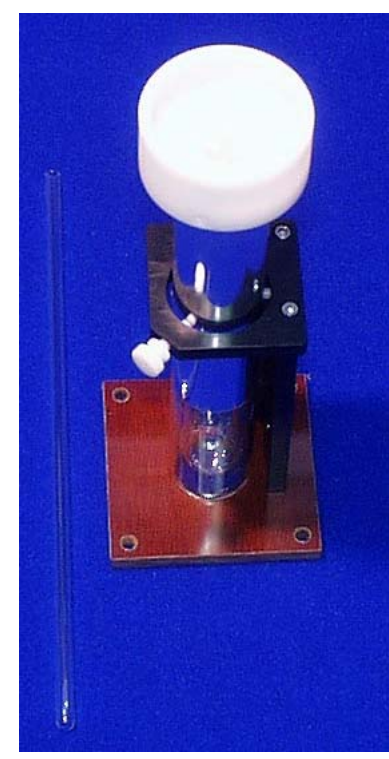

In some experiments, samples are frozen at liquidnitrogen temperature (77 K) to observe fluorescence, delayed fluorescence, or phosphorescence. The liquidnitrogen Dewar accessory is used to freeze and maintain the temperature of the sample for this type of measurement. For the Fluorolog®-3, the Dewar flask is placed on a pedestal within the sampling module of the spectrofluorometer. The sample is placed in a quartz cell and slowly immersed in the liquid-nitrogen-filled Dewar flask. A white  $\text{Teflon}^{\circledR}$  cone in the bottom of the Dewar flask keeps the quartz sample-tube centered in the Dewar flask, while a Teflon® cover on the top of the Dewar flask aids in centering the quartz sample tube, and holds excess liquid nitrogen consumed during the experiment.

A special sample cover replaces the standard sample lid, so that liquid nitrogen can be added conveniently to the Dewar flask as needed. The Dewar flask holds liquid nitrogen for at least 30 minutes with minimal outside

condensation and bubbling. A dry-nitrogen purge port for the sample compartment is included to reduce water condensation.

Included in the FL-1013 Liquid Nitrogen Dewar Assembly are the quartz Dewar flask, sample tube, pedestal, and light-tight lid.

Lifetime acquisitions performed with this accessory generally use the Quick Scan feature in DataMax, which only requires one swap of sample (or sample mount) during the lifetime run, as opposed to swapping at every frequency point.

# Model FL-1041 liquid nitrogen automated dual Dewar accessory

Designed specifically to automate lifetime measurements on samples at low temperatures, this accessory consists of two liquid-nitrogen-Dewar accessories mounted on a two-position sample-changer base. A special sample cover is also included to replace the standard sample lid, to allow the addition of liquid nitrogen to the Dewar flask as needed.

Dewar flasks may be selected automatically within the software to move to the active position in the sample compartment. During lifetime measurements, these Dewar flasks are swapped to a two-position automated cell-holder, to switch between the standard and the unknown. An appropriate standard is chosen that can be measured in a Dewar flask at liquid-nitrogen temperature (77 K) in order to minimize artifacts caused by this sample geometry. Using this accessory can help to minimize the errors and time required by using the Quick Scan feature and swapping sample mounts for this type of measurement.

Please refer to the description for the FL-1013 liquid nitrogen Dewar accessory below for more information on the two Dewar flasks included on the FL-1041.

# Model FL-1042 phosphorimeter accessory

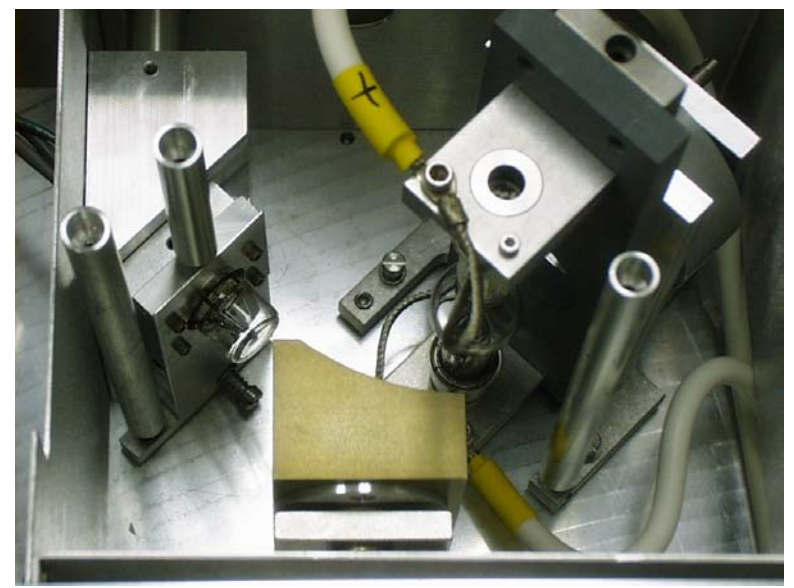

The phosphorimeter adds the ability to perform phosphorescence or delayed fluorescence measurements using a programmable pulsed-excitation source and selectable signal gating from the signal photomultiplier tube. This provides time-discrimination capability to remove competing luminescence emissions based on their lifetimes. The FL-1042 consists of a dedicated xenon flash-lamp housing, acquisition controller, and related electronics. The FL-1040 dual-lamp housing is required.

The duration of each exciting pulse from the phosphorimeter is relatively short (about 3 microseconds), making this accessory useful for measurements of phosphorescence lifetimes on the microsecond-to-second timescales.

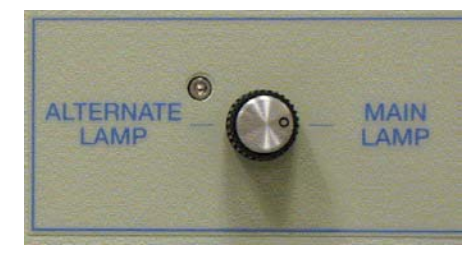

# Model FL-1044 dual auto polarizers

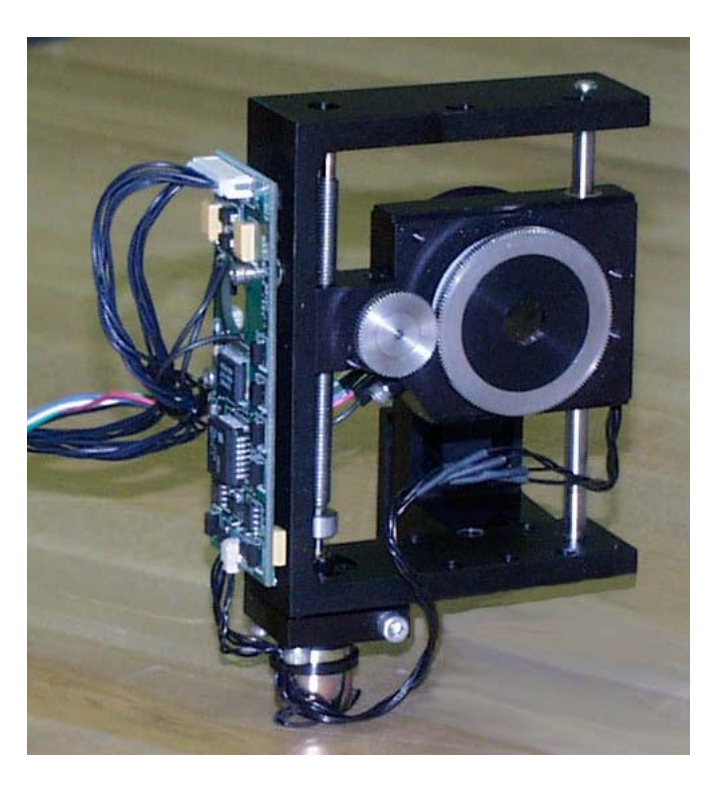

Dual autopolarizers on the Fluorolog®-Tau-3 add the capability for the measurement of anisotropy decays, otherwise known as dynamic depolarization. Measurements of timeresolved emission anisotropy (TREA) provide information about the rotational behavior of molecules. Molecular size and shape, as well as the viscosity of the medium in which the fluorophore is rotating, may be studied with this technique.

Each FL-1044 polarization kit includes two Glan-Thompson UV polarizers mounted in fully-automated computer-controlled mounts. Polarizers can be positioned horizontally, vertically, at the magic-angle settings of 35° and 55°, or at any other user-defined position. Glan-Thompson polarizers offer a much wider transmission range and greater stability than film polarizers.

The polarizers are completely controlled through the DataMax software, from insertion into the light path, to running calibration on the crystals, to conducting complex acquisitions of anisotropy decays.

# Model FL-1045 automated third polarizer for T-format

A third polarizer may be added when the T-box sample-compartment module is configured with both emission paths active. This allows simultaneous measurement of vertical and horizontal emissions during anisotropy-decay measurements, reducing the amount of time required for these acquisitions, and removing artifacts that may be created by not taking VH and VV simultaneously.

# F-3004 Sample Heater/Cooler Peltier Thermocouple Drive

For rapid control of the sample's temperature in the Tau-3's sample compartment, choose the F-3004 Peltier Drive. Instead of messy fluids, the Peltier device heats and cools the sample thermoelectrically and fast! The temperature range is  $-10^{\circ}$ C to +120°C. To prevent condensation of moisture on chilled cuvettes, an injection port for dry nitrogen gas is provided. All software is included, along with a controller and stirring mechanism.

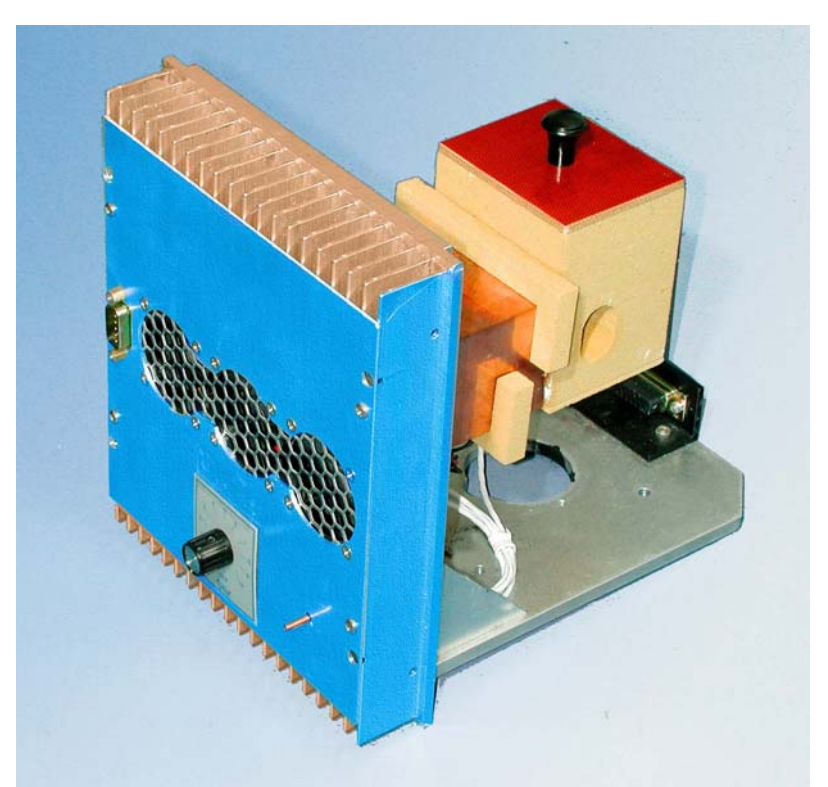

**F-3004 Sample Heater/Cooler Peltier Thermocouple Drive.** 

## Model 1933 solid sample holder

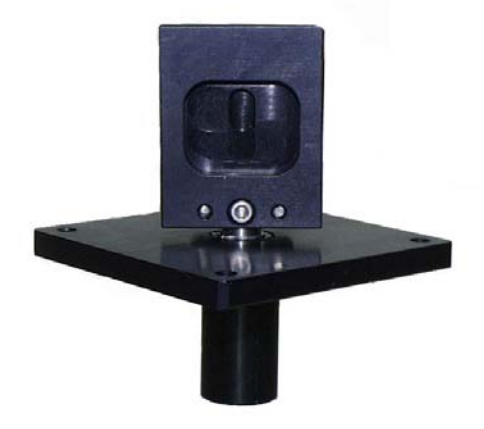

The Model 1933 solid sample holder is designed for samples such as thin films, powders, pellets, microscope slides, and fibers. The holder consists of a base, upon which a bracket, spring clip, and sample block rest. The user may rotate the holder for optimal alignment of samples for measurements. Although this accessory can be rotated to 45° for measurements, it is recommended that this accessory be used in conjunction with the FL-1001 front-face viewing accessory to view the sample mounted on the Model 1933 at 22.5°.

# Model FL-1002 T-channel optics for 2<sup>nd</sup> emission channel

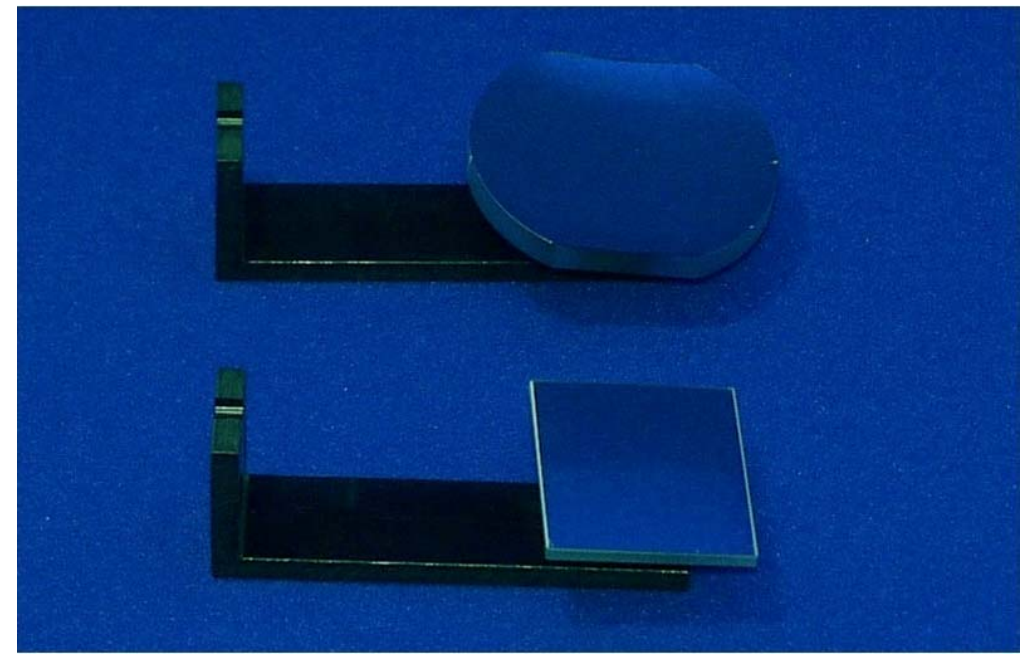

This accessory includes the necessary optics and electronics to complete the T-channel  $2<sup>nd</sup>$  emission for use with a detector. The only items not included in this accessory are the emission detector, and the emission monochromator or spatial filter holder used in this emission path.

# Models F-1000 and F-1001 programmable temperature bath

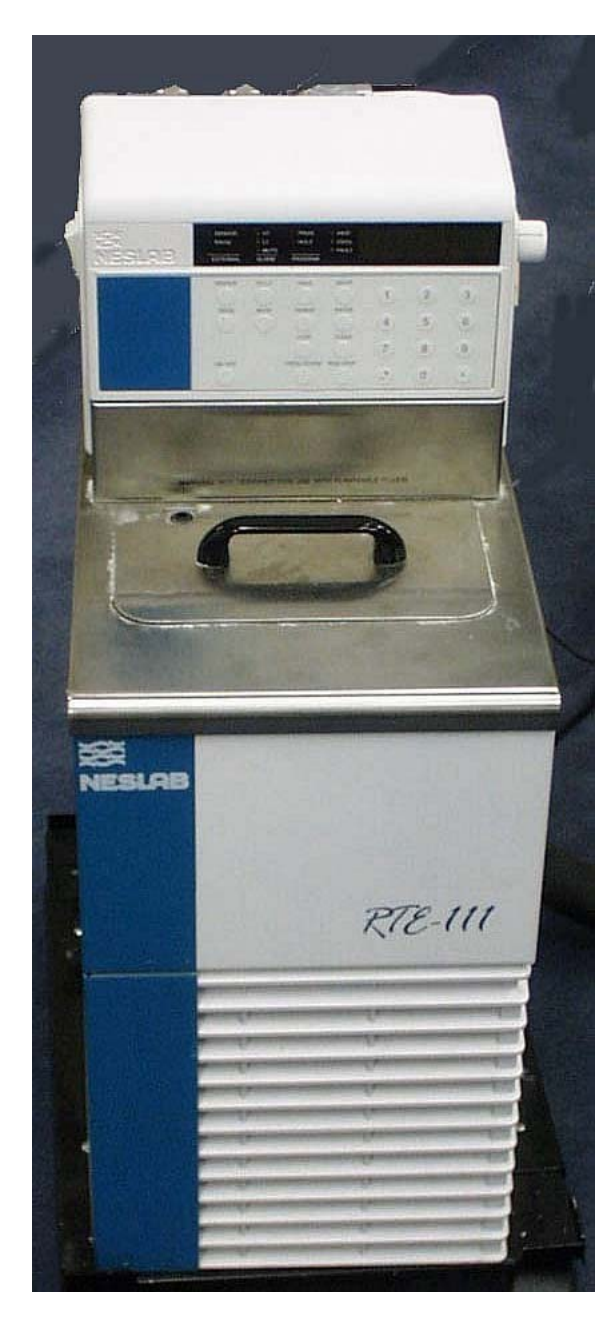

The F-1000/1 is offered as an accessory for maintaining sample temperature as well as for automating the measurement of temperature curves and other heatingor cooling-related assays. The bath is controlled by the host computer via a single serial (COM port) link. The bath may be used with water or a solution of ethylene glycol to control sample temperature from about  $-15$  to  $+80^{\circ}$ C. The F-1000 requires 110 V/60 Hz and the F-1001 uses 220 V/60 Hz line voltage.

A sensor mounted in the thermostatted cell-holder or sample-changer may be used to monitor the temperature at the sample. Monitoring the temperature in the water bath is also possible. Ask Jobin Yvon Inc.'s Fluorescence Applications Group about custom sensors for monitoring temperature within the sample.

For lifetime systems, the automated temperature bath may be used to generate temperature curves for global analysis of lifetime or anisotropy-decay data. The bath is fully controlled by DataMax software.

# Model FL-1012 automated two-position thermostatted cell holder

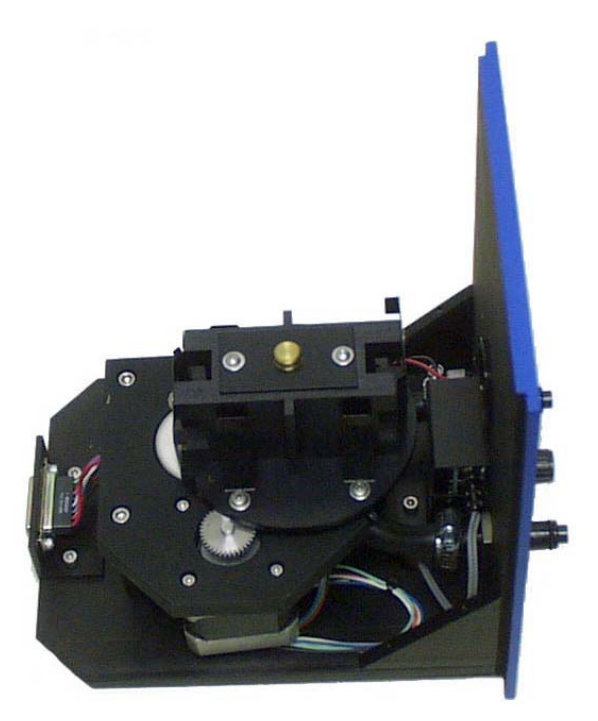

This accessory is identical to the FL-1011 automated four-position thermostatted cell holder except it has two cell positions 180° apart. Refer to the description of the FL-1011 for more information on the use of this accessory with lifetime systems.

Lifetime v. 2.0 (2 May 2001) Accessories

**9-20**

# **10: Troubleshooting**

Because the lifetime system has many user settings and adjustable power supplies, many apparent system failures are simply problems with the experimental setup, sample geometry, or choice of sample. If the symptoms indicate that a problem may be a system failure, contact the Fluorescence Service Department, or your local distributor.

Refer to the *Fluorolog®-3 Operation Manual* and the *DataMax Operation Manual* for help with troubleshooting problems in steady-state operation. This chapter is intended to isolate and solve problems regarding lifetime (dynamic) operation only.

# Basic troubleshooting steps

When an apparent problem is first observed, follow the basic steps and suggestions outlined below to troubleshoot the initial problem. In many cases, shutting down the system, carefully restarting, and redoing an experiment helps to remove an unseen or outside issue that was causing the apparent problem.

If the suggestions that follow do not help to remove the problem, note the steps that led up to the problem, and proceed to the next section.

## 1 Reboot.

If this is the first time the problem has occurred, try restarting the system. Turn off all components and accessories. After a cool-down period, turn the system on and see if the failure persists. Many apparent software and hardware problems are actually conflicts with other software or peripheral devices currently active on the system. For information on the proper start-up and shutdown sequence, please refer to *Chapter 3: Getting Started*.

## 2 Check the connections.

With the power to all components and accessories turned off, make sure all accessories and cables are attached and configured properly. Verify that line cords provide the proper input AC voltage, and that all appropriate accessories and power supplies are powered ON during use of the system.

## 3 Verify system performance.

Following the instructions in *Chapter 3: Getting Started*, verify that the system is properly calibrated in steady-state mode. Check that the system operates properly in lifetime mode by running a scan of a standard fluorophore versus a scatterer. Print out each spectrum, and note the peak intensities and wavelength positions for the steady-state scans, and the lifetime and reduced  $\chi^2$  for the lifetime measurement.

## 4 Duplicate the error.

Try to duplicate the problem, and write down the steps required to do so. Our service engineers will attempt the same with a test system. Depending on the nature of the problem, a service visit may not be required.

## Problems and solutions

Each problem is explained in a later section of the chapter, with suggestions for how to solve it and how to avoid it in the future.

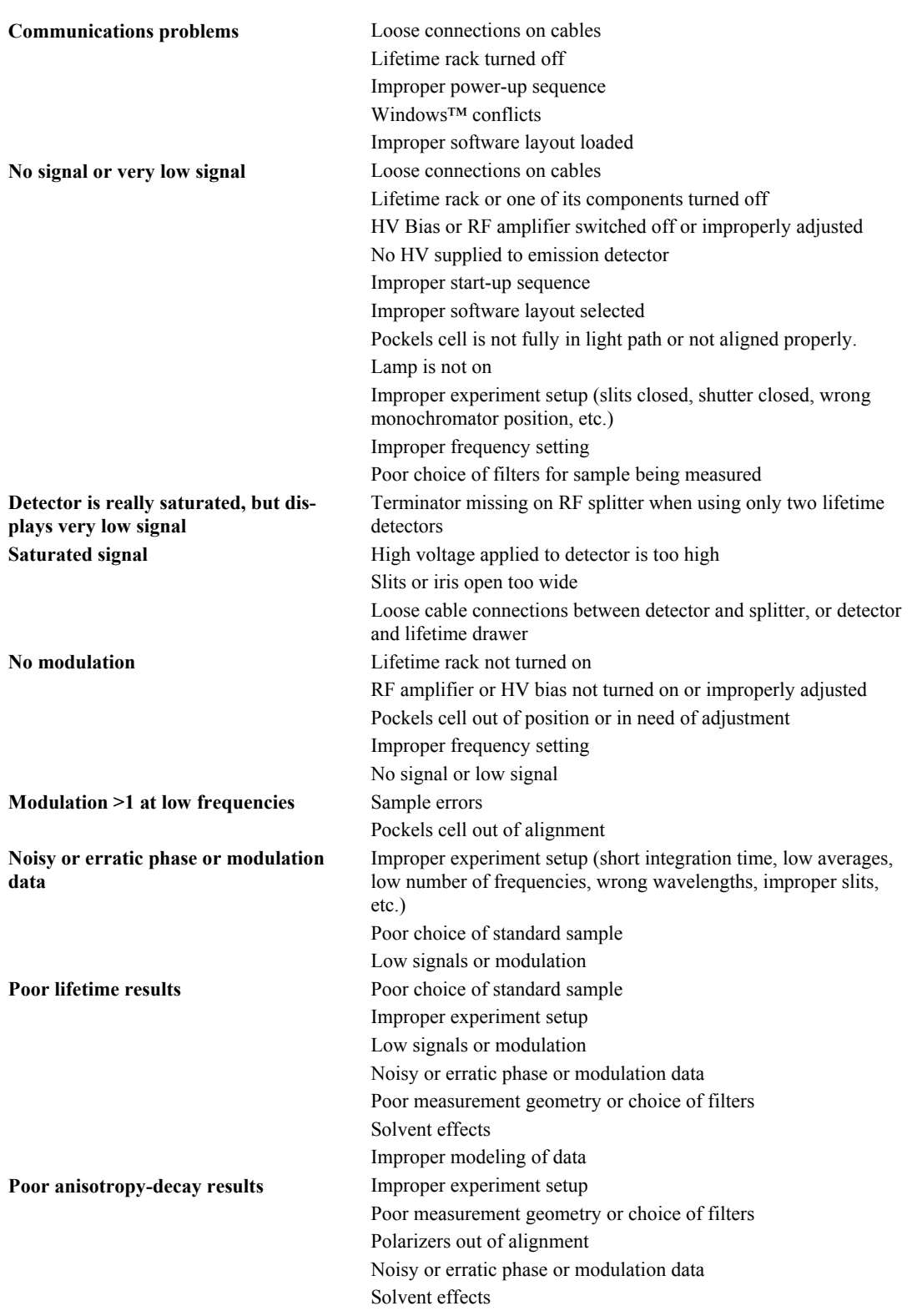

#### Communications problems

Problems with communication between the host computer and the SpectrAcq, or the SpectrAcq and the lifetime-system components, can be common, especially when a new host computer is set up for the system. Any changes in the configuration of the host computer, or the addition of new components such as fax modems, network cards, or new operating systems, can cause communications problems between the host computer and the SpectrAcq controller.

Communications problems can be broken down into two types of difficulties:

- Failure to establish communication
- Intermittent communication failures during operation

1 Failure to establish communications is, by far, the most common problem.

Determine if anything has changed the host computer configuration. If so, this may be the cause of the communications problem.

## 2 Restart the entire system, including the SpectrAcq and the host computer.

While the system is shut down, verify that all connections are secure, especially communcations cables and power cords. Restart the system in the proper sequence (see Chapter 3: *Getting Started* for the procedure), restart the software, and often communication will be restored. Usually the cause of the problem is a loose connection, a power switch in the OFF position, or a Windows™ I/O conflict that was corrected during the reboot.

**Note:** *While booting up the system, watch the floppy-drive-access light on the SpectrAcq. The SpectrAcq should access the disk for 30 s to 1 min, loading drivers. If the drive light turns on and off quickly (< 10 s) with no further access, or the light stays on continuously, then there may be a problem with the boot disk itself.)* 

## 3 Try a different communications port on the host computer for communication with the SpectrAcq.

To change the desired COM port, change the file SAQ. INI in the ISA INI directory of DataMax™, to point to the appropriate serial port. Move the communications cable to the appropriate port on the host PC itself.

Intermittent communications problems are usually caused by one of two issues:

4 A loose connection between the instrument, the SpectrAcq and the host computer.

## 5 A Windows™ I/O conflict that has arisen during the current session.

Both of these issues can be solved by switching off the system, checking cable connections, and rebooting the entire system.

#### No signal or very low signal

We often hear from our customers that no signal or very low signal is observed on the instrument. Our first suggestion to solve this problem is to go back to a standard sample, or preferably a scattering sample, to isolate the problem as peculiar to the instrument, the particular sample, or experiment setup.

#### **Instrumental problems**

Instrumental problems usually are caused by not starting one of the lifetime components such as the lamp, lifetime rack, RF amplifiers, or HV bias. In other cases, faulty instrument setup usually is to blame.

## 1 Carefully review the instrument settings:

high-voltage bias to detectors, excitation and emission wavelengths, slit settings, selected modulation frequency, shutter positions, etc.

#### 2 Check that the system is set to the desired mode:

dynamic or steady-state.

## 3 Verify the optical set-up:

Check that the Pockels cell is fully in or out of the light path, the laser mirror or collimating lens is in or out of the light path, and the iris is in the proper position.

### 4 Check that the measurement setup is correct:

Verify that a proper sample, filters, and software layout have been selected for your desired measurement.

## 5 Switch off the complete system.

Carefully check cable connections, and reboot the system. A loose connection or a software conflict can mimic a hardware failure.

#### **Other tips for troubleshooting signal problems:**

#### 1 Make sure that the experiment settings match the **Real Time Display** settings.

This may sound silly, but it does happen. Verify that the settings optimized in **Real Time Display** before the experiment are properly transferred to the experiment settings. Use the Transfer button in **Real Time Display** with **Run Experiment** open.

### 2 A saturated PMT may display low or zero signal levels.

Reduce the HV bias to the detector to see if there is really too much signal.

## 3 A concentrated sample may be absorbing the excitation before the focus.

This is the inner filter effect. Try using a dilute scattering sample to verify instrument performance, then check that the unknown is not optically dense, precluding a measurement in right-angle mode.

## 4 A 50- $\Omega$  terminator may be missing on the RF splitter.

This concerns users with one lifetime signal detector and one reference detector. If switching between one and two lifetime emission detectors (S and T), make sure that there are always three loads on the RF splitter. A 50- $\Omega$  terminator is placed on the third output when only one lifetime emission detector is used.

## 5 The RF settings have been changed.

The RF amplifiers and the HV bias are set at the factory, and optimized during installation for best system performance (with the source we provide). Adjustment of the output settings on these devices can have a detrimental effect on signal. Contact Fluorescence Service if there is a suspicion that the RF settings have been changed.

### Saturated (or very high) signal

#### **Reduce the amount of light**

Adjustments of the slit widths, apertures around the modulator box, high voltage to detectors, and even sample concentration or excitation/emission wavelengths can solve this problem.

#### **Slits and high-voltage levels**

These are the easiest adjustments to make.

#### 1 Narrow the excitation entrance slit and emission slits.

Do this as desired to reduce the signal levels.

- 2 Reduce high-voltage bias levels.
- 

## 3 Adjust slits and iris around the modulator box.

These are saved for last, for these usually are very narrow to begin with for lifetime measurements.

#### **The sample**

#### 1 Use a neutral-density filter or screen to reduce the emission signal from a sample.

Be sure the filter doesn't fluoresce.

2 Lower the concentration of the sample.

#### 3 Change the excitation or emission wavelength of the sample.

This moves down the absorption or emission edge, to change the effective output level while not changing the lifetime components.

### 4 Check hardware.

Hardware problems can mimic saturated signal. Switch off the system, check all RF and signal cable connections, and then reboot the system with the appropriate software layout.

#### No modulation

A lack of modulation indicates that the AC component of the signal is missing. The first question is whether the problem resides in the instrument or the sample. We suggest using a scattering sample or a standard fluorophore to check the instrument, before troubleshooting with the unknown. Depth of modulation is created by the lifetime rack and its RF components. All components on the lifetime system must be on for the system to work properly.

- 1 Check that the RF amplifiers and the external DC high-voltage bias supply are ON.
- 2 The system must be set appropriately in lifetime (dynamic) mode for good modulation.

Check that the Pockels cell is fully in the light path, the iris is closed down, and slits are set properly for dynamic mode (especially the excitation entrance and intermediate slits around the modulator box).

## 3 Be sure that an appropriate frequency has been selected in the software.

Higher frequencies result in lower modulation values, and longer lifetimes result in lower modulation values at a discrete frequency. As an example, a sample of fluorescein will show very little modulation at 250 MHz, because it has a lifetime of about 4.1 ns.

#### 4 Lack of AC or DC signals may cause poor modulation values.

Please see the troubleshooting sections above for further assistance.

## Modulation > 1 during acquisition

Modulation here refers to the demodulation factor measured during the lifetime acquisition, not the modulation value observed in **Real Time Display**. The demodulation factor, labeled "modulation" in the experiment display, indicates the measured modulation value for the unknown divided by the modulation measured on the standard, and then is corrected to indicate demodulation as compared with a 0 ps lifetime. Therefore, a demodulation factor during the experiment greater than 1 should be impossible (because it corresponds to a lifetime of  $\leq 0$  ps).

There are two causes for this type of error.

#### **Standard and unknown switched**

If the phase angle  $> 90^\circ$  throughout the experiment, then the standard and unknown positions in the experiment are probably mixed up in the experiment definition.

**Note:** *An improper standard (e.g., wrong lifetime) or a poorly prepared unknown can cause this as well.* 

#### **Misaligned Pockels cell**

Finally, if this problem is still observed even after running a standard fluorophore versus scatter (see Chapter 3: *Getting Started*), then the culprit is probably misalignment of the Pockels cell. See Chapter 11: *Maintenance* for suggestions on optimizing the Pockels-cell alignment.

#### Noisy or erratic phase or modulation data

High error-bars in the phase or modulation data are usually caused by poor experiment setup, poor measurement geometry, or a weakly fluorescing sample.

#### **Poor experiment setup**

#### 1 Use an appropriate integration time for the measurement.

(usually between 6–24 seconds, depending on signal and complexity of the sample).

#### 2 Check that an appropriate number of frequency points, averages, and standard-deviation tolerance has been set.

Set the experiment for 6 or more frequency points, depending on the complexity of the unknown. Averages are usually set between 3 and 24, with a standard deviation around 0.5–1%.

#### 3 Check other settings in the experiment definition.

They must match the settings found during balancing in **Real Time Display**.

#### **Low signals or modulation levels**

These are often the primary cause of erratic phase or modulation values. See the sections above for more troubleshooting information.

#### **Choice of standard**

The precision and accuracy of a measurement will only be as good as the standard. Erratic phase or modulation (and corresponding lifetime results) is directly affected by the quality and appropriate choice of a standard. Be sure that the standard is the correct lifetime, at the correction excitation and emission wavelengths, and useful over the desired frequency range. Refer to the lifetime chapter for help in selecting appropriate standard.

#### Poor lifetime results

A poor lifetime result is:

- Incorrect lifetime value(s), wrong number of lifetimes, or inappropriate fractional contributions
- High  $\chi^2$  value
- Poor residuals

Each of these factors will be considered with respect to their effects on the measurement parameters:

- The samples and measurement geometry
- Standard
- Experiment setup
- Modeling the results

#### **Incorrect lifetime value**

Lifetime results are only as good as the samples and the measurement geometry selected for the experiment.

## 1 Outside knowledge of the unknown is essential.

The excitation and emission characteristics of the sample can be measured on the Fluorolog®-Tau-3. The concentration should be set to  $\leq 0.1$  A, if possible, for right-angle measurements through a  $1$ -cm<sup>2</sup> cuvette. Know the sample's solubility characteristics, pH, photostability, and other appropriate information before a measurement, to choose the best geometry and the standard. Consider the lifetime stability of the sample in different environments, such as varying temperature, pressure, and pH.

## 2 Consider the solvent used for the unknown.

The sample must dissolve easily into (ideally) a homogeneous solution, and the solvent should not contribute any artifacts (certainly no fluorescence emission) to a measurement.

### 3 The measurement geometry should be appropriate.

Chapter 4: *Lifetime Acquisitions* considers different types of samples and geometries. A poor measurement geometry will lead to sub-optimal lifetime results. For questions or concerns in selecting a particular setup for a measurement, please contact our Applications Group.

## 4 A poor standard may cause poor lifetime results.

For lifetime measurements, the standard is the basis for correcting instrumental artifacts. Therefore, know the standard's exact lifetime and its fluorescence characteristics. The standard should be a well-characterized fluorophore with a

single exponential decay or a scattering sample (0 ns lifetime). The standard should be used only at appropriate excitation and emission wavelengths, across its useful frequency range, and in an appropriate measurement geometry. For example, the Applications Group frequently uses Ludox® as a standard. As a scatterer, Ludox<sup>®</sup> has a 0.0-ns lifetime, and is appropriate for right-anglecuvette-based measurements in de-ionized water. Ludox®, however, is known to fluoresce in the deep UV, therefore, for measurements with excitation below 350 nm, we choose glycogen as a scattering standard, based on its fluorescence characteristics.

#### 5 The experimental setup can cause poor lifetime results.

Usually, a poor setup reveals itself in poor signal levels, poor modulation values, or erratic phase and modulation data. Review the suggestions from the sections above if you observe these problems, before proceeding further in this section.

Check the instrumental setup, to make sure that the components are set in dynamic mode (slits, iris, Pockels cell, laser mirror, supplies, etc.). Review the experiment definition to verify that the entire scan definition is appropriate.

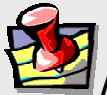

**Note:** *Make sure the samples are in the sample-changer positions indicated in the scan definition, otherwise unexpected results may occur. Be sure that the correct standard lifetime is defined in the scan.* 

#### **High**  $\chi^2$  value

Modeling the data is the last step in a lifetime measurement. The results (and the  $\chi^2$ ) are only as good as the model defined by the user and the method used for the model. The modeling program supplied with DataMax performs non-linear least-squares analysis on frequency-domain lifetime data with the option of using fixed or variable errors. The user may choose up to three discrete lifetime components and their associated fractional contributions for the decay scheme.

When modeling data, start from the least-complex model and move to more-complex models only when a significant improvement in the reduced  $\chi^2$  value is observed. This means that, unless outside information on a sample is known, a less-complicated decay scheme is more plausible than a more-complicated one, given the same reduced  $\chi^2$ value.

During modeling, non-linear least squares analysis moves across the error surface looking for a statistical local minimum in the reduced  $\chi^2$  value. In some cases, the local minimum may not be the best fit across the entire surface. Therefore, try the model with different initial conditions (i.e., lifetime and SAS values) to certify that the best fit has been found. Be careful of the values that are fixed for the model. These components will not be adjusted during actual modeling of the data. Therefore, with fixed errors, enter realistic values. Typically, we use  $\sim 0.5^{\circ}$  phase-shift and 0.5% modulation for fixed errors.

Complex samples may require global analysis to measure properly their decay characteristics. Global modeling consists of overdetermining the lifetimes while varying outside environmental conditions such as temperature, pressure, and pH on repeated lifetime acquisitions. Modeling these acquisitions together (i.e., globally) with their lifetime values linked, allows more accurate determination of decay characteristics.

#### **High residuals**

Scatter in the emission also can cause incorrect lifetime results, by weighing down the high-frequency phase and demodulation values with essentially a 0.0-ns lifetime. This can be removed during modeling. To add a scatter component to the measurement, add a separate decay with a 1-ps lifetime (fixed) and  $\sim 0.5\%$  fractional contribution (variable). Generally, with a good experimental setup and measurement geometry, the amount of scatter seen from the unknown can be kept to a minimum.

Lastly, if the sample's decay mechanism is more complex than a single or multiexponential decay, then use a more comprehensive algorithm to model it properly. A software program from the LFDG called Globals provides for other decay mechanisms such as quenching, energy transfer, and other processes not properly modeled in DataMax.
#### Poor anisotropy-decay results

In essence, anisotropy decays follow a similar procedure to lifetime measurements, with only two significant differences:

- no standard, and
- autopolarizers are used.

Therefore, the discussions on how to set up a lifetime scan, and how to troubleshoot poor lifetime results, may help to correct poor anisotropy-decay results.

The indications of poor anisotropy-decay results are:

- High reduced- $\chi^2$  value
- Incorrect rotational correlation times, fractional contributions, and limiting anisotropy values
- Poor residuals

The components of an anisotropy-decay that can cause poor results are:

- The sample itself and the chosen measurement geometry
- Polarizer alignment
- **Experiment setup**
- Modeling the results

As with lifetime acquisitions, knowledge of the unknown and the choice of an appropriate measurement geometry are essential for good results. In addition to the sample characteristics that must be known for a lifetime acquisition, the anisotropy-decay acquisition requires that the mean decay time of the unknown be known accurately. This usually means that the sample's lifetime has been measured on the Fluorolog®-Tau-3 before measuring the anisotropy decay. In addition, the steady-state *G* factor for the instrument at the wavelengths used for the acquisition must be measured *before* the decay acquisition, even if filters are employed. Errors in the *G* factor can ruin the measurement of RMA values during the acquisition.

#### **Autopolarizers**

Naturally, the measurement geometry for the anisotropy-decay acquisition must include autopolarizers. There are a few different options for the number of polarizers in the light path, involving a trade-off between accuracy and the amount of signal available for the measurement. At minimum, an autopolarizer must be located in the emission light path that will be changed from H to V throughout an L-format measurement. An excitation polarizer is not essential because the output from the Pockels cell is vertically polarized. Other options include two polarizers or three polarizers in the classic T-format measurement geometry. Improperly aligned polarizers affect the results. See the autopolarizer manual for instructions on verifying polarizer alignment, and using the automated alignment procedure in **Visual Instrument Setup**, if necessary.

#### **Experimental setup**

A proper experimental setup is just as critical for the anisotropy decay as it is for a lifetime scan. The steady-state *G* factor is an additional parameter to be specified properly for good results with anisotropy-decay measurements. The *G* factor should be calculated as HV/HH for DataMax; do not enter the inverse of the G factor! The mean fluorescence lifetime must be entered in the experiment setup. An inaccurate mean fluorescence lifetime also can lead to poor data in both phase and RMA values. Refer to the poor-lifetime-results troubleshooting section for more information on properly setting up the other experiment parameters.

> **Note:** *To verify that the acquisition is proceeding well, compare the steady-state anisotropy calculated during the experiment with a value measured in steady-state mode. The software uses the steady-state*  G *factor specified in the experiment definition and the measured VH and VV DC signals, to compute steady-state anisotropy at each fre-*

#### **Modeling the results**

*quency point.* 

When modeling the results of an anisotropy-decay scan, the mean lifetime decay should be entered as a fixed value, because it should be known before the experiment. Always start from a simpler model with a single rotational correlation time, and work towards a more-complex model based on the resulting reduced- $\chi^2$  values. Another parameter that can be used to indicate the validity of the model and fit for an anisotropy-decay is the limiting anisotropy  $(r_0)$  value. This value can be measured in steady-state mode for the sample by cooling the sample to a temperature that effectively restricts rotational diffusion. If the value for  $r_0$  calculated while fitting the data agrees with the value measured previously, it should serve as an endorsement of the fit, along with an acceptable reduced- $\chi^2$  value.

# Further assistance...

Read all software and accessory manuals before contacting the Jobin Yvon® Fluorescence Service Department. Often the manuals show the problem's cause and a method of solution. Before contacting the service department, however, complete the following steps.

- 1 Find the serial number for the core instrument, on the back of the sample compartment. Collect the serial numbers for the host computer and all automated accessories (e.g., temperature bath).
- 2 Note the system configuration with all accessories.
- 3 Determine the brand name and type of host computer, along with processor speed, free RAM, and hard-disk space, and whether the computer was purchased from Jobin Yvon®.
- 4 Write down the experimental configuration and what samples are under study. Be prepared to fully describe the samples and their spectral characteristics, as well as the specific instrument setup and sample geometry.
- $5<sup>-1</sup>$  Try to duplicate the problem and write down the steps required to do so. The service engineers will try to do the same with a test system. Depending on the problem, a service visit may not be required.
- $\overline{6}$  If an error dialog box appears in DataMax, write down the exact error displayed. Note whether the error was in GRAMS or Windows™.
- 7 In DataMax, in the **Instrument Control Center** toolbar, choose Help. Under Help, choose About Instrument Control Center. This opens the **About Instrument Control Center** window. The version of the software is listed here.

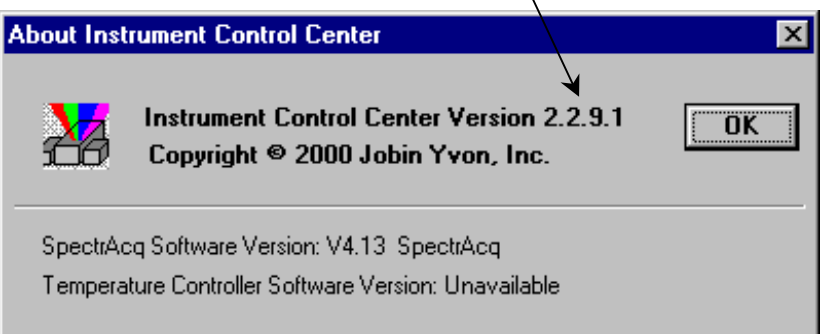

8 In Run Experiment toolbar, open the **About DataMax** window. Make a note of the software's and instrument's serial numbers, and instrument configuration, including all accessories.

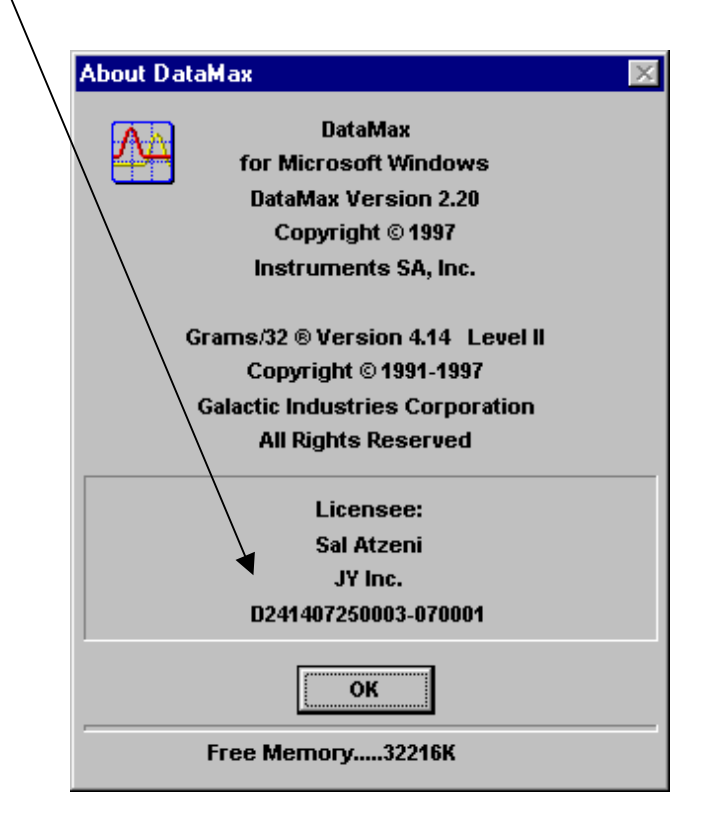

If the problem persists or is unlisted, call the Fluorescence Service Department at (732) 494-8660  $\times$  160, fax us at (732) 549-5157, or e-mail us at

fluorescence service@jyhoriba.com.

# **11: Maintenance**

Proper maintenance of the Fluorolog<sup>®</sup>-Tau-3 system will ensure good performance for years to come. Maintenance of the fluorescence lifetime system consists of two basic components:

- Maintenance of the steady-state system
- Maintenance of the lifetime portion of the system.

Basic maintenance for the steady-state system (e.g., lamp replacement) is covered in the *Fluorolog*®*-3 Operation Manual*. For dynamic operation, there are a few additional recommended maintenance procedures to follow. These include:

- Realignment of the Pockels cell and modulator box
- Setting optimal levels for the HV bias
- Setting up an optional external laser source for use with the lifetime system.

## Pockels-cell alignment

#### Introduction

Optimizing the Pockels-cell alignment is required to maximize the depth of modulation, giving the highest precision to lifetime measurements. This procedure involves setting the pitch and yaw for the cell in the modulator box, so that the cell is centered precisely on the optical axis. Realignment of the cell may be required periodically, if a drop in the modulation depth is noted, or if the overall performance of the lifetime system appears to drop off.

If poor alignment is suspected, then, before realigning the Pockels-cell modulator, perform a test of system performance in both steady-state and dynamic modes of operation. The water Raman scan and xenon-lamp scan will verify system calibration and signal-to-noise in steady state mode. In dynamic mode, a lifetime scan of POPOP versus Ludox<sup>®</sup> serves as a good indicator of system performance. Instructions for performing these scans are found in Chapter 3: *Getting Started*. Typical signs from this scan that indicate a need to optimize the Pockels-cell alignment are:

- Demodulation values  $> 1.0$  during a scan at the lower-frequency points on the scan
- A systematic split between the phase and modulation data
- A systematic error in the data in the higher-frequency portion of the scan.

#### Procedure

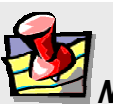

**Note:** *A visual inspection of the isogyre pattern is described in Chapter 17:* Visual Inspection of the Isogyre Pattern*. Do not inspect the isogyre pattern without permission of the Fluorescence Applications Department.* 

#### 1 Optimize Pockels-cell alignment on a scatterer.

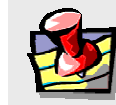

**Note:** *Proper alignment of the Pockels cell is essential for good results.* 

Optimize the alignment of the modulator for the maximum depth of modulation using a scattering standard of glycogen or Ludox<sup>®</sup>.

Make very gradual adjustments on the Pockels cell. Adjust to the center position of the peak in modulation.

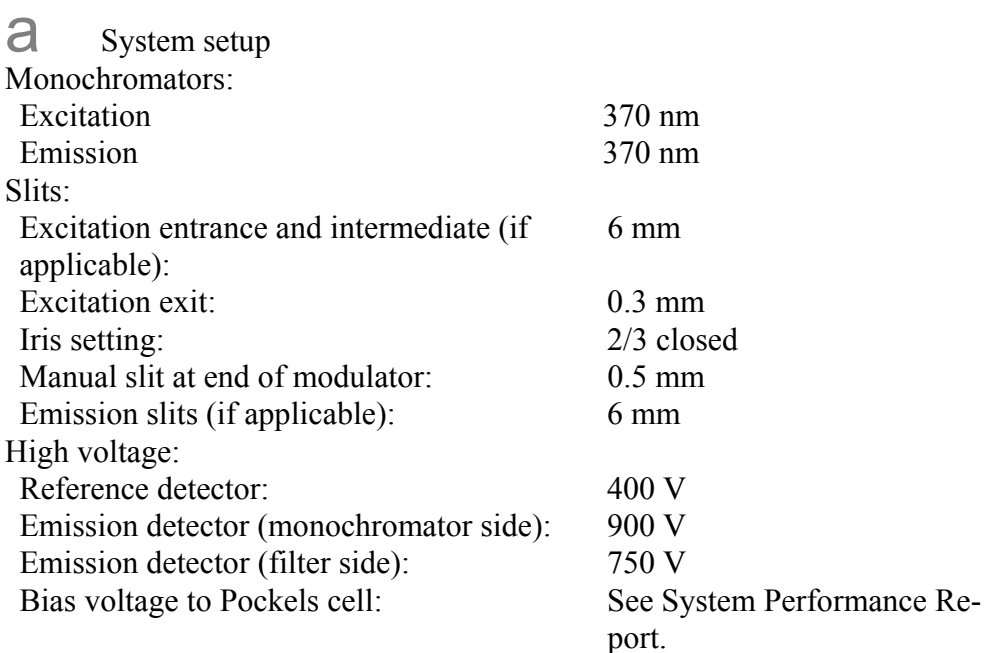

Sample:

Dilute Ludox® in de-ionized water (same sample as for the lifetime scan of POPOP versus Ludox®).

 $\Box$  Remove the knobs and lid of the modulator box. The Pockels cell should be shifted to the right (lifetime position) as shown here:

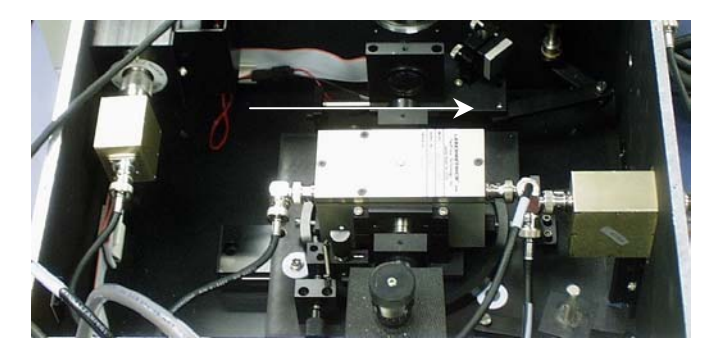

c Adjustment Gently fine-tune both adjustments for the Pockelscell mount, while observing the signal channels in **Real Time Display**, for the maximum signal on the AC channel and modulation.

- The vertical knob, typically a coarser adjustment, controls the yaw for the Pockels cell.
- The horizontal knob. generally a finer adjustment, controls the pitch of the modulator.

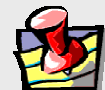

**Note:** *If there are 2 detection channels (S and T) re-optimize for that channel after switching to that channel.* 

When complete, the

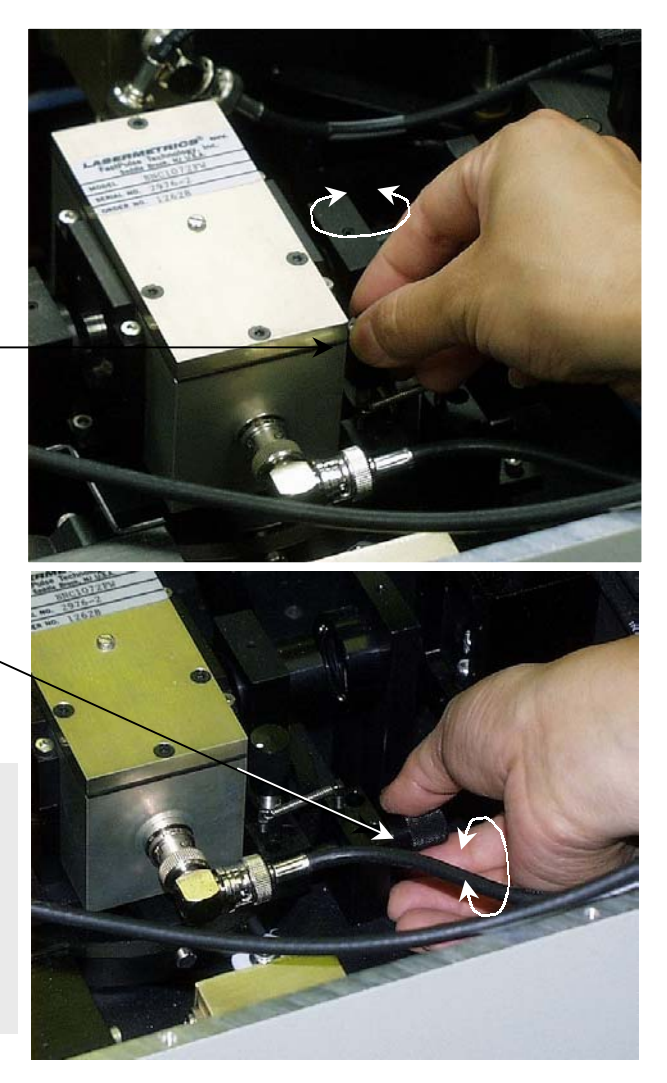

modulation should be  $>1.0$  for a xenon-lamp source, and  $>>2.0$  for an external laser source.

### 2 Set the high-voltage DC bias to the Pockels cell.

Optimize the high-voltage bias in order to provide the system with the highest depth of modulation available or to help increase the signal levels observed through the system. Only if:

- An external laser is turned into the light path, or
- The Pockels cell needs to be adjusted, or
- The signal is extremely low, should this bias level be optimized.

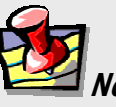

**Note:** *Normally, the highvoltage DC bias on the external Bertan™ power supply should be kept at the factory-set value. Keep the dial for adjusting this setting in the locked position.* 

Use a scattering sample of glycogen or  $Ludox^{\circledR}$  in this procedure. No other tools or targets are required.

a Enter **Real Time Display**, and optimize the system settings for the measurement of the scattering sample at 370 nm. (See Chapter 3: *Getting Started* for more information on settings).

When properly set up,  $1-4$  V DC and AC should be seen on the R and S (or T) channels.

- $\mathbf{D}$  Unlock the dial on the Bertan<sup>™</sup> power supply. and gradually adjust the setting until the greatest modulation value is achieved.
- $\mathbb C$  If a detector's signal falls to  $\leq 1$  V, increase the respective PMT's highvoltage bias in **Real Time Display**.

In cases where low fluorescence-yields from an unknown mean that the DC signal is more important than modulation depth, the high-voltage DC bias to the

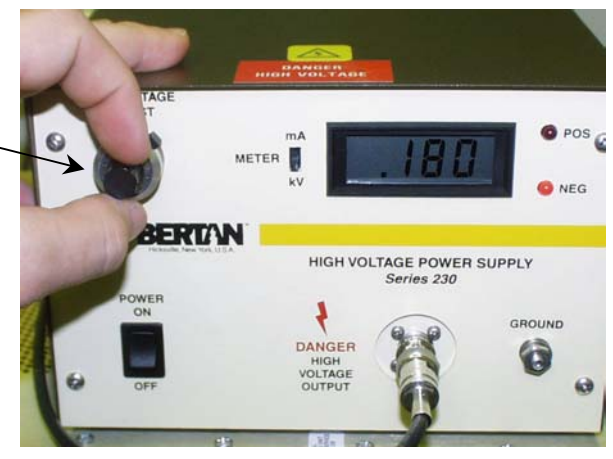

**Warning:** *Do not increase the HV DC bias level to the Pockels cell above 350 V. Higher voltages can damage the Pockels-cell electronics.* 

Pockels cell may be increased to improve the AC and DC levels, although this lowers the modulation.

3 Set up an external laser source for lifetime measurements

> **Warning:** *Strictly adhere to all required safety precautions related to working with laser sources while using a laser with the lifetime system.*

> *A portion of the laser beam directed through the beamsplitter to the photodiode can be reflected off the outer coating of the photodiode and out of the top of the sample chamber. Avoid exposure to this reflection (and any other portions) of the laser beam when working with samples to be measured.*

#### Lifetime v. 2.0 (3 May 2001) Maintenance

#### **Introduction**

An external continuous-wave laser source can be helpful for measuring lifetimes and anisotropy-decays for weakly fluorescing samples. Laser choice depends on the particular excitation wavelength(s) required. The modulator box includes a turning mirror to bring the external laser beam into the system and direct it through the Pockels cell on the same optical axis used for the xenon source.

In this example, a multi-wavelength argon laser (457, 488, 514 nm) is set up.

The beam is set up to enter the modulator box with horizontal polarization (90°). Most lasers emit vertically polarized light. Therefore, the polarization of the laser must be rotated, for example, with two 45° mirrors, rotated

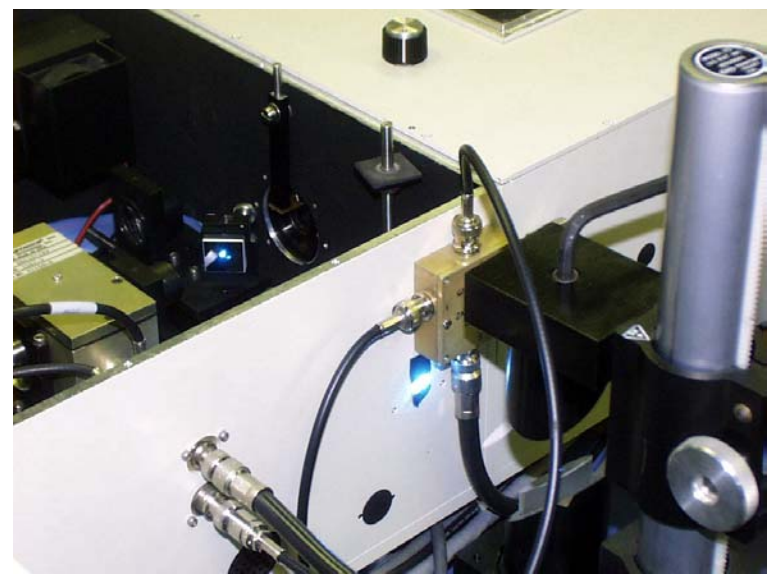

Lower hole is for alignment of Tau-3

90° apart, just outside the laser port on the modulator port. This procedure assumes the beam is polarized at 90°, and aligns this horizontally polarized beam entering the laser port on the modulator box.

#### **Equipment**

Two laser targets, as shown at right:

#### **Procedure**

- a Insert the circular pinhole target into the laser entry port just below the RFsplitter module.
- **b** Insert the vertical target into the alignment hole on the laser mirror mount.
- $\mathbf C$  Align the laser through these two targets.
- d Remove the vertical target and replace the laser turning mirror.

 $e$  Adjust the laser turning mirror carefully, directing the beam

• Through the center of the Pockels cell,

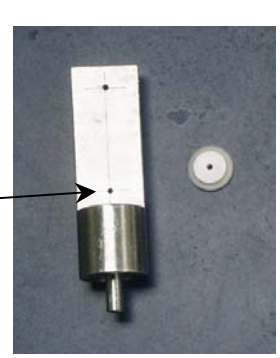

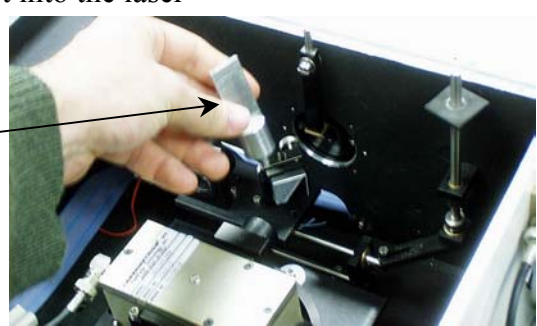

- Out of the modulator box,
- Through the center of the manual slit, and
- Into the sample compartment.

f Double-check the alignment: the beam should be centered on a Ludox® sample.

- g Go into **Real Time Display** in the DataMax software.
- h Adjust the settings in **Real Time Display** to yield 1–4 V AC on both the R and S channels. Use a narrow manual slit setting  $( \leq 0.5 \text{ mm}).$
- **i** Monitoring the AC signal and modulation on the R  $\&$  S channels, adjust the Pockels cell for the highest AC and modulation possible.

If the AC levels increase beyond 6 V AC, then adjust the bias to that particular detector, before continuing with the alignment of the Pockels cell.

When properly aligned, high modulation values  $(> 2.0)$  should be observed, because of a highly collimated laser beam, with small spot size, propagating directly through the center of the Pockels cell.

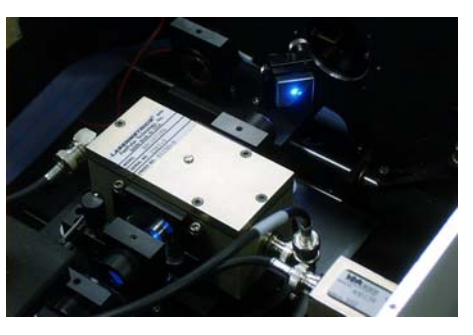

 $k$  Set the DC high-voltage bias to the Pockels cell for the highest modula-

tion on S&R. This nearly always involves reducing the DC HV bias.

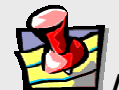

**Note:** *The Pockels cell has different optimal positions between the laser and the xenon lamp because of beam-collimation differences between these sources. Therefore, when switching between measurements with the laser and xenon lamp, always realign the Pockels cell on a scattering sample, and re-optimize the DC HV bias.* 

Experimental settings with an external laser as the source are very similar to those with the xenon lamp, with the following exceptions:

- Keep the excitation slits and iris closed when using a laser entering the modulator box.
- Reduce high-voltage biases to the PMTs to  $\sim$  1 V DC.

Lifetime v. 2.0 (3 May 2001) Maintenance

# **12: Technical specifications**

Each Fluorolog®-3 system consists of an excitation source, an excitation spectrometer, a sampling module with reference detector, and at least one emission spectrometer and emission detector. Each system is controlled by an IBM PC-compatible computer and may include a printer.

#### **Important**

The Fluorolog<sup>®</sup>-3 spectrofluorometer system is designed to comply with the requirements of the Low Voltage Directive 73/23/EEC and the EMC Directive 89/336/EEC and, as of 1 January 1997, carries the CE marking accordingly. The system was tested using standard (JY-authorized) components, cables, etc.

# Spectrofluorometer system

The Fluorolog®-Tau-3 spectrofluorometer consists of the steady-state Fluorolog®-3 spectrofluorometer plus additional components for lifetime measurements. The entire system is controlled by DataMax software for Windows™.

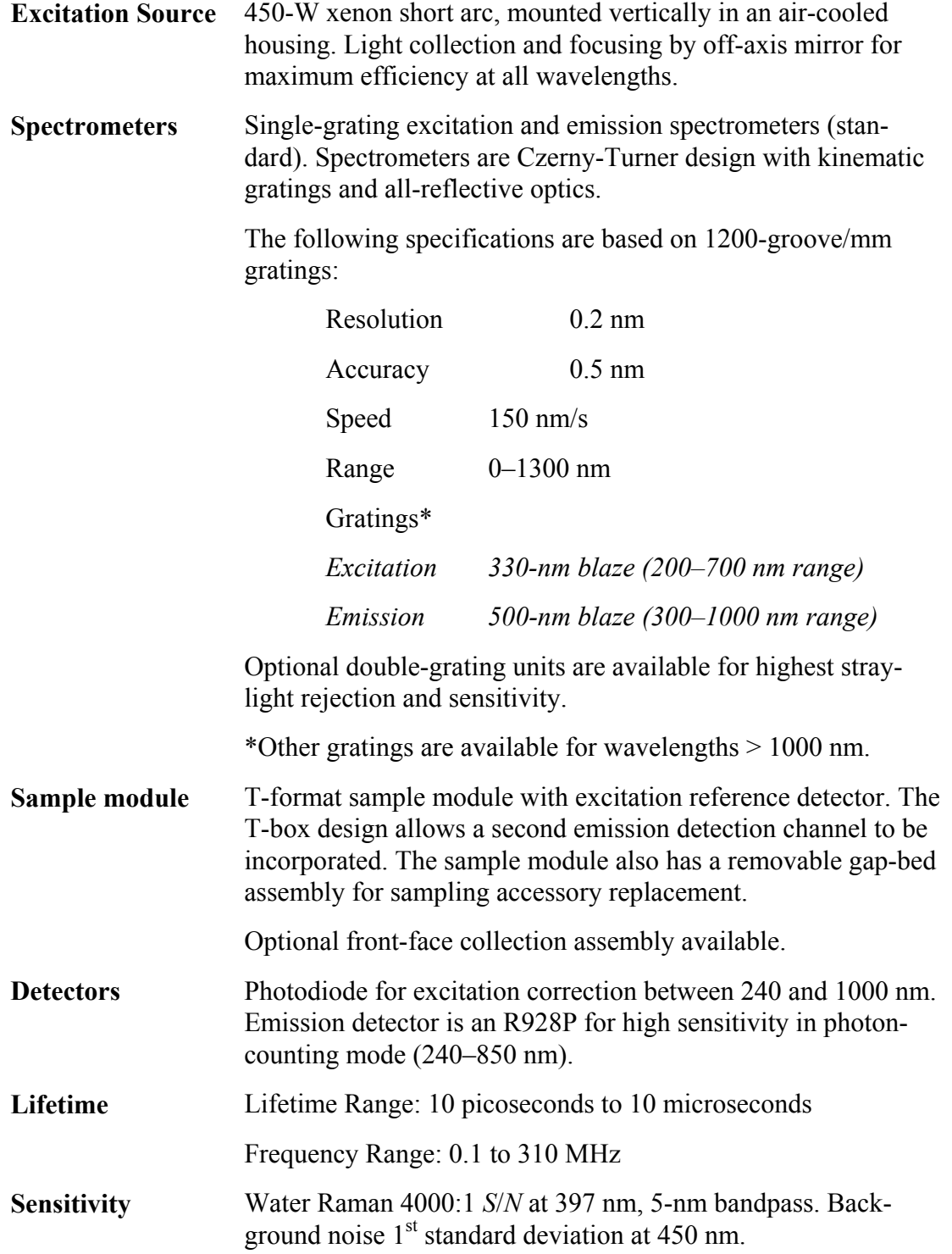

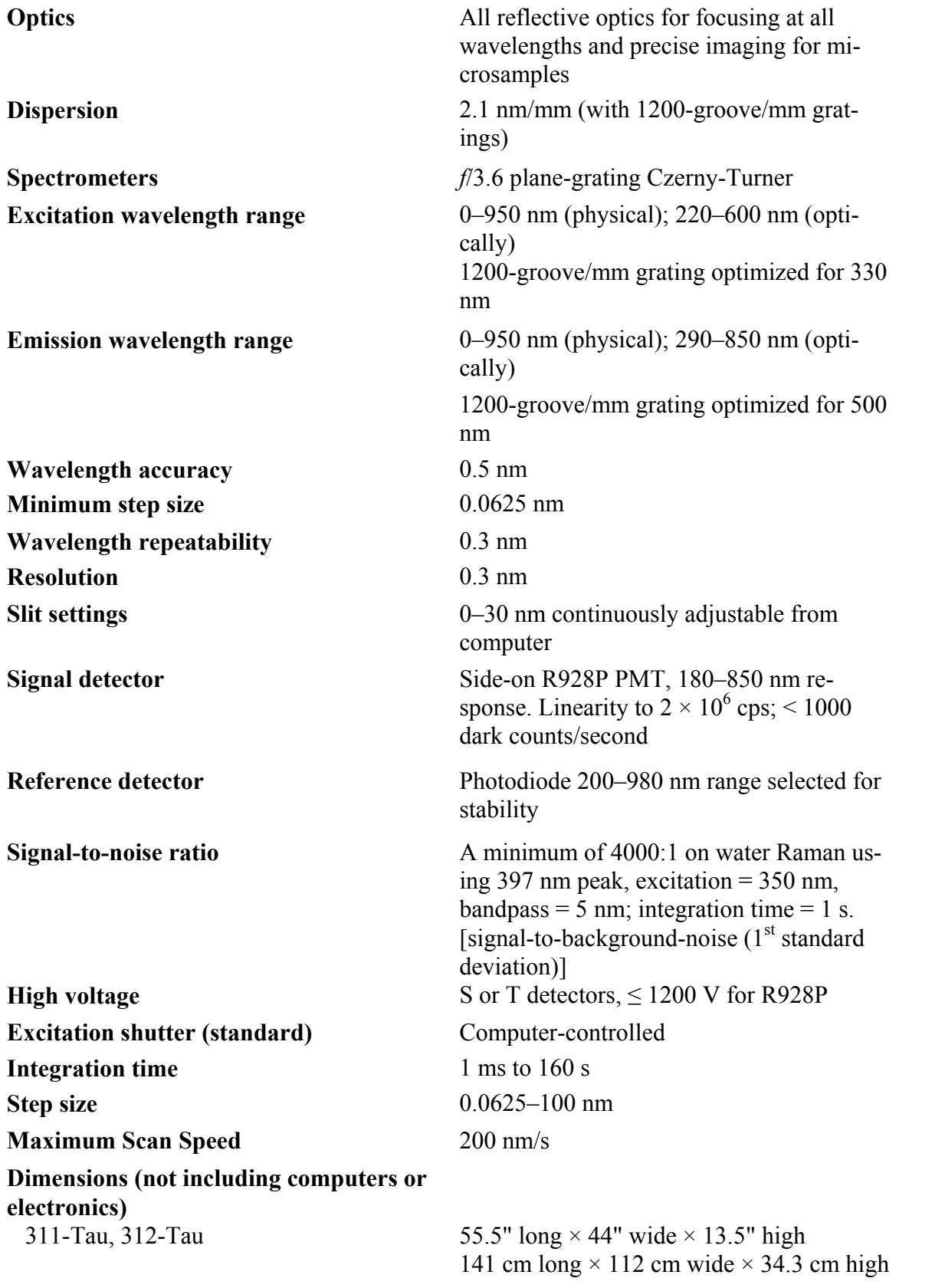

Lifetime v. 2.0 (8 May 2001) Technical Specifications

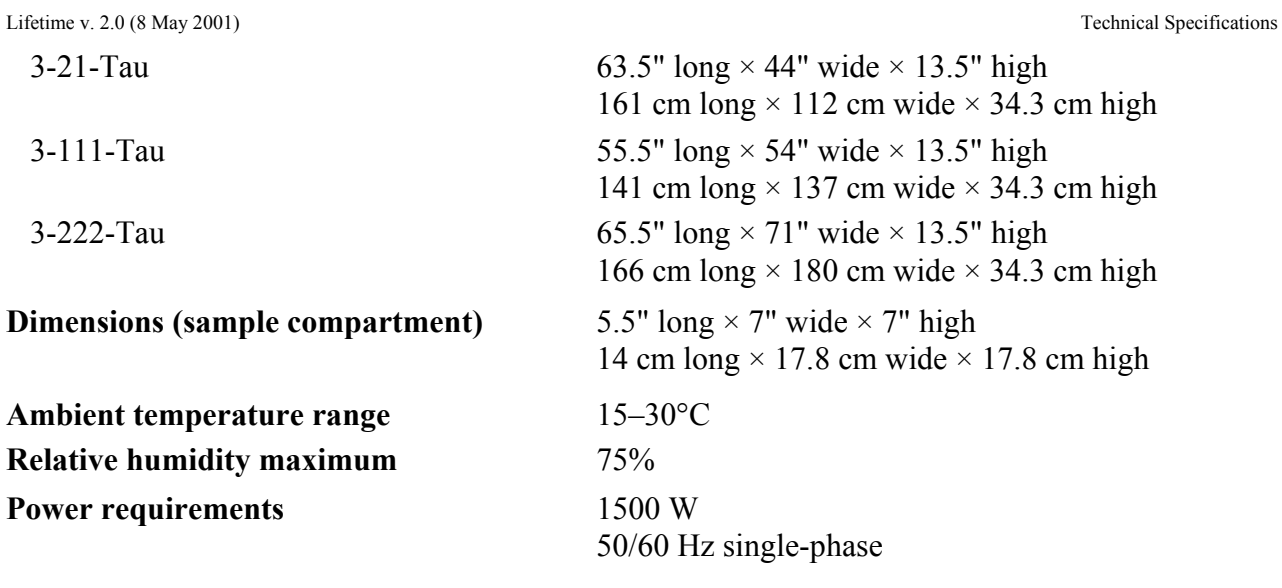

## **Computer**

Although JY offers state-of-the-art computer systems and loads all software prior to shipment, you have the option of providing your own computer and installing the software. Make sure that the computer meets the following minimum requirements:

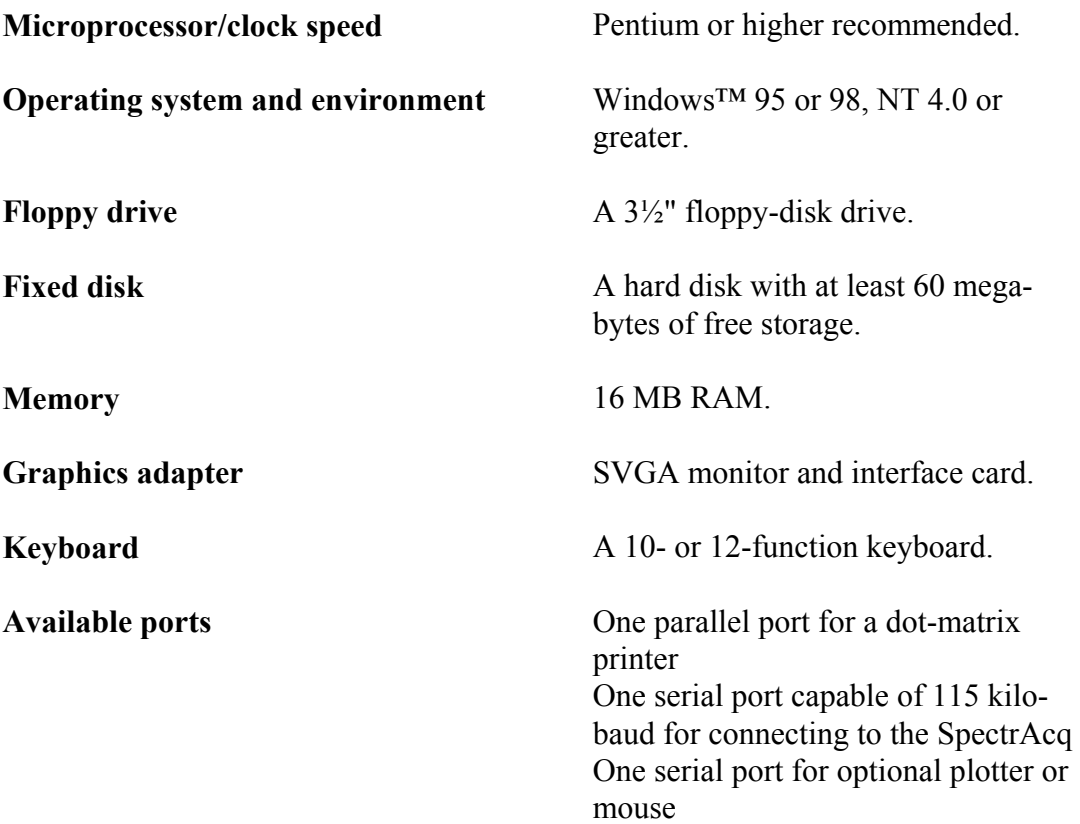

Lifetime v. 2.0 (8 May 2001) Technical Specifications

# **13: Quick Guide to Anisotropy-Decay Measurements**

Start-up

1 Make sure that the SpectrAcq, host computer, and main electronics rack are switched off.

This prevents possible damage to these devices when the xenon lamp is ignited.

#### 2 Start the xenon lamp.

- a Switch on "power".
- b Ignite "main lamp".
- 3 Start the Lifetime Electronics Rack.
- 4 Start the SpectrAcq.
	- $\partial$  Put the boot disk in the floppy drive.
	- **D** Push in the power button. The green LED indicator should glow.
- 5 Start other lifetime power supplies not connected to rack.
- 6 Start all automated accessories.
- 7 Switch on the host computer and peripherals. The SpectrAcq takes  $\sim$  1 min to load the drivers on the boot disk.

8 Click on the DataMax icon. The **Instrument Control Center** appears after the DataMax boot sequence.

9 The **Layout Selection** dialog box appears. Select one lifetime layout. Select the lifetime soft-

**Layout Selection**  $\overline{\mathbf{x}}$ Select configuration to work with: FL3-22 Generic Layout FL3-22 with 2-Position Sample Changer FL3-22 with Autopolarizers FL3-22 with 2-Position Sample Changer and Autopolarizers Lifetime Lifetime with Autopolarizers **OK** Cancel Browse... ware layout without other

accessories (usually plain Lifetime) when not using a programmable water-bath or polarizers. Other lifetime layouts indicate support for automated accessories.

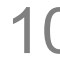

10 The instrument performs a calibration sequence for  $\sim$  1 min.

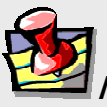

**Note:** *One of the last steps of the calibration is to find the home position for the 2-cell or 4-cell sample holder, so keep hands away from the holder during calibration.* 

11 Let the system warm up for  $\sim$  45 minutes before taking measurements.

# Unknown and standard preparation

When preparing the unknown, keep the absorbance below 0.1 A for right-angle measurements in a 1-cm cuvette. Higher absorbances tend to generate artifacts by the innerfilter effect. For samples with an absorbance greater than  $\sim 0.1$  A, use a microcell. For very-high-absorbance solutions or solids, use the Spex® front-face option.

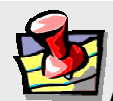

**Note:** *Frequency-domain measurements are based on a differential technique in which a standard and unknown are measured alternately throughout the experiment. The accuracy of experiments depends critically on the quality of the standard.* 

#### 1 Prepare the standard.

The standard can be a dilute solution of a scattering material such as Ludox<sup>®</sup> (colloidal silica suspension) or glycogen. A well-characterized fluorophore can be substituted for the scatterer. A fluorophore standard must exhibit a single exponential fluorescence-decay constant over temperature and excitation and emission range. Prepare a stock solution of the standard (at somewhat higher concentration than expected for the experiment), a few transfer pipettes, waste beaker, and a separate flask of the solvent used to prepare the standard.

#### 2 Place the unknown and standard cuvettes in the sample holder.

Use positions 1 and 2 for the 2-position sample holder, or 1 and 3 for the 4-cell sample-holder.

#### 3 Place the optical filter in the spring-clip holder on the sample changer next to the unknown.

An optical filter for emission-wavelength selection should be on the T side. The filter must be positioned at the unknown, so that it automatically moves from the emission path when the scattering standard is measured. This is unnecessary when a fluorescent standard with emission characteristics similar to the unknown is used.

- 4 Place one filter in the external filter-holder (FL-1031) between the PMT housing and T-box.
- 5 Check that the unknown and standard cuvettes are filled high enough to prevent the excitation beam from scattering off the top of the solution. This unwanted scattering prevents an accurate measurement of the modulation and phase.

# Selecting and adjusting lifetime hardware

Select and adjust up to six hardware components to complete the instrument conversion to lifetime operation. The hardware components include the entrance and exit slits of the excitation monochromator (the 180DF double-grating monochromator also may have an optional intermediate slit), an iris at the entrance to the Pockels-cell assembly, Pockels-cell position, and the manual bilateral slit at the exit of the Pockels-cell assembly. The procedure requires positioning all the hardware and then fine-tuning the settings (see the next section, "Defining the experiment parameters").

**Note:** *The PMT base is automatically switched to lifetime operation when any lifetime software layout is selected.* 

- 1 The monochromator slit units should be in mm. To change units, go to **Visual Instrument Setup**, enter the Options menu, select millimeters from the drop-down list, then click Apply. The actual slit settings for the excitation monochromator are discussed in the next section.
- 2 Set the iris adjustment lever to vertical.

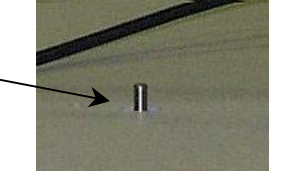

Modulator

3 Rotate the Modulator Position knob to Lifetime.

This brings the Pockels-cell light modulator into the excitation light path. A full stop indicates that the modulator is properly positioned in the light path.

- 4 The Source Position knob should point to Xenon.
- 5 Set the manual slit to 0.5 mm.

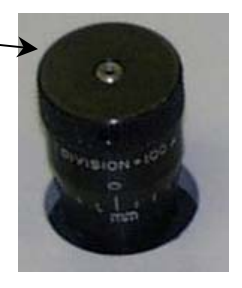

### Defining the experiment parameters

1 In **Instrument**  Instrument Control Center - LAYOUT05.LAY IO E Applications Help System **Control Center**, click once on Run CWA the **Tau** icon. This opens the two data display windows, **ISA Graph** and **Lifetime**. Lifetime 2 In the  $\blacksquare$ o $\blacksquare$  $File$   $Collect$   $Help$ Experim **Lifetime** Delete Roy **Sequence Log**<br>ØataFile: window, Frequencies: | Start Freq.: 100 End Freq: 500 Frequency: 300 Index: 1 OF 99<br>M<sub>std</sub><br>M<sub>std</sub> choose  $\phi_{std}$ M<sub>unk</sub>  $\phi$  unk #Ave Experiment. M  $(\ddagger)$  $\left( \pm \right)$ Average: Std AC Std DC UnkAC Unk DC **Ref** AC Ref DC **Summary Table** (MHz) φ  $(\pm)$ м  $\left( \pm \right)$ τφ  $\left( \pm \right)$ τM  $(\pm)$ 11 스  $\overline{2}$  $\boxed{3}$  $\frac{4}{6}$  $\frac{1}{8}$  $\overline{\mathbf{g}}$  $\overline{10}$  $\overline{11}$  $\overline{12}$ **Lifetime Acquisition** Experiment... | C:\DATAMAX\popvgly.exp  $\overline{\underline{\mathsf{D}}}$ ataFile.. AMAX\DATA\popygly.spc  $Bun$ End Freq (MHz)  $\frac{280.000}{8}$ <br>Integration  $\frac{1}{100}$ Auto<br>Save<br>Exp Start Freq (MHz) 20.000  $Save$ Number of Freqs  $\boxed{10}$  $[s]$  8 This opens the Sequence Quick<br>Scan **Lifetime Acquisi-**ா  $\subset$  Linear  $C$  Log  $\ensuremath{\underline{\mathbb{C}}}$ ancel **tion** window. Std Ex (nm)  $360$ Unknown Ex (nm)  $360$ Exp Type. Std Em(nm) Unknown Em(nm) Don't make any  $\sqrt{360}$  $420$ Process by entries yet. Signals. Slits. HV (on) Sequence. C Discrete Pairs C Interleave Set Pt. Std.<br>Dev.(%) Min Avg  $\boxed{0.50}$ 회 Unknown  $\sqrt{3}$  $\vert \cdot \vert$ Standard |1 Max Avg 5 Std Lifetime (ns) 0.00 Sample and Real Time Processing Info Lifetime Acquisition of POPOP vs. Glycogen or LUDOX Shutter. Dark Offset  $\Box$ Setup File... Start Time Estimated<br>Time  $0:14:00$  $\bullet$ Immediate C Delay

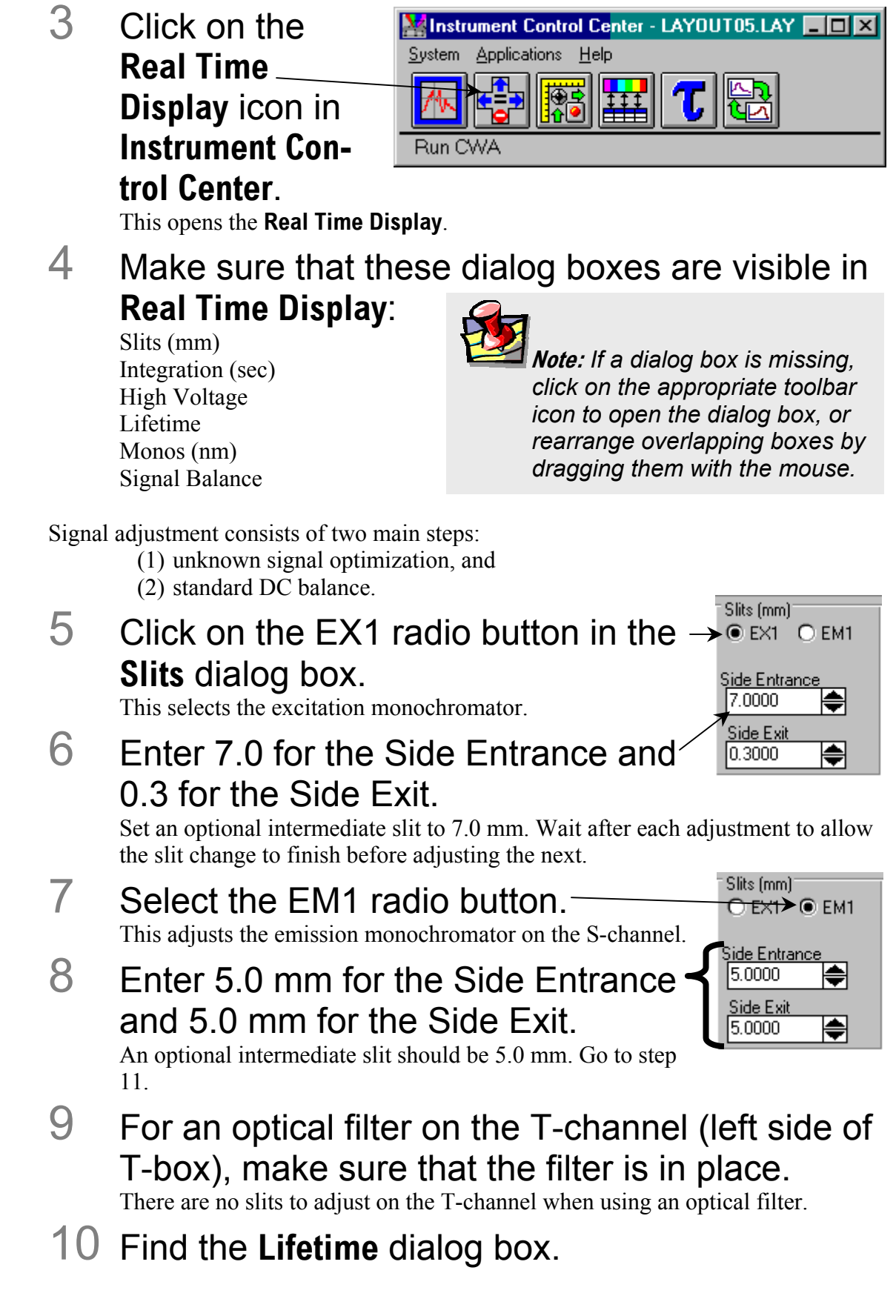

Mod

1.0204

1.0526

- $\alpha$  Click either the S&R radio button for the Schannel detector on the monochromator, or the T&R radio button if using a filter on the T-channel.
- $\Box$  Enter 10 in the Frequency (MHz) field.
- $\mathbf C$  Press Enter after entering frequency values.

#### 11 Set up the **Signal Balance** dialog box.

Store the optimal excitation and emission wavelengths and the sample-changer position for the two samples. Then click the Set Standard or Set Unknown button to reset the instrument.

12 Set Integration time to 1.0 s.

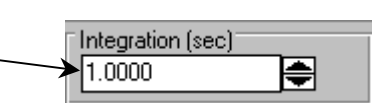

- 13 Set the PMT high voltages:
	- $\overline{a}$  Set R to 350
	- $\Box$  Set S to 900 if used, otherwise leave at 0
	- $\mathbb C$  Set T to 750 if used, otherwise leave at 0
	- $\mathbf C$  If the HV On box is not checked, click on the box to send current to the PMTs.

#### 14 Click on the shutter icon in the toolbar to open the shutter.

Lifetime

 $\bullet$  S&R

 $S$  5.0000

 $R$  2.0000

Phase  $(\text{deg})$ 

Frequency  $H$  $H$ 

 $O$  T&R

180,0000

10.0000

AC.

When changing a parameter's value, always double-check the status of the shutter. The shutter will close automatically when changing some of the parameters.

### 15 Monitor the signal levels in the **Lifetime** box.

Look only at the AC and DC levels at this step; don't worry about the modulation ratio or phase**Error! Bookmark not** 

16 Let the signal stabilize. **Example 2** Note: The settling time for

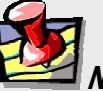

*the AC signals can be quite long, up to ~1 min, so be patient.* 

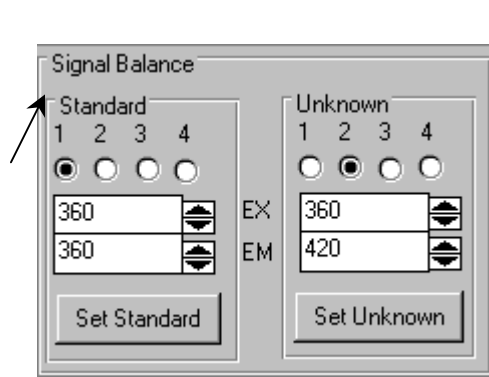

OS&T OT&S

4.9000

1.9000

♦

DC

#### 17 Adjust the slits, iris, and high voltage to obtain an AC-level on T (or S) of  $~1.5$  volts.

**Note:** *The recommended maximum AC or DC is ~5 volts. An AC or DC level of 10 indicates an over-range of signal level. Reduce the high voltage slits or iris to bring the signal onscale before proceeding.* 

Once the unknown sample's signal is optimized, only adjust the R-channel high-voltage and concentration of the standard.

Here are a few suggestions for adjusting the signal level:

**Warning:** *Do not reduce the high voltage below 280 volts for any channel!* 

 $\alpha$  If AC and DC are low, increase the slit width (up to 7.0 mm) on the emission monochromator (if using S channel).

 $\Box$  Adjust slits and high voltages in tandem, so that no one parameter is at its upper limit, while others are far from their maxima.

For example, to increase the unknown's AC from 0.1 to 1.5 volts, then, starting from the above:

- Increase high voltage from 750 to 900.
- Increase excitation-monochromator exit-slit from  $0.3$  to  $0.5$  mm.
- Increase manual slit from  $0.5$  to  $0.7$  mm.
- Increase iris by rotating counterclockwise  $5^\circ$ .

**Note:** *Maximum high voltage is 1200 V. When running at the maximum voltage on the T-channel, do not leave the sample chamber lid open for longer than required to insert sample cuvettes and filters.* 

Watch the R level as the slits are opened. If R over-ranges, then reduce the Rchannel high-voltage.

#### 18 Check that the DC level is below 5 volts.

**a** If DC is  $> 5$  V, try reducing the manual slit and iris while increasing high voltage, to reach an AC to DC ratio (modulation ratio) of  $\sim 1.0$  or higher.

 $\mathbb C$  If AC is still below 1.5 volts, then re-increment the parameters in the same sequence and about the same magnitude.

 $\Box$  If you can't achieve modulation ratios of about 1, or AC levels of 1.5 volts, you can still expect useful results, although precision will decrease. Accurate results for simple decays of several nanoseconds can be obtained, even with a starting AC-intensity lower than 0.5 (because of low concentration or quantum yield).

#### 19 Click on the Set Standard button in **Signal Balance**.

This places the standard in the measurement position.

Adjust the standard's signal by changing concentration or using neutral-density

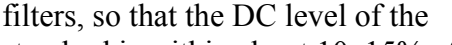

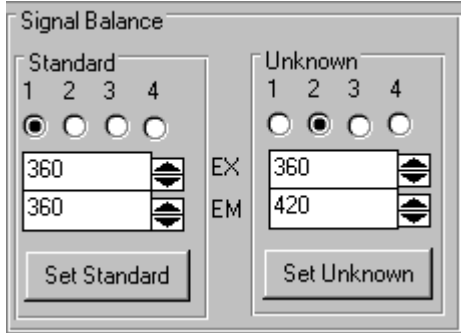

standard is within about 10–15% of the unknown.

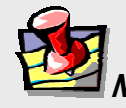

**Note:** *Do not adjust slits, iris, or high voltages for the T-channel (or S-channel), for this will change the optimized, unknown sample signal.* 

#### 20 Adjust the R-channel high-voltage to keep the R AC between 1.5 and 2.0 V.

- Do not reduce the high voltage below 280 V.
- As necessary, keep R on-scale by reducing one or more slit widths, and redo the unknown signal by changing only high voltage. Do not forget to rebalance the standard's signal to match the unknown.
- 21 Click on the transfer icon  $\blacksquare$  in the toolbar to pre-set the following parameters:

Lifetime channel selection (S&R or T&R) Monochromator slits Excitation and emission wavelengths High voltages

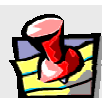

**Note:** *The transfer icon will work only when the* **Lifetime Acquisition** *window is open.* 

22 Close the **Real Time Display** window.

#### Experiment setup and measurement

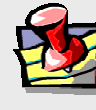

**Note:** *If, in the previous section, you did not select the transfer option from the* **Real Time Display** *toolbar, you can either manually enter these parameters or open the* **Real Time Display** *and click the transfer icon.* 

#### 1 Activate the **Lifetime Acquisition** dialog window:

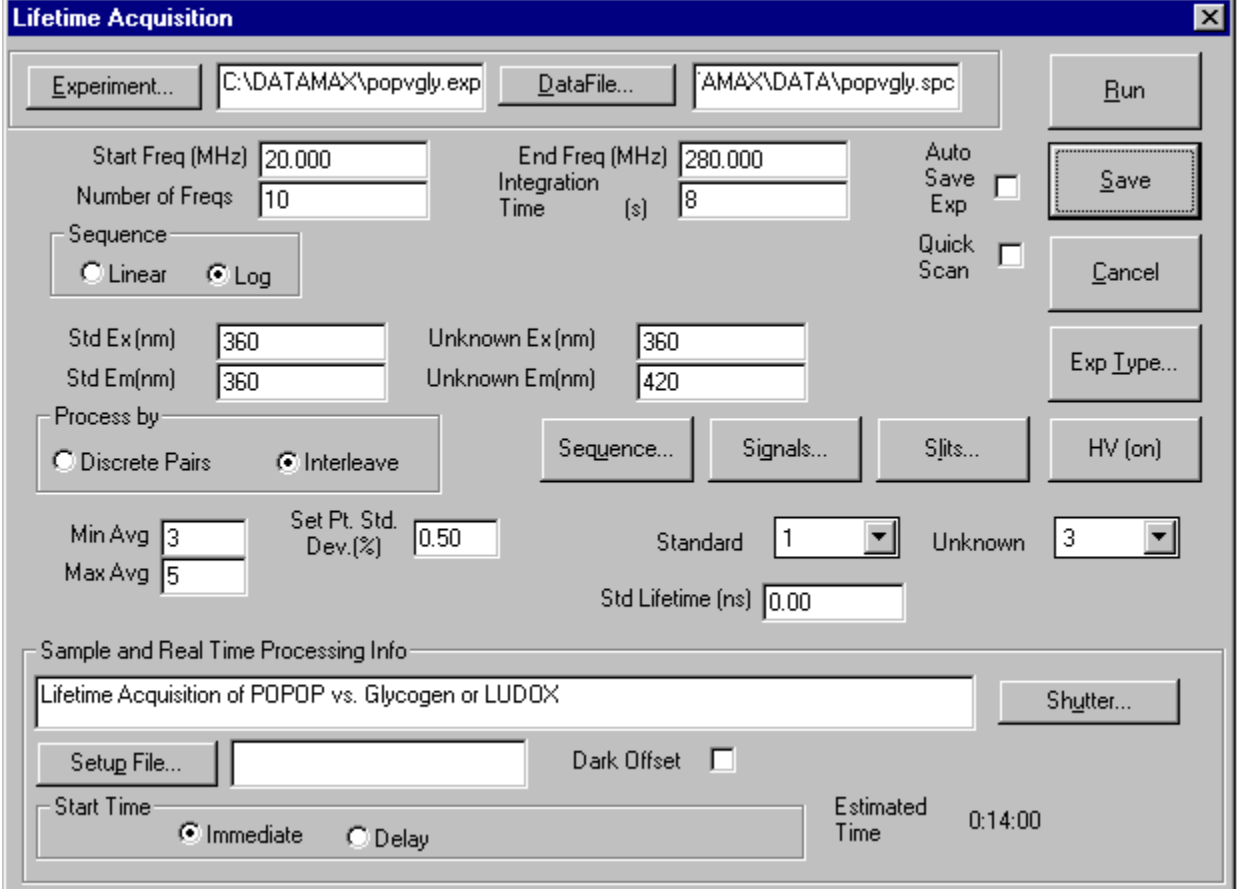

- 2 Close **Real Time Display**.
- 3 Set the following parameter fields:

a Click DataFile to open the **Windows file** dialog box.

Enter a file name in the desired subdirectory, or, type a file name directly into the DataFile field. Let the system to append the proper extension  $($ . dat) to the file name.

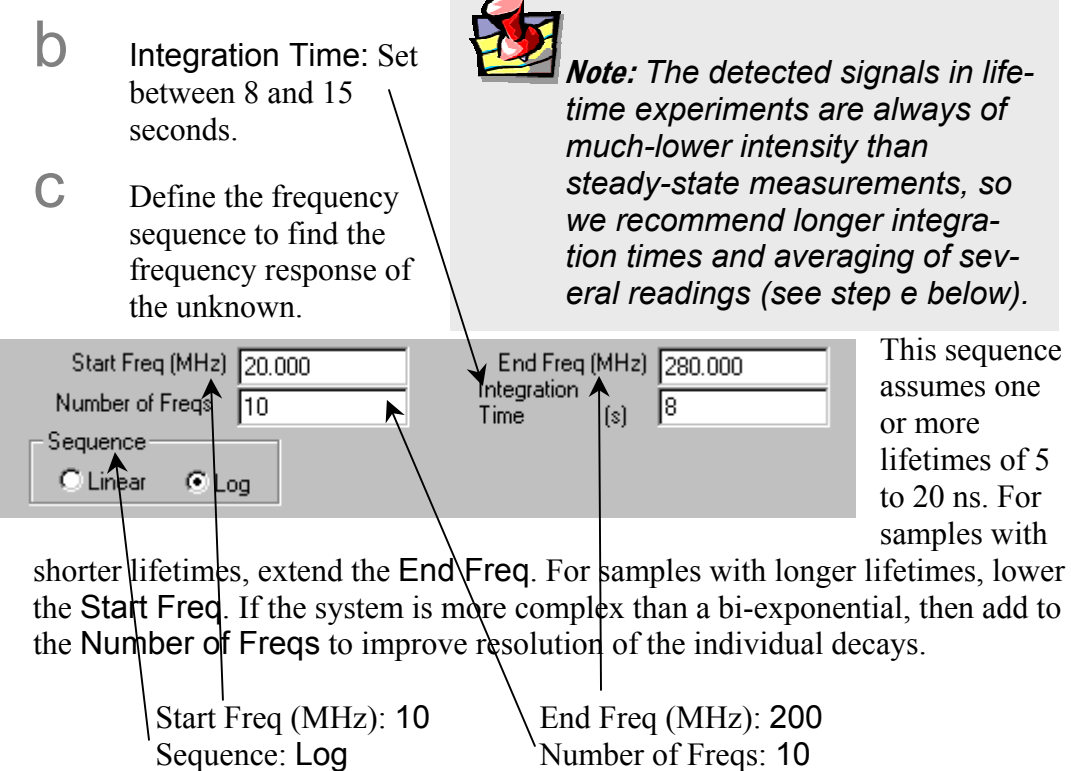

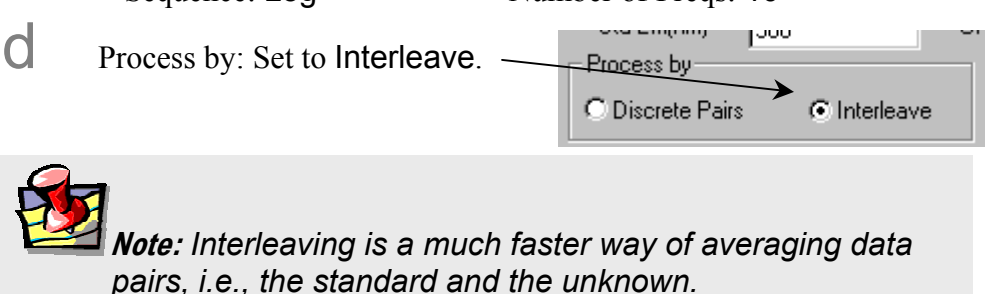

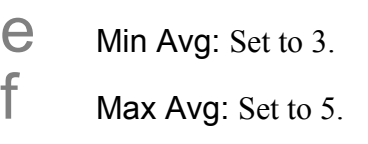

Set Pt. Std Dev $(\%)$ : Set to 0.5.

The values entered in steps e through g work together to obtain a defined error-level in a minimum time. The minimum of 3 averages is calculated and the resultant standard deviation is compared to the set-point standard deviation. If the set-point standard deviation is less than the calculated standard deviation, then the next measurement is completed and averaged. This continues until the set-point standard deviation is equal to or greater than the calculated average, or until the maximum number of averages is reached.

**h** Dark Offset: Do not use

Std Lifetime (ns)

Enter 0 for a light-scattering standard. Enter the known lifetime, in nanoseconds, for a fluorophore reference.

j Enter one line of text in the note field in the Sample and Real Time

**Note:** *Do not change the default values of any other field in this section.* 

Processing Info field.

#### 4 Click Run to launch the experiment.

Now sit back and watch the action.

# Following the data collection and modeling

You can follow the course of the experiment as the raw data are measured, corrected for instrument bias, and tabulated. At the completion of the run, you will activate the modeling program to determine the number of species, contribution to the total fluorescence signal, and each lifetime.

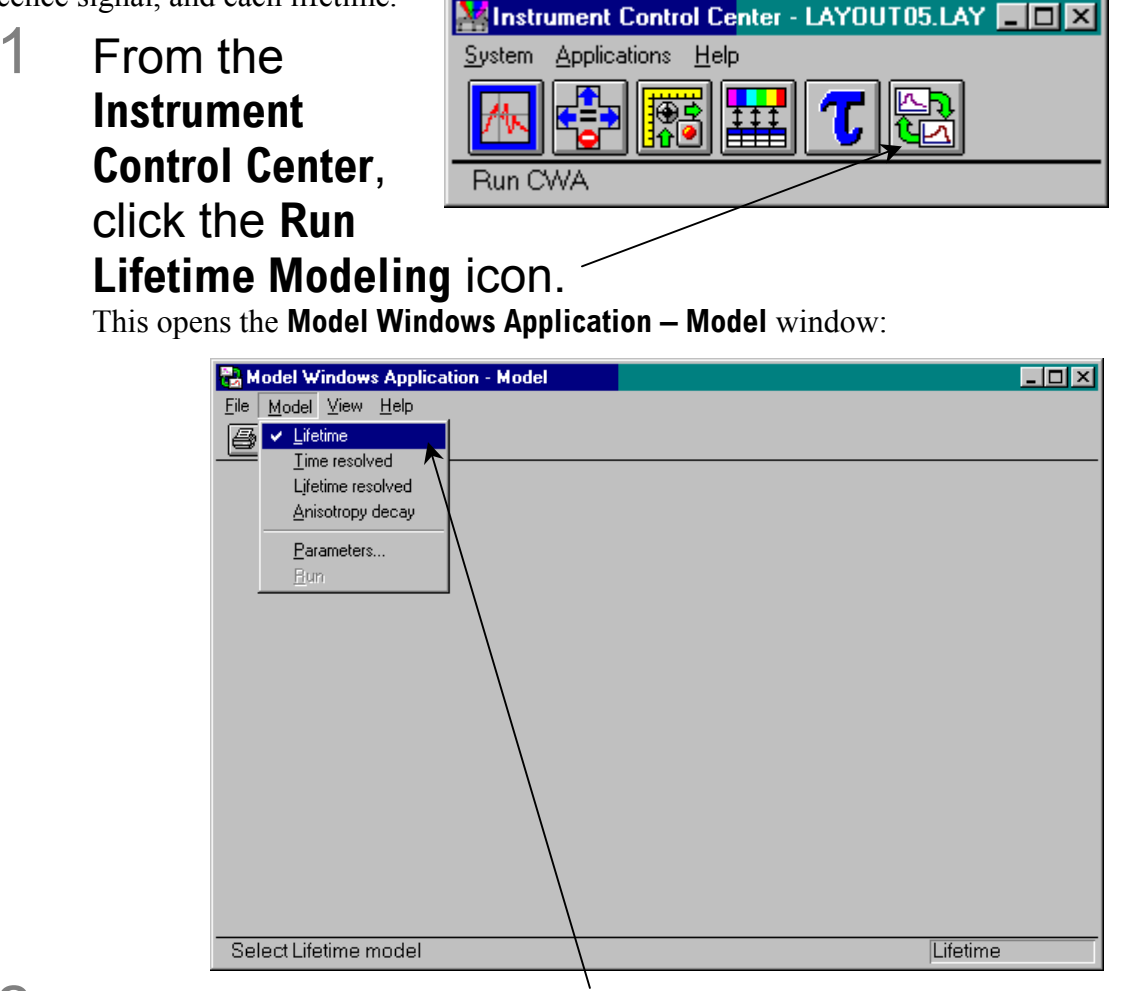

#### 2 Under Model, select Lifetime.

This opens the **Lifetime Model** window:

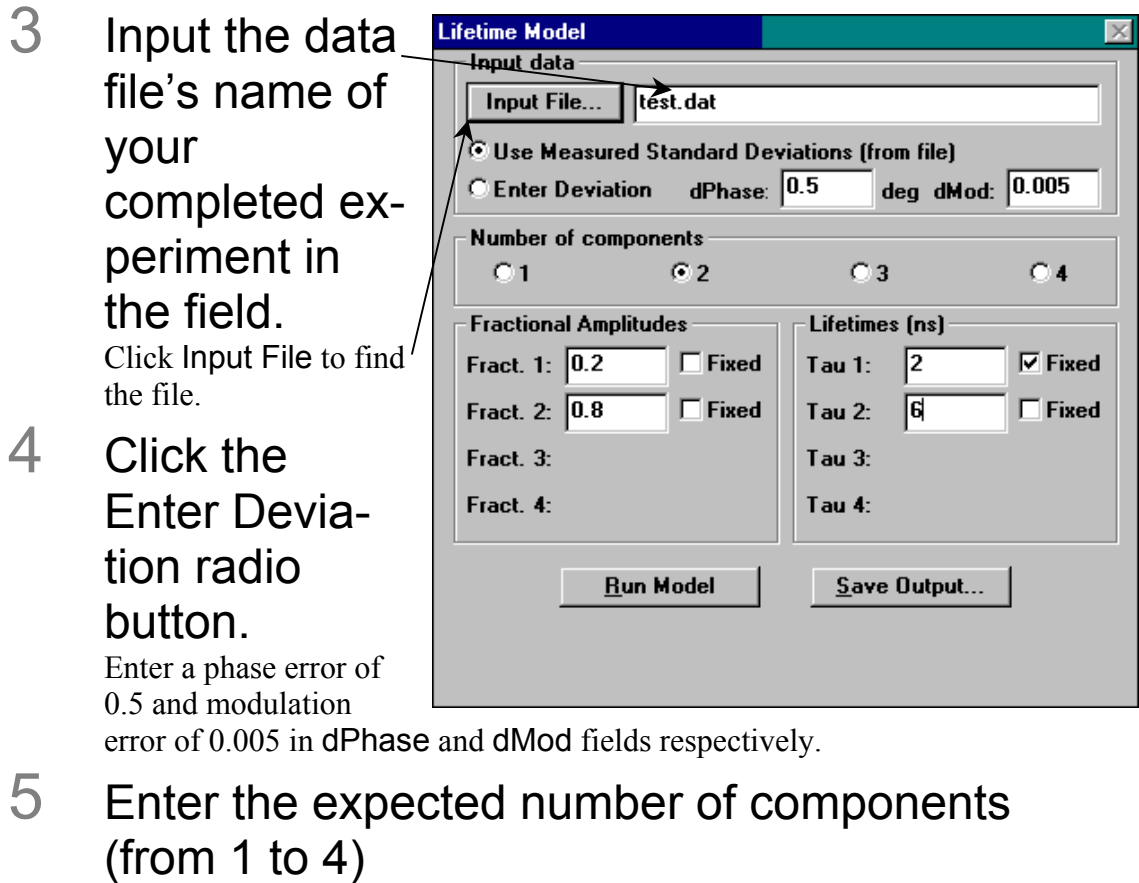

#### 6 Fill in the active Fractional Amplitude fields and Lifetimes (ns)

Fill in for all selected components. Enter a non-zero value in every open field.

#### 7 Click Run Model to start modeling.

The results include reduced- $\chi^2$ , best fits for fractional contributions, lifetimes for all selected species, and a graph of measured data (symbols) compared to the model (solid lines). A second graph reveals the difference between measured and model for phase and modulation. A reduced- $\chi^2 \sim 1$  with residual scattered evenly near 0 suggests that a good description of the unknown's fluorescencedecay is found.

- 8 Click on the printer icon in the toolbar to generate a printout.
- 9 Close the modeling window.

# **14: Glossary**

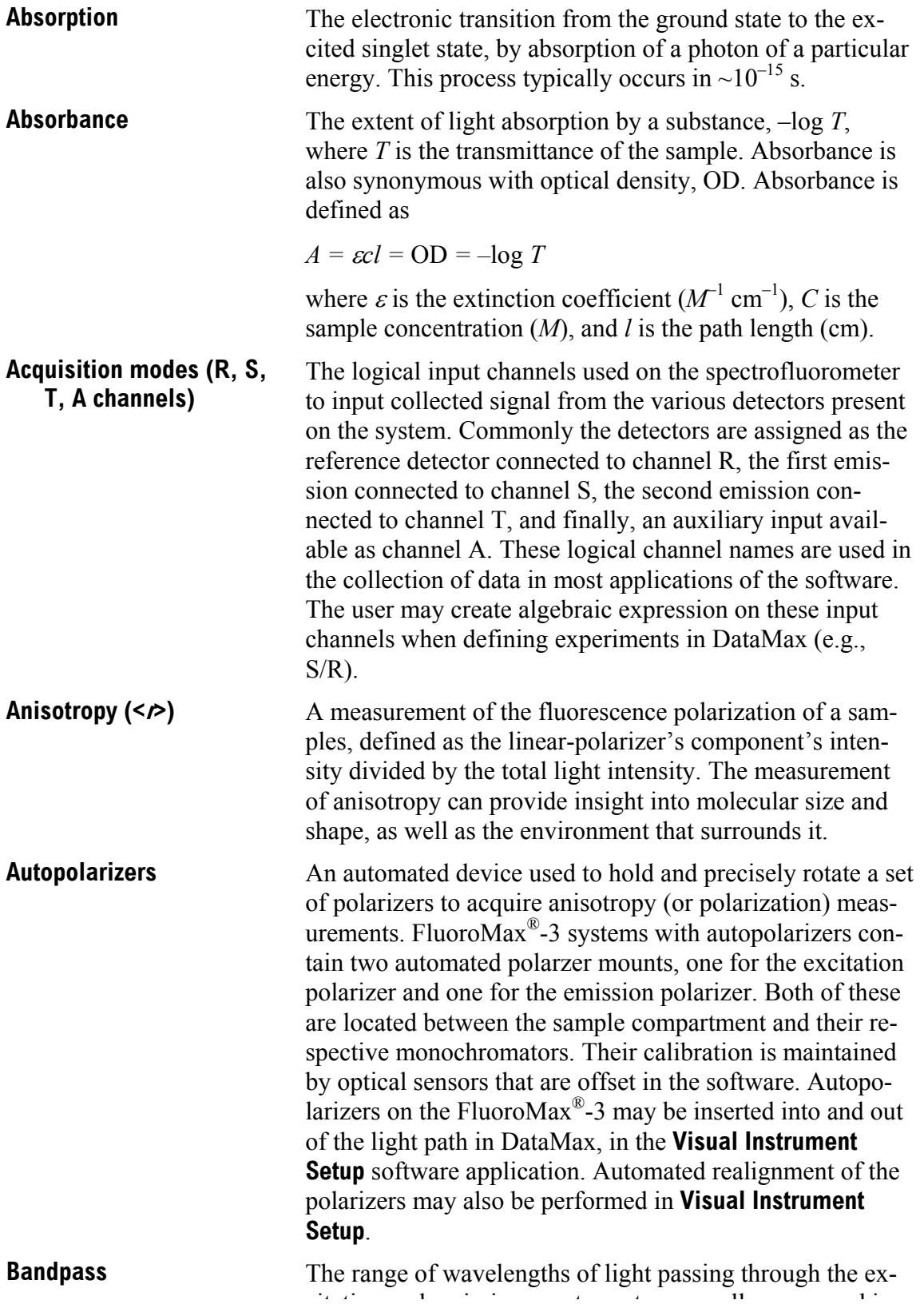

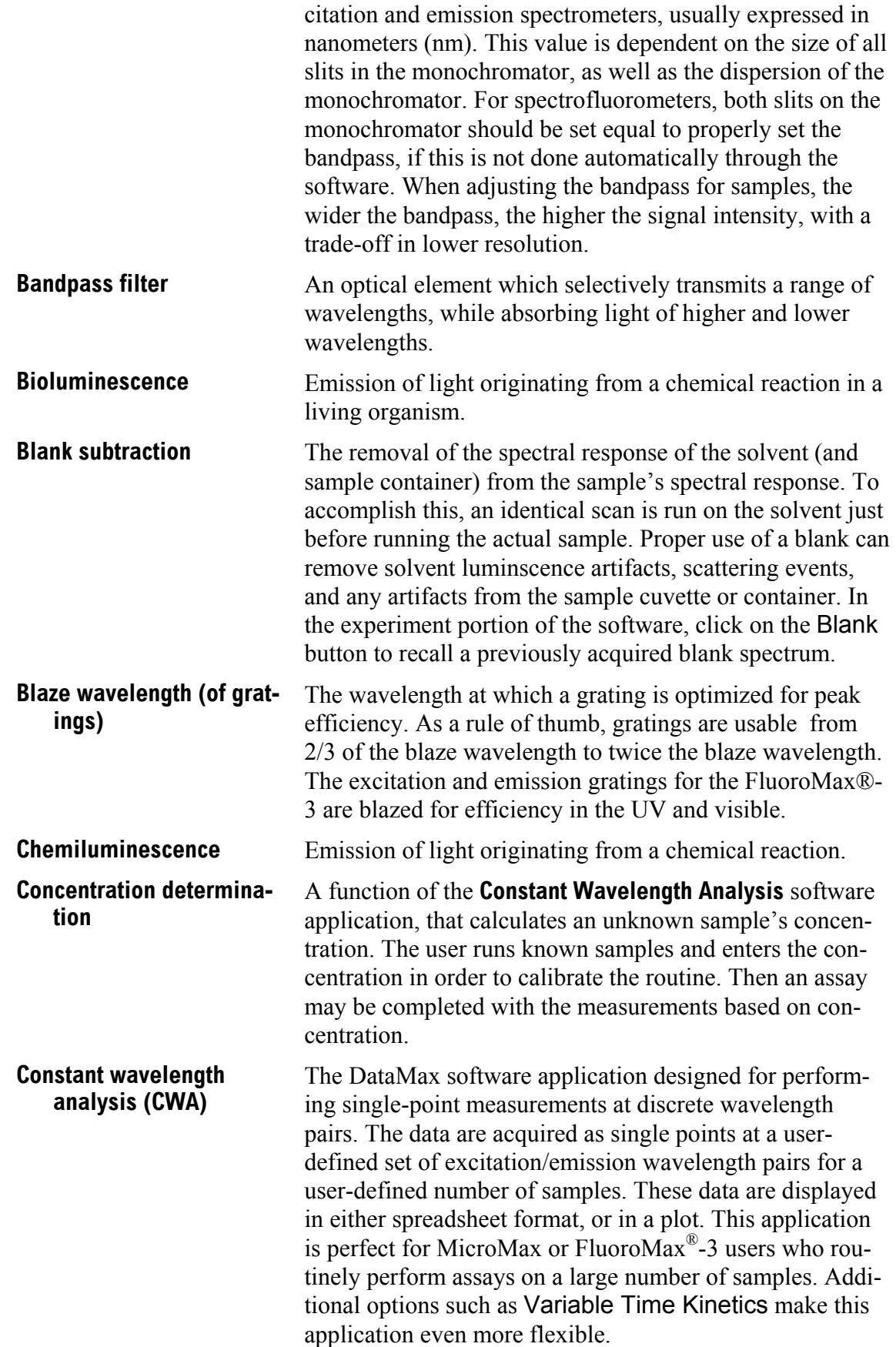

#### Lifetime v. 2.0 (8 May 2001) Glossary

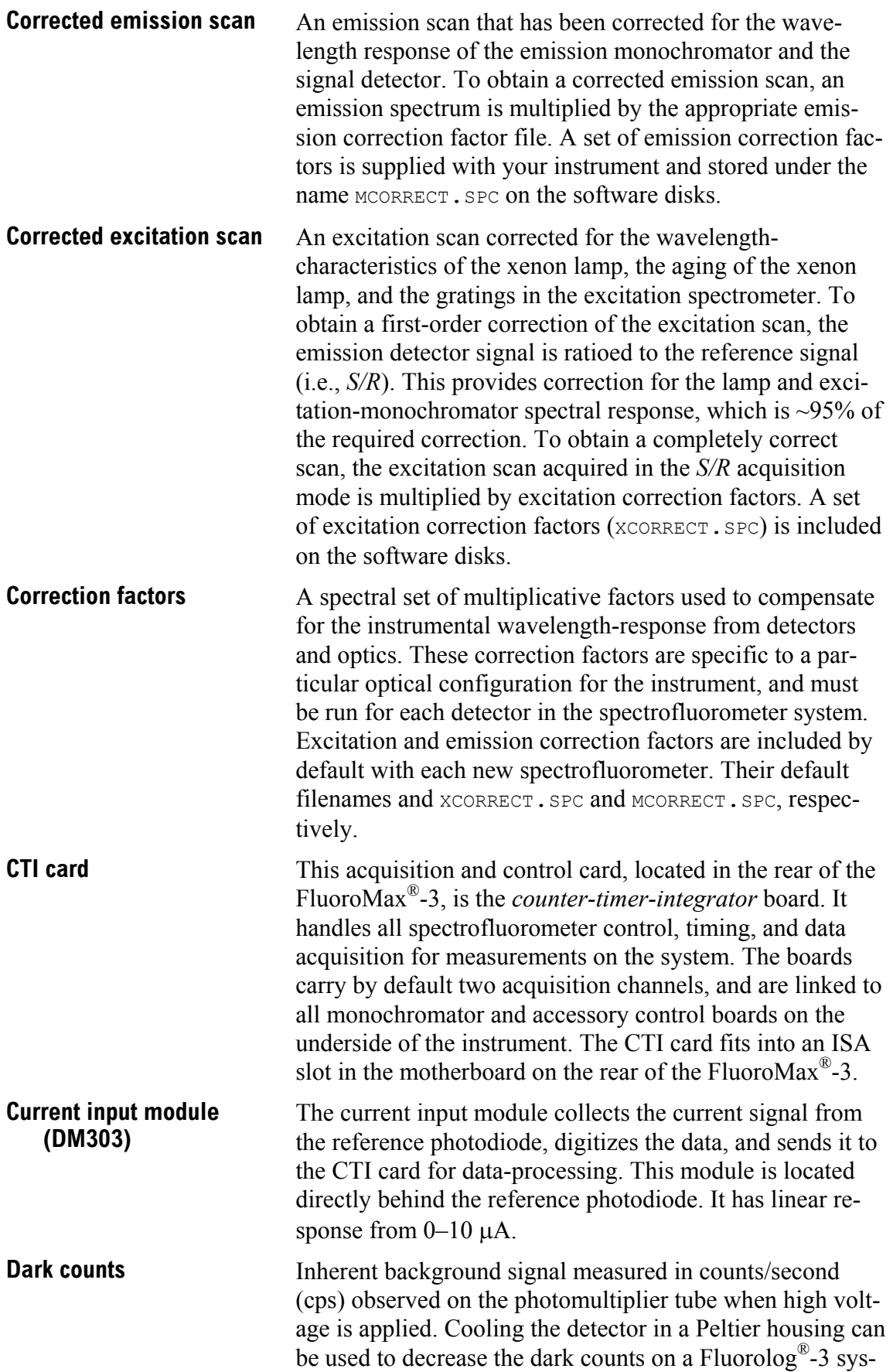

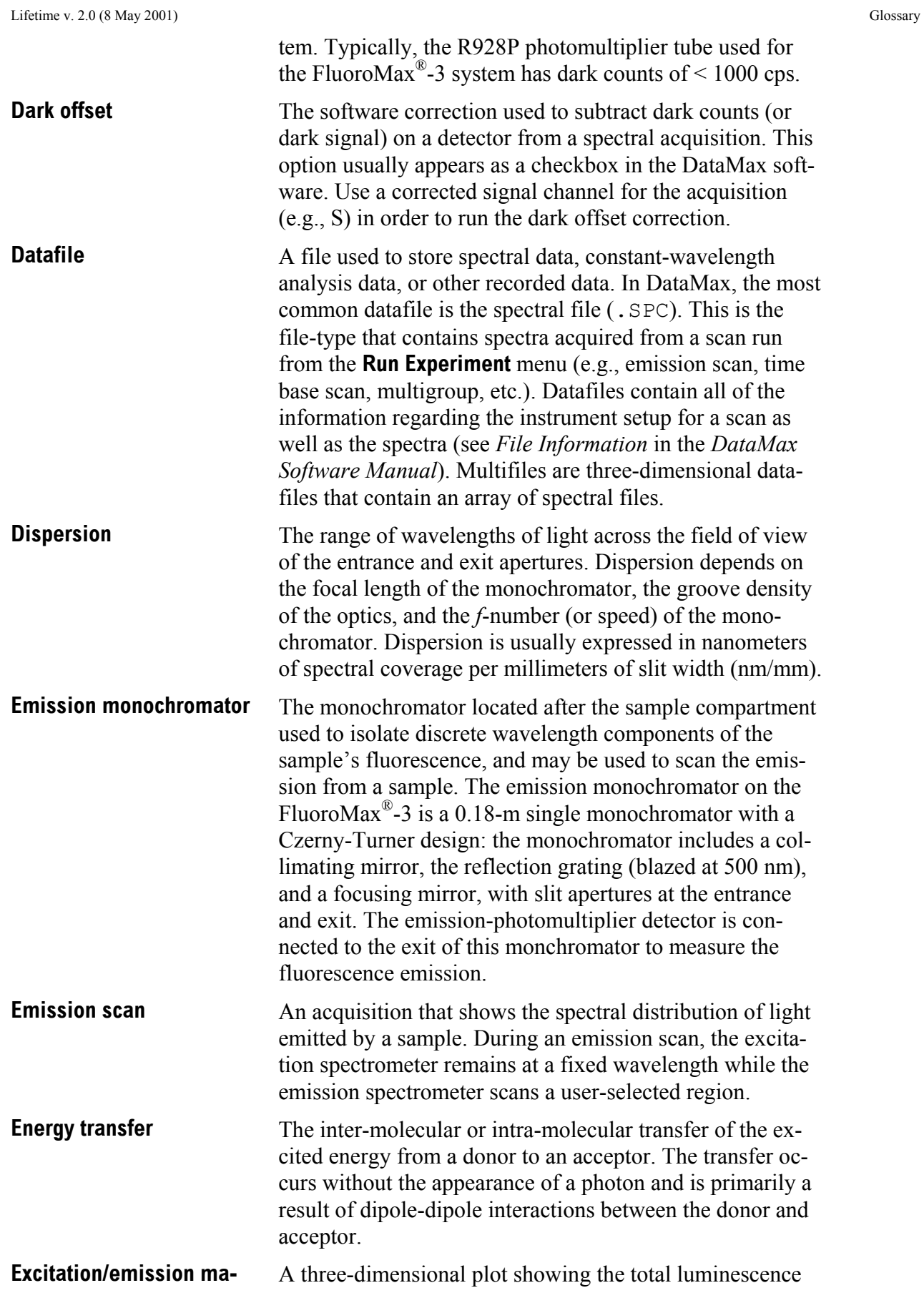
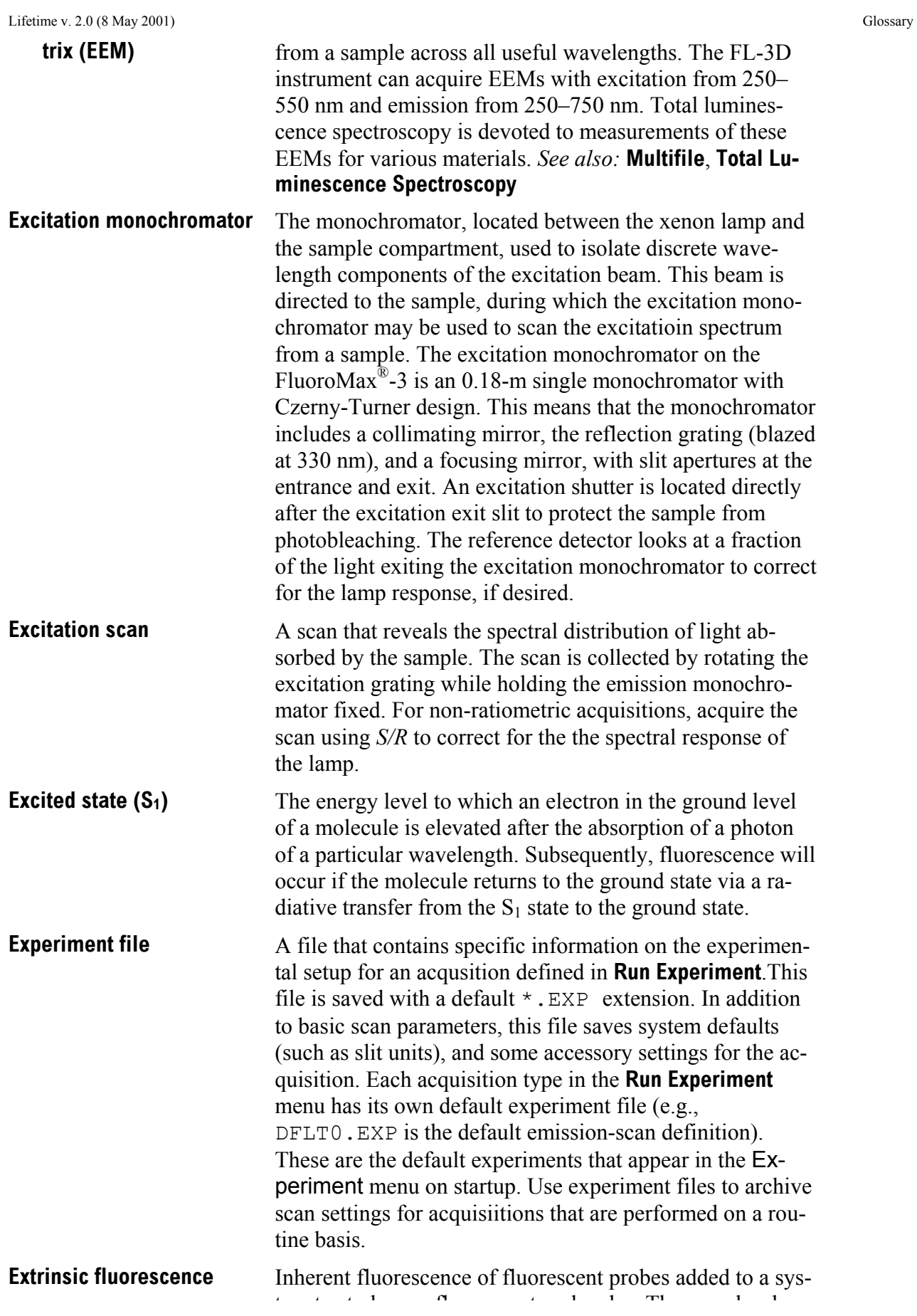

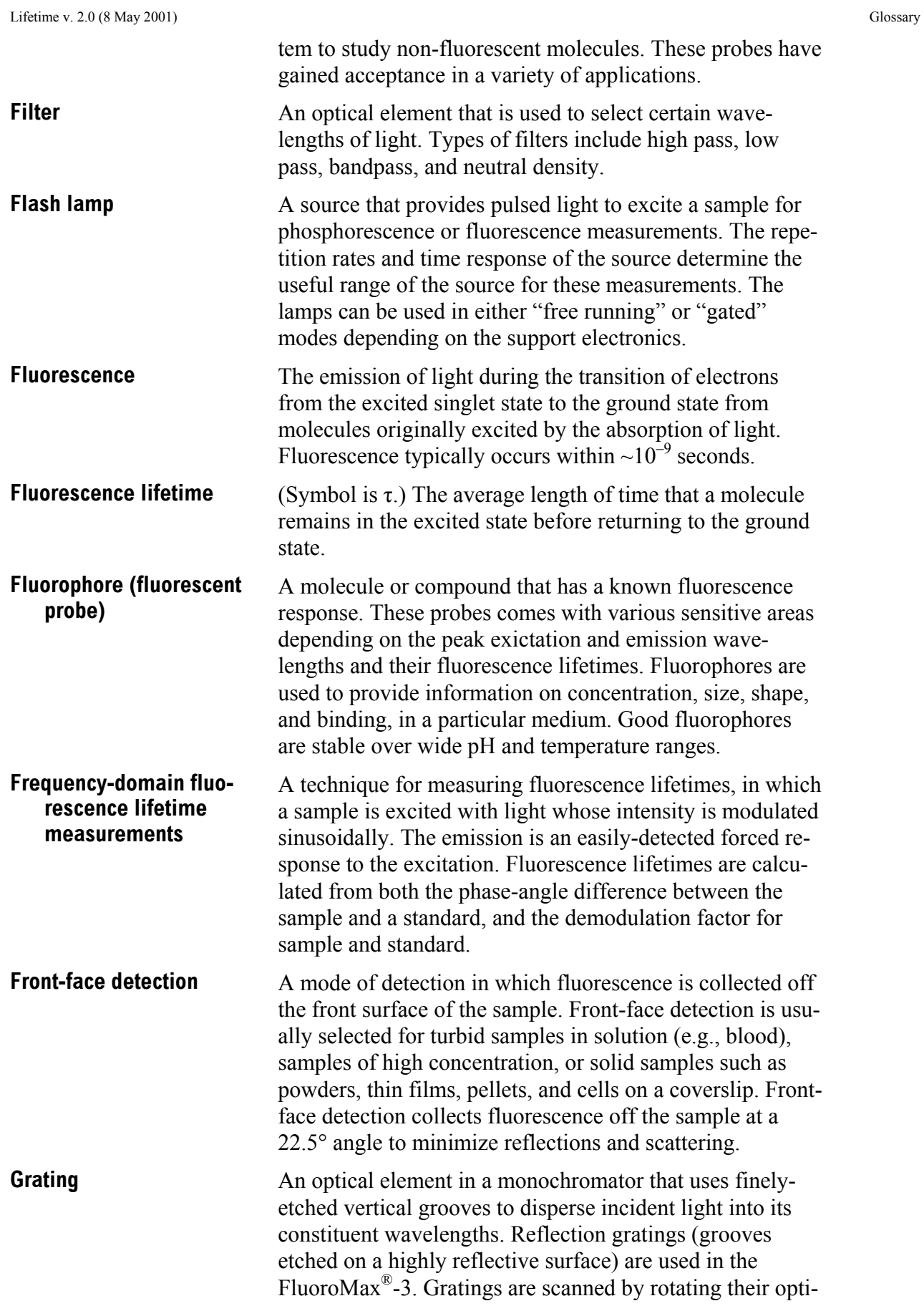

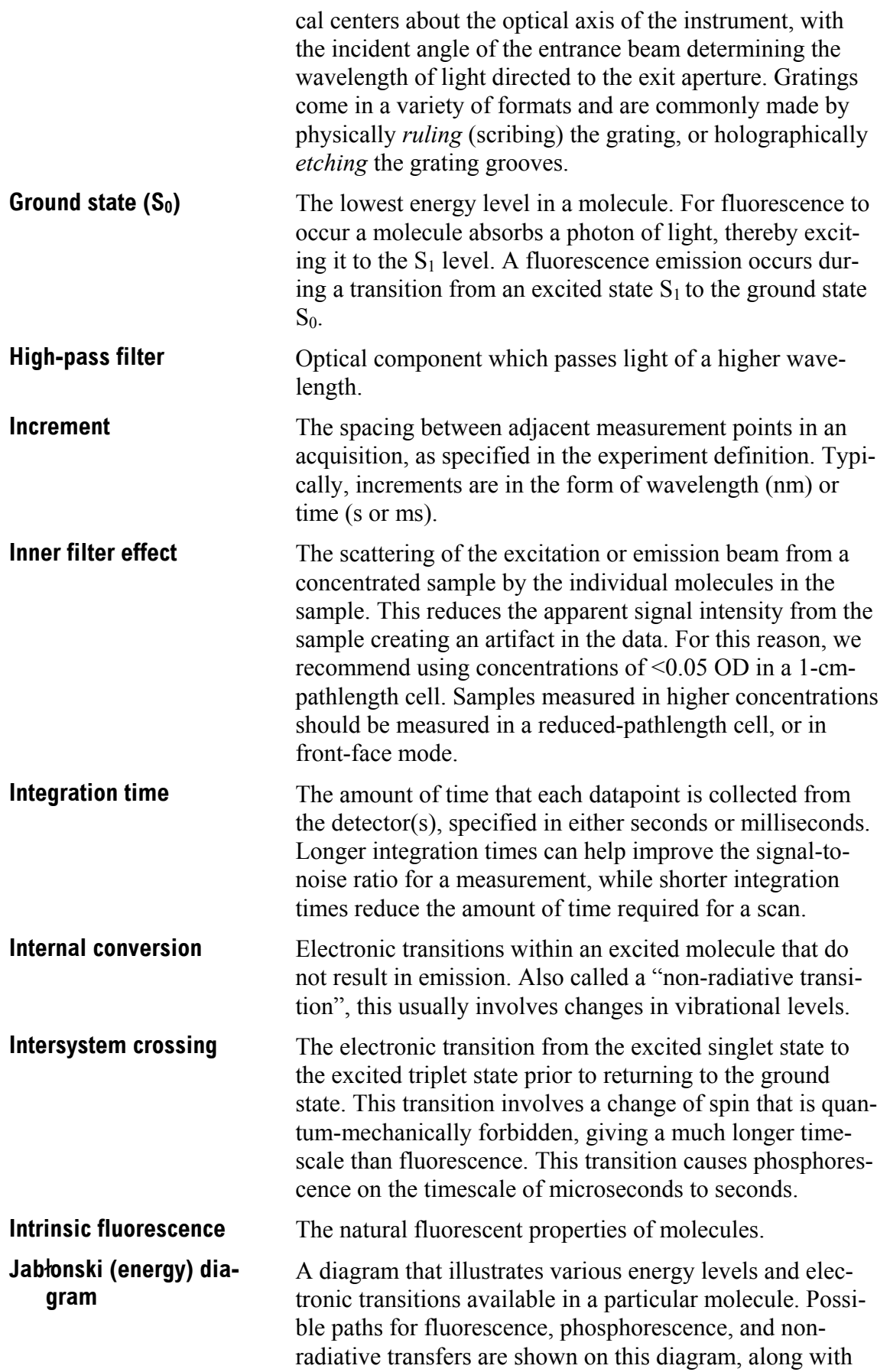

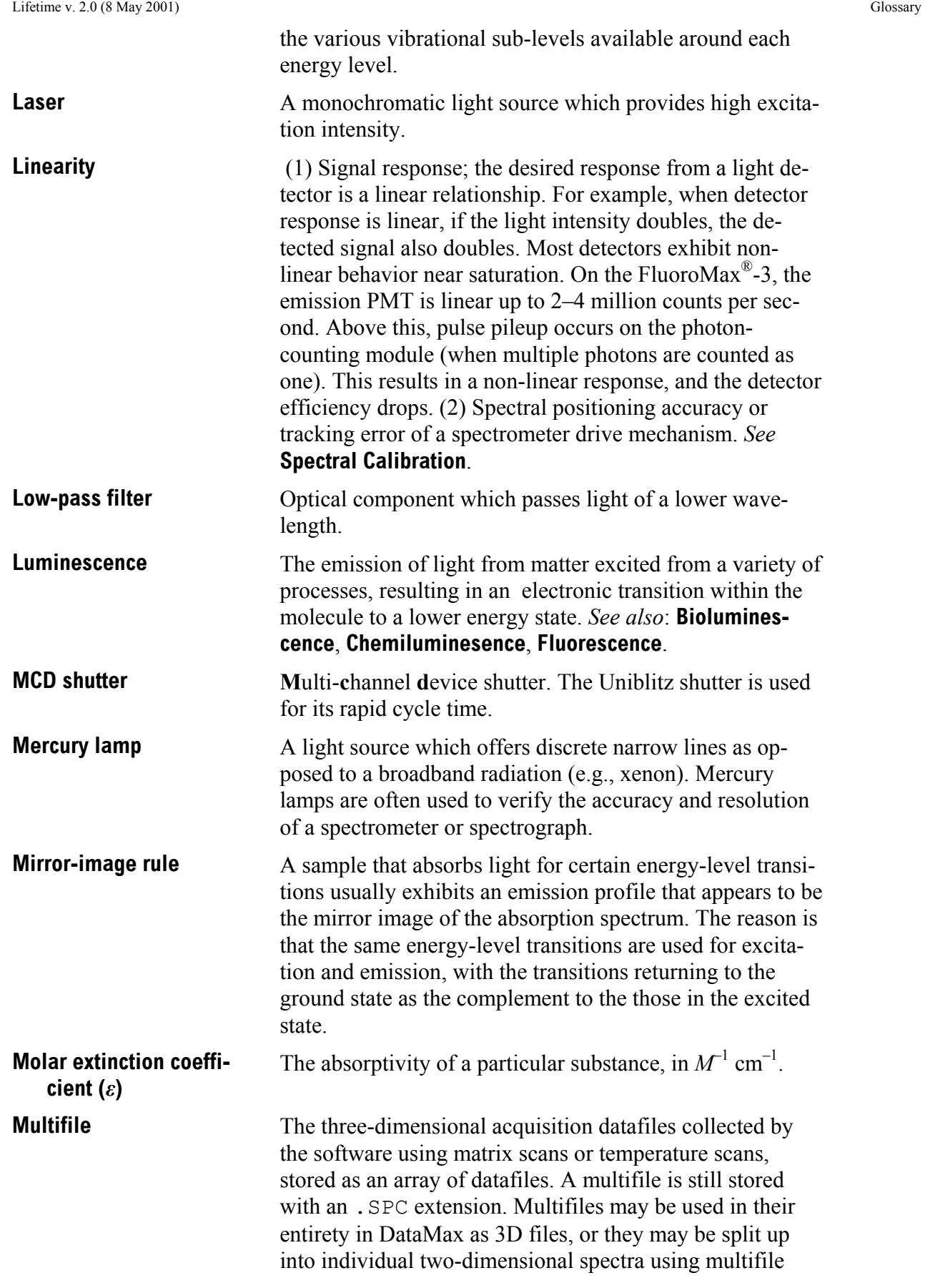

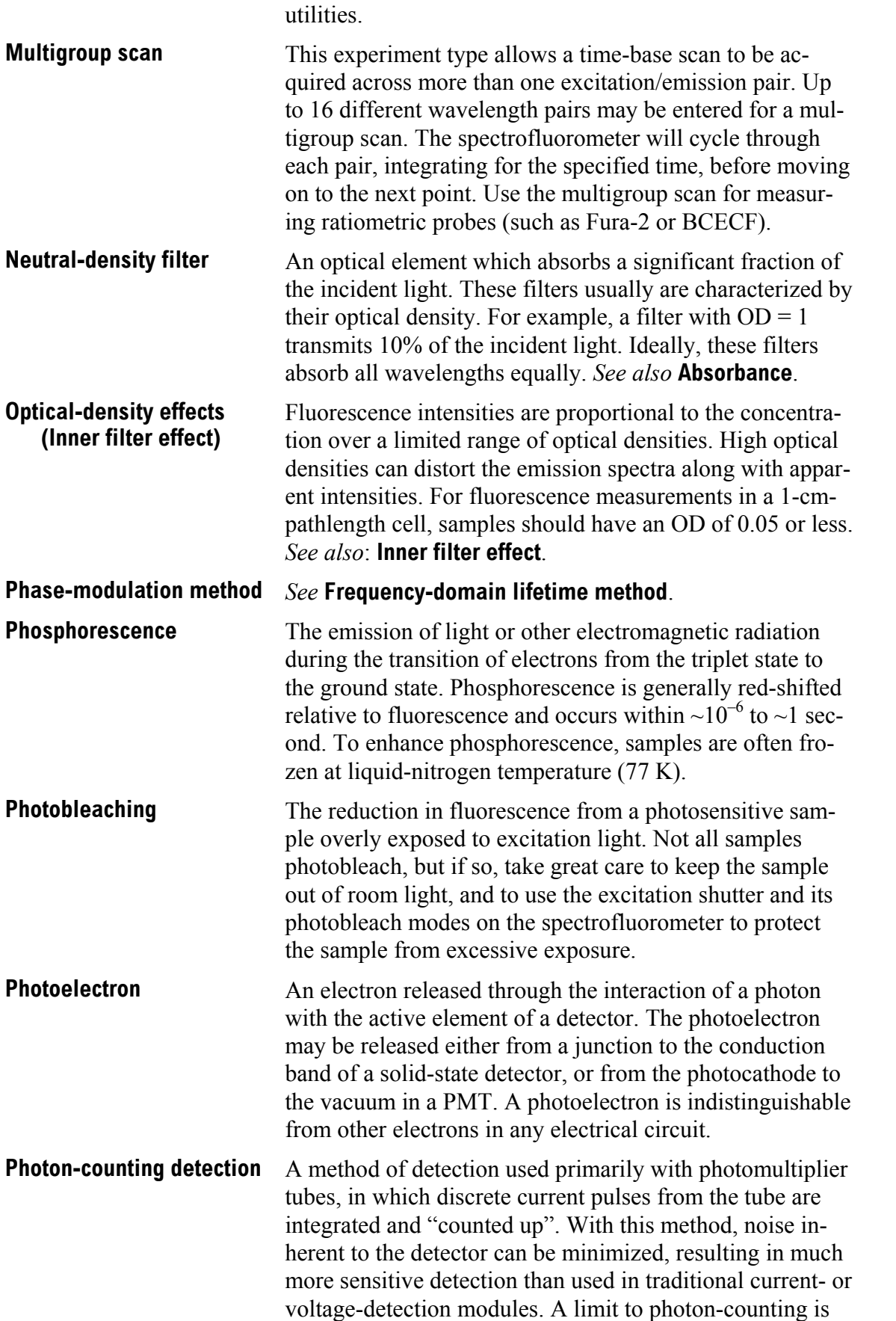

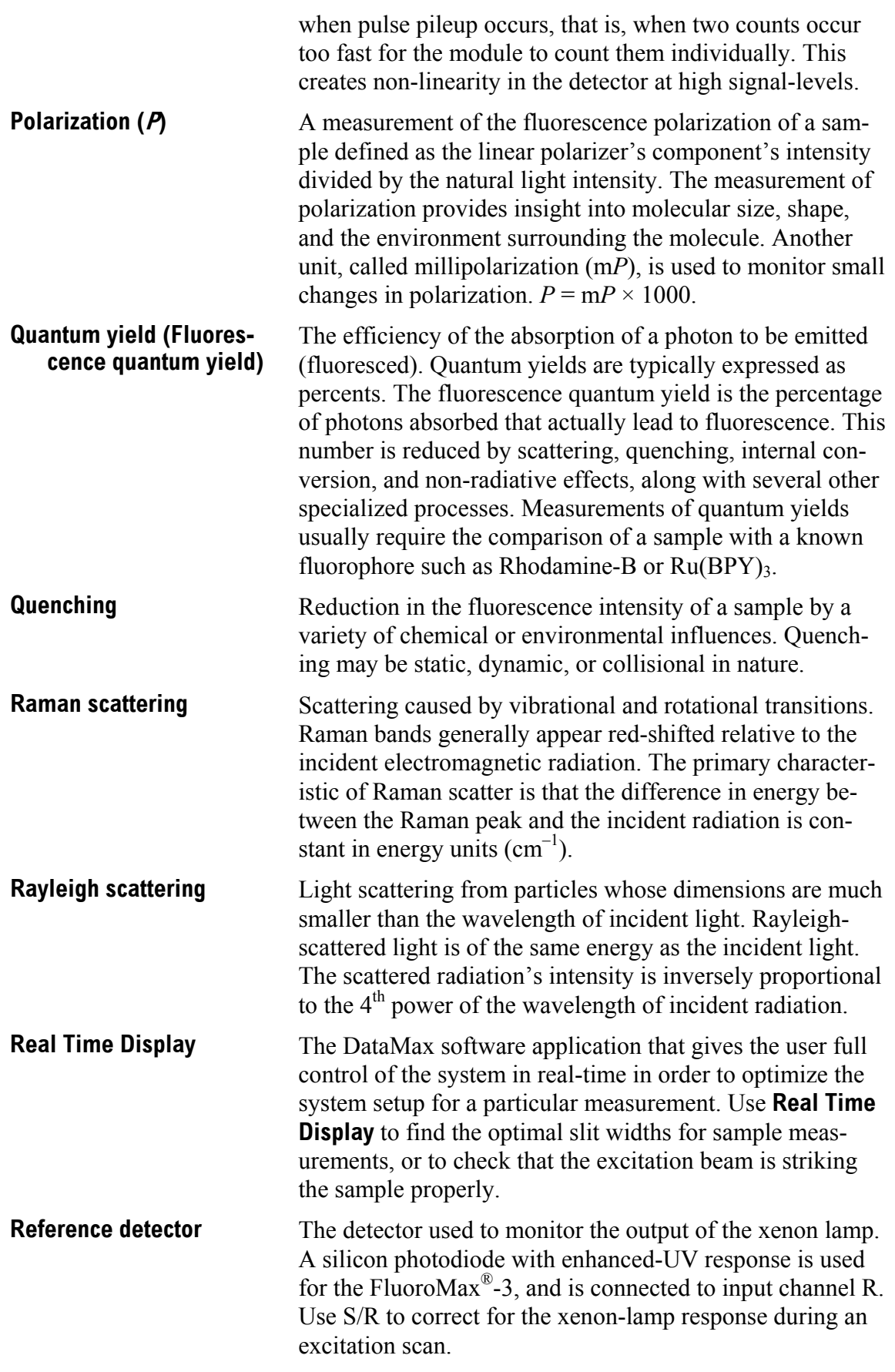

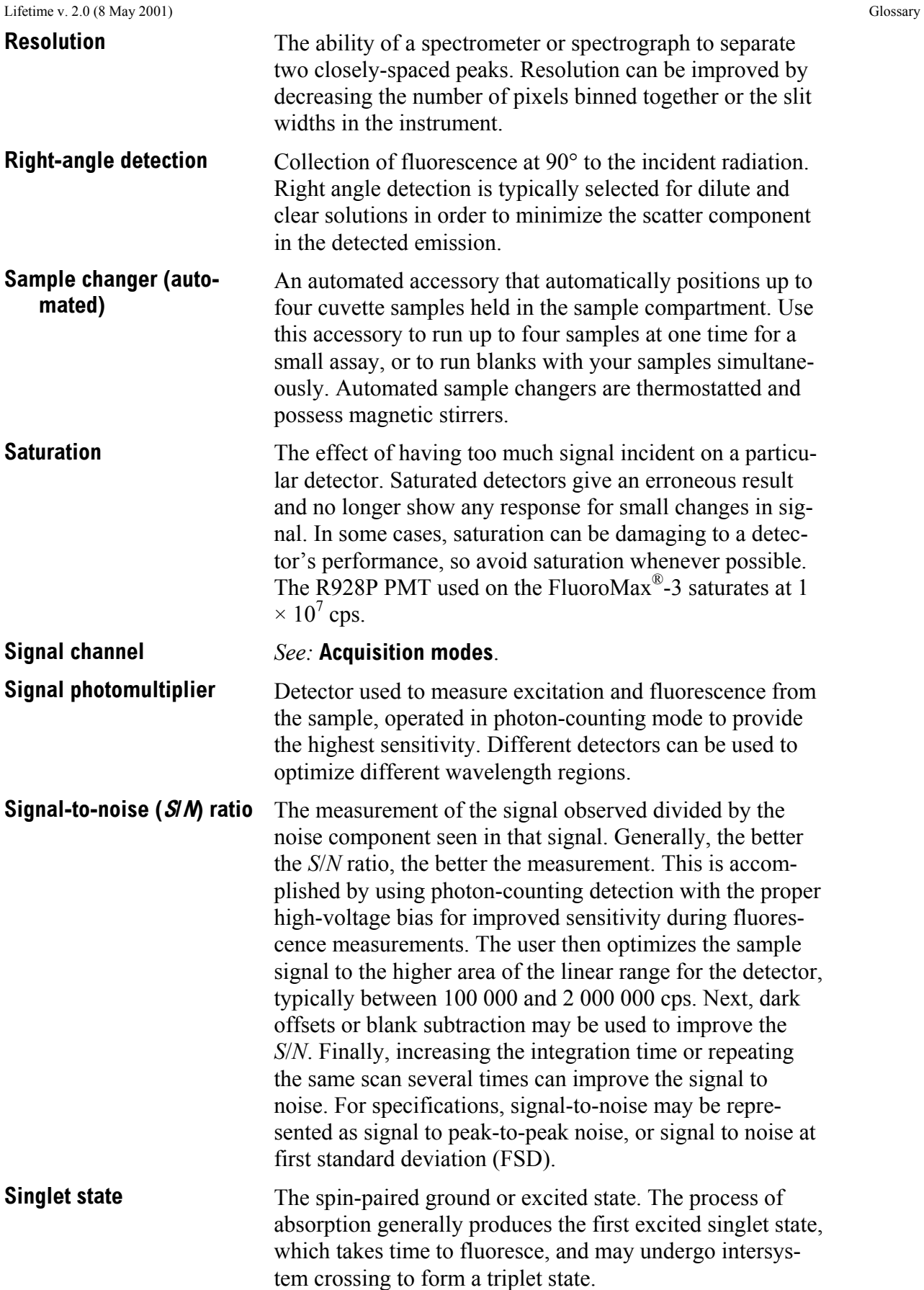

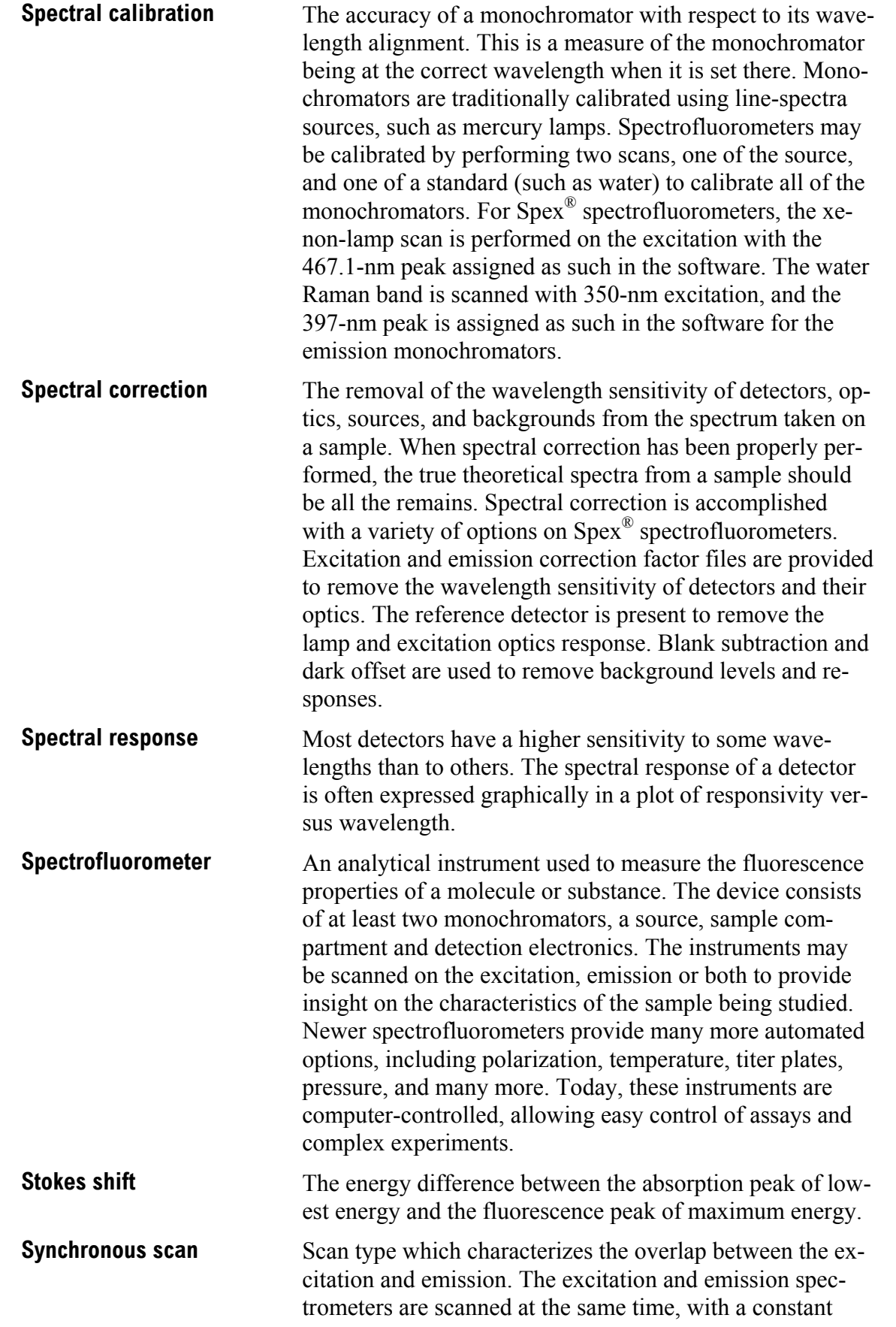

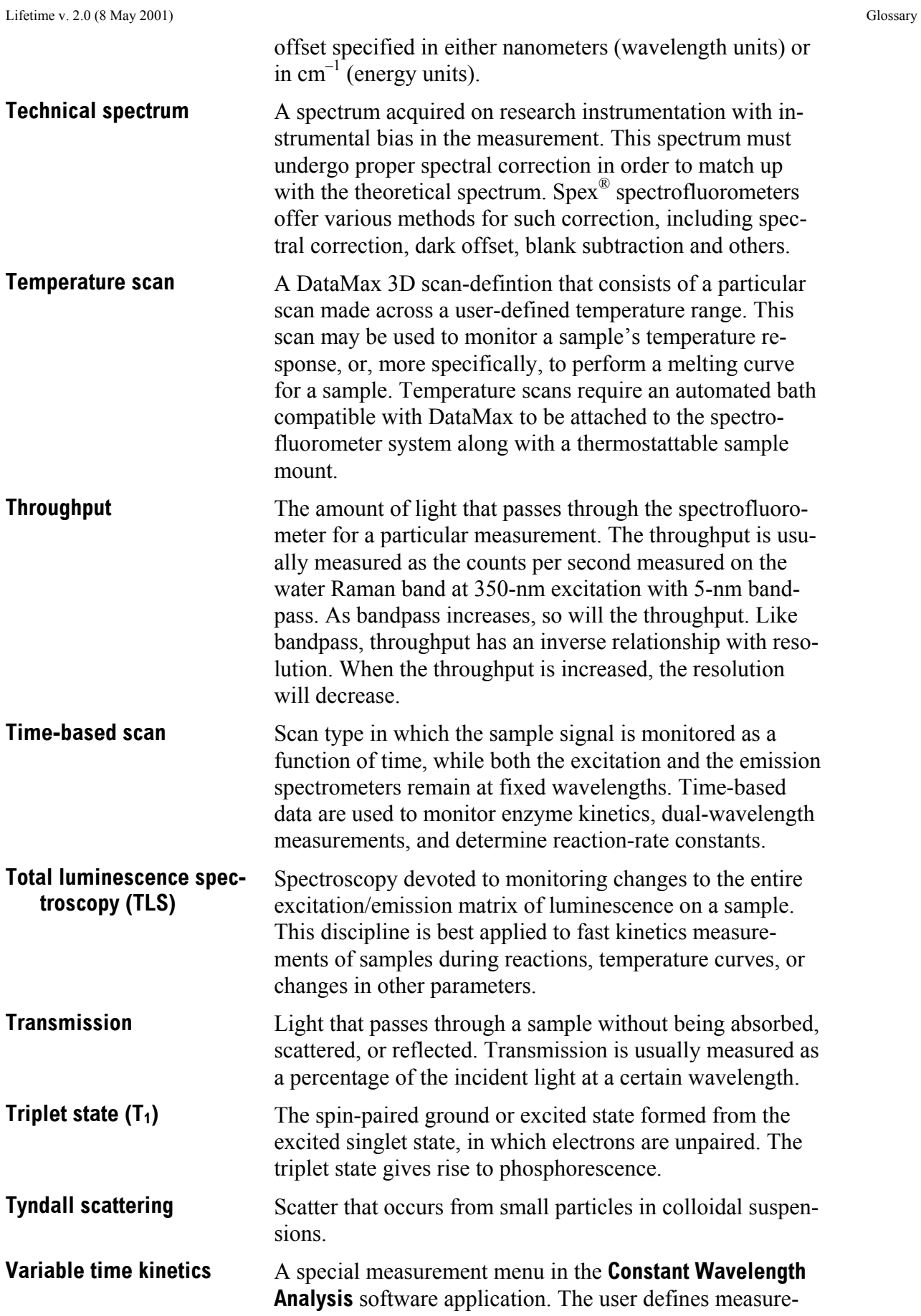

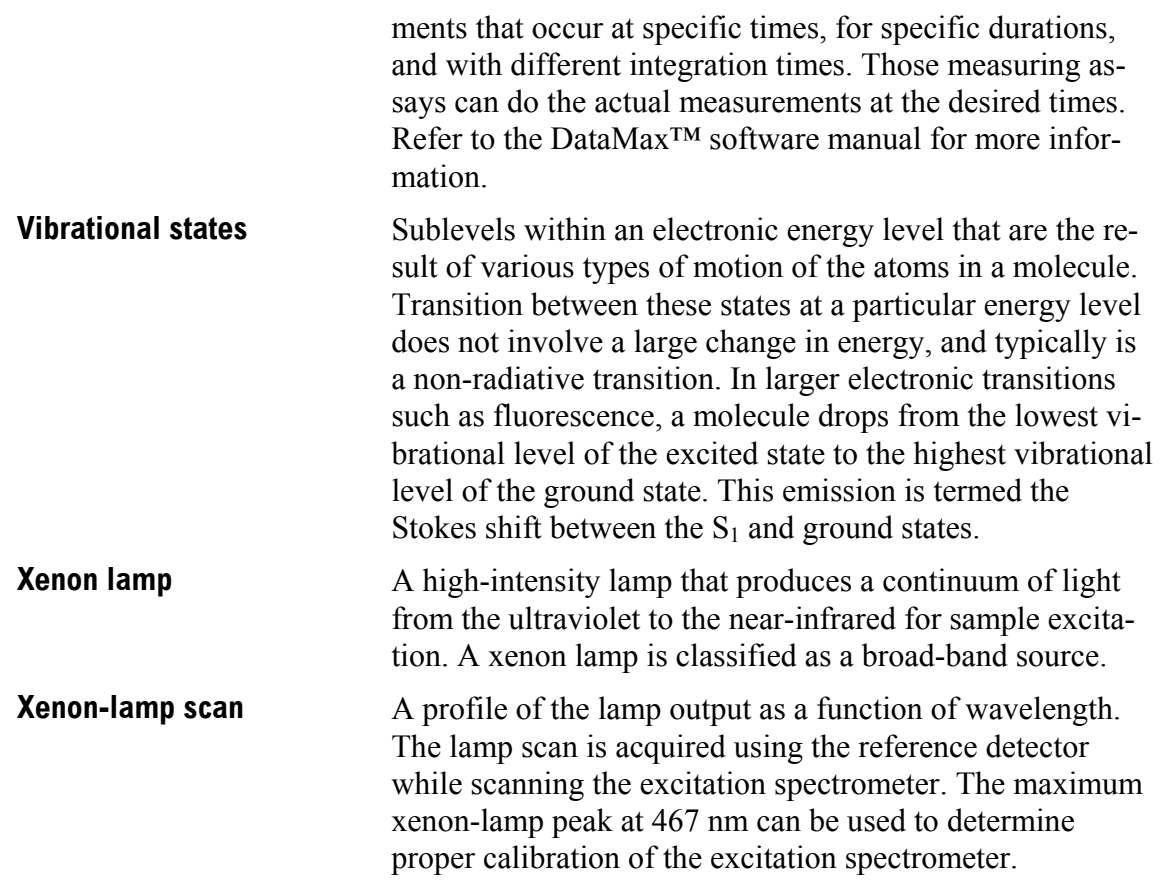

## **15: Bibliography**

P.M. Bayley and R.E. Dale, *Spectroscopy and the Dynamics of Molecular Biological Systems*, Academic Press, London, 1985.

R. Becker, *Theory and Interpretation of Fluorescence and Phosphorescence*, Wiley-Interscience, 1969.

B. Berlman, *Handbook of Fluorescence Spectra in Aromatic Molecules*, Vols. I & II, Academic Press, New York, 1965 & 1971.

C.R. Cantor and P.R. Schimmel, *Biophysical Chemistry*, Freeman, New York, 1980.

M. Chalfie, *Green Fluorescent Protein: Properties, Applications, and Protocols*, Wiley-Interscience, New York, 1998.

R.F. Chen, *et al.*, *Biochemical Fluorescence: Concepts*, Vol. I & II, 1964 & 1970.

J.N. Demas, *Excited State Lifetime Measurements*, Academic Press, New York, 1983.

Enrico Gratton, David M. Jameson, and Robert D. Hall, "Multifrequency Phase and Modulation Fluorometry," *Ann. Rev. Biophys. Bioeng.* **13**, 105–124 (1984).

G.G. Guilbault, Ed., *Fluorescence—Theory, Instrumentation and Practice*, Marcel Dekker, New York, 1976.

\_\_\_\_\_\_\_, *Practical Fluorescence: Theory, Methods and Techniques*, 2nd ed., Marcel Dekker, 1990.

\_\_\_\_\_\_\_, "Molecular Fluorescence Spectroscopy," *Anal. Chem.* **8**, 71–205 (1977).

D.M. Hercules, Ed., *Fluorescence and Phosphorescence Analysis*, Wiley-Interscience, New York, 1965.

J. Ingle and S. Courch, *Spectrochemical Analysis,* Prentice-Hall, Englewood Cliffs, NJ, 1988.

F.H. Johnson, *The Luminescence of Biological Systems*, Amer. Assoc. Adv. Sci., Washington, D.C., 1955.

S.U. Koney, *Fluorescence and Phosphorescence of Proteins and Nucleic Acids*, Plenum Press, New York, 1967.

M.A. Konstantinova-Schlezinger, Ed. *Fluorometric Analysis*, Davis Publishing Co., New York, 1965.

Joseph R. Lakowicz, *Principles of Fluorescence Spectroscopy*, 2<sup>nd</sup> ed., Plenum Press, New York, 1999.

\_\_\_\_\_\_\_, Ed., *Topics in Fluorescence Spectroscopy*, Vols. 1–5, Plenum Press, New York, 1991–1998.

\_\_\_\_\_\_\_, Badri P. Melinal, Enrico Gratton, "Recent Developments in Frequency-Domain Fluorometry," *Anal. Instr.*, **14** (314), 193–223 (1985).

\_\_\_\_\_\_\_, S. Soper, and R. Thompson, *Advances in Fluorescence Sensing Technology IV*, SPIE Proc. Series, Vol. 3602 (1999).

W.T. Mason, Ed., *Fluorescent and Luminescent Probes for Biological Activity: A Practical Guide to Technology for Quantitative Real-Time Analysis*, 2<sup>nd</sup> ed., Academic Press–Harcourt Brace & Co., 1999.

W.H. Melhuish, M. Zander, "Nomenclature, Symbols, Units and Their Usage in Spectrochemical Analysis VI: Molecular Luminescence Spectroscopy*," Pure App. Chem*., **53**, 1953 (1981).

J.N. Miller, Ed., *Standardization & Fluorescence Spectrometry: Techniques in Visible and Ultraviolet Spectrometry*, Vol. 2, Chapman and Hall, 1981.

W.G. Richards and P.R. Scott, *Structure and Spectra of Molecules*, John Wiley & Sons, 1985.

A. Schillen, *et al.*, *Luminescence of Organic Substances*, Hellwege Verlag, Berlin, 1967.

S. Schulman, Ed., *Molecular Luminescence Spectroscopy: Methods and Applications*, Vols. 1–3, Wiley–Interscience, New York, 1985–1993.

A. Sharma and S. Schulman, *Introduction to Fluorescence Spectroscopy*, Wiley Interscience, New York, 1999.

D. Skoog, *Principles of Instrumental Analysis*, 5<sup>th</sup> ed., Saunders College/Holt, New York, 1998.

N.J. Turro, *Modern Molecular Photochemistry*, Benjamin/Cummings, New York, 1978.

K. Van Dyke, *Bioluminescence and Chemiluminescence: Instruments and Applications*, Vol. 1, CRC Press, Boca Raton, FL, 1985.

T. Vo-Dinh, *Room Temperature Phosphorimetry for Chemical Analysis*, John Wiley & Sons, 1984.

I.M. Warner and L.B. McGowan, Ed., *Advances in Multidimensional Luminescence*, Jai Press, Greenwich, CT, 1991.

E.L. Wehry, Ed., *Modern Fluorescence Spectroscopy*, Vol. 1–4, Plenum Press, New York, 1981.

C.E. White and R.J. Argauer, *Fluorescence Analysis: A Practical Approach*, Marcel Dekker, 1970.

J.D. Winefordner, *et al.*, *Luminescence Spectrometry in Analytical Chemistry*, Wiley-Interscience, New York, 1972.

In addition, the following journals may prove useful: *Analytical Chemistry Biophysics and Biochemistry Fluorescence* 

Lifetime v. 2.0 (8 May 2001) Bibliography

## **16: DataMax Initialization Files**

This chapter contains printouts of the main initialization files for the Fluorolog®-Tau-3 in the ISA\_INI directory for the lifetime system. These printouts are included for reference purposes only. The files should not be modified unless directed to do so by a Fluorescence Service Engineer.

## HARDWARE.INI

This file specifies the type of communication, controller device and DataMax virtual instrument information. The default controller is the CCD-3000 using IEEE-488 communication.

```
; SAQ.ini file which defines the structures and the 
; number of ports available 
; SERIAL=1 
; IEEE488=2 
; SCSI=3 
[INFO] 
NAME=CCD_LOCAL 
[COMMUNICATION] 
TYPE=2 
CHAN_NUM=5 
; Specifies the controller type 
; HC135=509 (Photon counter - Hamamatsu) 
; LOCKIN=508 (SR510, SR810) 
; SAQ_TRIAX=507 (Direct Drive) 
; DS_TRIAX=506 (Direct Drive) 
; CCD 3000=505 (IEEE-488 addr 5 only) 
; TempBath=504 
  CCD 2000=503 (see also [ISA CCD Driver] entry in SYSTEM.INI)
; SPECTRAQ=502 
   DATASCAN=501 (DS1010 or CCD3000 External Input)
[CONTROLLER] 
TYPE=505 
; 2 CTI cards, 2 HV cards and a CCD controller 
[PORTS] 
NUM_MOT_CHANNEL_PORTS=8 
NUM_ACQ_CHANNEL_PORTS=5 
NUM HV CHANNELS=2
NUM_CONTROL CHANNELS=0
NUM_LIGHT_CHANNELS=0 
; Number of ports is max(8, 5, 3) --> 8
; mc ports==> 1..8
; acq ports = > 1..5; hv ports == > 1..2
; 
; In api, would create 8 port objects with command channels 
; equal to 0..7 
; mc command channels 0..7
; acq_command_channels 0..4 
; hv commmand channels 0..1
```
### LIFETIME.INI

This file defines the CCD-chip size, pixel-spacing and linearization parameters for the Spex-3D. This file is instrument-specific because linearization is performed on each new instrument.

[CCD]

XPixels=512 YPixels=512 XSpacing=240 YSpacing=240 ;BorderLeftX=0 ;BorderRightX=0 ;BorderTopY=100 ;BorderBottomY=100

[Instrument] SPC\_CenterX=500 SPC\_CenterY=500 SPC\_RangeX=400 SPC\_RangeY=250 PolynomialXC1=-0.00002 PolynomialXC2=0.9877 PolynomialXC3=243.18 PolynomialYC1=0.000008 PolynomialYC2=1.2875 PolynomialYC3=124.57

### CCDLOAD.INI

This file contains specific information about the CCD chip: the chip size, pixel spacing, and signal collection. The file also has limits set for shutter opening (exposure time) and allowable temperature range for the chip.

```
 ; file: CCDLOAD.INI 
           ; CCD hardware (chip and controller) parameters 
1 ; CCD Number 
768 ; Base address of RISC board (300 hex = 768 dec) 
; Number of pixels<br>512 ; total active x p
512 \cdot ; total_active_x_pixels (in the horizontal direction)<br>512 \cdot total_active_v_pixels (in the vertical direction)
512 ; total_active_y_pixels (in the vertical direction)<br>15 : number serial pxls before active area
15 ; number_serial_pxls_before_active_area<br>15 ; number_serial_pxls_after_active_area
15 ; number_serial_pxls_after_active_area<br>0 : number_parallel_rows_before_active
          ; number parallel rows before active
0 ; number_parallel_rows_after_active
3 ; readout register location and direction 
           ; add one from each of the following: 
                     register location = 0 left<br>1 top
 ; 1 top 
                                                      2 right<br>3 botto
                                                                 ; 3 bottom 
\mathcal{L}^{\text{max}} ; direction is relative to our standard configuration 
           ; with the readout register in the left position 
                     \text{direction} = 0 top to bottom
           ; 4 bottom to top 
\mathcal{L}^{\text{max}}\mathcal{L}^{\text{max}}, the contract of the contract of the contract of the contract of the contract of the contract of the contract of the contract of the contract of the contract of the contract of the contract of the contract of the contrac
\mathbf{z} \mathbf{z} \mathbf{z} \mathbf{z}; * * * *******->
 ; * | | | | * | | 
\mathbf{z}, \mathbf{z}, \mathbf{z}, \mathbf{z}, \mathbf{z}, \mathbf{z}, \mathbf{z}, \mathbf{z}, \mathbf{z}, \mathbf{z}, \mathbf{z}, \mathbf{z}, \mathbf{z}, \mathbf{z}, \mathbf{z}, \mathbf{z}, \mathbf{z}, \mathbf{z}, \mathbf{z}, \mathbf{z}, \mathbf{z}, \mathbf{z},  ; * | | | | * | | 
 ; * | | | | * | | 
 ; * 0 | | 1 | | 2 * | 3 | 
 ; * | | | | * | | 
 ; * | | | | * | | 
\qquad \qquad ; \quad \star \quad \quad | \qquad \quad | \qquad \quad | \qquad \quad | \qquad \star \quad \quad \quad | \qquad \quad | ; *_____| |_____| |_____* <-******* 
\mathcal{L}^{\text{max}} , \mathcal{L}^{\text{max}} , \mathcal{L}^{\text{max}} , \mathcal{L}^{\text{max}} , \mathcal{L}^{\text{max}} , \mathcal{L}^{\text{max}}\mathbf y is a set of \mathbf y is a set of \mathbf y is a set of \mathbf y is a set of \mathbf y is a set of \mathbf y\mathcal{L}^{\text{max}}\mathcal{L}^{\text{max}}\mathbf{z} ; where \mathbf{z} is the contract of the contract of the contract of the contract of the contract of the contract of the contract of the contract of the contract of the contract of the contract of the contract of 
\mathcal{L}^{\text{max}} , \mathcal{L}^{\text{max}} , \mathcal{L}^{\text{max}} , \mathcal{L}^{\text{max}} , \mathcal{L}^{\text{max}} , \mathcal{L}^{\text{max}} ; ______ <-******* ______* ______ 
 ; * | | | | * | | 
 ; * | | | | * | | 
\qquad \qquad ; \quad \star \quad \quad | \qquad \quad | \qquad \quad | \qquad \quad | \qquad \star \quad \quad \quad | \qquad \quad | ; * | | | | * | | 
 ; * 4 | | 5 | | 6 * | 7 | 
\qquad \qquad ; \quad \star \quad \quad | \qquad \quad | \qquad \quad | \qquad \quad | \qquad \star \quad \quad \quad | \qquad \quad | ; * | | | | * | |
```
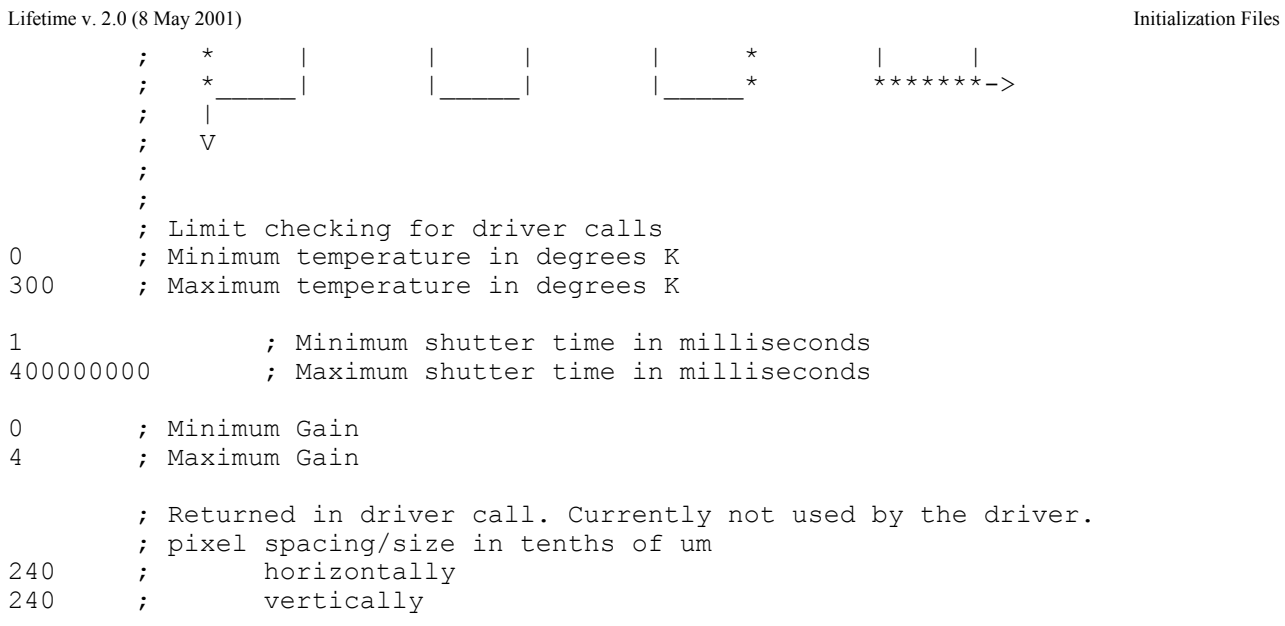

Lifetime v. 2.0 (8 May 2001) Initialization Files

**16-6**

# **17: Visual Inspection of the Isogyre Pattern**

## Introduction

This test examines the *isogyre* pattern created by the Pockels cell itself. The orientation and location of this pattern on the manual slit are primary indicators that the system is in near-perfect alignment. A dental mirror (diameter  $\leq$  2.5 cm) is recommended. For a routine adjustment of the Pockels cell, skip this chapter; instead do step 1 in Chapter 11: *Maintenance*.

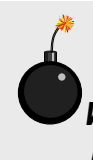

**Warning:** *Do not attempt to do this procedure without permission of the Fluorescence Applications Department. The telephone number is (732) 494-8660 × 144.* 

## Procedure

- 1 Set the excitation monochromator to 540 nm.
- 2 Open all excitation slits to 4 mm.
- 3 Open the iris to its maximum aperture size.

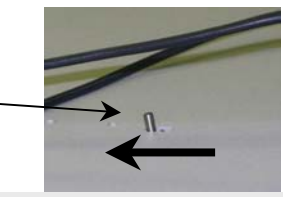

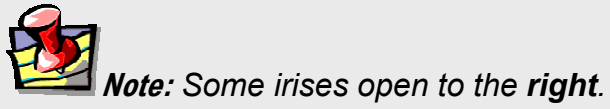

- 4 Remove the lid to the modulator compartment.
- 5 Turn OFF the external high-voltage DC bias to the Pockels cell.
- 6 Using a 1/16" Allen wrench, remove the mask over the manual slit.

In this way, the isogyre pattern can be observed.

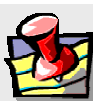

**Note:** *Remove three of the screws holding the mask on, loosen the fourth one turn, and rotate the mask out of the way without removing it completely.*

- 7 Remove the Pockels-cell mount from the light path.
- 8 Check that all detector HV-biases are OFF.
- 9 Close the manual slit.
- 10 Open the excitation shutter.

Green light should be visible passing through the modulator compartment, and centered on the blades of the manual slit. If

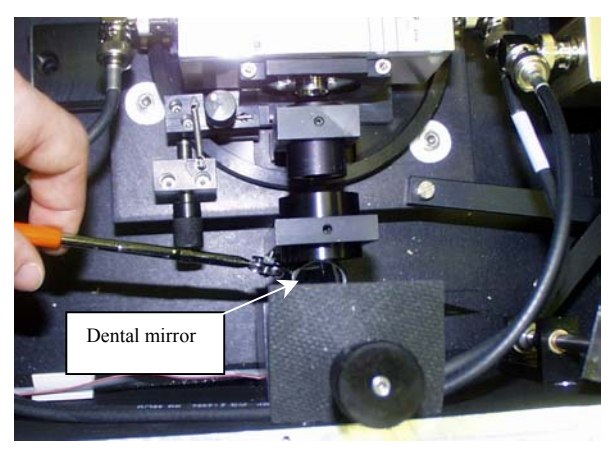

this image is not centered on the slit, there is an optical misalignment in the excitation monochromator, lamp housing, or the modulator compartment lenses.

#### 11 Slowly close the iris while observing the isogyre image. Isogyre pattern on

As the iris is closed, the image of the isogyre should shrink until only the crosshairs are visible. If the crosshairs are cut off, then the height of the Pockels cell needs adjustment.

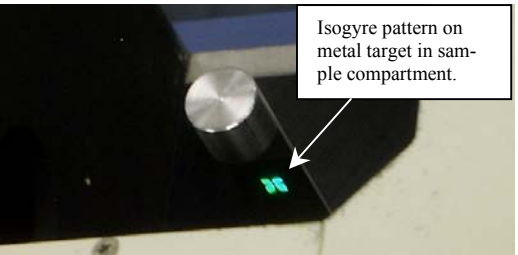

### 12 Move the Pockels-cell mount into the light path.

- The green light now should pass through the Pockels cell with an isogyre pattern visible on the blades of the manual slit.
- The crosshairs ought to be perfectly horizontal and vertical, crossing in the center of the slit. Crosshairs that are perfectly horizontal and vertical, but not centered, indicate a need to realign the Pockels cell. Move the two adjustments on the Pockels cell to center the isogyre pattern on the manual slit.

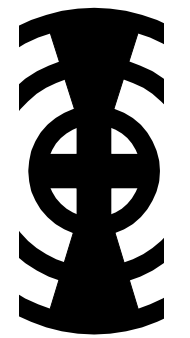

Good alignment of Pockels cell.

Requires height adjustment.

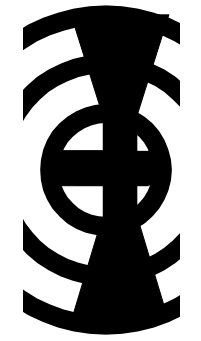

Requires lateral adjustment.

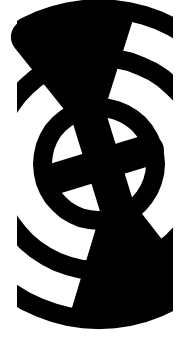

Call Fluorescence Service (polarizers or collimating lenses need realignment).

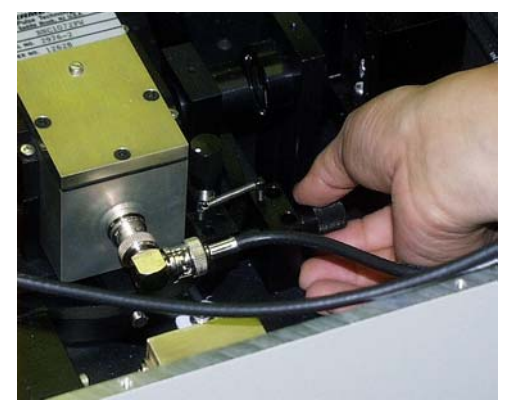

**Adjustment of the horizontal knob.** 

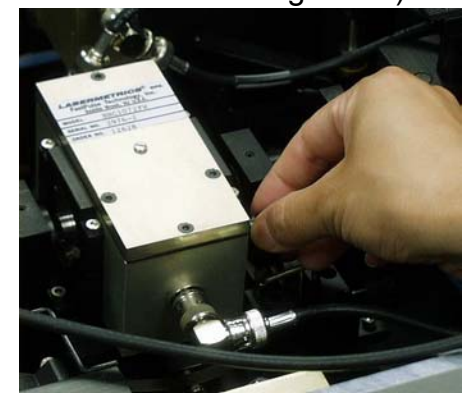

**Adjustment of the vertical knob.** 

13 Turn on the external high-voltage DC-bias supply **for a moment** to see how the isogyre pattern rotates with this bias applied.

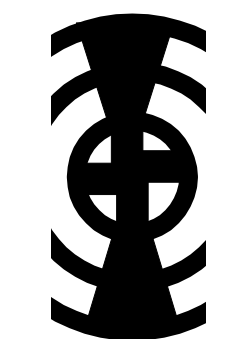

Properly aligned Pockels cell

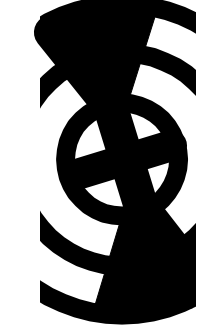

Rotation: poor polarizer alignment around Pockels cell

14 Turn off the external HV DC-bias supply to continue alignment.

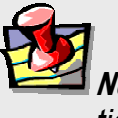

**Note:** *If you have any questions or difficulties with this procedure, call Fluorescence Applications at (732) 494-8660 × 144.*

## **18: Index**

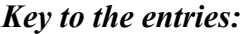

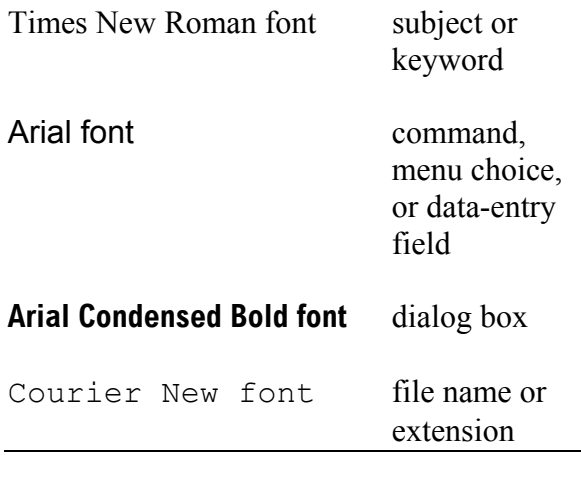

*1*

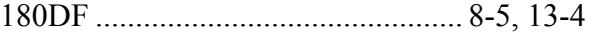

*χ*

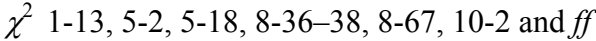

*A*

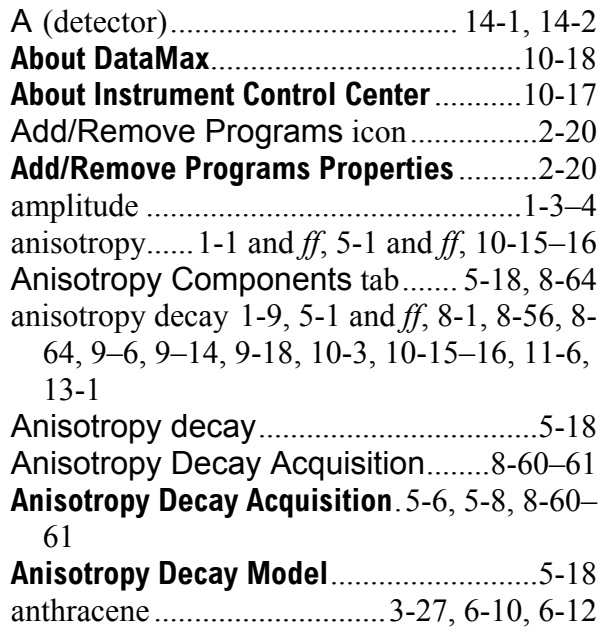

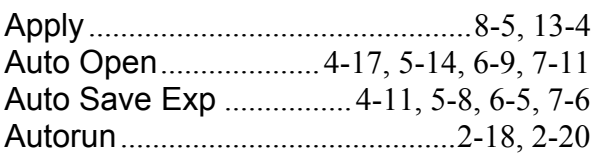

#### *B*

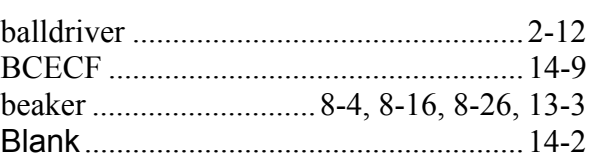

#### *C*

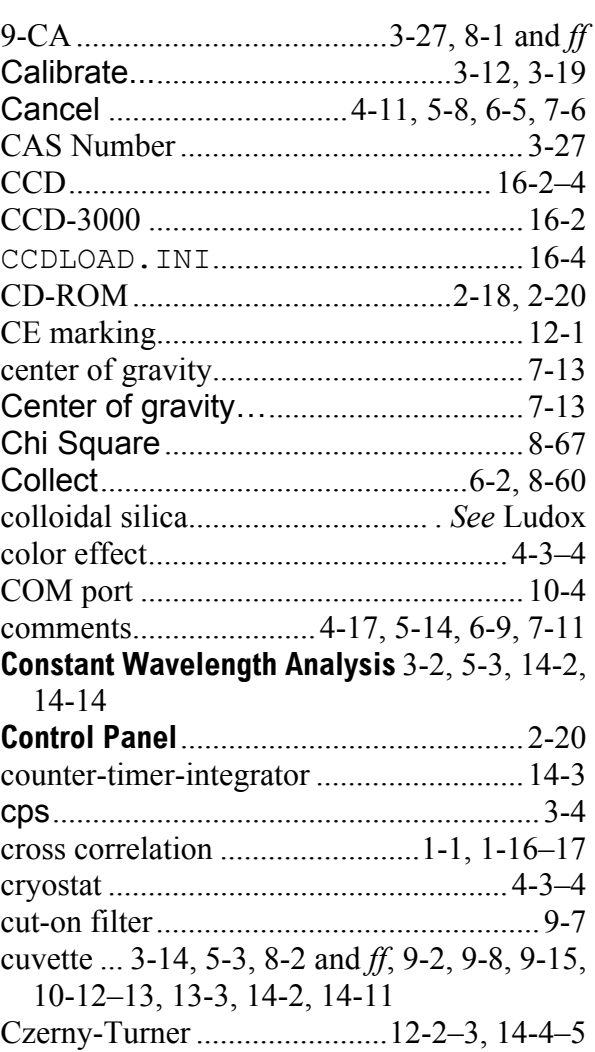

*D*

| Dark Offset4-17, 5-14, 6-9, 7-11, 8-12, 8-22,       |
|-----------------------------------------------------|
| 8-34, 8-44, 13-12                                   |
| . DAT4-1, 4-10, 5-1, 5-7, 7-5, 8-11 and $ff$ , 13-  |
| 11                                                  |
| DataFile4-10, 5-7, 6-4, 7-5, 8-11 and $ff$ , 13-    |
| 11                                                  |
|                                                     |
| DataMax0-1, 1-15, 2-12 and ff, 3-1, 3-5, 3-         |
| 22, 4-20, 5-18, 8-2 and $ff$ , 9-10 and $ff$ , 10-1 |
| and $ff$ , 11-7, 12-2, 13-1, 14-1-2 and $ff$ , 16-  |
| $1 - 2$                                             |
|                                                     |
|                                                     |
|                                                     |
|                                                     |
| degrees of freedom 1-13, 5-2-3                      |
| Delay  4-17, 5-14, 6-9, 7-11                        |
| demodulation. 1-1, 1-16, 4-1 and ff, 7-8, 7-12,     |
| 9-1, 9-10-11, 10-10, 10-14, 11-2, 14-6              |
|                                                     |
|                                                     |
|                                                     |
|                                                     |
|                                                     |
| dMod4-21, 8-14 and ff, 13-14                        |
|                                                     |
| dPhase 4-21, 8-14 and ff, 13-14                     |
|                                                     |
|                                                     |
|                                                     |
|                                                     |

#### *E*

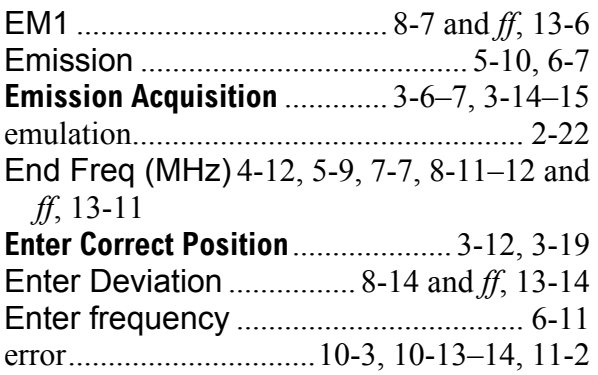

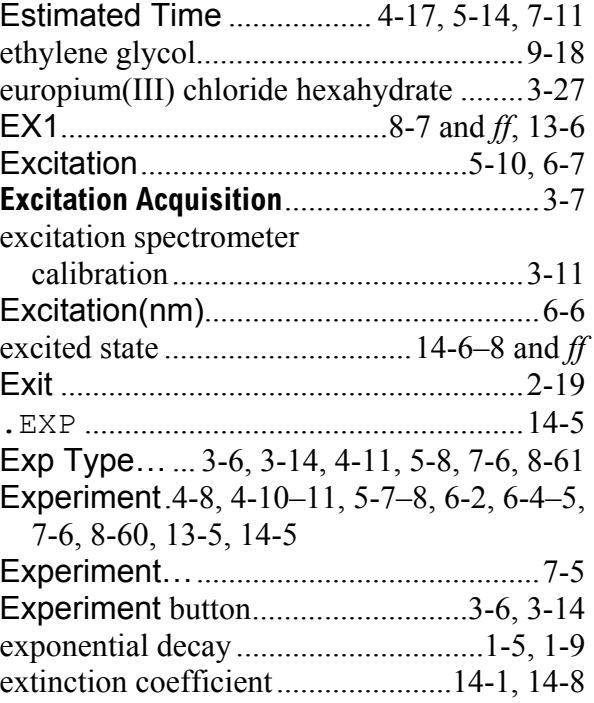

#### *F*

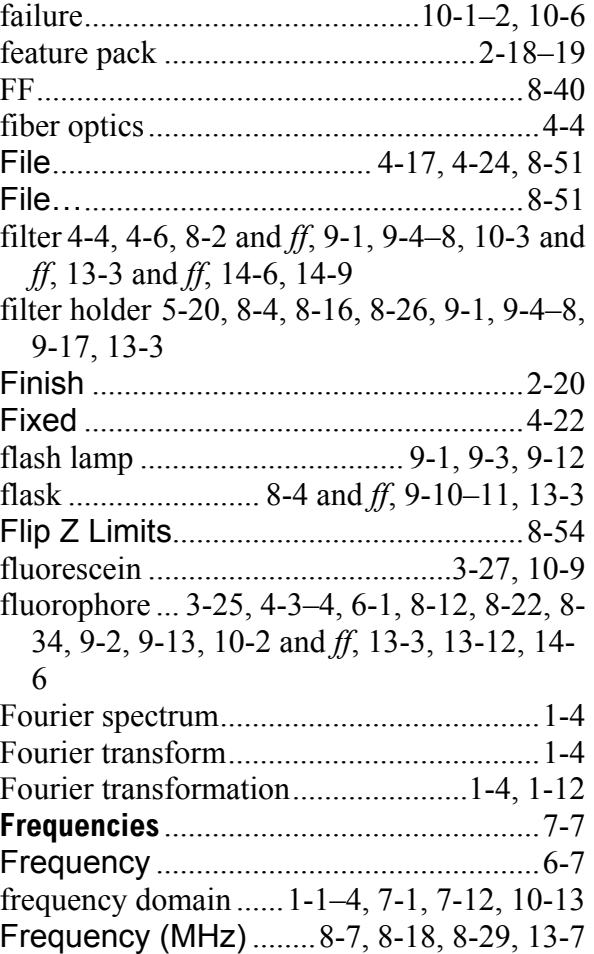

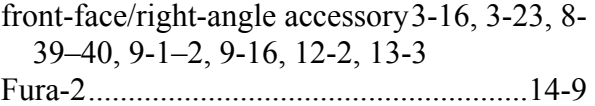

*G*

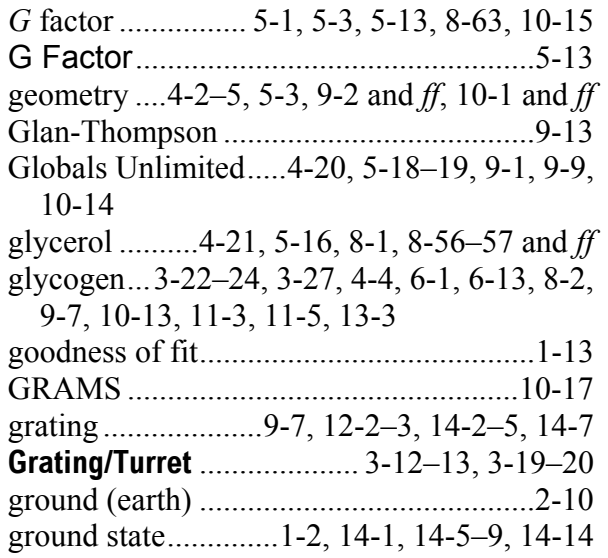

#### *H*

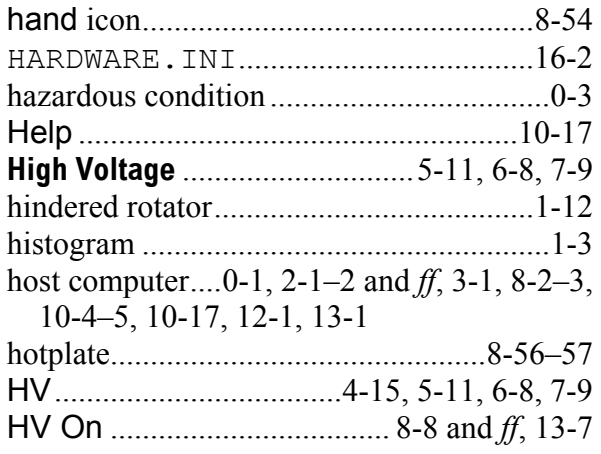

*I*

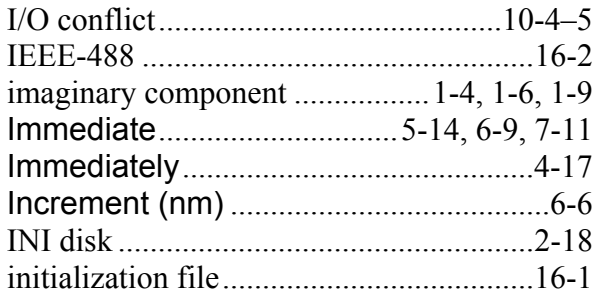

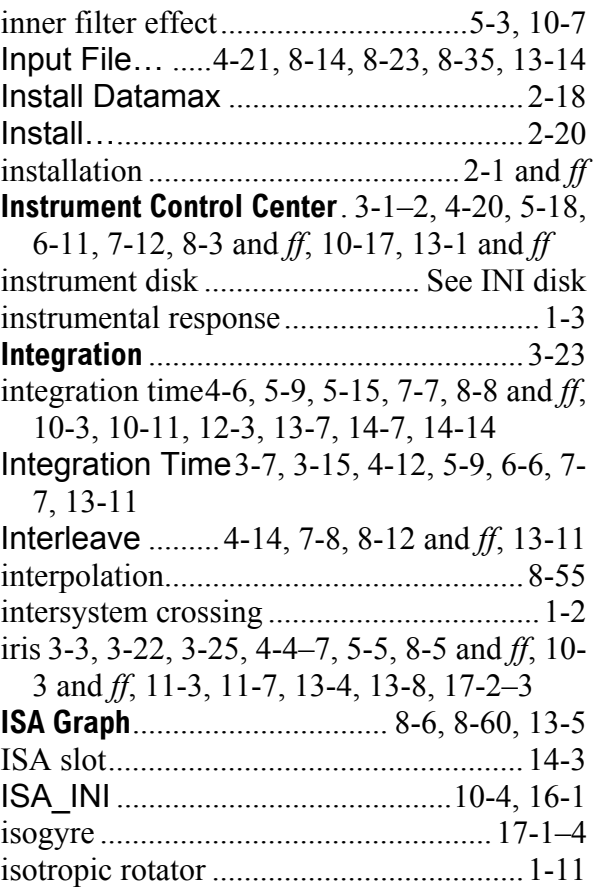

*J*

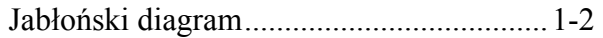

#### *K*

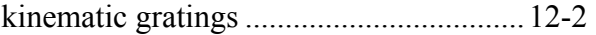

### *L*

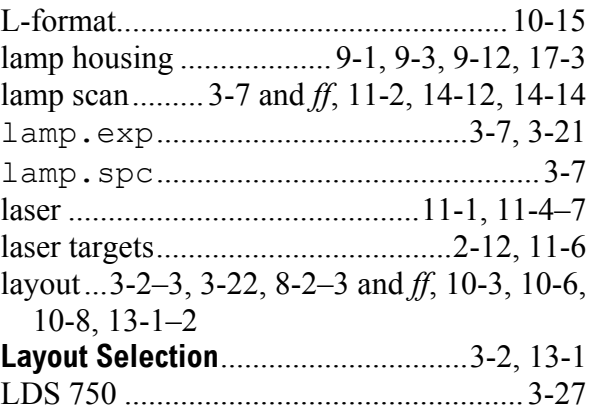

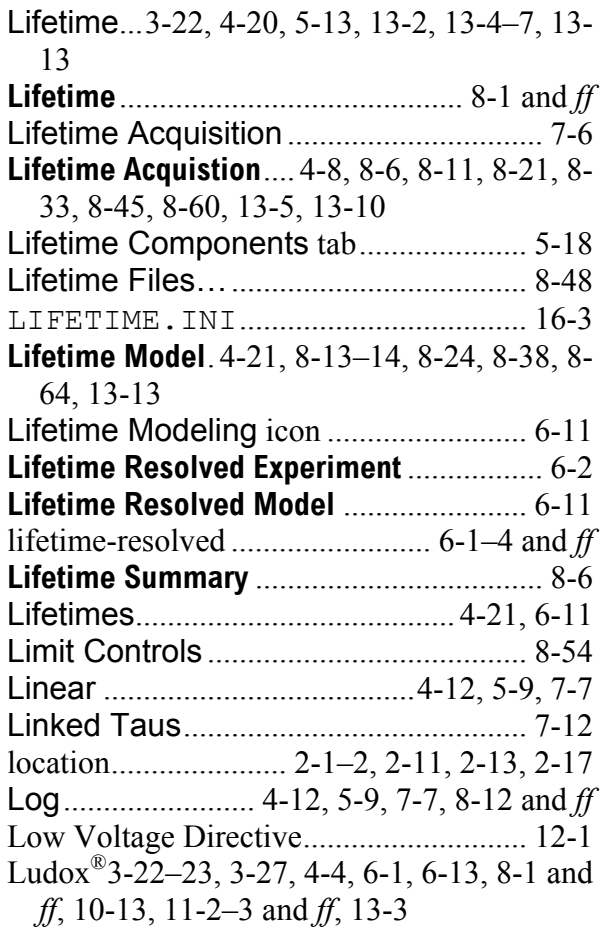

#### *M*

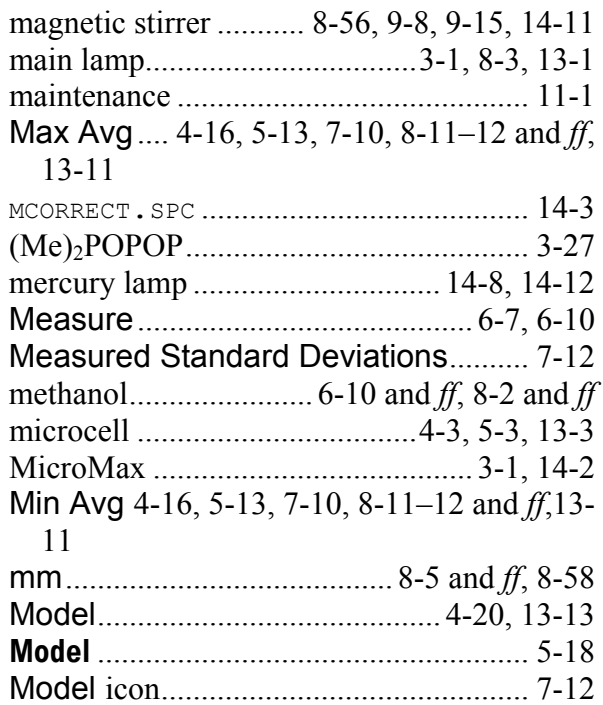

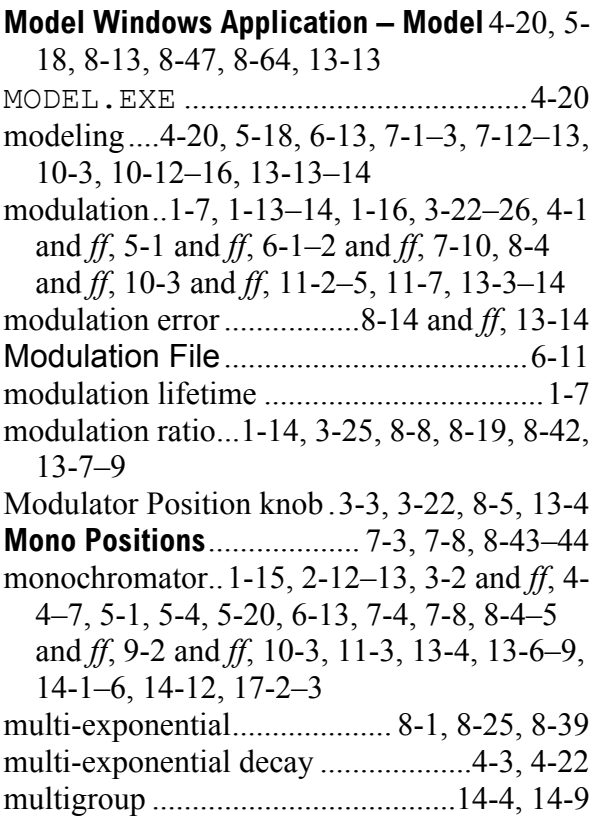

#### *N*

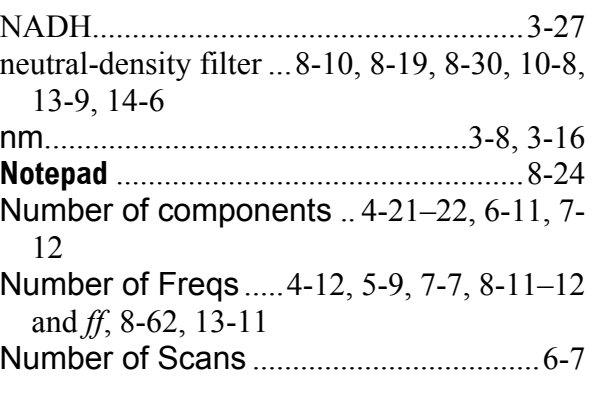

#### *O*

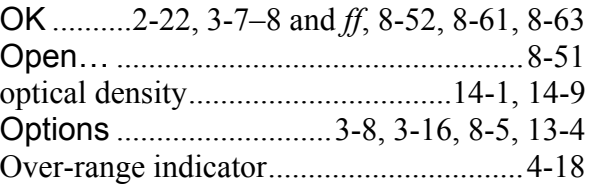

#### *P*

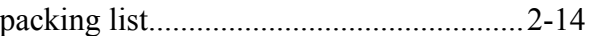

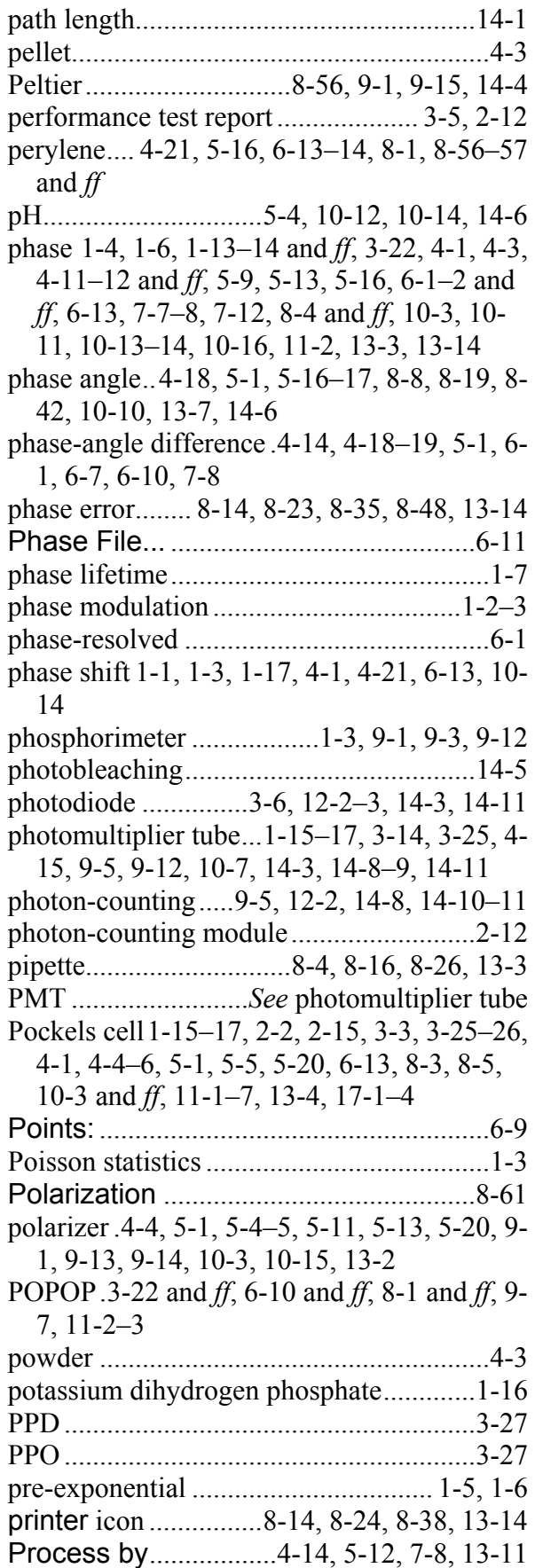

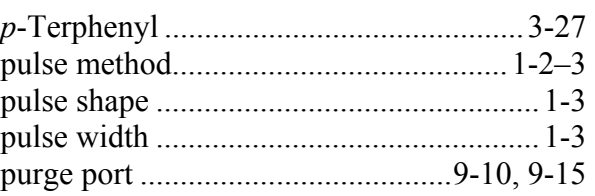

### *Q*

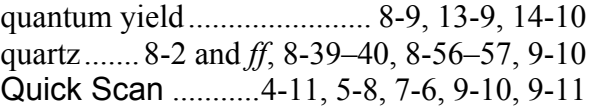

#### *R*

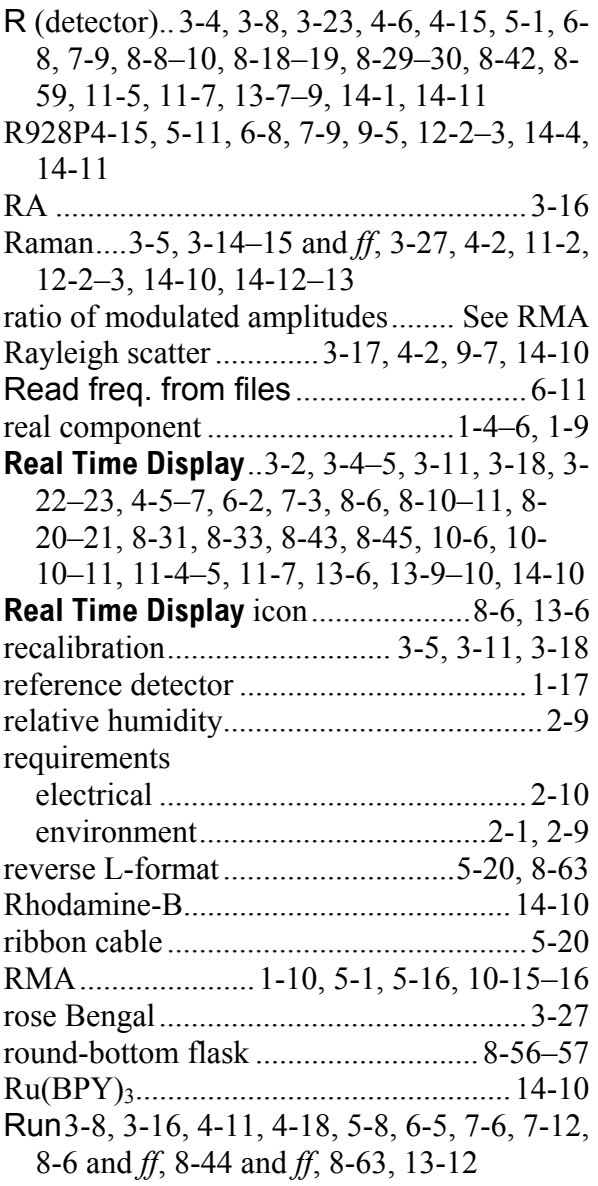

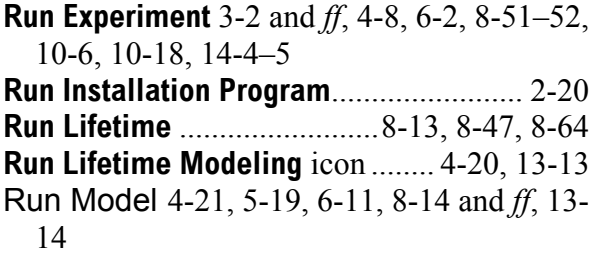

#### *S*

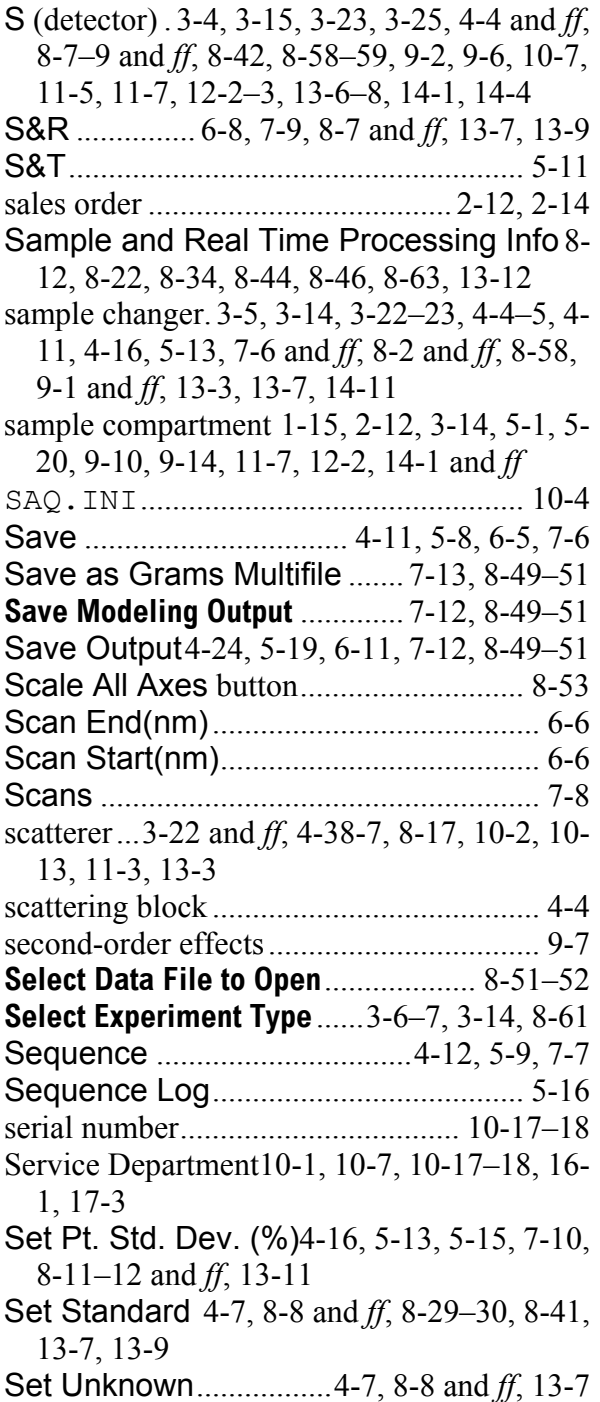

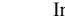

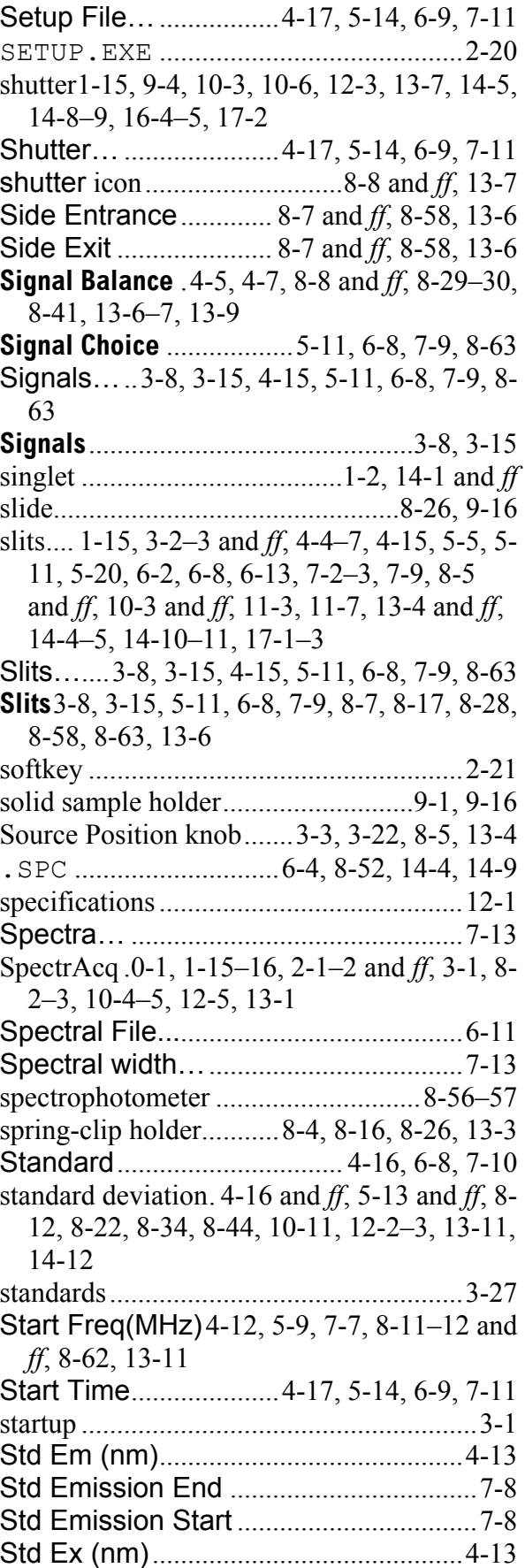

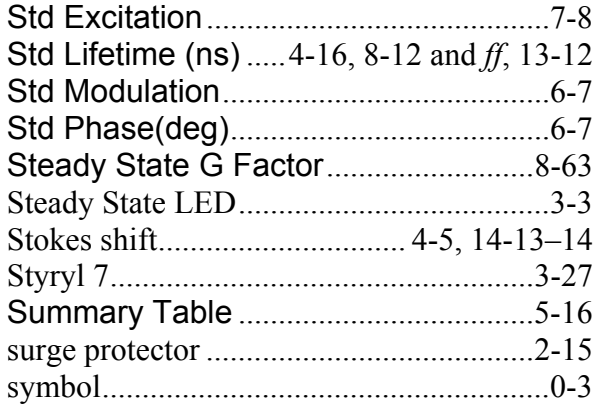

#### *T*

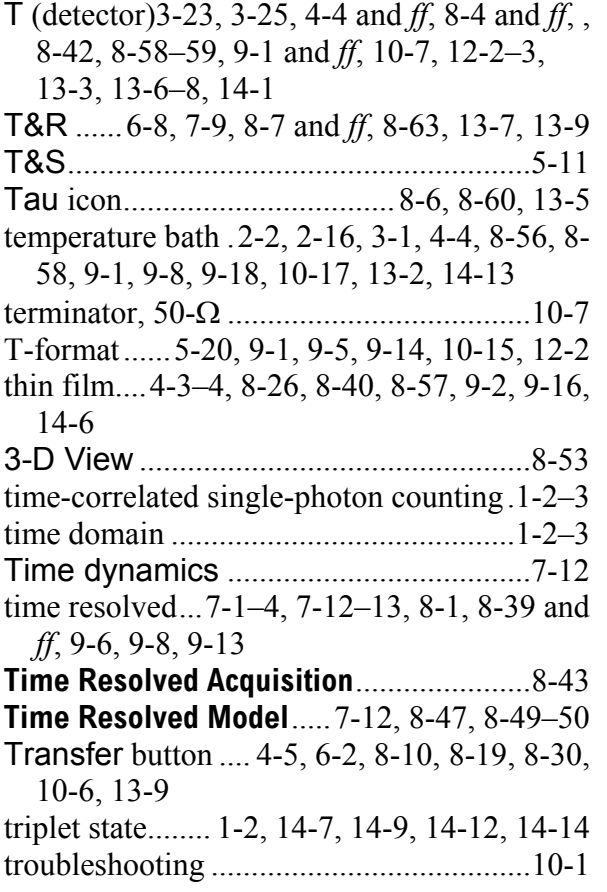

#### *U*

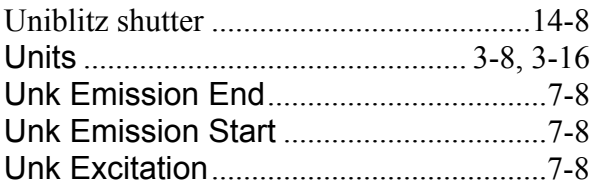

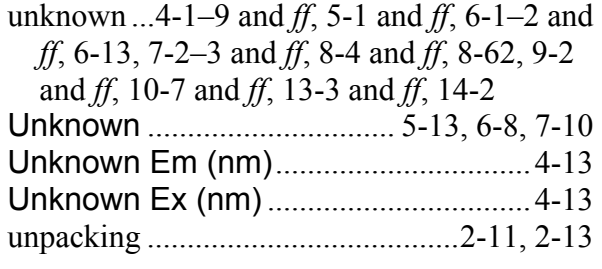

#### *V*

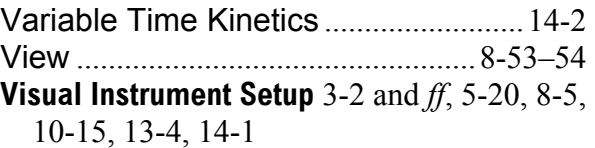

#### *W*

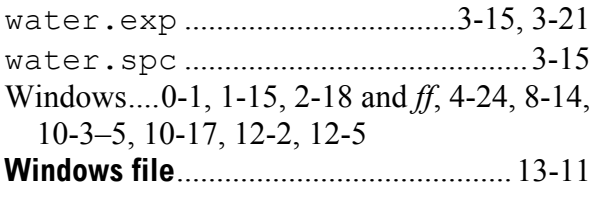

### *X*

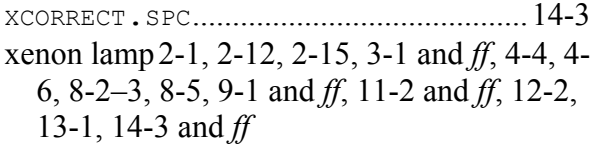

## *Y*

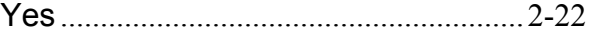

**18-8**